# AccuRoute® Server Installation and Integration Guide

**For AccuRoute v4.0**

April 2013

# omtool

#### **Omtool, Ltd.**

6 Riverside Drive Andover, MA 01810 Phone: +1/1 978 327 5700 Toll-free in the US: +1/1 800 886 7845 Fax: +1/1 978 659 1300

#### **Omtool Europe**

25 Southampton Buildings London WC2A 1AL United Kingdom Phone: +44/0 20 3043 8580 Toll-free in the UK: +44/0 80 0011 2981 Fax: +44/0 20 3043 8581

Web:<http://www.omtool.com>

© 2013 by Omtool, Ltd. All rights reserved. Omtool, AccuRoute and the Company logo are trademarks of the Company. Trade names and trademarks of other companies appearing in this document are the property of their respective owners.

Omtool product documentation is provided as part of the licensed product. As such, the documentation is subject to the terms outlined in the End User License Agreement. (You are presented with the End User License Agreement during the product installation. By installing the product, you consent to the terms therein.)

Permission to use the documentation is granted, provided that this copyright notice appears in all copies, use of the documentation is for informational and non-commercial or personal use only and will not be copied or posted on any network computer or broadcast in any media, and no modifications to the documentation are made. Accredited educational institutions may download and reproduce the documentation for distribution in the classroom. Distribution outside the classroom requires express written permission. Use for any other purpose is expressly prohibited by law.

Omtool and/or its suppliers make no guaranties, express or implied, about the information contained in the documentation. Documents and graphics contained therein could include typographical errors and technical inaccuracies. Omtool may make improvements or changes to the documentation and its associated product at any time.

# Omtool support and sales

#### **Online resources**

The Omtool web site provides you with 24-hour access to documentation, software updates and other downloads, and detailed technical information that can help you troubleshoot issues. Go to<http://www.omtool.com/support> and log in using your customer number. Then click one of the following:

- **Knowledge Base** to access technical articles.
- **Downloads & Docs** to access online documentation, software updates, and downloads.

#### **Customer service and technical support**

Contact Omtool Customer Service or Technical Support using any of the following methods:

- **Phone**: +1/1 978 327 6800 or +1/1 888 303 8098 (toll-free in the US)
- **Fax**: +1/1 978 659 1301
- **E-mail**: [customerservice@omtool.com](mailto:customerservice@omtool.com) or [support@omtool.com](mailto:support@omtool.com)

Technical support requires an active support contract. For more information, go to [http://www.omtool.com/support/](http://www.omtool.com/support/entitlements.cfm) [entitlements.cfm](http://www.omtool.com/support/entitlements.cfm).

#### **Sales, consulting services, licenses, and training**

Contact Omtool Sales using any of the following methods:

- **Phone**: +1/1 978 327 5700 or +1/1 800 886 7845 (toll-free in the US)
- **Fax**: +1/1 978 659 1300
- **E-mail**: [sales@omtool.com](mailto:sales@omtool.com)

Contents

# **Contents**

#### Section 1: Introduction

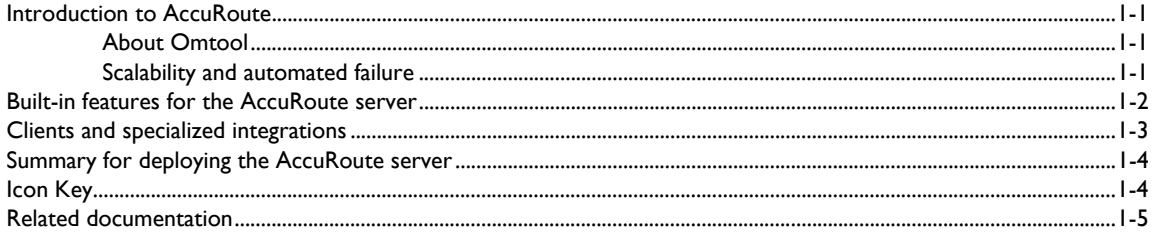

#### **Section 2: Requirements**

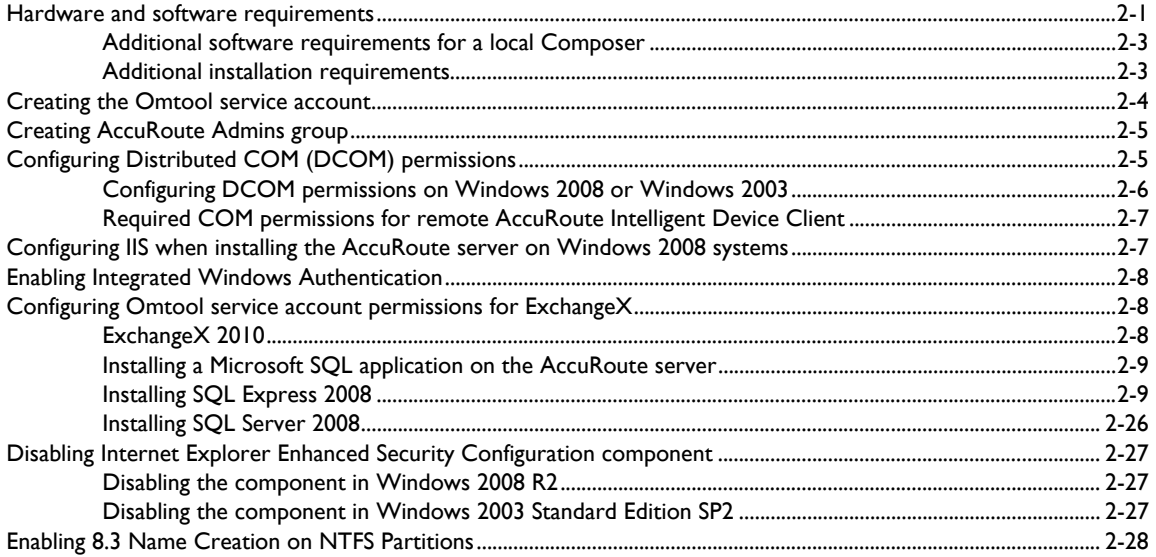

## Section 3: Installing the AccuRoute server

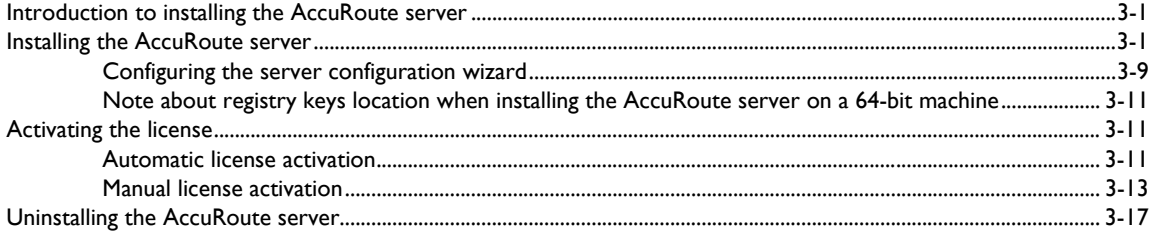

#### [Section 4: Post installation configurations](#page-58-0)

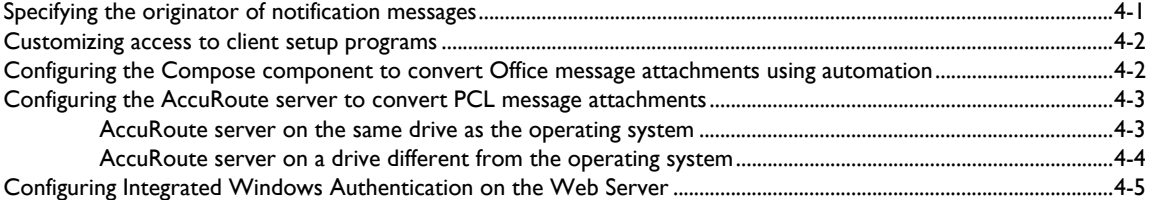

#### [Section 5: ExchangeX integration](#page-64-0)

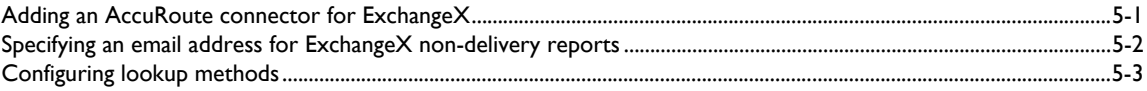

#### [Section 6: Lotus Notes integration](#page-68-0)

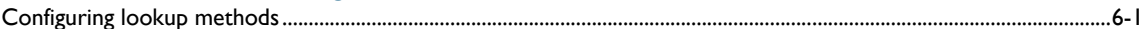

#### [Section 7: SMTP integration](#page-70-0)

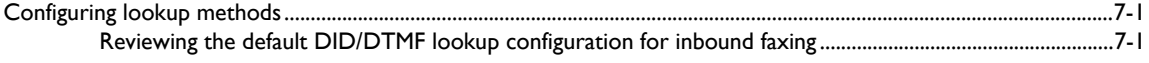

#### [Section 8: Installing ObjectArchive](#page-72-0)

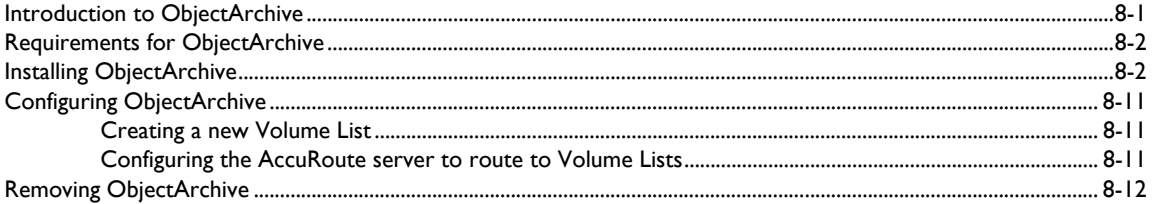

#### [Section 9: Installing Remote Administrator](#page-84-0)

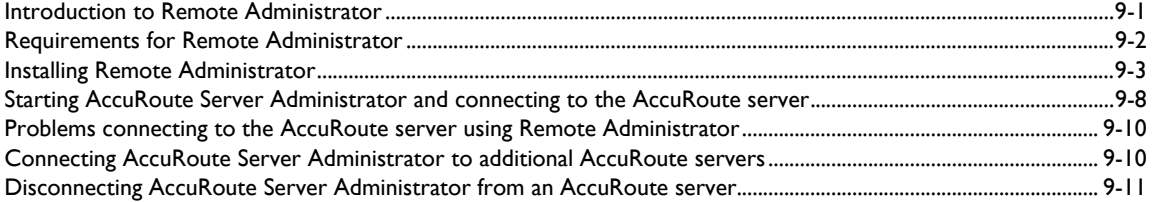

#### [Section 10: Installing an additional Composer](#page-96-0)

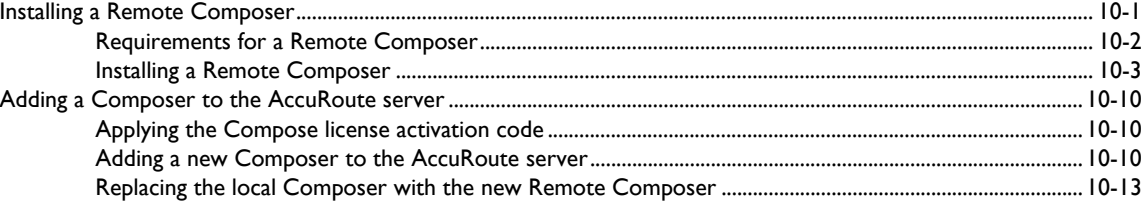

#### [Section 11: Installing Remote Modem Server](#page-110-0)

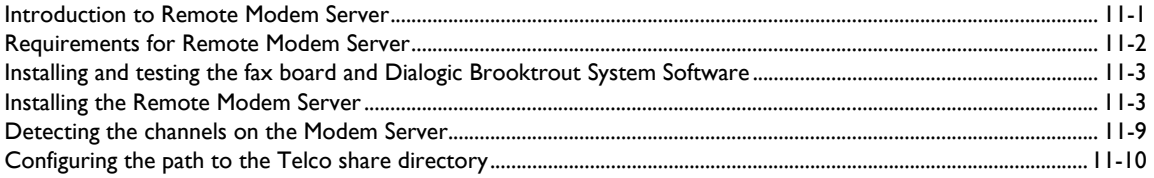

#### [Section 12: Installing Remote Embedded Directive Manager](#page-122-0)

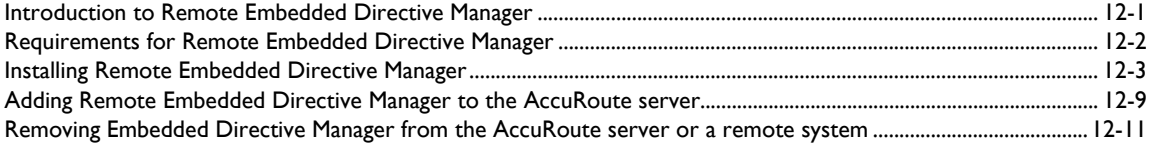

#### [Section 13: Installing Remote AccuRoute connector for DMS libraries](#page-134-0)

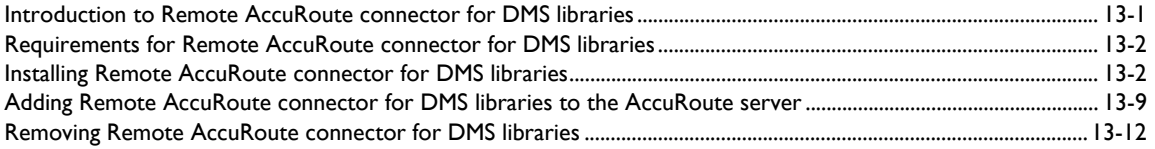

#### [Section 14: AccuRoute Intelligent Device Client](#page-146-0)

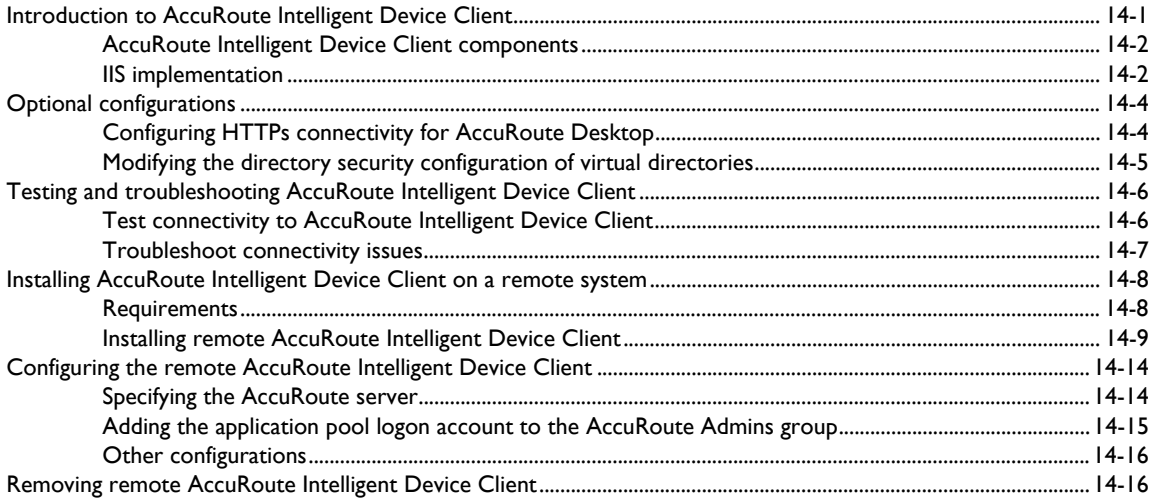

CON-4

#### [Appendix A: Setting up an AccuRoute server cluster](#page-164-0)

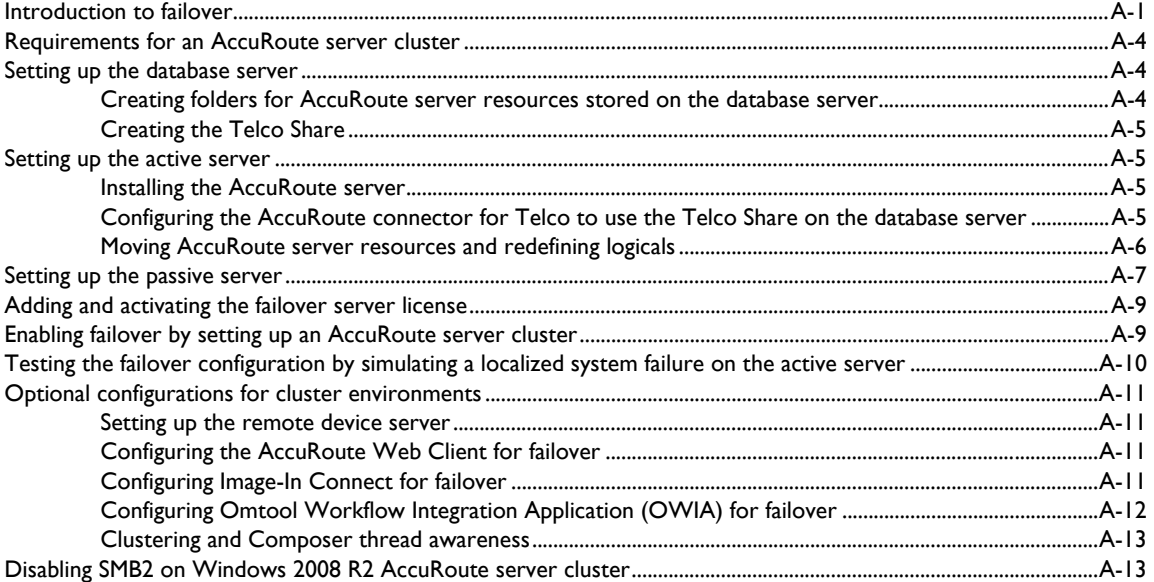

#### [Appendix B: Configuration for HTTPS support](#page-178-0)

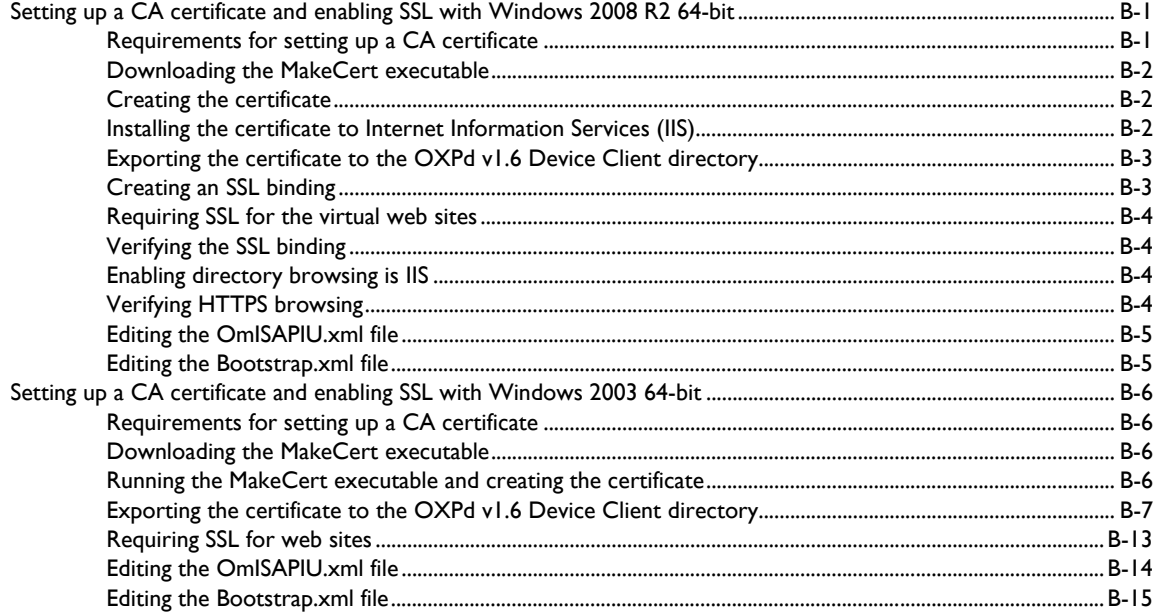

# <span id="page-6-0"></span>Section 1: Introduction

This guide contains instructions on installing and configuring the AccuRoute server v4.0, an enterprise application. It is written for System Administrators with detailed knowledge of Windows operating systems and the LAN.

This section includes:

[Introduction to AccuRoute \(1-1\)](#page-6-1) [Built-in features for the AccuRoute server \(1-2\)](#page-7-0) [Clients and specialized integrations \(1-3\)](#page-8-0) [Summary for deploying the AccuRoute server \(1-4\)](#page-9-0) [Icon Key \(1-4\)](#page-9-1) [Related documentation \(1-5\)](#page-10-0)

# <span id="page-6-1"></span>Introduction to AccuRoute

AccuRoute is Omtool's award-winning document-handling platform that captures, converts, and distributes paper and electronic-based documents enabling fast, secure, simultaneous distribution of data to multiple destinations in multiple formats. Using AccuRoute, an organization can deliver information faster with more efficient workflows while reducing cost, complexity, and risk.

### <span id="page-6-2"></span>About Omtool

Omtool, Ltd. is a leading provider of document handling solutions that simplify the integration of paper and electronic documents in enterprise information management systems. Omtool solutions are used worldwide by businesses in document-intensive industries that demand secure handling, integration and tracking of documents in full compliance with a range of regulatory requirements.

### <span id="page-6-3"></span>Scalability and automated failure

AccuRoute is a highly scalable enterprise application that can be deployed in organizations of all sizes. Its robust server-client architecture supports distributed workloads, versatile throughput, and unmatched document distribution capabilities using numerous delivery systems and methods. Moreover, AccuRoute supports automated failover. In case of a system failure on the AccuRoute server, automated failure promises seamless recovery using a standby server.

With smaller workloads, the AccuRoute server can suitably perform all the functions required for document distribution. As an organization grows, the AccuRoute server workload can be distributed or completely off-loaded using one or all of the following components:

1-2

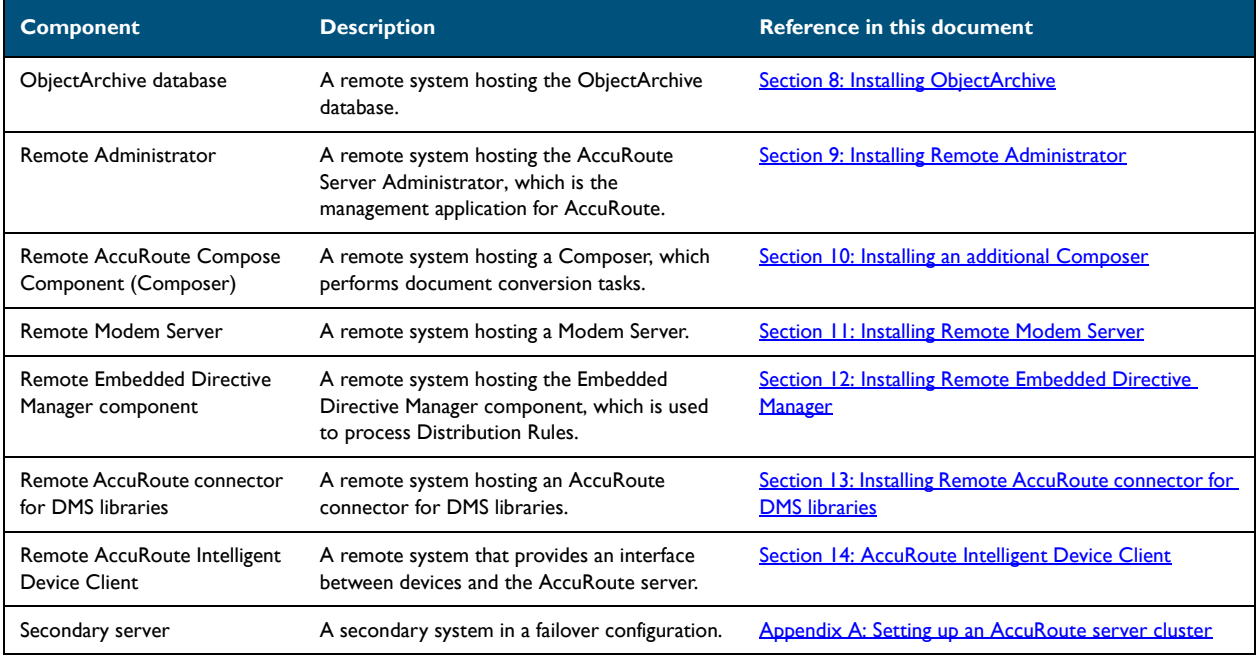

#### *Table 1-1:* **AccuRoute Components**

To purchase additional connectors or components, contact an Omtool Sales representative at Omtool Support and [Sales.](mailto:sales@omtool.com)

# <span id="page-7-0"></span>Built-in features for the AccuRoute server

The AccuRoute server has the following built-in features:

- **Centralized administration** You can manage the AccuRoute server using the AccuRoute Server Administrator, a snap-in for Microsoft Management Console. After you connect the AccuRoute Server Administrator to your AccuRoute server in the LAN, you can:
	- **Monitor message processing**
	- ▶ Troubleshoot errors
	- $\blacktriangleright$  Manage the server connectors
	- Modify the configuration of server components
	- Manipulate rules for handling inbound and outbound messages
	- Manage user permissions and feature access
- **Automated self-maintenance** You can manage the databases of the AccuRoute server using the Maintenance component and configure:
	- Cleanup feature to remove messages and billing entries from the message database after a specified length of time.

<sup>@ 2013</sup> by Omtool, Ltd. All rights reserved. Omtool, AccuRoute and the Company logo are trademarks of the Company. Trade names and trademarks of other companies appearing in this document are the property of their respectiv

- Archive feature to copy messages to an archive database and remove the messages and the billing entries from the archive after a specified length of time.
- **Customized document workflow** You can create rules (called Distribution Rules) to determine how the AccuRoute server will process inbound and outbound messages. The rules are highly configurable and can be manipulated to achieve specific results.
- **Configurable user permissions and feature access** You can create users and configure user permissions in the AccuRoute Server Administrator. The collection of user records determines each user's access privileges to the AccuRoute Desktop, Omtool Web Client, and Approval. (Approval is a configurable feature that results in a user's messages being reviewed or approved before they are sent.) The user default configuration applies globally to users who do not require special permissions or feature access.

# <span id="page-8-0"></span>Clients and specialized integrations

AccuRoute features are accessible where the users need them most—on desktops, the web, office machines, multifunction devices, and business systems that are an integral part of the communication workflow.

AccuRoute can be licensed for desktop and intranet-based applications for:

 **Multifunction devices and business systems** - Omtool is a premier provider of software solutions complementing the hardware solutions offered by leading manufacturers of multifunction devices and business machines such as Hewlett Packard, Ricoh Corporation, and Xerox Corporation.

Omtool has also become a premier provider of software solutions that complement the hardware solutions offered by these highly successful companies with established global presence. This partnership enabled Omtool to join the esteemed HP Platinum Partner Program in 2007. Omtool won the Ricoh and Sun Java Solutions Developer Challenge in 2006.

**Note** AccuRoute server v4.0 does not support HP Chai Device Client. If you are using Chai and are upgrading to AccuRoute v4.0, download HP<sup>®</sup> OXPd Device Client v1.4. For download, installation, and configuration instructions, consult the **AccuRoute Embedded Device Client for HP OXPd Installation Guide**.

 **Document and records management systems** - AccuRoute integrates with leading document and records management solutions including:

CA MDY FileSurf, EMC® Documentum®, HP TRIM, Hyland® OnBase®, HP Autonomy iManage WorkSite, OpenText Document Management (formerly Hummingbird DM), Microsoft<sup>®</sup> SharePoint®, World Software WORLDOX<sup>®</sup>, Xerox<sup>®</sup> DocuShare, iManage RecordsManager, Iron Mountain Accutrac<sup>®</sup>, and OpenText LegalKEY<sup>®</sup>.

Additionally, Omtool has developed unique systems for streamlined document routing: Omtool™ ObjectArchive™, FileShare, MyFolder, and Single Page Image Files.

- **Cost management systems** AccuRoute integrates with Control Systems Copitrak®, Equitrac Professional<sup>®</sup>, and nQueue<sup>®</sup> Billback iA Cost Recovery interfaces.
- **Litigation support systems** AccuRoute can distribute documents to litigation support systems such as CT Summation,  $FT^{®}$  Ringtail™, and LexisNexis<sup>®</sup> Concordance<sup>®</sup>.

For more information on these and other Omtool integrations, contact [Omtool Sales.](mailto:sales@omtool.com)

1-4

# <span id="page-9-0"></span>Summary for deploying the AccuRoute server

- **1** Ensure that you meet the installation requirements outlined in **[Section 2: Requirements.](#page-12-2)**
- **2** Install the AccuRoute server using the instructions in [Section 3: Installing the AccuRoute server](#page-40-3).
- **3** Perform required configurations using the instructions in **[Section 4: Post installation configurations.](#page-58-2)**
- **4** Set up Microsoft ExchangeX integration, if required, using the instructions in Section 5: ExchangeX [integration.](#page-64-2)
- **5** Set up Domino/Lotus Notes integration, if required, using the instructions in Section 6: Lotus Notes [integration.](#page-68-2)
- **6** Set up SMTP integration using the instructions in **Section 7: SMTP** integration.
- **7** Set up other server-side features such as:
	- ▶ ObjectArchive [\(Section 8: Installing ObjectArchive](#page-72-2))
	- **Remote Administrator ([Section 9: Installing Remote Administrator](#page-84-2))**
	- Remote Composer [\(Section 10: Installing an additional Composer\)](#page-96-2)
	- **Remote Modem Server [\(Section 11: Installing Remote Modem Server](#page-110-2))**
	- Remote Embedded Directive Manager (Section 12: Installing Remote Embedded Directive [Manager](#page-122-2))
	- Remote AccuRoute connector for DMS libraries (Section 13: Installing Remote AccuRoute [connector for DMS libraries](#page-134-2))
	- Remote AccuRoute Intelligent Device Client [\(Section 14: AccuRoute Intelligent Device Client](#page-146-2))

Depending on your licenses, you can set up the AccuRoute Desktop Client or the AccuRoute Web Client for users to create Distribution Rules. Consult the [AccuRoute v4.0 documentation](http://www.omtool.com/documentation/AccuRoute/4.0/documentation.htm) page that has links to AccuRoute Desktop, AccuRoute Web Client, and all other related documentation for AccuRoute server v4.0.

Use the AccuRoute Server Administrator to monitor system failures and troubleshoot workload bottlenecks.

# <span id="page-9-1"></span>Icon Key

AccuRoute uses icons to identify both the type of message routed and the state (successfully sent or not) of each message. The following tables list these icons and their corresponding meanings.

#### *Table 1-2:* **Successful Queue Icons**

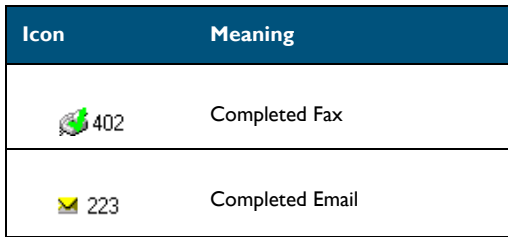

@ 2013 by Omtool, Ltd. All rights reserved. Omtool, AccuRoute and the Company logo are trademarks of the Company. Trade names and trademarks of other companies appearing in this document are the property of their respectiv

#### *Table 1-2:* **Successful Queue Icons**

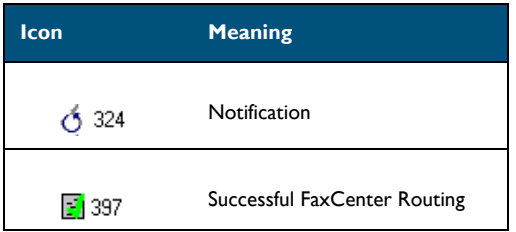

#### *Table 1-3:* **General Failure Queue Icons**

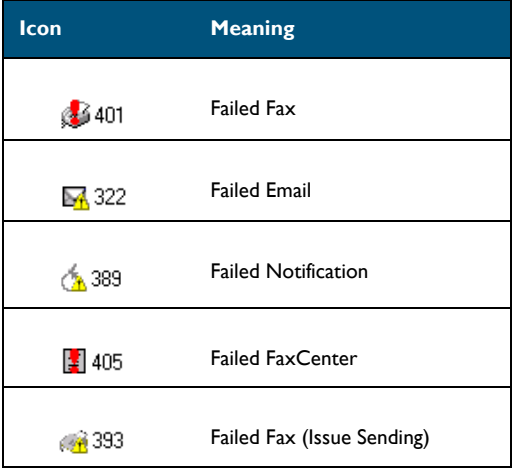

# <span id="page-10-0"></span>Related documentation

A complete list of related documentation is available online on the **[AccuRoute v4.0 documentation](http://www.omtool.com/documentation/AccuRoute/4.0/documentation.htm)** page at: [http://www.](http://www.omtool.com/documentation/accuroute/4.0/documentation.htm)[omtool.com/documentatio](http://www.omtool.com/documentation/AccuRoute/v3.01/documentation.htm)[n/AccuRoute/4.0/documentation.htm](http://www.omtool.com/documentation/AccuRoute/4.0/documentation.htm)

 $1-6$ 

Section 1: Introduction

© 2013 by Omtool, Ltd. All rights reserved. Omtool, AccuRoute and the Company logo are trademarks of the Company. Trade names and trademarks of other companies appearing in this document are the property of their respectiv

# <span id="page-12-2"></span><span id="page-12-0"></span>Section 2: Requirements

Before you can install the AccuRoute server on a system, you must configure the system. This section discusses hardware and software requirements for AccuRoute server v4.0 and the required configurations needed on the server.

> [Hardware and software requirements \(2-1\)](#page-12-1) [Creating the Omtool service account \(2-4\)](#page-15-0) [Creating AccuRoute Admins group \(2-5\)](#page-16-0) [Configuring Distributed COM \(DCOM\) permissions \(2-5\)](#page-16-1) [Configuring IIS when installing the AccuRoute server on Windows 2008 systems \(2-7\)](#page-18-1) [Enabling Integrated Windows Authentication \(2-8\)](#page-19-0) [Configuring Omtool service account permissions for ExchangeX \(2-8\)](#page-19-1) [Installing a Microsoft SQL application on the AccuRoute server \(2-9\)](#page-20-0) [Disabling Internet Explorer Enhanced Security Configuration component \(2-27\)](#page-38-0) [Enabling 8.3 Name Creation on NTFS Partitions \(2-28\)](#page-39-0)

# <span id="page-12-1"></span>Hardware and software requirements

The AccuRoute server installation requires a dedicated system that meets the following minimum requirements:

- $\Box$  Windows NT domain computer that always runs in the same domain and is not a domain controller
- D Dual core processor

2 GHz 4GB of RAM RAID 5W with 100 GB of disk space Microsoft mouse or compatible pointing device

**Note** Omtool recommends using a core for each compose thread that is configured to do OCR. The AccuRoute server comes with 4 Compose threads. You can increase the number of threads as needed. Contact **Omtool Sales** for more information.

- Windows **2008** R2 64-bit or **2003** Standard Edition SP2 64-bit
- □ **IIS v7** is required for Windows 2008 R2 64-bit. For configuration instructions, see Configuring IIS when [installing the AccuRoute server on Windows 2008 systems \(2-7\).](#page-18-1)
- **IIS v 6** is required for Windows 2003 Standard Edition SP2 64-bit. The following components are required: Common Files, Internet Information Services Manager, SMTP Service (for AccuRoute connector for SMTP which is installed with the server) and World Wide Web Service.

**Note** In IIS v6.0 or later, configure to allow Active Server Pages. This configuration is located in the Web Service Extensions node in the IIS console tree.

- Windows Active Directory AccuRoute v4.0 can only be installed in Windows Active Directory environment. All server security and authentications are dependent on the Active Directory authentication.
- Disabled **Internet Explorer Enhanced Security Configuration** (Windows Component).

If this component is enabled, you cannot install AccuRoute server v4.0. After you disable the component, reboot you system before proceeding with the server installation. For instructions on how to verify that the component is disabled, see Disabling Internet Explorer Enhanced Security [Configuration component \(2-27\)](#page-38-0)

- Microsoft .Net Framework 3.5 SP1- this is required to install SQL Express 2008 and AccuRoute connector for ExchangeX
- Configure Microsoft.Net this is only required if you are planning to install AccuRoute Web Client onto the same server system.

*Important* Exchange 2000 and Exchange 2007 are no longer supported.

- *Important* For **Exchange 2010**, the Exchange server must have a Foreign Connector specified with FAX address type. For general information on Foreign Connector, see [http://](http://technet.microsoft.com/en-us/library/aa996779.aspx) [technet.microsoft.com/en-us/library/aa996779.aspx.](http://technet.microsoft.com/en-us/library/aa996779.aspx) For information on how to create a Foreign Connector, see [http://technet.microsoft.com/en-us/library/aa996397.aspx.](http://technet.microsoft.com/en-us/library/aa996397.aspx) For information on "Set-ForeignConnector" cmdlet to modify an existing foreign connector, see [http://technet.microsoft.com/en-us/library/bb123789.aspx.](http://technet.microsoft.com/en-us/library/bb123789.aspx)
- $\square$  Notes v5.x / v6.x /v6.5 client (for Notes integration only)

**Note** Do not run any other enterprise application on the AccuRoute server system.

- **I** Microsoft Internet Explorer 7
- **Acrobat Reader 7.0 or later**

# <span id="page-14-0"></span>Additional software requirements for a local Composer

The AccuRoute server setup automatically installs a local Composer on the AccuRoute server. You can also install a Remote Composer if needed. For installation instructions, see [Installing an additional Composer \(10-1\)](#page-96-2).

The Remote Composer must have one of the following applications along with Microsoft Word. For example, if you are planning to use Crystal Reports for compose, it must be installed on the compose server.

- □ Microsoft Visio 2007 for \*.VSD and \*.VDX message attachments.
- $\square$  Crystal Reports v10.0 or earlier for \*.RPT message attachments
- Microsoft Office 2007 for \*.DOC, \*.DOCX, \*.PPT, \*.PPTX, \*.XLS, and \*.XLSX message attachments (recommended)

*Important* Visual Basic for Applications is required for PowerPoint document conversion. You must install this component for PPT and PPTX document formats to compose successfully on the AccuRoute server. If this component is not installed, and you try to compose a PowerPoint document, you will get an error.

- Microsoft Word 2007 for \*.DOC Routing Sheet templates
	- *Important* After you instal Microsoft Word, you must open a Word document and register the software. You must also verify that pop ups do not appear to ensure successful composition of messages in the AccuRoute server.
	- **Note** Routing Sheet templates are provided in \*.DOC and \*.OMTPL format, and these templates can be edited in Word and WordPad respectively. If \*.DOC templates are used, then Word is required on the Composer because the Composer converts all \*.DOC Routing Sheet templates using Word. The Composer cannot be configured to use any other conversion method. For more information on Routing Sheet templates, consult the [AccuRoute](http://www.omtool.com/documentation/AccuRoute/4.0/documentation.htm) Desktop installation guide, which is available on the AccuRoute [v4.0 documentation](http://www.omtool.com/documentation/AccuRoute/4.0/documentation.htm) page.

If multiple versions of an application are deployed in the LAN, the most recent version must be installed on the Composer. For example, if Office 2007 and 2003 are deployed, then Office 2007 must be installed on the Composer.

An item is required only if the Composer must be able to convert the documents associated with the application. For example, if Microsoft Office is not deployed in the LAN, the requirement does not apply.

#### <span id="page-14-1"></span>Additional installation requirements

An AccuRoute server installation also requires the following:

- AccuRoute server installation (Software Installation Download)
- $\Box$  Omtool service account. For instructions on how to create the Omtool service account, see Creating [the Omtool service account \(2-4\)](#page-15-0)
- Windows user account that belongs to the local Administrators group. For instructions on how to create this group, see [Creating AccuRoute Admins group \(2-5\)](#page-16-0)
- **I** AccuRoute server license key

@ 2013 by Omtool, Ltd. All rights reserved. Omtool, AccuRoute and the Company logo are trademarks of the Company. Trade names and trademarks of other companies appearing in this document are the property of their respectiv

2-4

- $\Box$  Licenses for any additional features that require a license
- Configuring DCOM. For instructions, see [Configuring Distributed COM \(DCOM\) permissions \(2-5\)](#page-16-1)
- □ Configuring IIS on Windows 2008 system. For instructions, see Configuring IIS when installing the [AccuRoute server on Windows 2008 systems \(2-7\)](#page-18-1)
- $\square$  Configuring Omtool service account for ExchangeX.

**Note** This is required only if you are integrating with ExchangeX environment.

For instructions, see [Configuring Omtool service account permissions for ExchangeX \(2-8\)](#page-19-1). If you have an ExchangeX Virtual server, see [Installing a Microsoft SQL application on the AccuRoute server](#page-20-0)  $(2-9)$ 

- □ Installing MS SQL application. For instructions, see **Installing a Microsoft SOL application on the** [AccuRoute server \(2-9\)](#page-20-0)
- $\Box$  Fax boards/modules that has been installed, configured, and tested. This is required only for an [AccuRoute server that supports faxing. For information on fax board installation, consult the:](http://www.omtool.com/documentation/accuroute/v23/modem/ModemDriverInstallConfigurationGuide.pdf) [D](http://www.omtool.com/documentation/accuroute/v23/modem/ModemDriverInstallConfigurationGuide.pdf)ialogic modem driver installation and configuration guide.
- Verifying the **NtfsDisable8dot3NameCreation** registry value is set to 0

You must enable 8.3 Name Creation on NTFS Partitions to allow Ghostscript to work with long filenames or with spaces / odd characters in the filename during conversion. In case your system does not have the registry key set to  $0$ , you must manually enable the key and set the value to  $0$ . For instructions, see [Enabling 8.3 Name Creation on NTFS Partitions \(2-28\).](#page-39-0)

Optionally, you can turn Windows firewall off. Turning the firewall off will allow exceptions for the mmc.exe and the DCOM port (135).

- If you do not wish to turn the Windows firewall off, keep the firewall on and allow the DCOM port (135) and mmc.exe.
- If the firewall is on, and you do not allow the DCOM port (135) and mmc.exe, you will get the following message when you try to open the AccuRoute Server Administrator after installing the server: 0x800706ba) The RPC server is unavailable.

# <span id="page-15-0"></span>Creating the Omtool service account

The Omtool service account is a dedicated Windows user account that is designed to run Omtool services on the AccuRoute server.

#### *Important* Omtool recommends that you do not change this account or the password associated with it.

The Omtool service account user:

- $\Box$  Must belong to Domain Users group in the domain where the AccuRoute server is being installed
- $\Box$  Must belong to local Administrators group on the system where the AccuRoute server is being installed
- $\Box$  Must have a password that never expires

© 2013 by Omtool, Ltd. All rights reserved. Omtool, AccuRoute and the Company logo are trademarks of the Company. Trade names and trademarks of other companies appearing in this document are the property of their respectiv

You can create or select a Windows user account as the Omtool service account. For instructions on creating Windows user accounts, consult Windows help.

# <span id="page-16-0"></span>Creating AccuRoute Admins group

The AccuRoute Admins group consists of all AccuRoute users who run the AccuRoute Server Administrator (either on the AccuRoute server or on a Remote Administrator). These AccuRoute users must have Distributed COM access, launch, and configuration permissions on the AccuRoute server.

To create an AccuRoute Admins group:

- **1** Go to Active Directory. Locate the domain where the AccuRoute server is being installed.
- **2** Create a group for AccuRoute Server Administrator users. Name this group AccuRoute Admins.
- **3** Add all AccuRoute users who will run the AccuRoute Server Administrator to the AccuRoute Admins group.
- **4** Log in to the system where the AccuRoute server is being installed using an account that belongs to the local Administrators group.
- **5** Add the AccuRoute Admins group to the local Administrators group.

When you need to add additional users to run the AccuRoute Server Administrator, you can add them to the AccuRoute Admins group.

# <span id="page-16-1"></span>Configuring Distributed COM (DCOM) permissions

The following users and groups require Distributed COM (DCOM) access, launch, and configuration permissions on the AccuRoute server:

- Omtool service account user
- AccuRoute Admins group
- SYSTEM group on the AccuRoute server
- INTERACTIVE group on the AccuRoute server
	- *Tip* SYSTEM and INTERACTIVE are built-in accounts that are not visible in the list of local users and groups. SYSTEM is a group for Windows services that are configured to run in the local Windows security context. INTERACTIVE is a group to which the current local Windows user is automatically added.

# <span id="page-17-0"></span>Configuring DCOM permissions on Windows 2008 or Windows 2003

- **1** Log in to the system where you will install AccuRoute server using the login credentials of the local Administrators group.
- **2** Run dcomcnfg. The **Component Services** console opens.
- **3** Go to the console root, expand **Component Services**.
- **4** Expand **Computers**. Go to the details pane, right-click **My Computer**, select **Properties**. The Properties page opens.
- **5** Go to **COM Security**.
- **6** Configure access permissions:
	- **a** Go to the **Access Permissions** section.
	- **b** Click **Edit Default**. The **Access Permission** page opens.
	- **c** Verify that the Omtool service account user has **Local Access** and **Remote Access** permissions enabled. If necessary, add this group to the list.
	- **d** Verify that the AccuRoute Admins group has **Local Access** and **Remote Access** permissions enabled. If necessary, add this group to the list.
	- **e** Verify that INTERACTIVE and SYSTEM have **Local Access** and **Remote Access** permissions enabled. If necessary, add these groups to the list.
	- **f** Click **OK**.
- **7** Configure launch permissions:
	- **a** Go to **Launch and Activation Permissions** section.
	- **b** Click **Edit Default**. The **Launch Permission** page opens.
	- **c** Verify that the Omtool service account user has **Local Launch**, **Remote Launch**, **Local Activation** and **Remote Activation** permissions enabled. If necessary, add this group to the list.
	- **d** Verify that the AccuRoute Admins group has **Local Launch**, **Remote Launch**, **Local Activation** and **Remote Activation** permissions enabled. If necessary, add this group to the list.
	- **e** Verify that INTERACTIVE and SYSTEM have has **Local Launch**, **Remote Launch**, **Local Activation** and **Remote Activation** permissions enabled. If necessary, add these groups to the list.
	- **f** Click **OK**.
- **8** Click **Apply** and **OK**.
- **9** For Windows 2003 only, right-click **My Computer** in **Component Services**. Select **Stop MS DTC** and then **Start MSDTC**.
- **10** Close **Component Services**.

# <span id="page-18-0"></span>Required COM permissions for remote AccuRoute Intelligent Device Client

When performing a typical AccuRoute server installation, the AccuRoute Intelligent Device Client is installed by default. No separate installation of the client is necessary. For custom installations, the installer can un-check the AccuRoute Intelligent Device Client option from the list of components to install.

If you need to install the AccuRoute Intelligent Device Client on a separate system, you must configure the following DCOM permissions for the Anonymous User user.

To give Anonymous\_Logon COM permissions:

- **1** Log in to the system where you will install the AccuRoute server using an account that belongs to the Administrator.
- **2** Click **Start > Control Panel > Administrative Tools > Component Services**.
- **3** In the console, expand **Component Services > Computers**.
- **4** Right-click **My Computer** and select **Properties** from the drop down menu.
- **5** Click **COM Security**.
- **6** In the **Access Permissions** section, click **Edit Limits**. The **Access Permission** page opens.
- **7** For user **Anonymous\_logon**, select **Local Access** and **Remote Access** permissions.
- **8** Click **Ok** to close the page.
- **9** In the **Launch and Activate Permissions** section, click **Edit Limits**. The **Launch Permissions** page opens.
- **10** For user **Anonymous\_logon**, select **Local Launch**, **Remote Launch**, **Local Activation** and **Remote Activation** permissions.
- **11** Click **Ok** and then **Ok** to close the **Properties** page.

# <span id="page-18-1"></span>Configuring IIS when installing the AccuRoute server on Windows 2008 systems

To use AccuRoute Intelligent Device client on a Windows 2008 system, you have to add role services. To do so:

- **1** Log on to the system where the AccuRoute server is being installed using an account that belongs to the local Administrators group.
- **2** Click **Start > All Programs > Administrative Tools > Server Manager** to open the **Server Manager** console.
- **3** Click **Roles**, then under the **Web Server (IIS)** section, click **Add Role Services** in the details pane. The **ADD ROLE SERVICES** page opens.
- **4** At the top level check off the following:
- **Common HTTP Features (Installed)**. Check all options underneath this option.

2-8

- **Application Development**. Check all options underneath this option.
- **Security (Installed)**. Check all options underneath this option.
- **Management Tools (Installed)**. Check all options underneath this option.
- **5** Click **Next**, then **Install**.
- **6** Close the page when installation is complete.
- **7** Click **Features** and then click **Add Features** in the details pane. The **Add Features** page opens.
- **8** Check the following option: **SMTP Server**
- **9** Click **Next** and then click **Install**.
- **10** Close the page when installation is complete.

# <span id="page-19-0"></span>Enabling Integrated Windows Authentication

**Note** This registration in only required for installing the AccuRoute Web Client.

AccuRoute Web Client authenticates users based on their Windows logon credentials. The logon credentials are either passed transparently from the client to the web server or entered manually by the user at the beginning of each session. The login method depends on how authentication is configured; both methods are described in the configuration instructions.

> **Note** Windows authentication is required with NTLM authentication. Skip this section for database authentication or Notes authentication.

Configure Windows authentication on the web server and then configure Internet Explorer on clients.

# <span id="page-19-1"></span>Configuring Omtool service account permissions for **ExchangeX**

The AccuRoute connector for ExchangeX on the AccuRoute server is a gateway to ExchangeX, and the Omtool service account (the logon account for the Omtool Connector Manager service) must have specific permissions.

### <span id="page-19-2"></span>ExchangeX 2010

For ExchangeX 2010, permission is needed is access to the drop directory when creating the AccuRoute connector for ExchangeX. For more information on the drop directory, consult Microsoft documentation in <http://technet.microsoft.com/en-us/library/aa996779.aspx>.

# <span id="page-20-0"></span>Installing a Microsoft SQL application on the AccuRoute server

The AccuRoute server utilizes MS SQL database to store and archive messages. It requires access to a SQL 2008 or SQL Express 2008 database that can be locally or remotely installed.

> *Important* Microsoft SQL 2000 and Microsoft SQL 2005 are no longer supported. If you are using either, Omtool requires that you upgrade to SQL 2008 or SQL Express 2008 prior to upgrading your AccuRoute server.

If SQL Express 2008 is being used, then it must be installed local to the AccuRoute server.

Use one of the following SQL database applications.

 **SQL Express 2008** - This limited Microsoft SQL database application provides the basic database services the AccuRoute server needs to maintain its SQL databases. It is licensed as part of the AccuRoute installation. For installation instructions, see [\(Installing SQL Express 2008, 2-9\)](#page-20-1).

*Important* SQL Express installation requires Microsoft .NET Framework 3.0

- **SQL Server 2008** This comprehensive database application can be installed on:
	- ▶ the AccuRoute server
	- a system on the same switch as the AccuRoute server

When installed on the AccuRoute server, SQL Server must only service databases for AccuRoute. Consider that installing an instance of SQL Server on the AccuRoute server might require the purchase of an additional SQL Server license. (Go to *Installing SOL Server 2008* on 2-26.)

### <span id="page-20-1"></span>Installing SQL Express 2008

If SQL Express 2008 is being used, then it must be installed local to the AccuRoute server.

You must have administrative rights on the system where you will install SQL Express 2008. We recommend that you read the [Microsoft SQL Server 2008 Release Notes](http://download.microsoft.com/download/4/9/e/49eeb41a-a769-4520-80d6-671b8ae2bd06/SQLServer2008ReleaseNotes.htm) and [Readme](http://download.microsoft.com/download/4/5/3/453739ed-cb74-46b1-b7af-f157ee71db20/SQL2008Readme.htm) in its entirety before installing SQL Server 2008 Express.

Prior to installing SQL Express 2008, you may be required to apply the following:

- Microsoft .Net Framework 3.5 SP1 on your system
- Windows Installer 4.5 on your system

To install SQL Express 2008:

- **1** Log in to the server where the AccuRoute server is being installed using an account that belongs to the local Administrators group.
- **2** Go to the network copy of the AccuRoute Server setup.

2-10

**3** Go to \Tools\SQLExpress2008 and run **SQLEXPR\_x64\_ENU.exe**. The setup extracts the files and then shows the **SQL Server Installation Center** page.

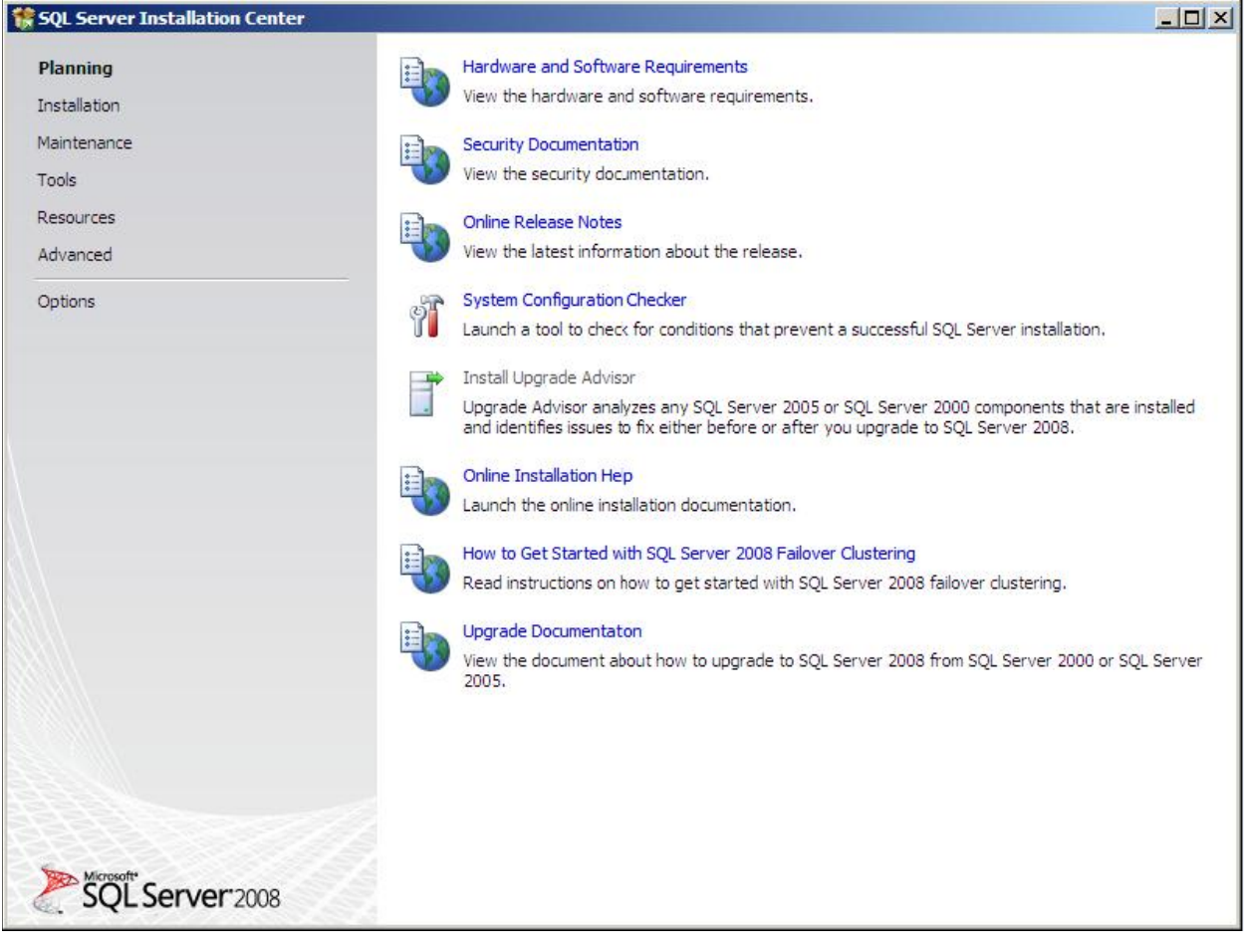

Section 2: Requirements

#### **4** Read carefully all the contents of the page. Then click **Installation** on the left pane. The following page opens.

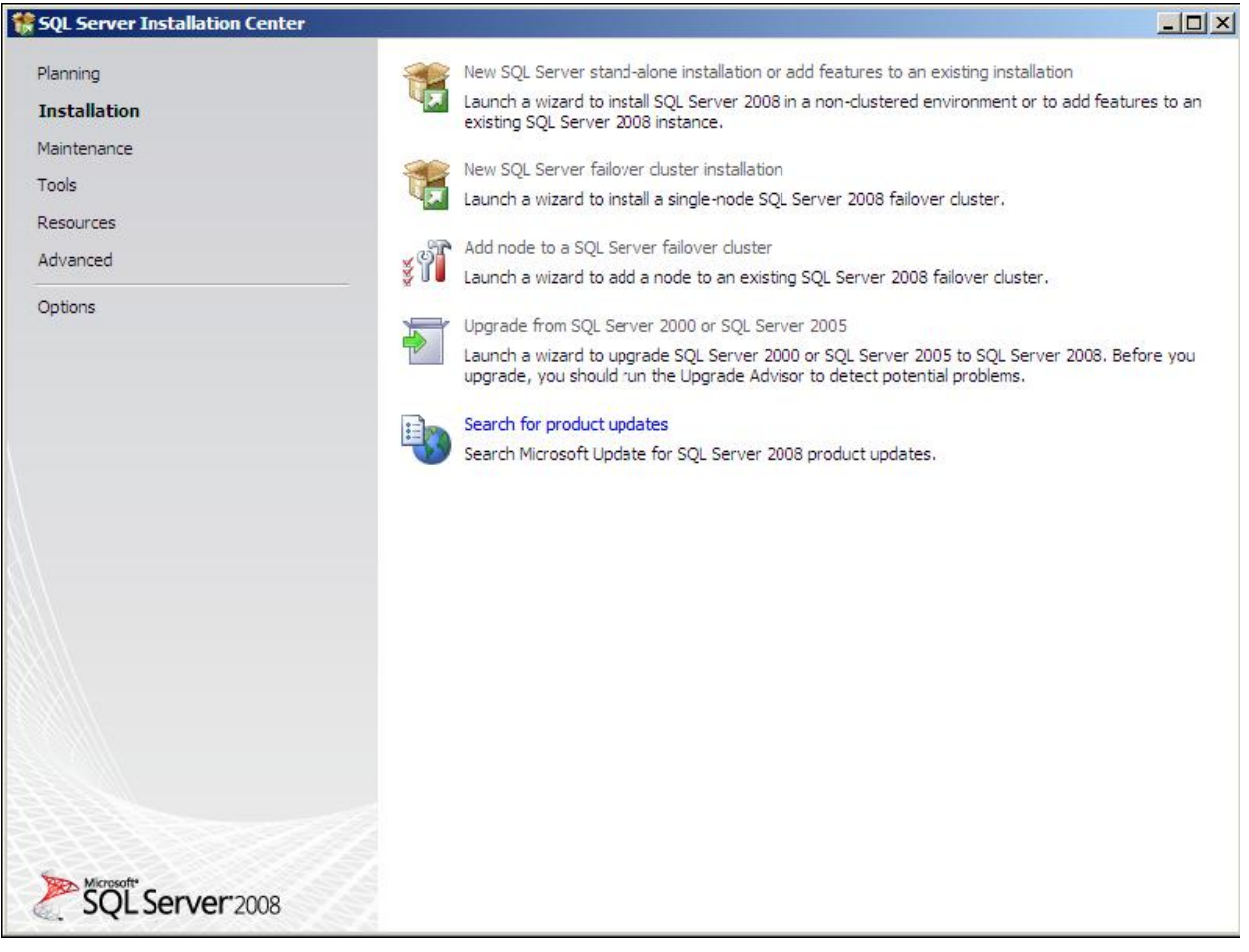

**5** Click the **New SQL Server standalone installation or add features to an existing installation** option. The setup automatically does a configuration check and shows the result.

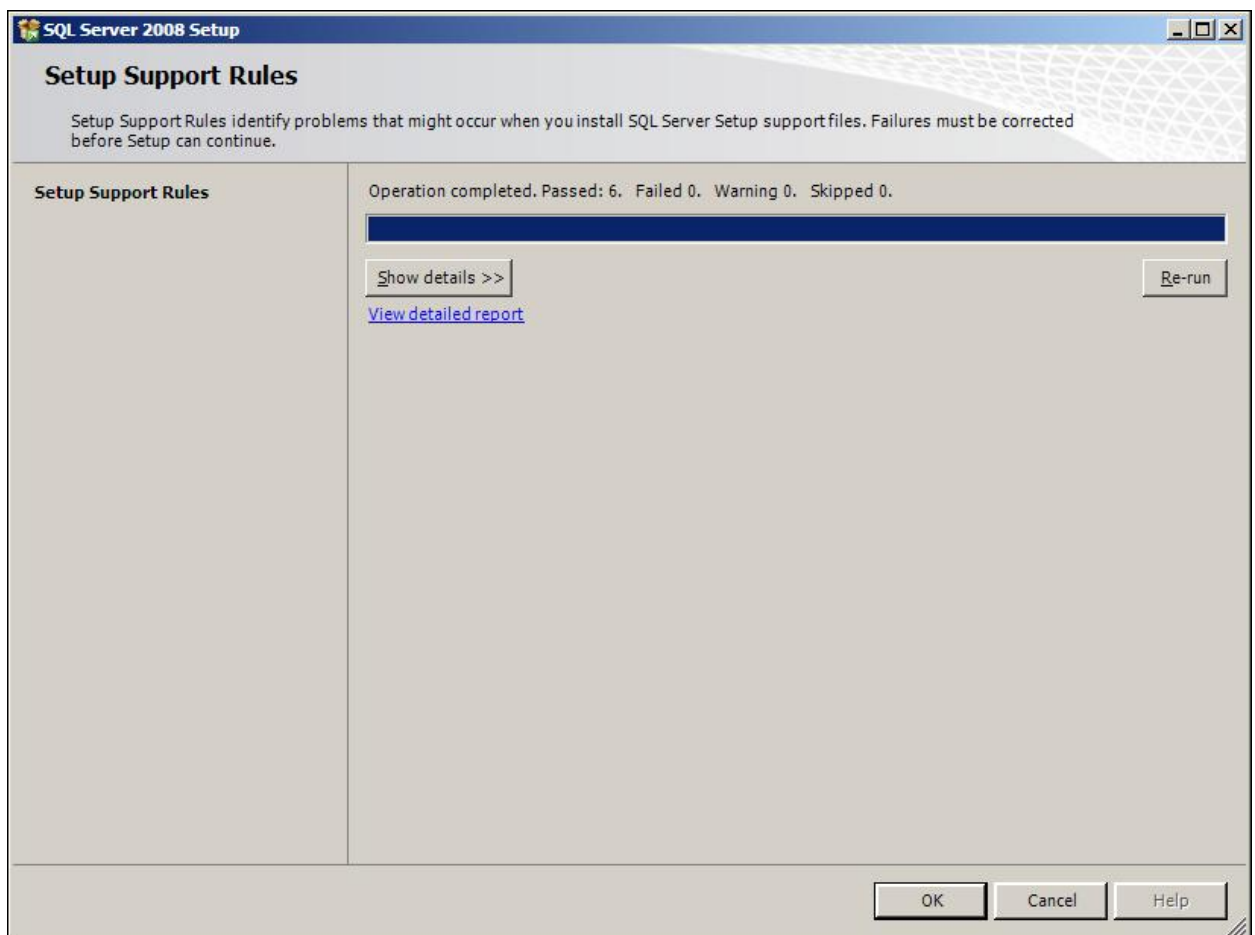

@ 2013 by Omtool, Ltd. All rights reserved. Omtool, AccuRoute and the Company logo are trademarks of the Company. Trade names and trademarks of other companies appearing in this document are the property of their respectiv

#### **6** Click **OK**. The **Product Key** page opens.

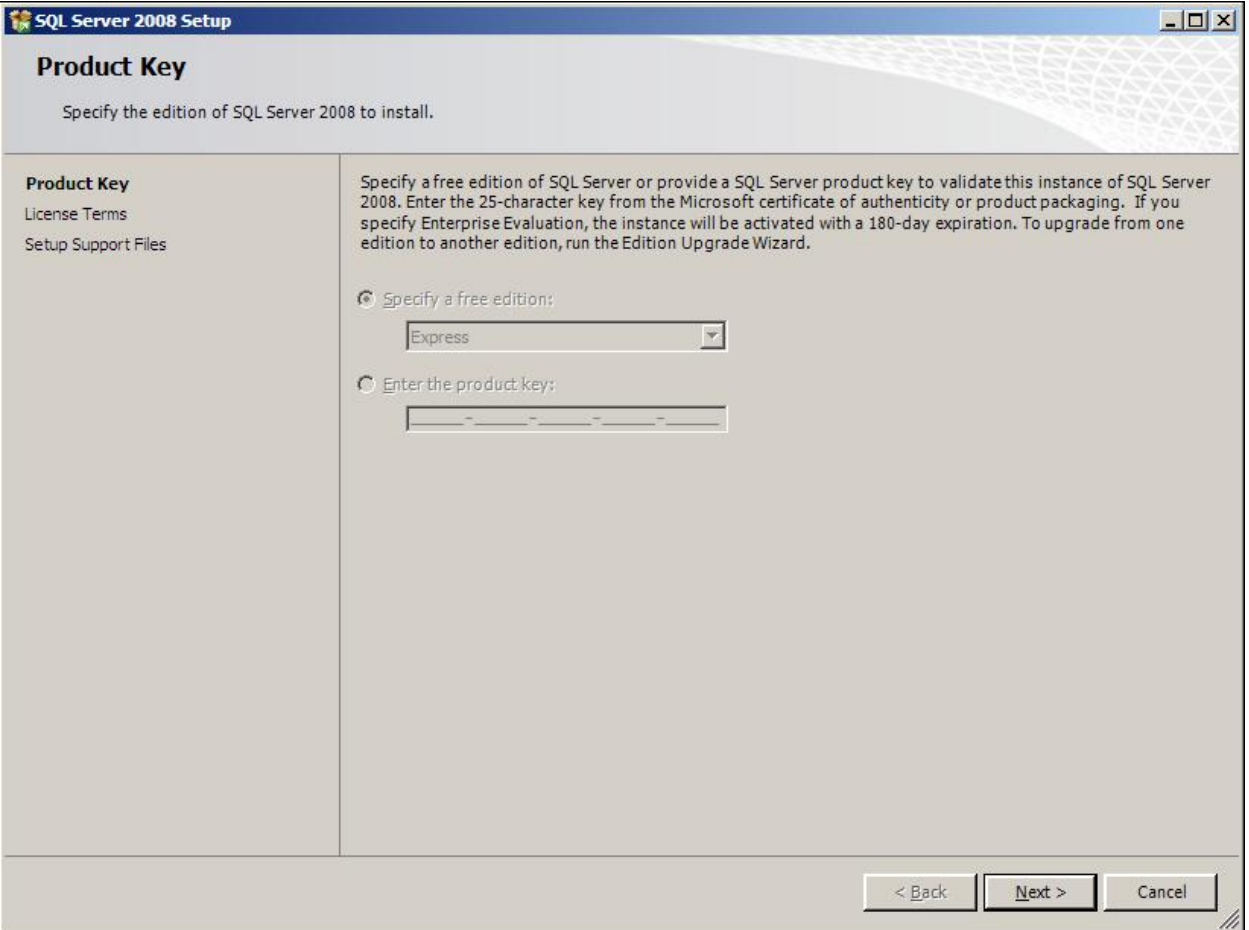

Section 2: Requirements

#### **7** Click **Next**.

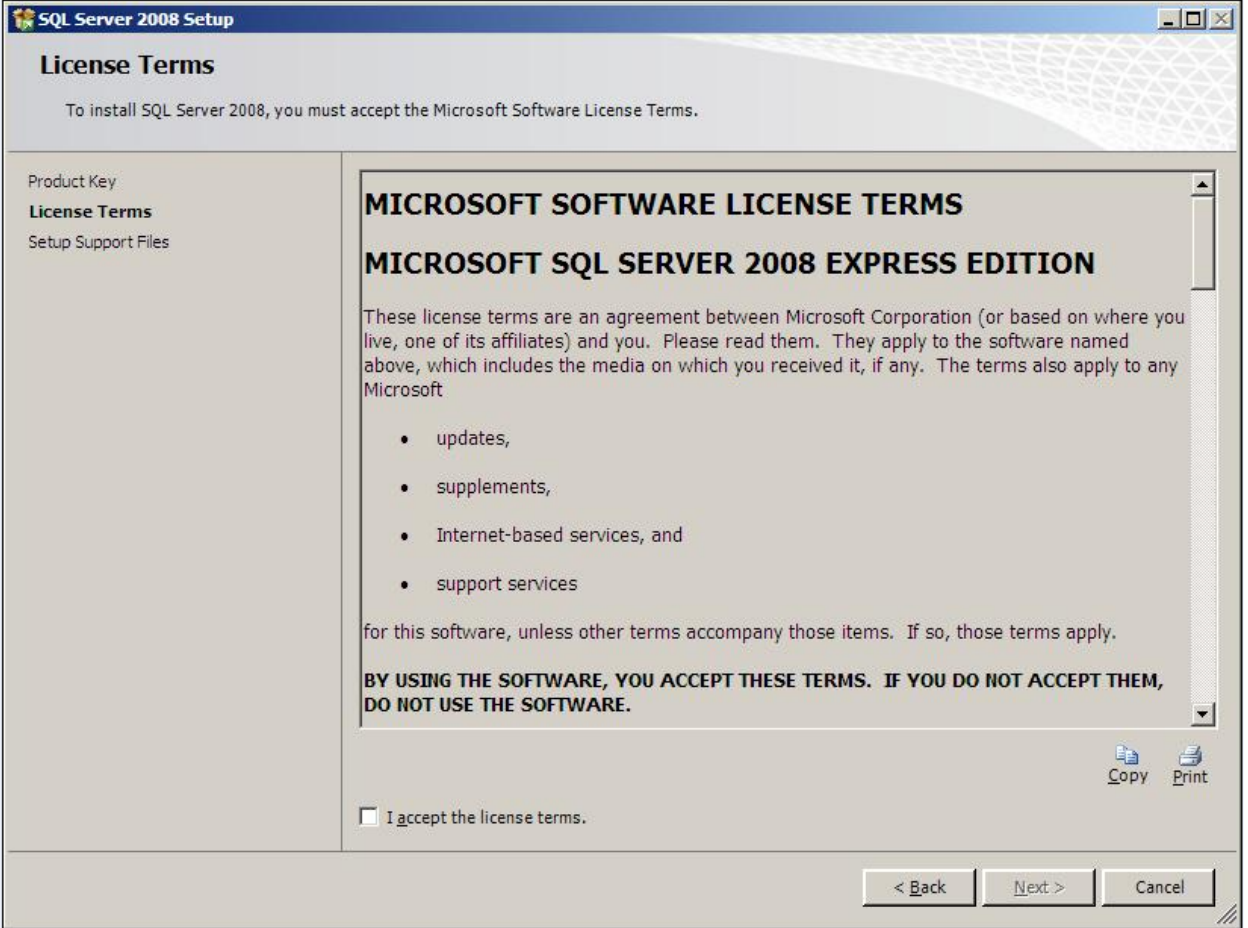

**8** Check the box beside **I accept the license terms** option and click **Next**.

© 2013 by Omtool, Ltd. All rights reserved. Omtool, AccuRoute and the Company logo are trademarks of the Company. Trade names and trademarks of other companies appearing in this document are the property of their respectiv

**9** The setup checks and prompts to install the required support files.

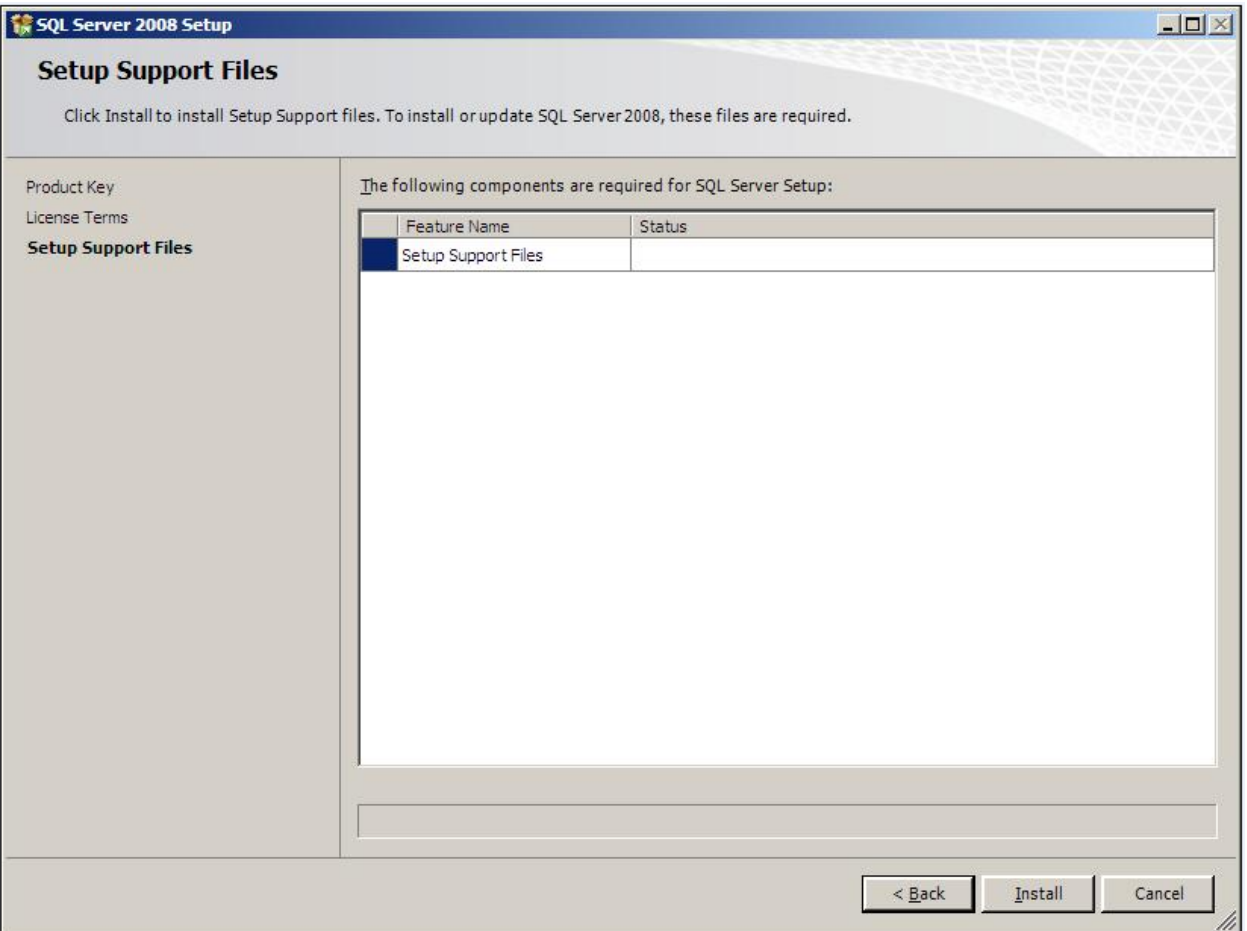

**10** Click Install to install the required files.

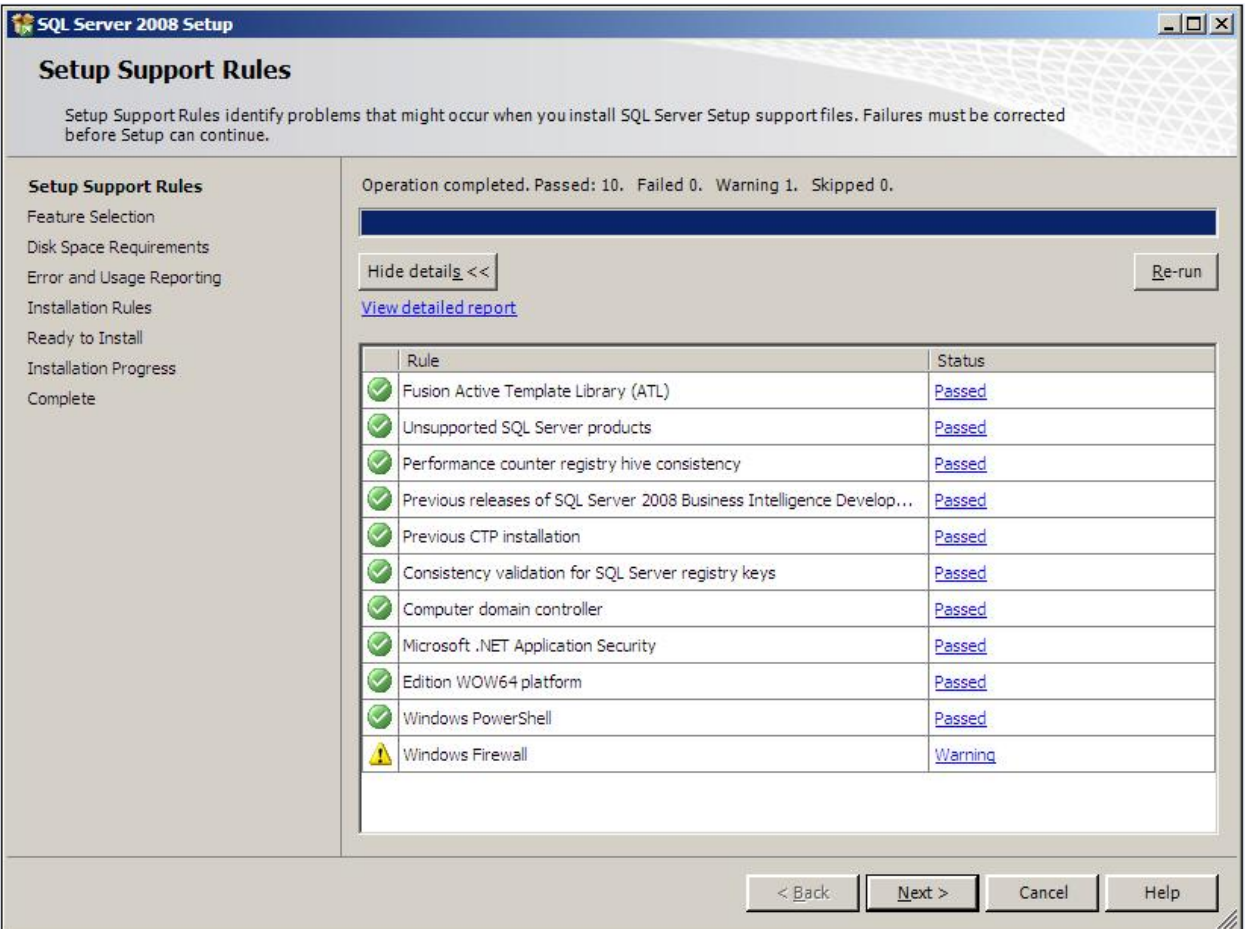

#### **11** Click **Next**. The setup checks the **Database Engine Services**.

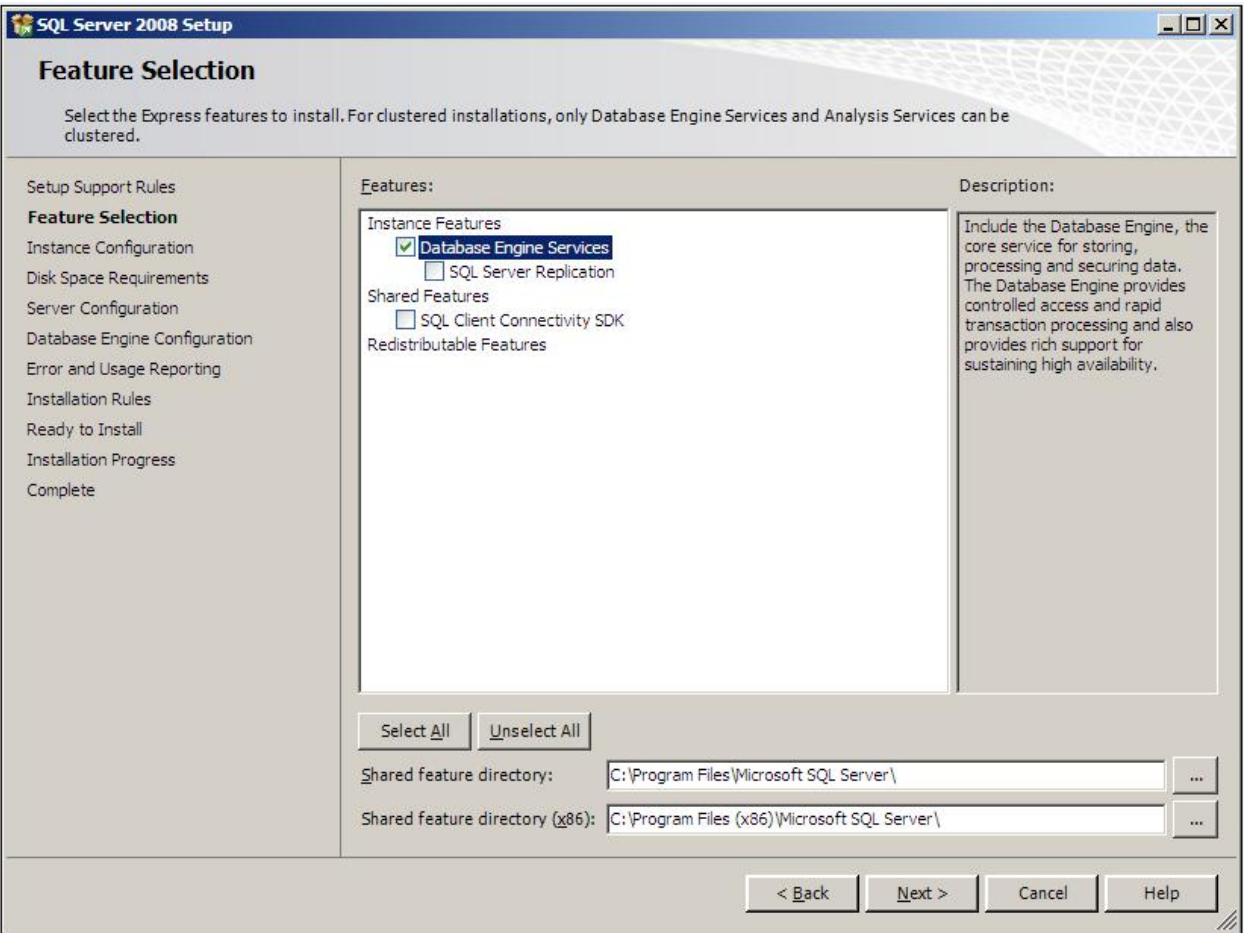

#### **12** Clicks **Next**. The **Instance Configuration** page opens.

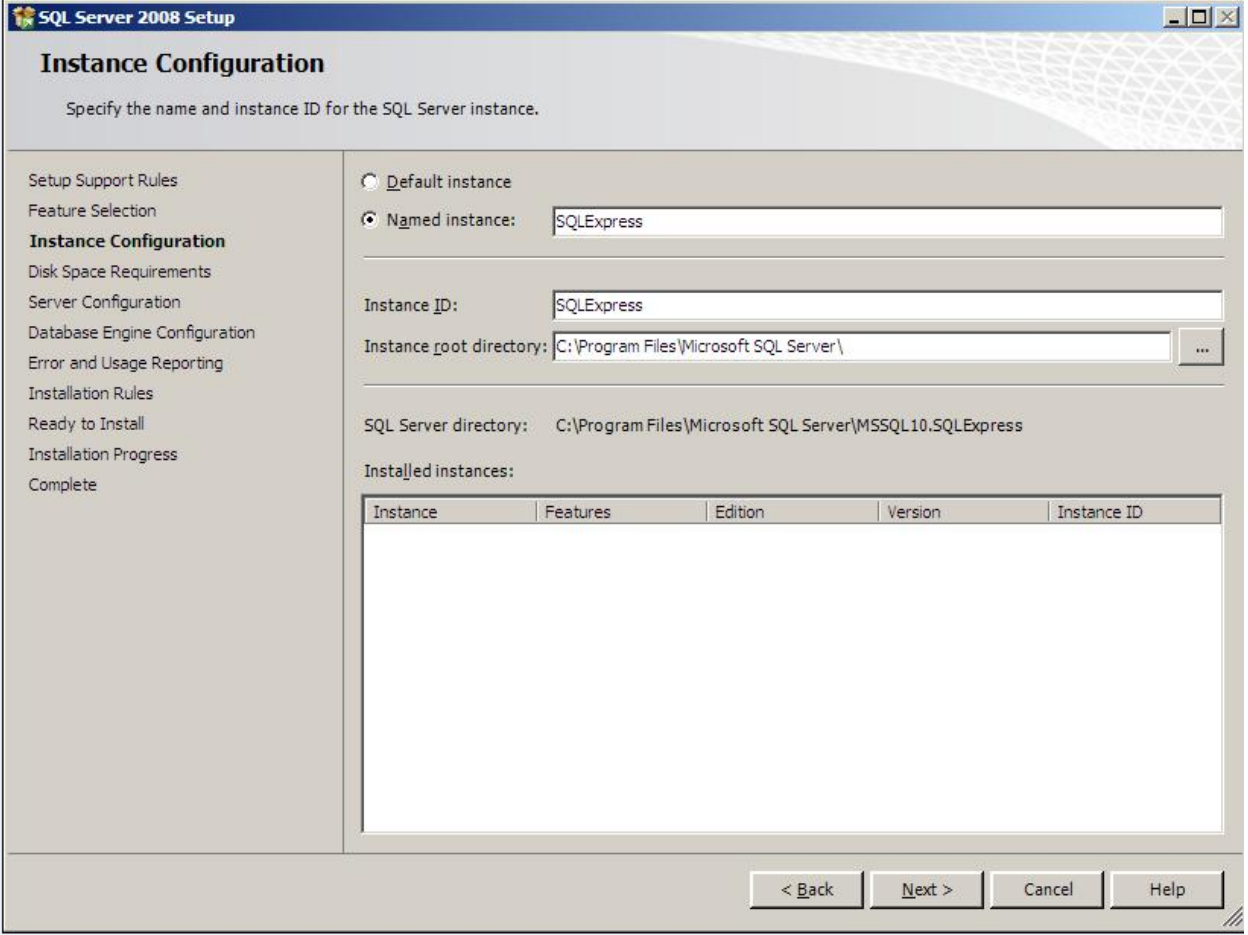

```
© 2013 by Omtool, Ltd. All rights reserved. Omtool, AccuRoute and the Company logo are trademarks of the Company. Trade names and trademarks of other companies appearing in this document are the property of their respectiv
```
#### **13** Keep the defaults and click **Next**. The **Disk Space Requirements** page opens.

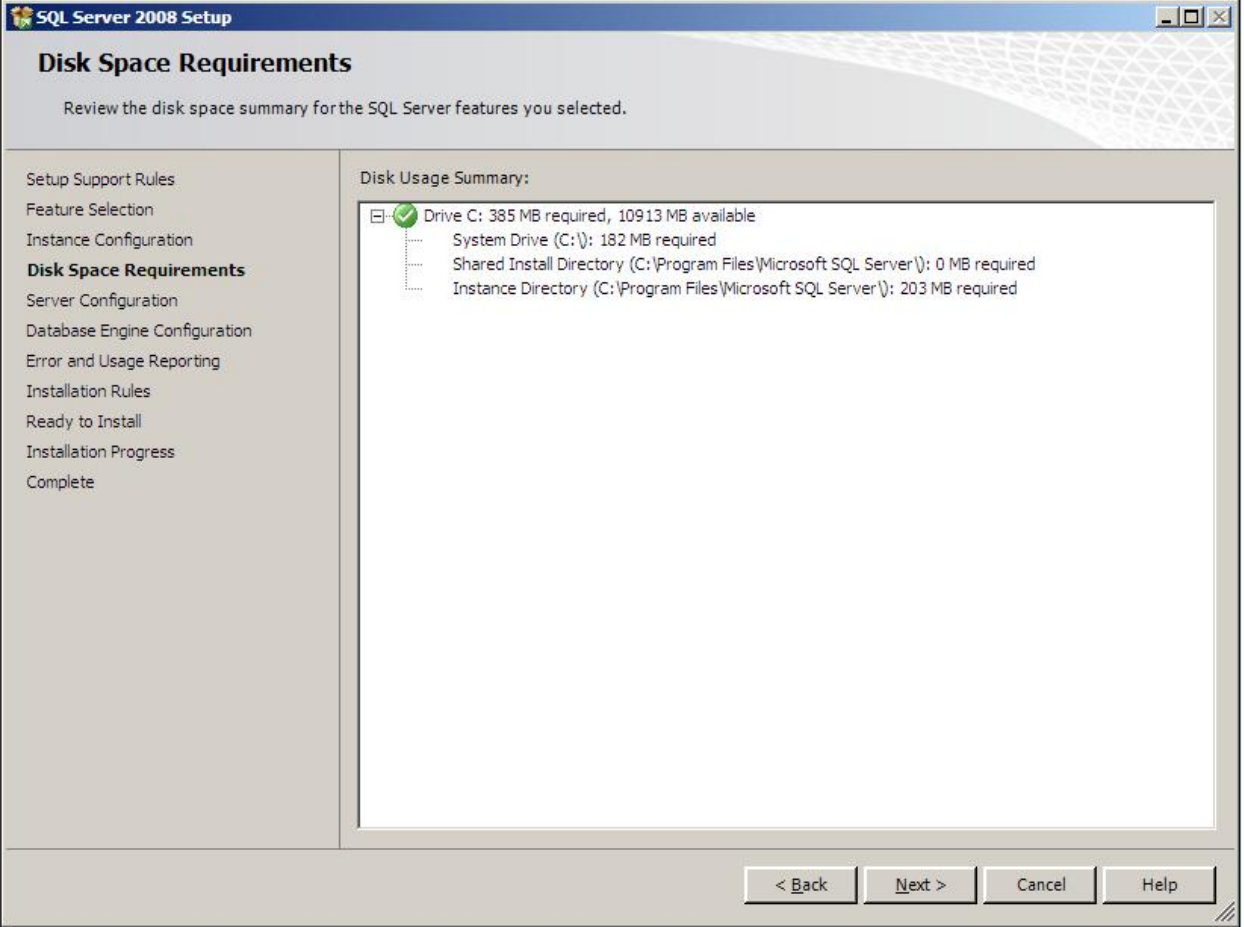

```
© 2013 by Omtool, Ltd. All rights reserved. Omtool, AccuRoute and the Company logo are trademarks of the Company. Trade names and trademarks of other companies appearing in this document are the property of their respectiv
```
**14** Verify you meet the space requirements. Click **Next**. The **Server Configuration** page opens.

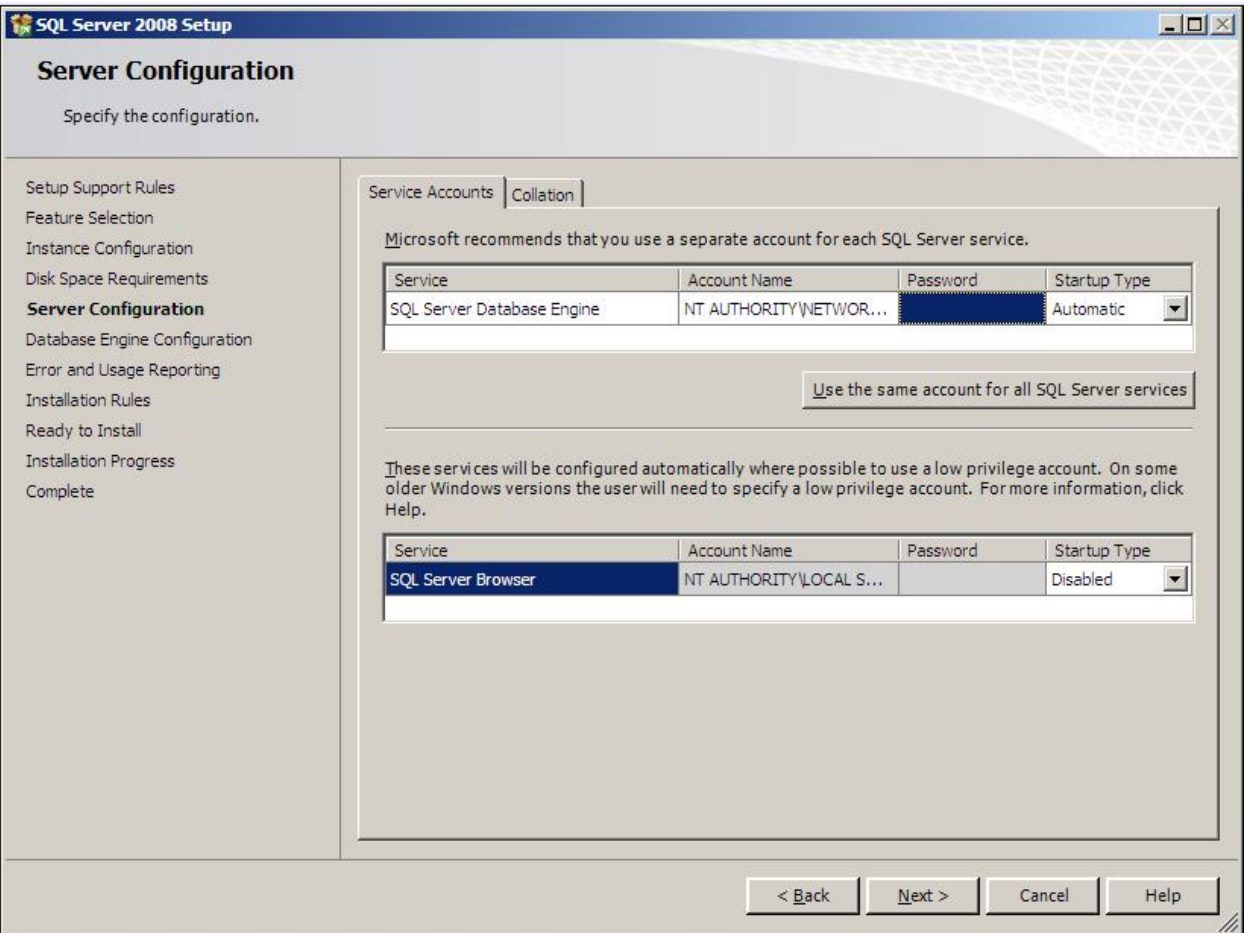

**15** Select an account for the SQL service, for example the built in Network Service account. Click **Next**. The **Database Engine Configuration** page opens.

© 2013 by Omtool, Ltd. All rights reserved. Omtool, AccuRoute and the Company logo are trademarks of the Company. Trade names and trademarks of other companies appearing in this document are the property of their respectiv

#### **16** Click **Add Current User** and specify an Administrator.

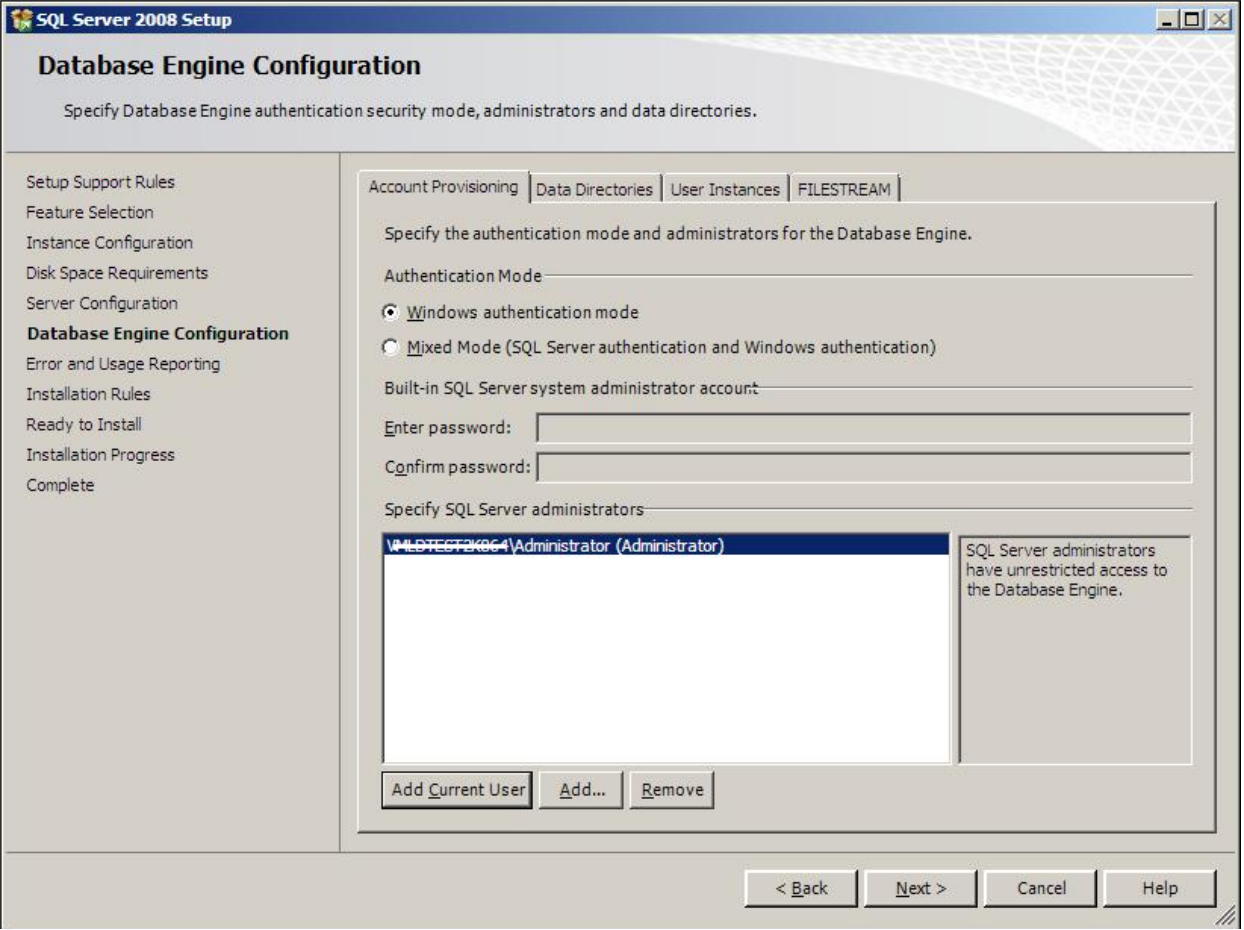

#### **17** Click **Next**. The **Error and Usage Reporting** page opens.

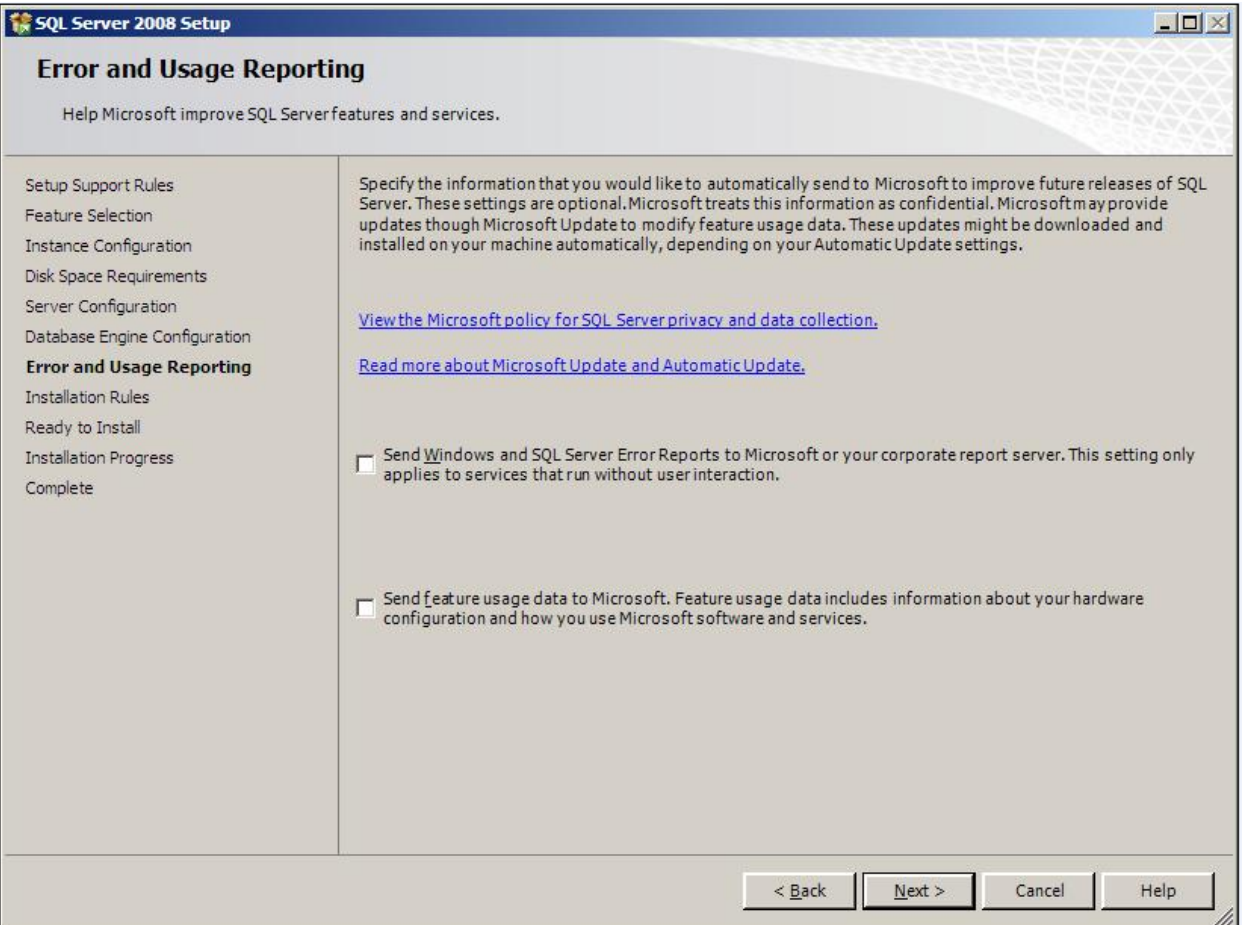

© 2013 by Omtool, Ltd. All rights reserved. Omtool, AccuRoute and the Company logo are trademarks of the Company. Trade names and trademarks of other companies appearing in this document are the property of their respectiv

Section 2: Requirements

#### **18** Click **Next**. The **Installation Rules** page opens.

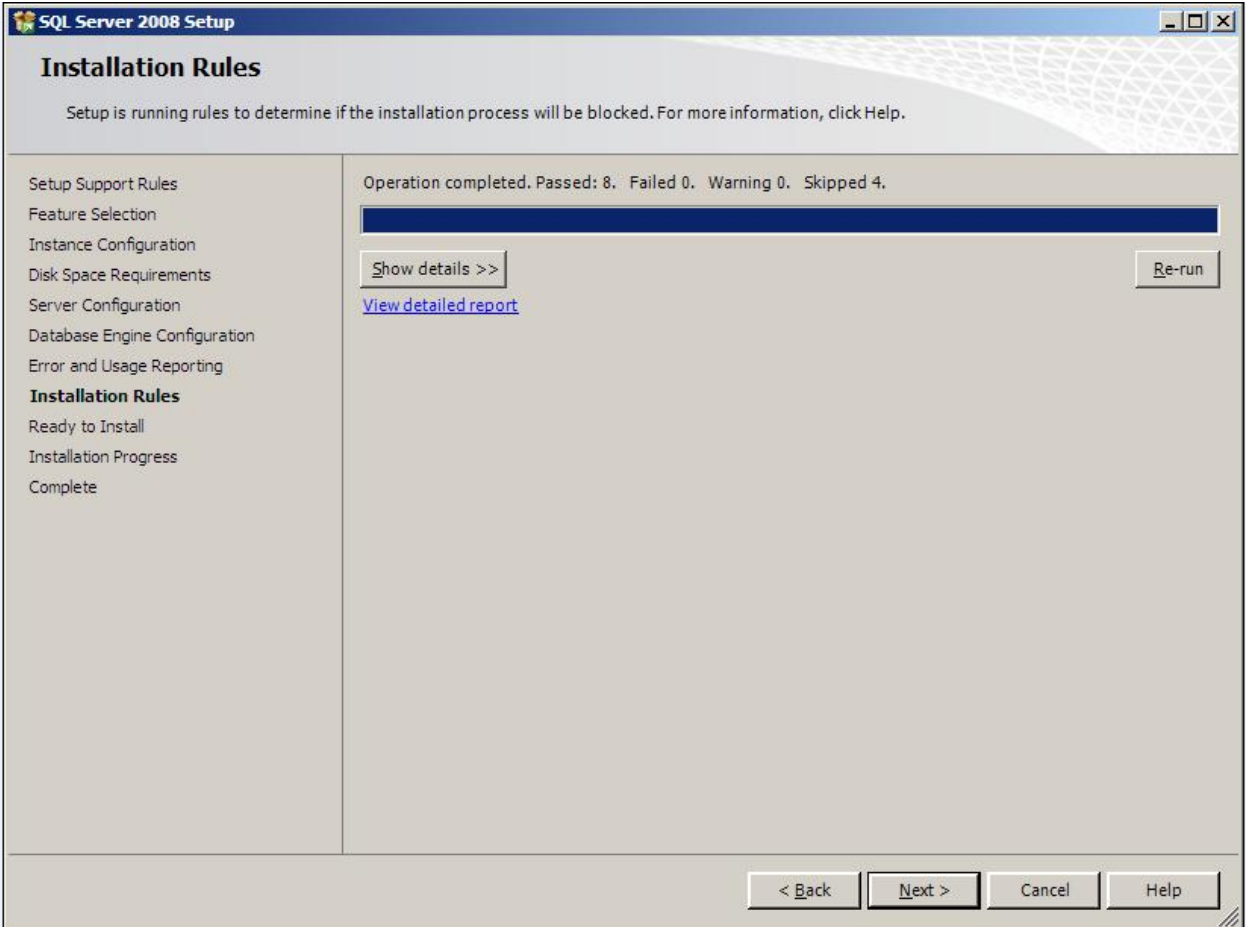

#### **19** Click **Next**. The **Ready to Install** page opens.

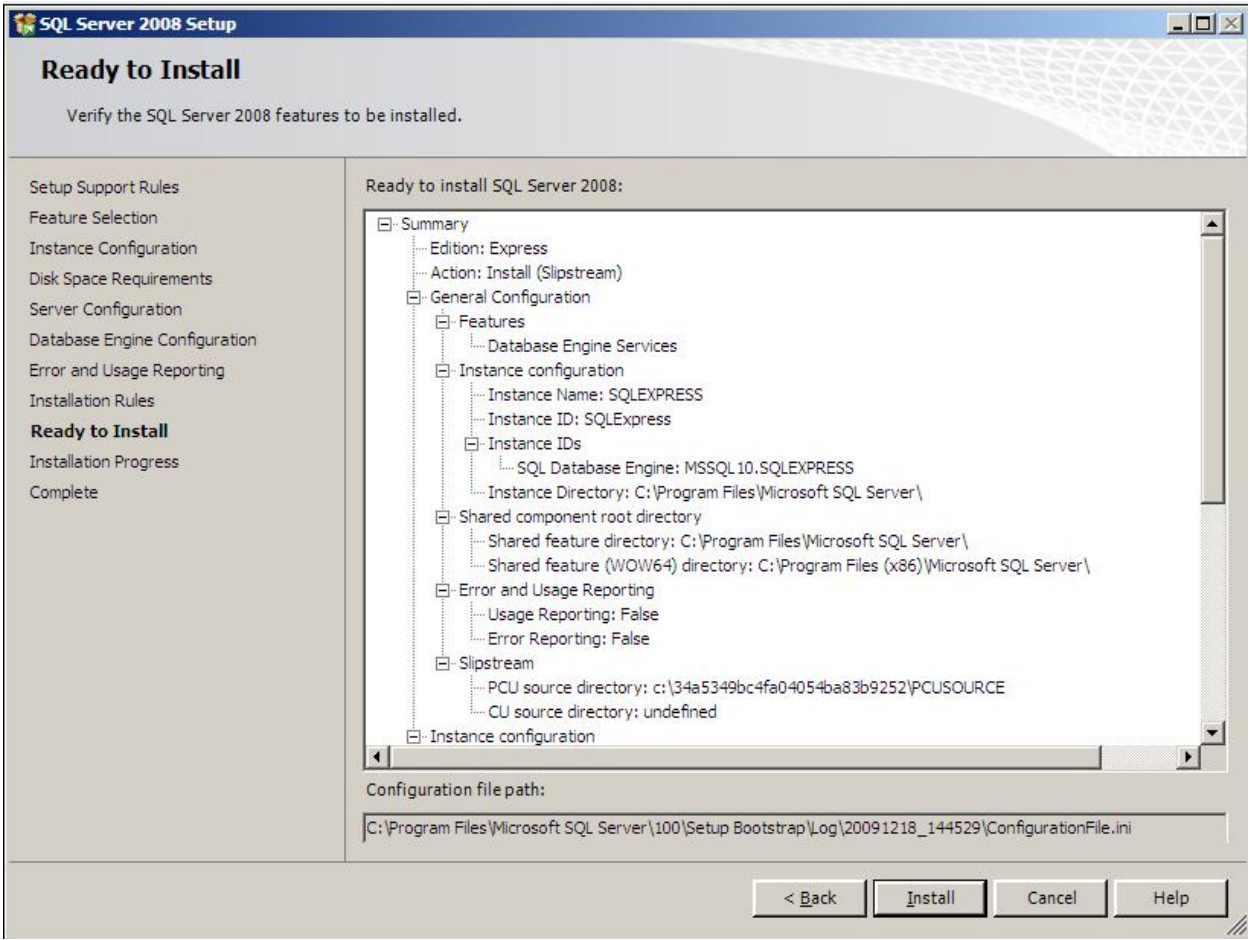

```
© 2013 by Omtool, Ltd. All rights reserved. Omtool, AccuRoute and the Company logo are trademarks of the Company. Trade names and trademarks of other companies appearing in this document are the property of their respectiv
```
**20** Click **Install** to start the installation. The setup shows the installation progress.

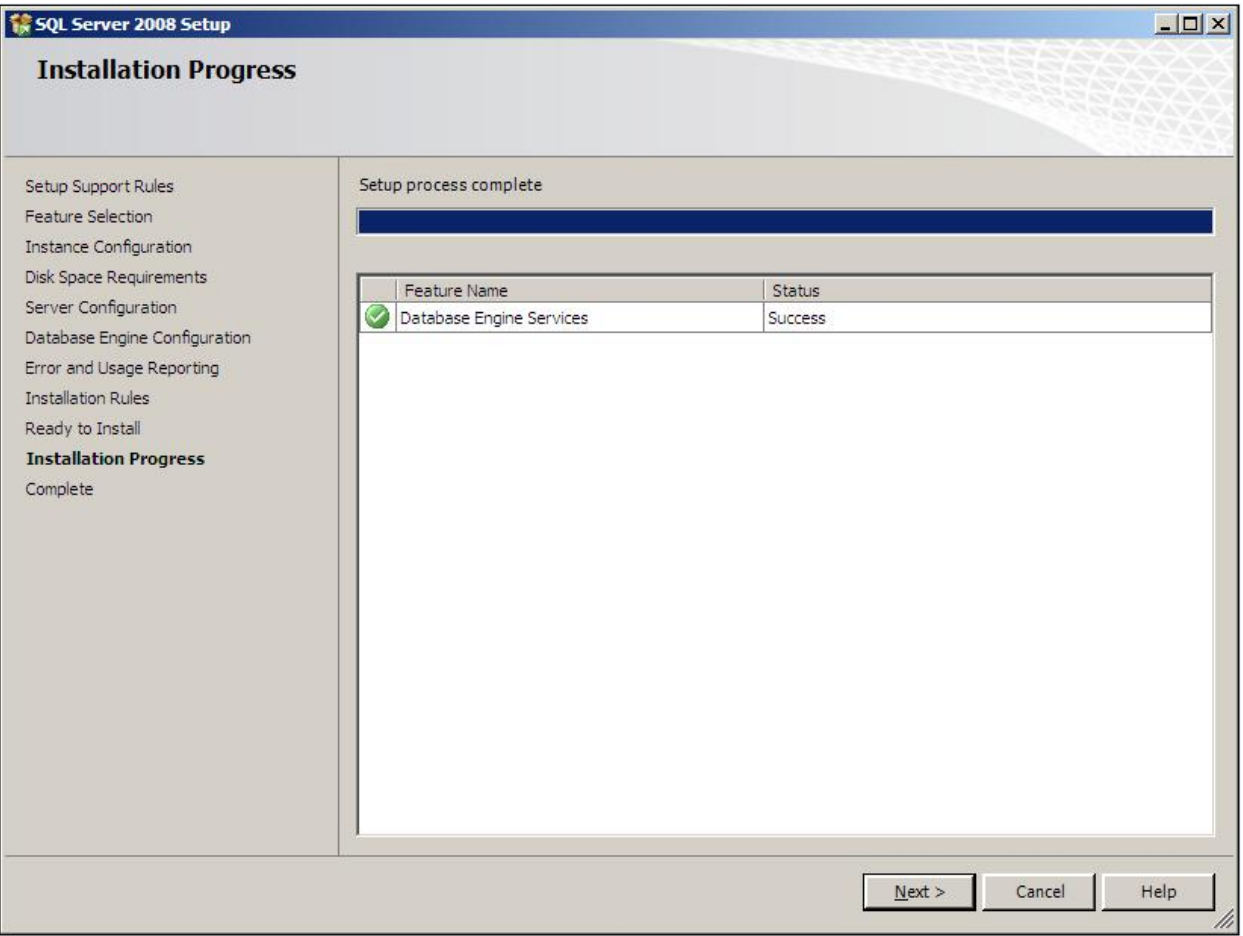

```
@ 2013 by Omtool, Ltd. All rights reserved. Omtool, AccuRoute and the Company logo are trademarks of the Company. Trade names and trademarks of other companies appearing in this document are the property of their respectiv
```
**21** When installation is complete, the **Complete** page opens.

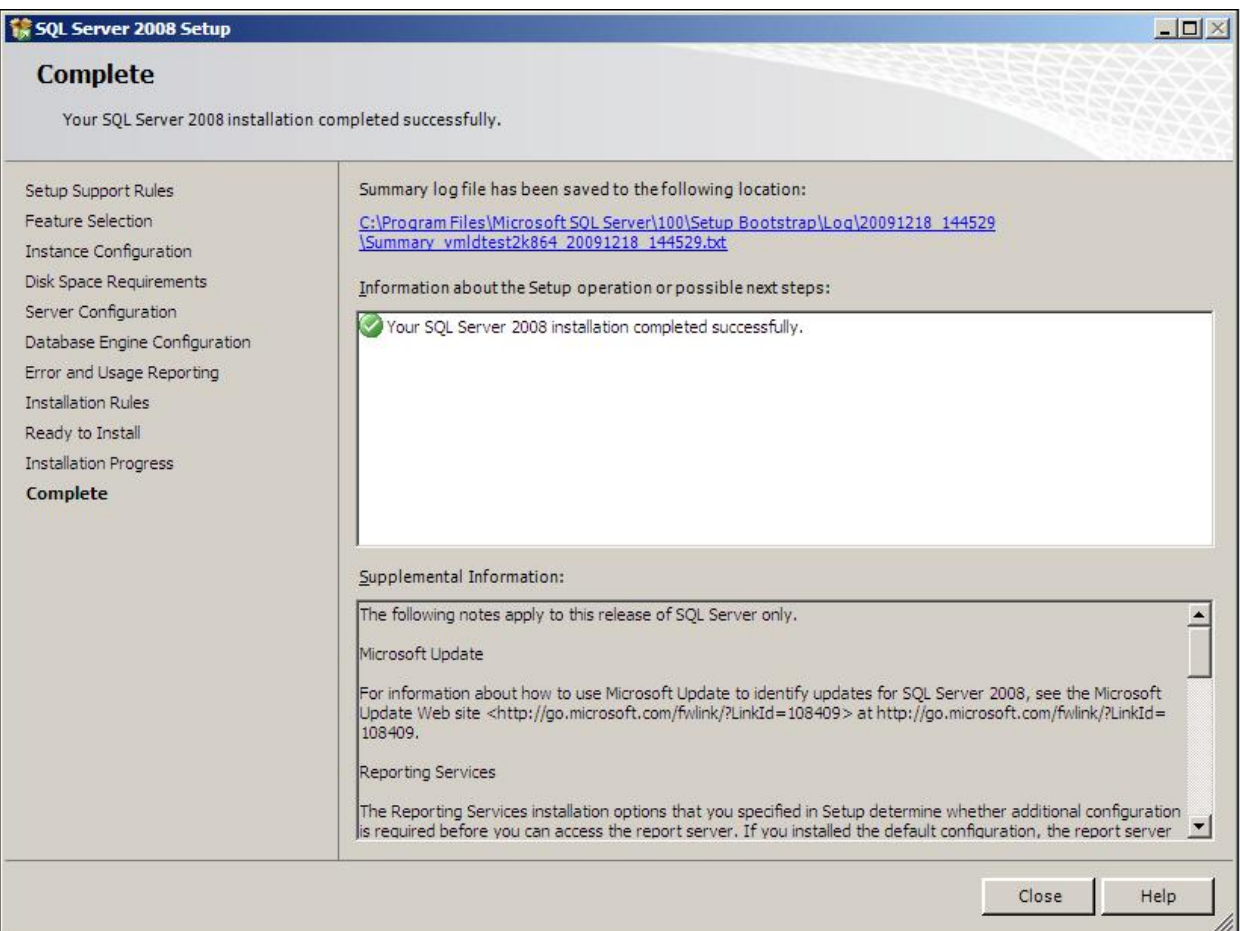

**22** Click **Close** to close the installation wizard.

# Installing SQL Server 2008

Consult the SQL Server documentation for information on SQL Server licensing and installation information.

# Disabling Internet Explorer Enhanced Security Configuration component

If this Windows component is enabled, you cannot install the AccuRoute server. After you disable the component, you must reboot your system before proceeding with the server installation.

#### Disabling the component in Windows 2008 R2

Follow the instructions in the procedure below to disable Internet Explorer Enhanced Security Configuration for all users.

- **1** Close all instances of Internet Explorer.
- **2** Click **Start > Administrative Tools > Server Manager**.
- **3** If a **User Account Control** dialog box appears, click **Continue**.
- **4** In the left pane, select **Server Manager**.
- **5** In the right pane under **Server Summary**, click **Configure IE ESC**.
- **6** Under **Administrators**, click **Off**.
- **7** Under **Users**, click **Off**.
- **8** Click **OK**.
- **9** Reboot you system before proceeding with the installation.

#### Disabling the component in Windows 2003 Standard Edition SP2

Verify that Internet Explorer Enhanced Security Configuration is disabled following the instructions below.

- **1** Click **Start > Control Panel > Add or Remove Programs**.
- **2** In the **Add or Remove programs** page, click **Add/Remove Windows Components**. The **Windows Component wizard** opens.
- **3** Scroll down the Components list to find **Internet Explorer Enhanced Security Configuration**.
- **4** Verify that the component is disabled. If not, disable the component.
- **5** Click **Next**, then click **Finish**.
- **6** Reboot you system before proceeding with the installation.

2-28

### Enabling 8.3 Name Creation on NTFS Partitions

You must enable 8.3 Name Creation on NTFS Partitions to allow Ghostscript to work with long filenames or with spaces / odd characters in the filename during conversion. To enable 8.3 Name Creation on NTFS Partitions:

- **1** Click **Start > Run**.
- **2** Enter regedit and click **OK**.
- **3** In the **Registry Editor**, go to: **HKEY\_LOCAL\_MACHINE\SYSTEM\CurrentControlSet\Control\FileSystem**
- **4** Right-click the **NtfsDisable8dot3NameCreation** entry and select **Modify** from the drop down menu.
- **5** The **Edit DWORD Value** page opens.
- **6** In the **Value data** text box, enter 0.
- **7** Click **Ok** to close the page.

# Section 3: Installing the AccuRoute server

This section includes:

[Introduction to installing the AccuRoute server \(3-1\)](#page-40-1) [Installing the AccuRoute server \(3-1\)](#page-40-0) [Configuring the server configuration wizard \(3-9\)](#page-48-0) [Activating the license \(3-11\)](#page-50-0) [Uninstalling the AccuRoute server \(3-17\)](#page-56-0)

#### <span id="page-40-1"></span>Introduction to installing the AccuRoute server

The AccuRoute server is installed with:

- Specialized Windows services that carry out the document distribution responsibilities of the server
- Components used to complete message processing tasks
- Connectors used to connect the AccuRoute server with external systems that submit messages to the server and distribute them to their final destinations
- AccuRoute Server Administrator, the management application for the AccuRoute server

Before you start installing the AccuRoute server, review and verify that you have met all prerequisites (Section 2: [Requirements\)](#page-12-0). The AccuRoute server setup program has a verification utility that checks the server for compliance with installation requirements.

If you are setting up an AccuRoute server cluster, review the AccuRoute cluster setup instructions in Appendix A: [Setting up an AccuRoute server cluster](#page-164-0) before beginning the AccuRoute server installation.

*Important* The AccuRoute server installs with a 30-day demonstration license.

# <span id="page-40-0"></span>Installing the AccuRoute server

- **1** Log in to the system where the AccuRoute server is being installed using the Omtool service account.
- **2** Go to the network copy of the AccuRoute server setup and run **\MessageServer\setup.exe**.

**Note** During installation, if the verification utility does not find .NET 4.0, it is installed automatically. The AccuRoute server installation screens will display only after .NET 4.0 installation is complete.

<sup>@ 2013</sup> by Omtool, Ltd. All rights reserved. Omtool, AccuRoute and the Company logo are trademarks of the Company. Trade names and trademarks of other companies appearing in this document are the property of their respectiv

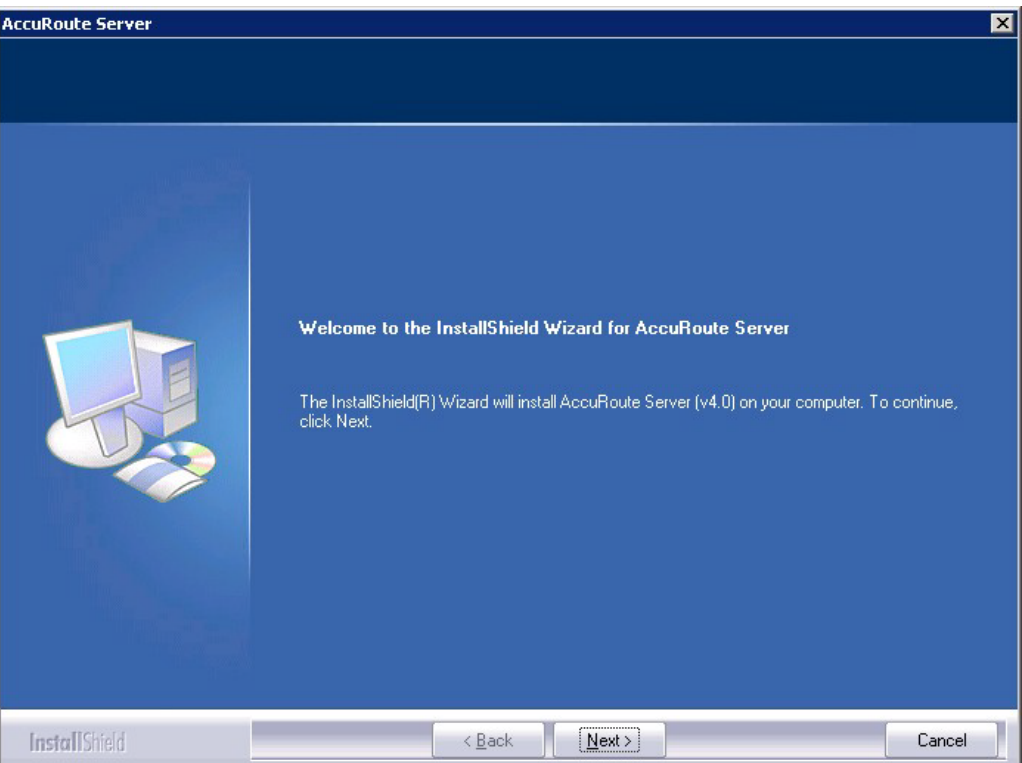

The InstallShield wizard opens and displays a Welcome message.

**3** Click **Next**. The setup shows the **License Agreement** page.

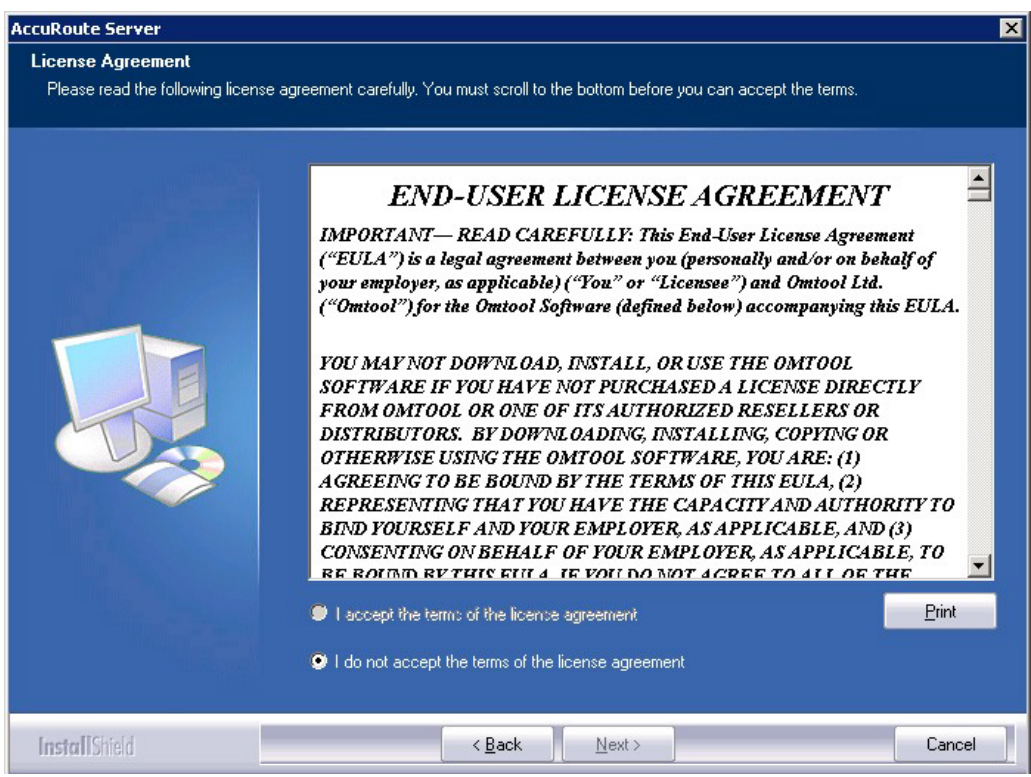

**4** Review the License Agreement. Note that you must scroll to the bottom of the Agreement before you can accept the terms. Select **I accept the terms of the license agreement.**

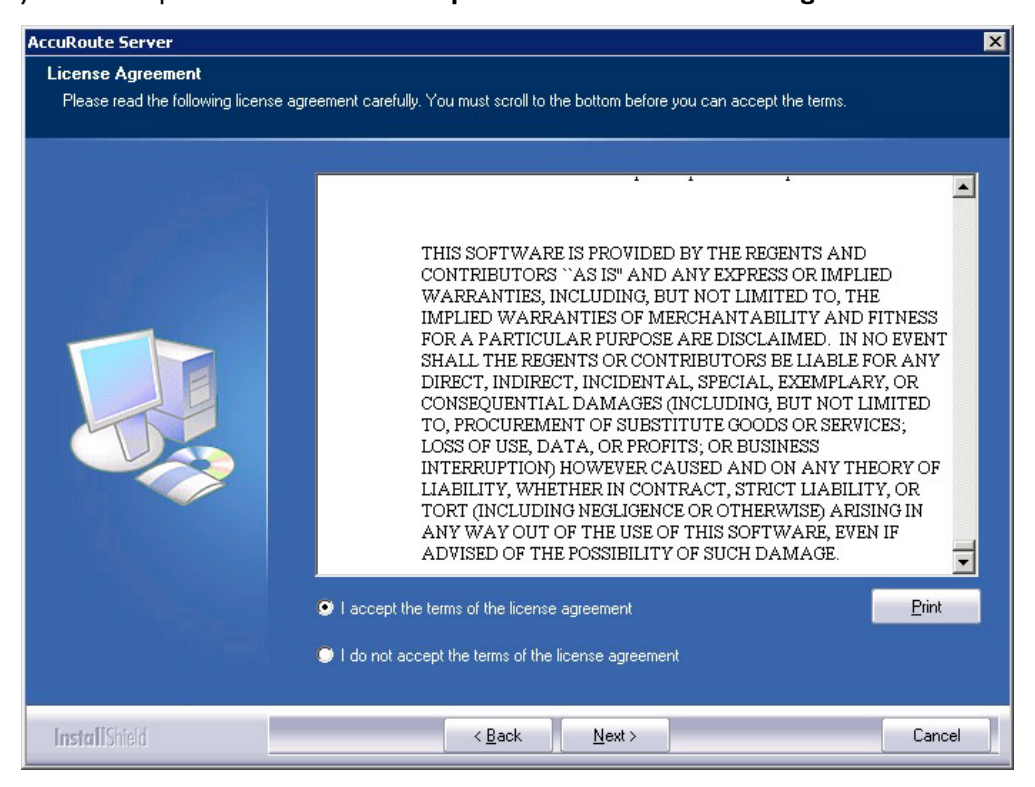

**5** Click **Next**. The **Setup Type** options are displayed.

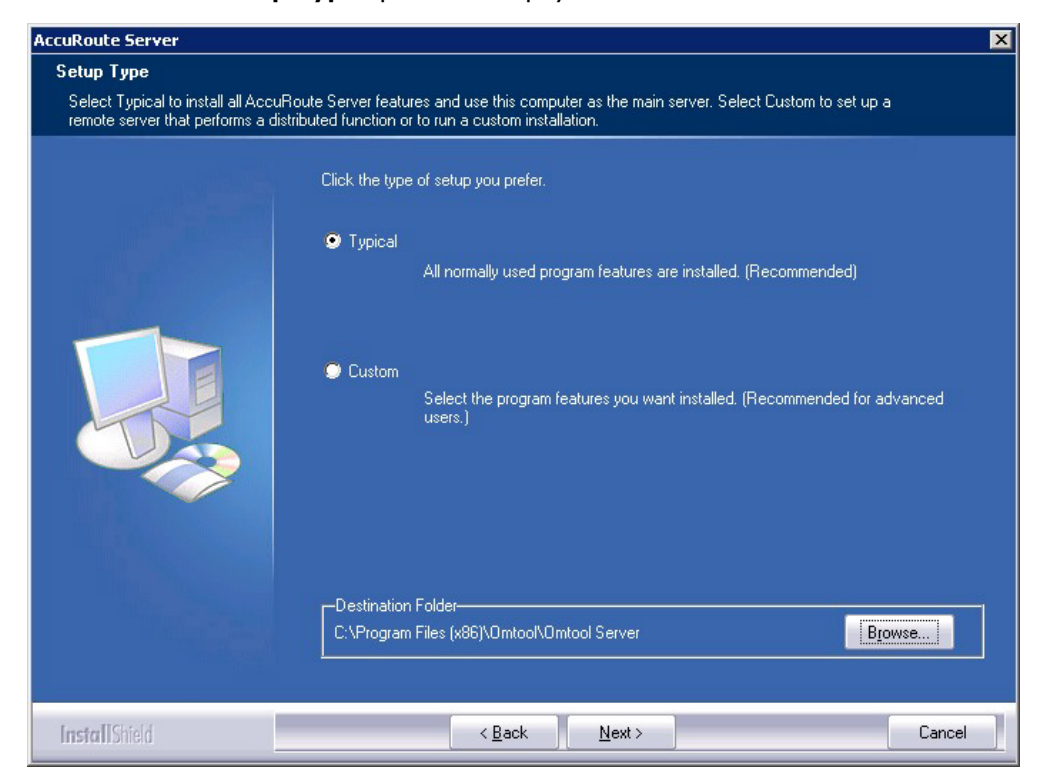

@ 2013 by Omtool, Ltd. All rights reserved. Omtool, AccuRoute and the Company logo are trademarks of the Company. Trade names and trademarks of other companies appearing in this document are the property of their respectiv

**Note** The default destination folder is C:\Program Files (x86)\Omtool\Omtool Server\ You can change the destination, if necessary, by clicking **Browse** and then navigating to the desired location. However, you cannot install the server on the root of a drive (for example, C:\).

- **6** Select one of the following:
	- **Typical** for an installation that does not support faxing
	- **Custom** and then select your custom options

If you select **Custom**, select options for the AccuRoute server installation and click **Next**. The following features must **always** be selected:

- ▲ Connector Package
- ▲ Component Package
- ▲ Server Administrator

*Important* Select the Modem Server option to support faxing with a local Modem Server.

*Important* ObjectArchive is only supported when installed on a system remote from AccuRoute server. Go to **Section 8: Installing ObjectArchive** for more information. Note that ObjectArchive is not cluster aware.

**7** Click **Next**. The setup checks the system for installation requirements and displays the results.

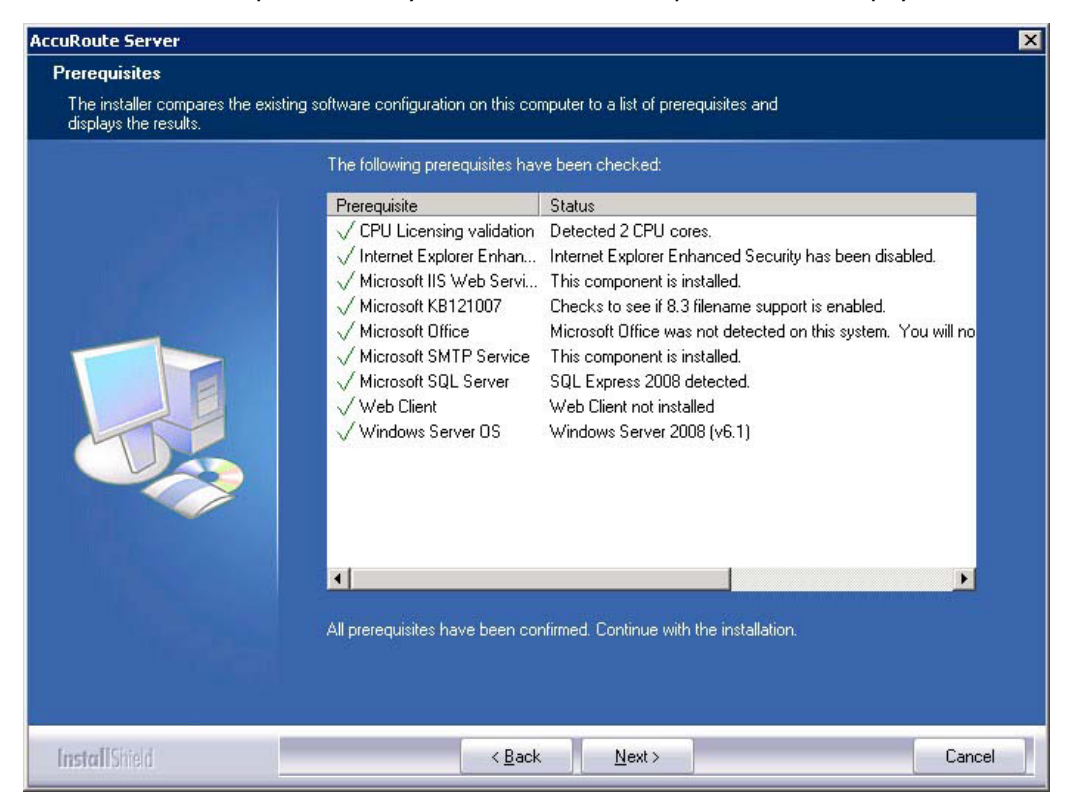

**8** Review the results and perform one of the following listed actions.

- To exit the setup or to install components that are required for the installation, click **Cancel** and then click **Yes** to exit the setup.
- To continue with the installation, click **Next**.

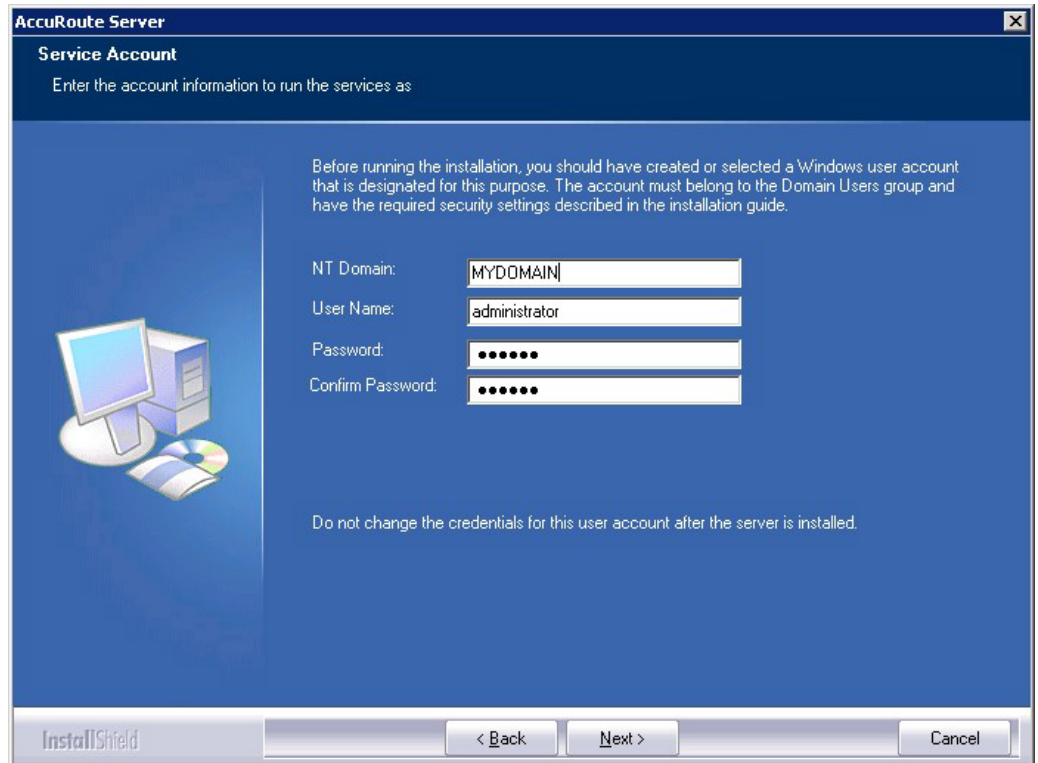

- **9** Provide the login credentials of the Omtool service account.
	- **a** In the **NT Domain** field, enter the name of the Windows domain.
	- **b** In the **User Name** field, enter the user name. By default, the **User Name** field is populated with the name of the user logged in to Windows.
	- **c** In the **Password** and **Confirm Password** fields, enter the password for the user.

**d** Click **Next**. The setup validates the user account and then displays options for the message database.

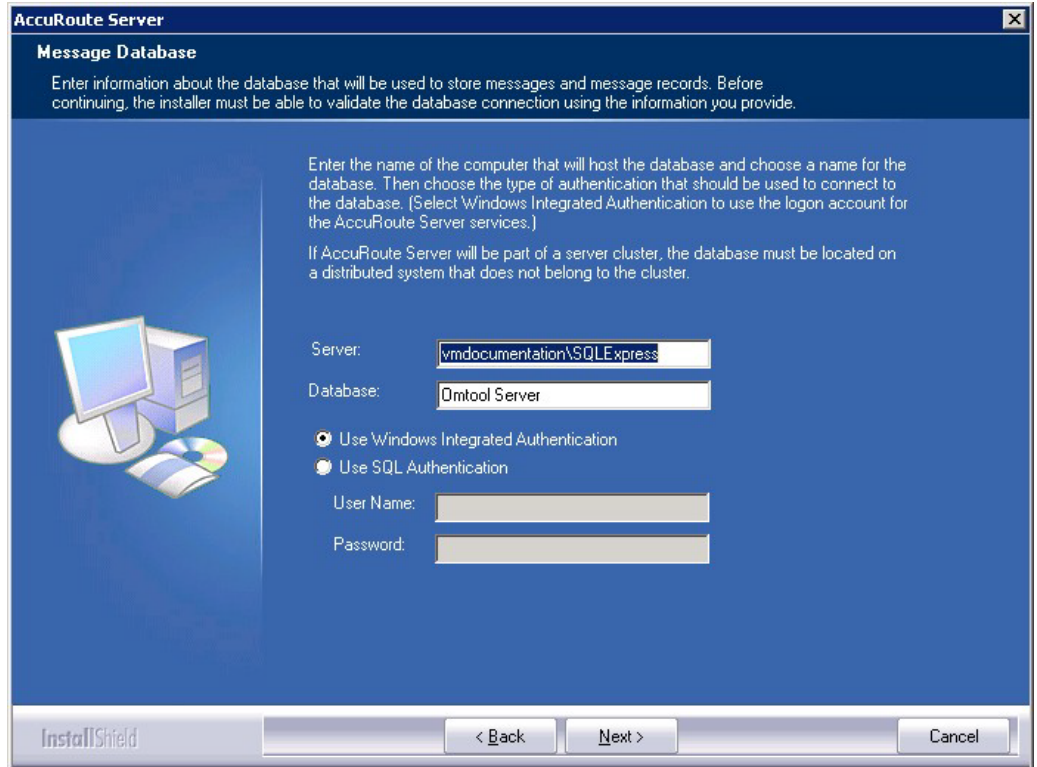

- **10** Complete the database configuration:
	- **a** If the setup detects **Microsoft SQL Server 2008 Express Edition**, verify that the **Server** field is populated with the name of the server running the Microsoft SQL Server database application and that  $\S$ QLExpress is appended to the server name.

If the setup detects **SQL Server 2008**, verify that the **Server** field is populated with the name of the server running the Microsoft SQL Server database application. Then manually add the name of the SQL instance after the server name (for example, Servername \SQLInstanceName). Otherwise you will get the following error: Failed to validate SQL connection information

**Note** The default value is the local server where the setup is running. **Note** Special instructions apply to AccuRoute server clusters. For the first server being set up, enter the name of the database server. For the second server being set up, allow the setup to create a local database. (The second server is configured to use the database server so the local database is not used.) For more information, go to [Appendix A: Setting up an AccuRoute server cluster.](#page-164-0) **b** In the **Database** field, review the name of the message database name and modify it if necessary. **Note** During installation, the database is created on the AccuRoute server in: ...\omtool\OmtoolServer\Database

@ 2013 by Omtool, Ltd. All rights reserved. Omtool, AccuRoute and the Company logo are trademarks of the Company. Trade names and trademarks of other companies appearing in this document are the property of their respectiv

- **c** Select the authentication method that the Omtool services use to access the database. Choose one of the following:
	- **Use Windows Integrated Authentication** to use the Omtool service account. This is the default.
	- ▲ Use SQL Authentication to use SQL server authentication. If you select this option, enter the logon credentials in the **User Name** and **Password** fields.
- **11** Click **Next**. The setup validates the connection to the database and displays installation settings.

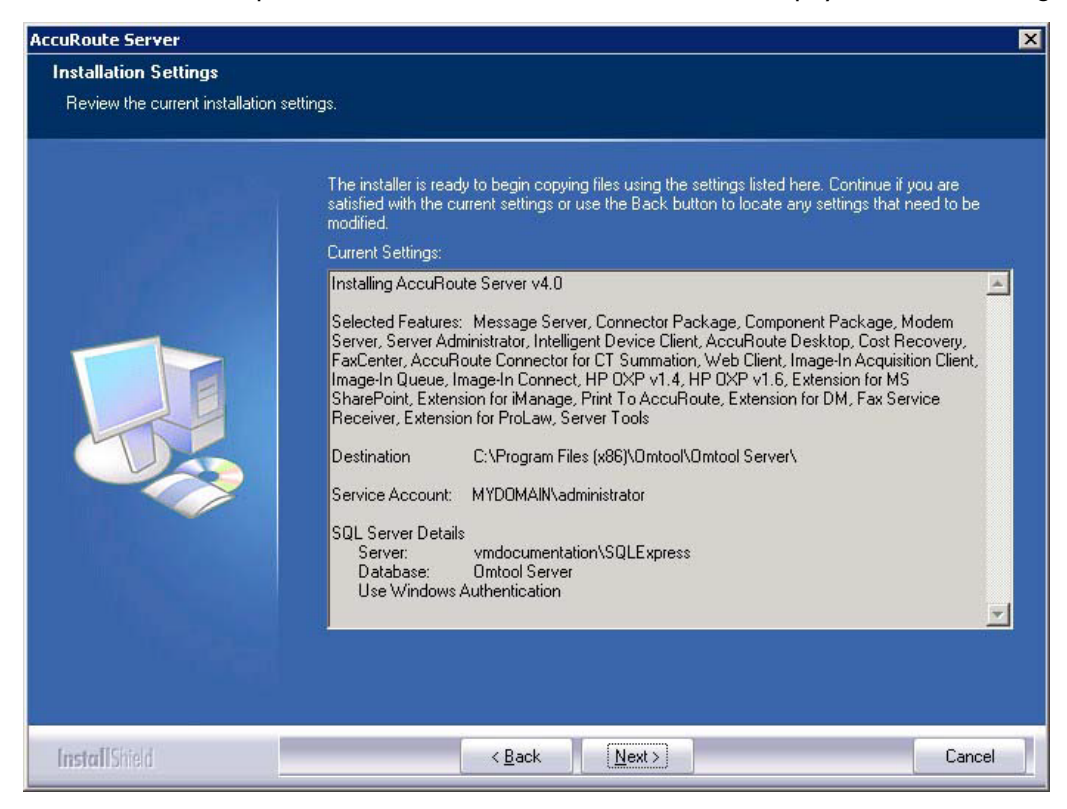

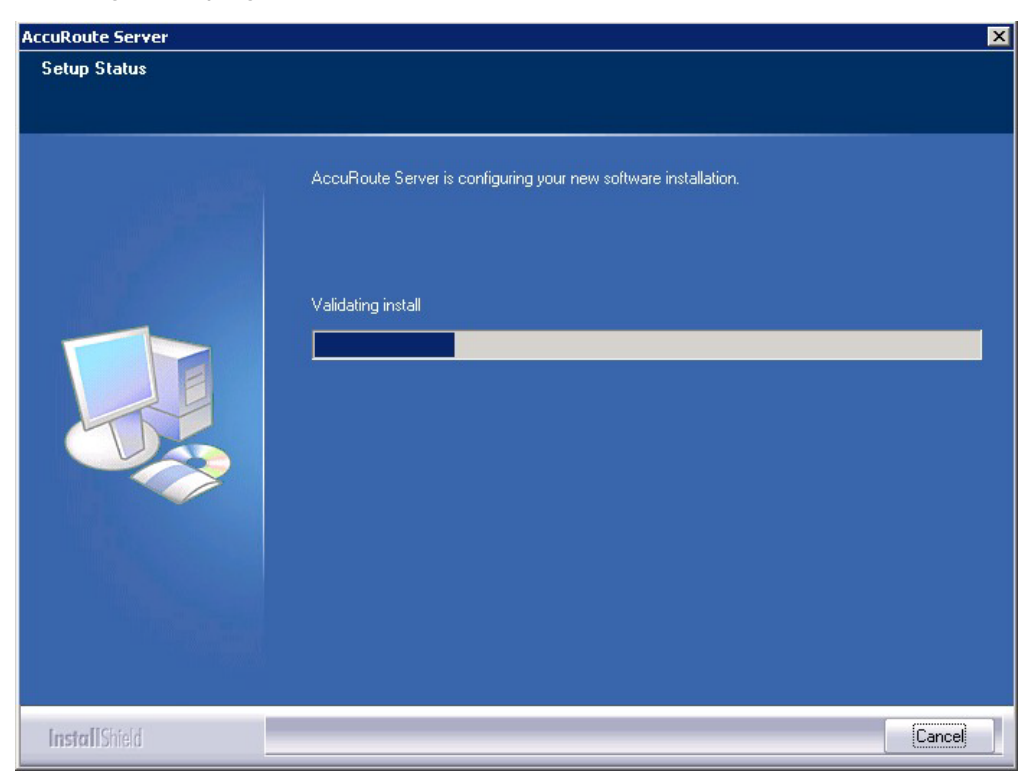

**12** Review the installation settings. Then, click **Next** to proceed with the installation. A status bar shows the configuration progress.

When installation is complete, the setup displays the following message.

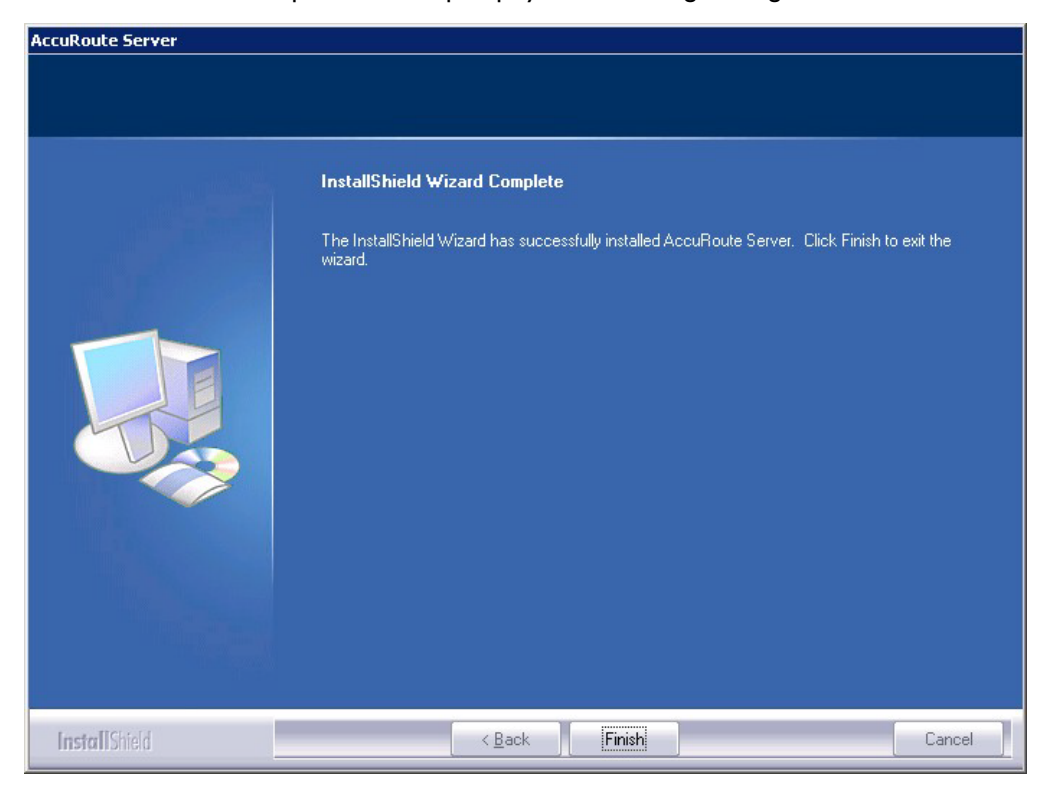

- **13** Click **Finish**. The setup launches the server configuration wizard.
- 14 Continue with the procedure for **Configuring the server configuration wizard** below.

#### <span id="page-48-0"></span>Configuring the server configuration wizard

After the AccuRoute server is installed, the Server Configuration wizard launches automatically. You must complete this wizard before you can start the AccuRoute Server Administrator.

**1** Verify that the Server Configuration wizard has opened with a Welcome message, as shown below.

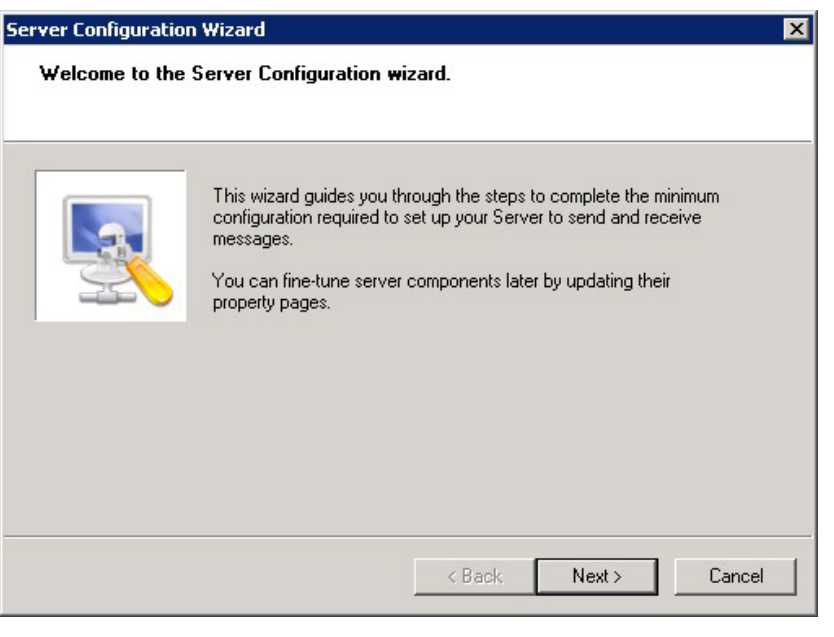

*Important* When setting up the passive server in an AccuRoute server cluster, exit the Server Configuration wizard and click **Cancel** when prompted to run the wizard again after theAccuRoute Server Administrator starts.

**2** Click **Next**. A message indicates the Server Configuration has completed.

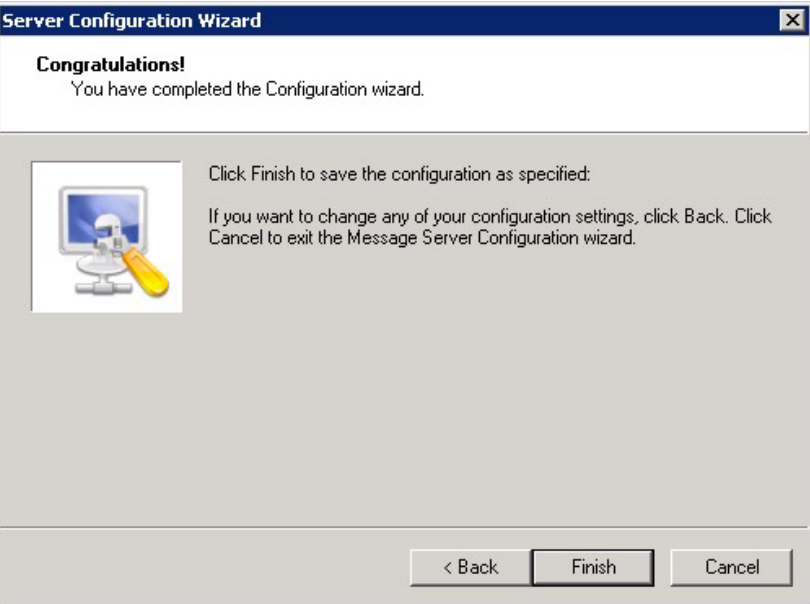

**3** Click **Finish** to close the wizard. The Server Configuration wizard saves the configuration.

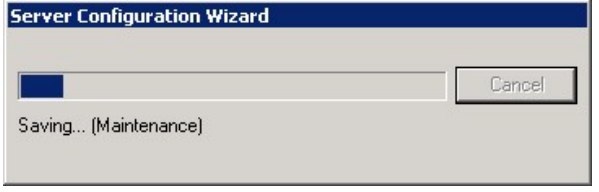

After the configuration is saved, the AccuRoute Server Administrator opens.

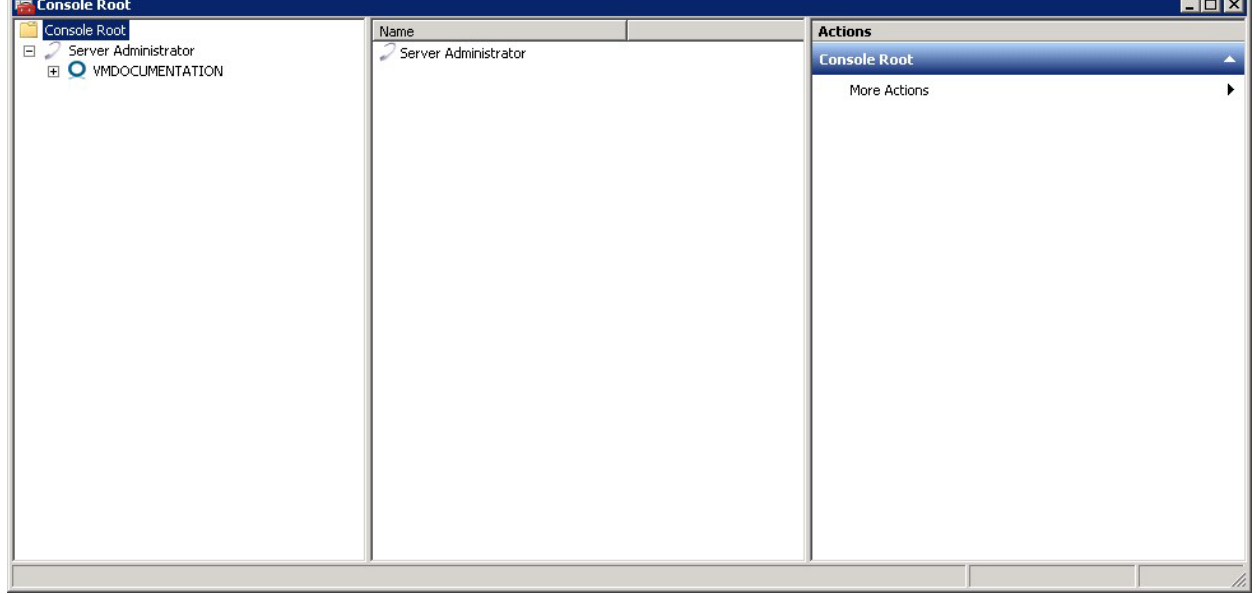

When the AccuRoute Server Administrator is closed, Microsoft Management Console displays a message about saving changes to the MSC file. This file records the current position of items in the console tree. To preserve the console state, save the changes.

If prompted to update the MSC file, click **Yes**.

#### Note about registry keys location when installing the AccuRoute server on a 64-bit machine

The 64-bit operating system stores registry keys for 32-bit applications under Wow643Node. When installing the AccuRoute server on a 64-bit machine, the Omtool registry keys are located in **HKLM\SOFTWARE\Wow6432Node\Omtool** and not in the **HKLM\SOFTWARE\Omtool** directory.

# <span id="page-50-0"></span>Activating the license

After installation, the server uses a 30-day demonstration license. At some point during this time, you should activate the server license. This can be accomplished:

- Automatically when you enter an activation code and the AccuRoute server is on a system that has access to the internet.
- Manually if the AccuRoute server does not have access to the internet. In this case, you will:
	- $\blacktriangleright$  Submit and validate the activation code.
	- Create an Export file into which the activation code is copied.
	- Create an Import file and use this file for activation from a system that does have internet access.

#### Automatic license activation

Be sure the AccuRoute server has access to the internet. Have available a copy of the activation code received with the software package.

- **1** Click **Start > All Programs > Omtool > AccuRoute Server > AccuRoute Server Administrator**.
- **2** In the console tree, expand the AccuRoute Server Administrator and select the server name.
- **3** Right-click and select the **Licensing** option.

The **Licensing** page is displayed.

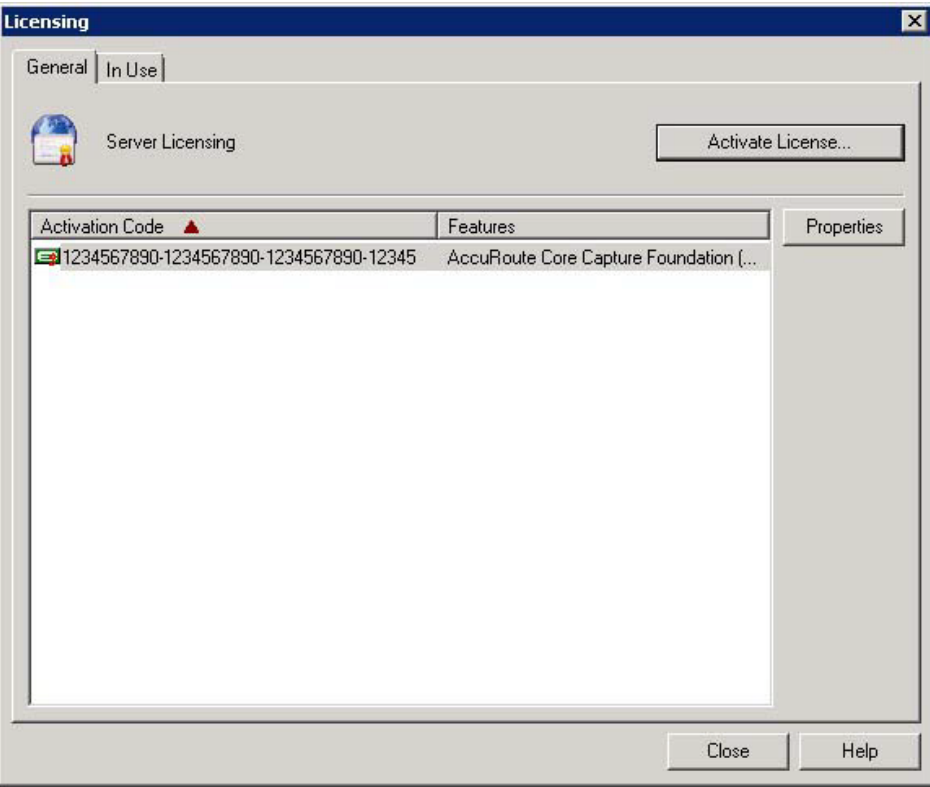

#### **4** Click the **Activate License...** button. The **License Activation** page is displayed.

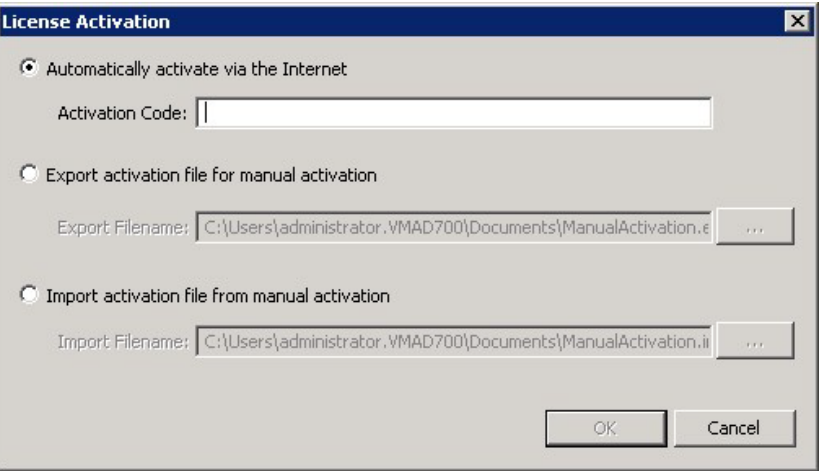

- **5** Select the **Automatically activate via the Internet** option.
- **6** Enter your license activation code in the **Activation Code** text field.
- **7** Click **OK**. The server is updated with your license.
- **8** Click **Close** to complete the procedure.

#### Manual license activation

Have available a copy of the activation code received with the software package.

**Note** Although the AccuRoute server may not have access to the internet, to complete this procedure you will need a system that does have access.

- **1** Click **Start > All Programs > Omtool > AccuRoute Server > AccuRoute Server Administrator**.
- **2** In the console tree, expand the AccuRoute Server Administrator and select the server name.
- **3** Right-click and select the **Licensing** option.

The **Licensing** page is displayed.

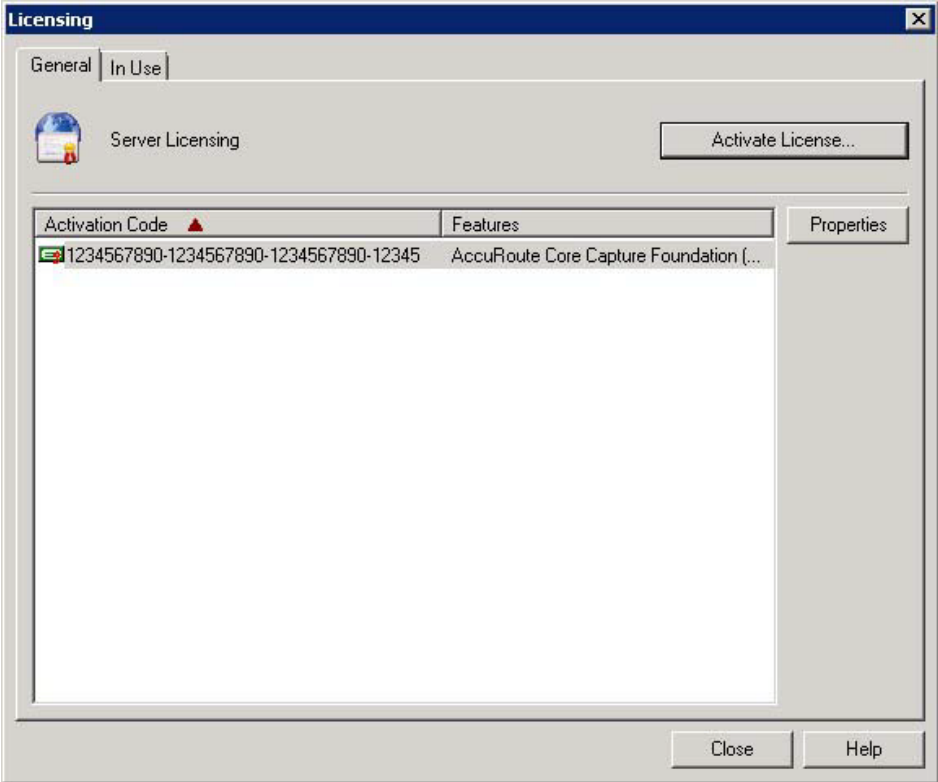

**4** Click the **Activate License...** button. The **License Activation** page is displayed.

**5** Select the **Export activation file for manual activation** option.

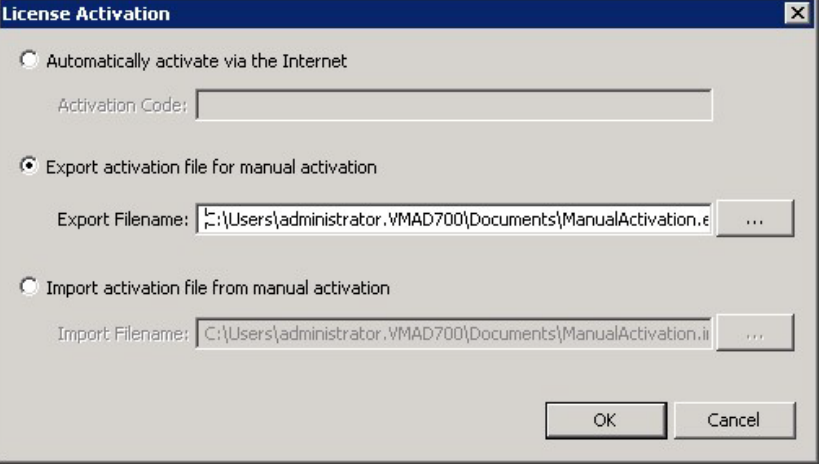

- **6** Create an Export license file:
	- **a** Browse to a location where you want to save the license file. By default, the file is an Export file named ManualActivation.exp. After specifying the file name and location, click **Save**.
	- **b** The path will appear in the **Export Filename** field on the **License Activation** page. Click **OK**.
- **7** From a system with internet access, launch the web browser and go to:

https://license.omtool.com/accuroute

The **Manual Licensing Portal** page opens.

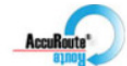

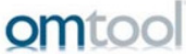

#### **Manual Licensing Portal**

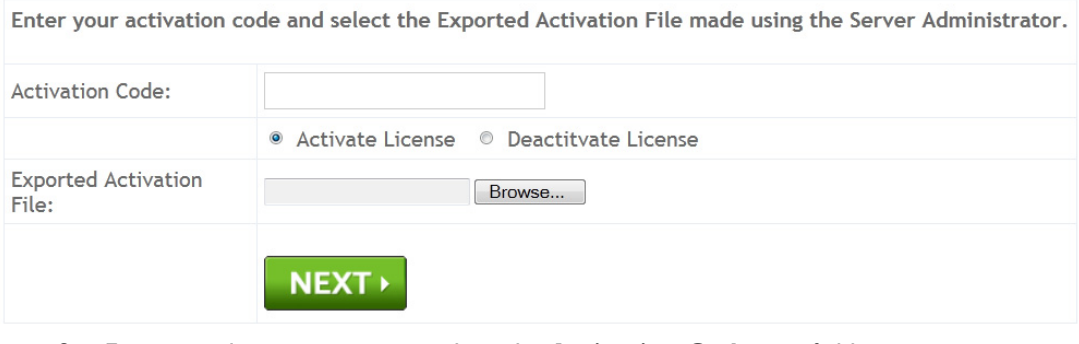

- **8** Enter your license activation code in the **Activation Code** text field.
- **9** Be sure the **Activate License** option is selected (the default).
- **10** Click the **Browse** button to select the ManualActivation.exp file created in Step 6. With the file name selected (highlighted), click **Open**.
- **11** Verify that the license information is entered correctly on the **Manual Licensing Portal** page.

**12** Click **NEXT** and the **Activation Successful** message is displayed.

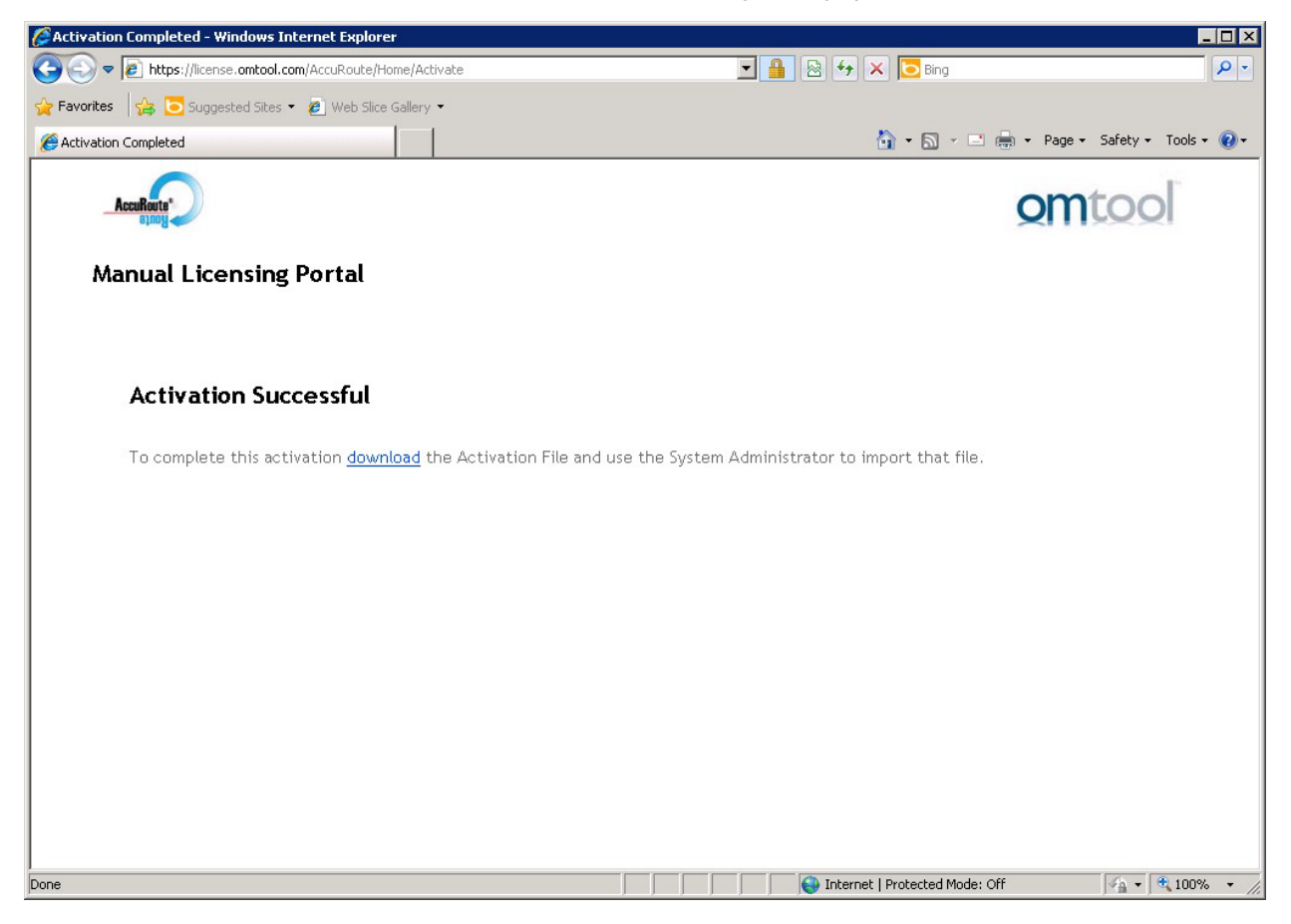

**13** To complete the activation, click **Download**. The **File Download** page is displayed.

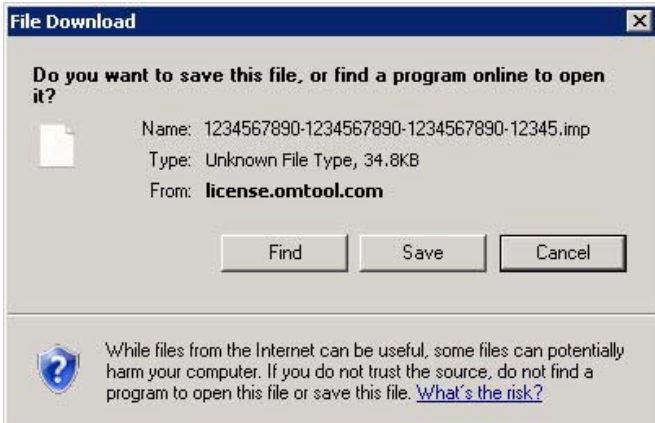

**14** Click **Save** to create the Import file. By default, the file is named with the activation code. You can change this (for example, ManaulActivation.imp) and select a location for the file on the AccuRoute server.

© 2013 by Omtool, Ltd. All rights reserved. Omtool, AccuRoute and the Company logo are trademarks of the Company. Trade names and trademarks of other companies appearing in this document are the property of their respectiv

Section 3: Installing the AccuRoute server

**15** Click Save. The **Download Complete** page shows that status of the file download.

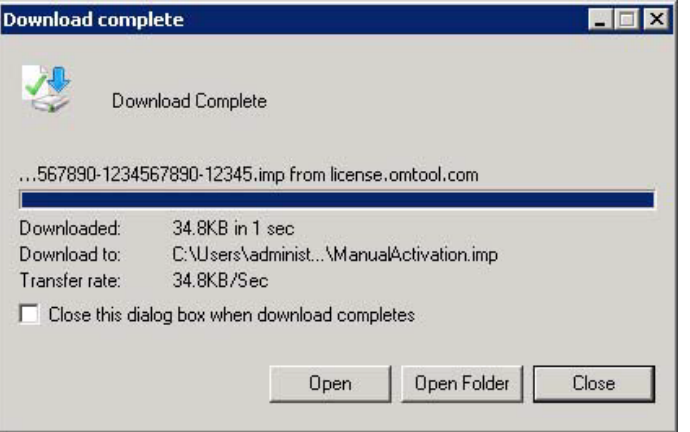

**16** Click **Close**.

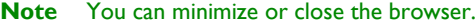

**17** On the **Licensing** page, select the **Activate License...** button.

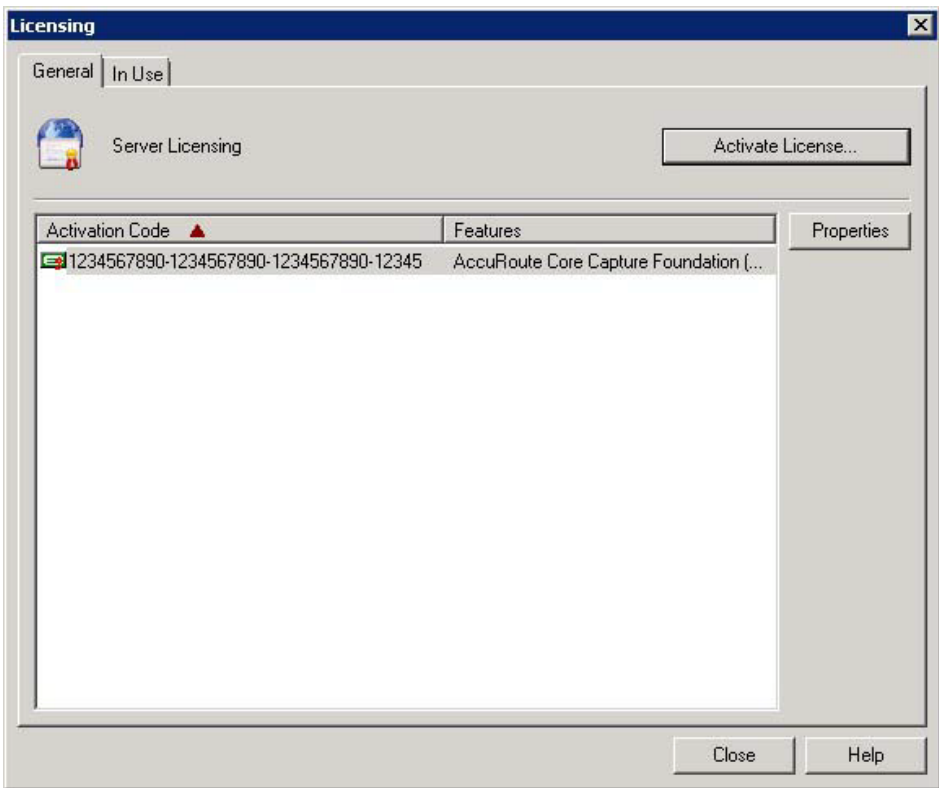

**18** Select the **Import activation file from manual activation** option.

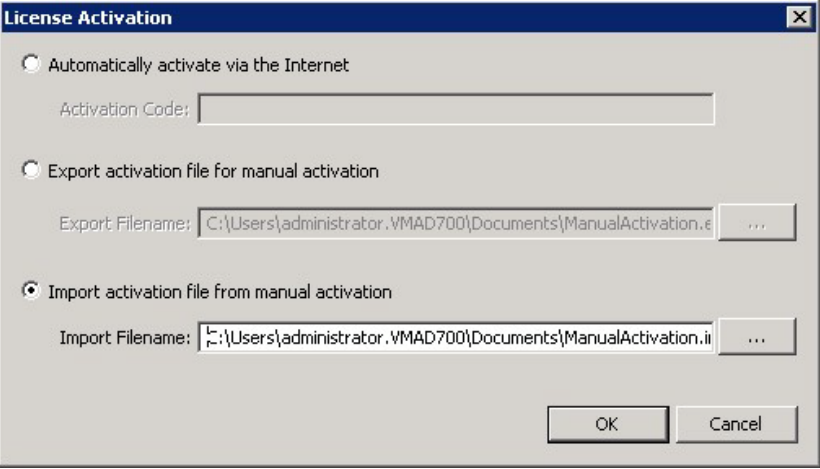

- **19** Browse to the saved ManaulActivation.imp file. Select the file and click **Open**.
- **20** Click **OK** on the **License Activation** page. The license is updated.
- **21** Click **Close** to complete the procedure.

### <span id="page-56-0"></span>Uninstalling the AccuRoute server

- **1** Go to the **Control Panel** and start **Add/Remove Programs** applet.
- **2** Select **AccuRoute Server** and click **Change/Remove**.
- **3** The InstallShield Wizard is initiated and prompts you to confirm that you want to uninstall the software.
- **4** Click **Remove**.

AccuRoute server is removed from your system. A progress indicator shows the status of the uninstallation.

**Note** After you have uninstalled the AccuRoute server, the associated folder registry entries will remain. Similarly, if you modify the server configuration after you have completed the AccuRoute v4.0 server installation, associated program files are not removed and associated services are not stopped or removed. For example, if you uninstall the Modem Server after an upgrade, associated program files are not removed and modem services are not stopped or removed. Associated program files and services remain until a complete uninstallation is performed.

Section 3: Installing the AccuRoute server

© 2013 by Omtool, Ltd. All rights reserved. Omtool, AccuRoute and the Company logo are trademarks of the Company. Trade names and trademarks of other companies appearing in this document are the property of their respectiv

# Section 4: Post installation configurations

This section includes:

[Specifying the originator of notification messages \(4-1\)](#page-58-0) [Customizing access to client setup programs \(4-2\)](#page-59-1) [Configuring the Compose component to convert Office message attachments using automation \(4-2\)](#page-59-0) [Configuring the AccuRoute server to convert PCL message attachments \(4-3\)](#page-60-0) [Configuring Integrated Windows Authentication on the Web Server \(4-5\)](#page-62-0)

# <span id="page-58-0"></span>Specifying the originator of notification messages

The AccuRoute server generates notification messages for various events and sends them to users through the AccuRoute connectors for ExchangeX, Notes, and SMTP. The display name and email address associated with these notification messages can be set in the AccuRoute server properties. Omtool recommends setting these attributes using a valid email address so that users can reply to notification messages if they require assistance. (The default email address is MessageServer and the default display name is Message Server.)

To specify the originator of notification messages generated by the AccuRoute server:

- **1** Click **Start > All Programs > Omtool > AccuRoute Server > AccuRoute Server Administrator**.
- **2** In the console tree, expand the AccuRoute Server Administrator and right-click on the AccuRoute server.
- **3** Select **Properties**. The **Server Properties** page opens.
- **4** Click the **Settings** tab.
- **5** In the **E-mail Address** text box, enter the email address that should be associated with notification messages generated by the AccuRoute server.

Omtool recommends using a valid email address so that users can reply to notification messages if they require assistance.

- **6** In the **Display Name** text box, enter the name that should be associated with notification messages generated by the AccuRoute server.
- **7** Click **OK** to save changes to the server properties.

### <span id="page-59-1"></span>Customizing access to client setup programs

The AccuRoute server has a Clients folder where it stores all the setup programs for its client applications, such as AccuRoute Desktop, AccuRoute Web Client, CostRecovery, and FaxCenter. After the AccuRoute server is installed, the Clients folder is shared but only the Omtool service account has permissions to access it.

> **Note** The network path to the Clients folder is \\server\omtool\clients where server represents the network name of the AccuRoute server.

Omtool recommends customizing the permissions on this folder so that the users who are installing these applications on clients can access the setup programs conveniently from anywhere in the LAN. If necessary, the setup programs can be copied to a network location where all applications are stored for deployment purpose, and can be copied to the client before installation. For more information on modifying Windows sharing and security permissions, consult Windows help.

# <span id="page-59-0"></span>Configuring the Compose component to convert Office message attachments using automation

**Note** This is an optional procedure. For best results Omtool recommends this procedure for customers who have Microsoft Office installed on the server.

The Compose component can be configured to convert documents using the "automation" conversion method, which utilizes a document's native application to open the document so that it can be converted to the required delivery format. Automation is the recommended conversion method for Office documents because this method produces the highest quality conversion results and eliminates conversion errors that can occur with other methods.

The procedure to configure the Compose component to convert Office message attachments using automation is highly recommended but not required. If Office is not used in the LAN, or if automation is not the preferred method for converting Office documents, you can skip this procedure and go to the next section.

The Compose component manages conversion methods for all Composers for the AccuRoute server. For this reason, it is necessary to complete this procedure only once.

To configure the Compose component to use automation as the conversion method for Office documents:

- **1** Verify that a supported version of Microsoft Office is installed on the AccuRoute server. For supported Office versions, see **Additional installation requirements** (2-3).
- **2** Start the AccuRoute Server Administrator (click **Start > All Programs > Omtool > AccuRoute Server Administrator**).
- **3** Select the AccuRoute server in the console tree.
- **4** Go to the details pane and double-click **Components**.
- **5** Double-click **Compose**. The **Properties for Compose** page is displayed.
- **6** Click the **Conversions** tab.
- **7** Enable automation for Office files:
	- **a** Select **doc**.
	- **b** Click the **Properties** button.
	- **c** Select **Word Automation**.
	- **d** Click **OK**.

Repeat these steps to select the automation option for the **DOCX**, **PPT**, **PPTX**, **XLS**, and **XLSX** file types.

**Note** DOCX, PPTX, and XLSX are file types associated only with Office 2007. DOC, PPT, and XLS files are file types associated with Office 2003 and earlier, and compatible with Office 2007.

**8** Click **OK** to save changes to the Compose component.

# <span id="page-60-0"></span>Configuring the AccuRoute server to convert PCL message attachments

The AccuRoute server requires additional configuration to convert PCL files. Omtool recommends completing this configuration, but it may be omitted if the AccuRoute server is not required to convert PCL attachments.

Follow the instructions appropriate for the AccuRoute server location:

[AccuRoute server on the same drive as the operating system \(4-3\)](#page-60-1)

[AccuRoute server on a drive different from the operating system \(4-4\)](#page-61-0)

#### <span id="page-60-1"></span>AccuRoute server on the same drive as the operating system

To configure the AccuRoute server to convert PCL message attachments:

- **1** Find the short name path to:
	- ...\Omtool\Omtool Server\Vendors\GhostScriptPCL
	- *Tip* To obtain the short name of a directory, run **dir /x** in the parent directory. For example, to obtain the short name of C:\Program Files, set the working directory to C:\ and run **dir /x**. This returns the short name of all folders under C:\.
- **2** Right-click **My Computer** and select **Properties** from the drop-down menu to open the **Properties** page.
- **3** Click **Advanced**.
- **4** Click **Environmental Variables**.
- **5** In the **System Variables section**, add the variable **PCLFONTSOURCE**. Set the variable value to the short path to the GhostScriptPCL directory.

**Note** Use forward slashes, and include a forward slash at the end of the path, for example, /PROGRA~1/ Omtool/OMTOOL~1/Vendors/GHOSTS~2/

- **6** Click **OK** to close the **Environmental Variables** page.
- **7** Click **OK** to close the **System Properties** page.

#### <span id="page-61-0"></span>AccuRoute server on a drive different from the operating system

To configure the AccuRoute server to convert PCL message attachments:

**1** Copy the font files from:

```
...\Omtool\Omtool Server\Vendors\GhostScriptPCL
```
to:

```
C:\Winnt\Fonts
```
- **2** Create ... \Winnt\Fonts at the root level of the drive where the AccuRoute server is installed.
- **3** Copy the font files from:

```
...\Omtool\Omtool Server\Vendors\GhostScriptPCL
```
to:

- ...\Winnt\Fonts on the drive where the AccuRoute server is installed.
- **4** Right-click **My Computer** and select **Properties** from the drop-down menu to open the **Properties** page.
- **5** Click **Advanced**.
- **6** Click **Environmental Variables**.
- **7** In the **System Variables section**, verify that there is no **PCLFONTSOURCE** variable. (If it exists from a previous version of AccuRoute server, delete it.)
	- *Tip* When the PCLFONTSOURCE does not exist as an environmental variable, the AccuRoute server uses \Winnt\Fonts.
- **8** Click **OK** to close the **Environmental Variables** page.
- **9** Click **OK** to close the **System Properties** page.

# <span id="page-62-0"></span>Configuring Integrated Windows Authentication on the Web Server

The following procedure applies only if you are using the Web Client.

- **1** Click **Start > All Programs > Administrative Tools > Internet Information Services (IIS) Manager**.
- **2** Expand the server running AccuRoute Web Client. Expand **Sites** and then expand **Default Web Site**.
- **3** Click the virtual directory for AccuRoute Web Client. (The default name is WebClient.) The Internet Information Services features view opens in the details pane.

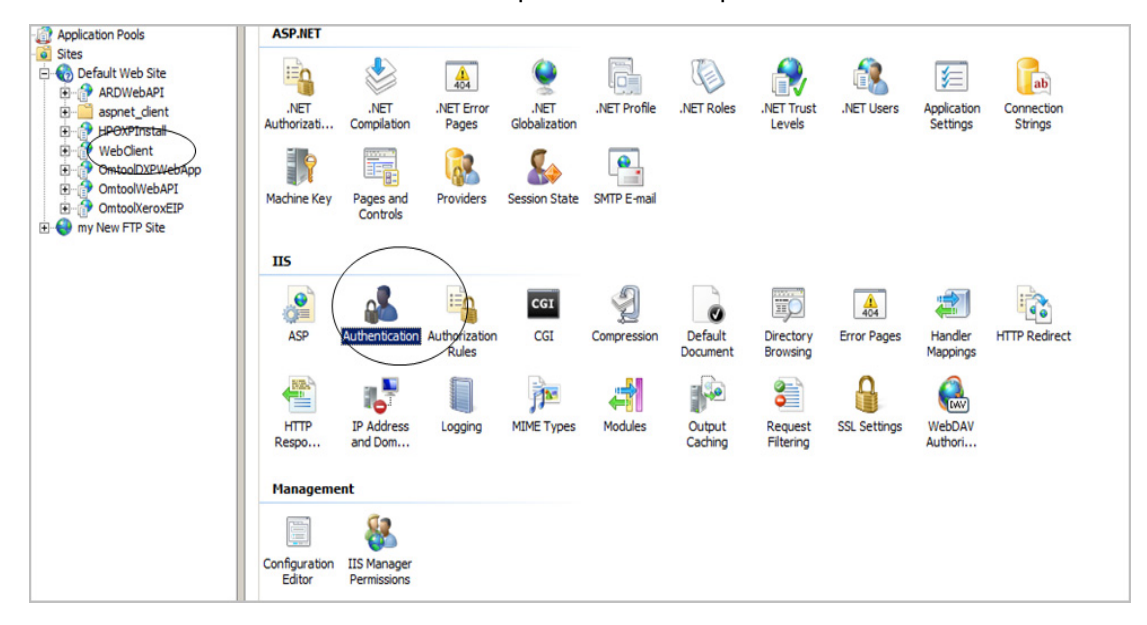

**4** In the **IIS** section, click **Authentication**. The following page opens.

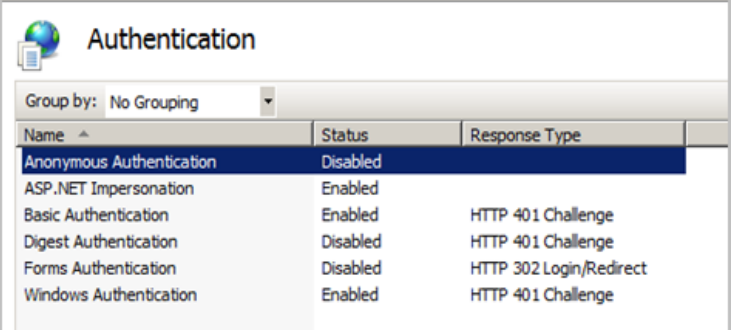

- **5** Verify the **Anonymous Authentication** option is disabled. If not disable the option.
- **6** Verify the **Windows Authentication** option is enabled. If not, enable the option.

@ 2013 by Omtool, Ltd. All rights reserved. Omtool, AccuRoute and the Company logo are trademarks of the Company. Trade names and trademarks of other companies appearing in this document are the property of their respectiv

4-6

- **7** Perform an iisreset.
	- **a** Open a command prompt.
	- **b** Type iisreset.
- **8** Press **Enter**.

# Section 5: ExchangeX integration

This section includes:

[Adding an AccuRoute connector for ExchangeX \(5-1\)](#page-64-0)

[Specifying an email address for ExchangeX non-delivery reports \(5-2\)](#page-65-0)

[Configuring lookup methods \(5-3\)](#page-66-0)

*Tip* The Omtool Knowledgebase has technical articles on troubleshooting the AccuRoute connector for ExchangeX.

### <span id="page-64-0"></span>Adding an AccuRoute connector for ExchangeX

**Note** The AccuRoute connector for ExchangeX is a licensed connector.

For **ExchangeX 2010**, the ExchangeX server must have a foreign connector specified with an address type that is not SMTP (valid address types are FAX, FAX1, MYFAX).

> **Note** For general information on foreign connectors, see: <http://technet.microsoft.com/en-us/library/aa996779.aspx> For information on how to create a foreign connector, see: <http://technet.microsoft.com/en-us/library/aa996397.aspx> For information on "Set-ForeignConnector" cmdlet to modify an existing foreign connector, see: <http://technet.microsoft.com/en-us/library/bb123789.aspx>

To add the AccuRoute connector for Exchange 2010 to your AccuRoute server:

- **1** Click **Start > All Programs > Omtool > AccuRoute Server > AccuRoute Server Administrator**.
- **2** In the console tree, expand the AccuRoute Server Administrator.
- **3** Right-click **Connectors > New AccuRoute Server Connector for > ExchangeX**. The **Server Address** page opens.
- **4** Select the Server Address option:
	- **Run on the Message Server**
	- **Remote Server** and enter the server address in the text box.
- **5** Click **Next**. The **Display Name** page opens.
- **6** In the **Name** text box, enter a friendly name for the connector and click **Next**. The **Connector folder** page opens.

5-2

- **7** In the **Specify a folder to scan** text box, browse and select the folder for the connector to scan for input messages.
- **8** Click **Next**. The **Lookup Connection** page opens.

The folder you select is the drop directory specified when creating the foreign connector using the Exchange 2010 Management Shell. For information on drop directory and foreign connectors, consult Microsoft documentation in [http://technet.microsoft.com/en-us/library/aa996779.aspx.](http://technet.microsoft.com/en-us/library/aa996779.aspx)

**9** Verify the **Host Name** and **Search Base** for the lookup connection and click **Next**. The **Lookup Authentication** page opens.

**Note** The **Host Name** is the Active Directory server.

- **10** In the **Username** and **Password** text boxes, enter the logon credentials associated with the lookup user account. Click **Next** and the **Congratulations** page opens.
- **11** Click **Finish**.

# <span id="page-65-0"></span>Specifying an email address for ExchangeX non-delivery reports

ExchangeX generates non-delivery reports (NDRs) when it cannot deliver email messages. These non-delivery reports are returned to the AccuRoute server through the AccuRoute connector for ExchangeX. The AccuRoute connector for ExchangeX can either re-route non-delivery reports to a known valid email address or delete them automatically. By default, non-delivery reports are deleted.

Omtool recommends configuring this feature with a known valid email address so that an administrator can be alerted about failures when they occur. To specify an email address for ExchangeX non-delivery reports:

- **1** Click **Start > All Programs > Omtool > AccuRoute Server > AccuRoute Server Administrator**.
- **2** In the console tree, expand the AccuRoute Server Administrator and double-click the AccuRoute connector for ExchangeX in the details pane.
- **3** Go to the **Folders** tab.
- **4** Go to **Report**, select **Notify system administrator**, and enter a known valid email address.
- **5** Click **OK** to save the changes to the AccuRoute connector for ExchangeX.

# <span id="page-66-0"></span>Configuring lookup methods

The AccuRoute server utilizes the lookup configurations in the AccuRoute connector for ExchangeX properties to retrieve information about users.

**• DID/DTMF lookup** identifies the recipient of an inbound fax.

Note For Exchange 2010, lookup is configured in the AccuRoute connector for SMTP. Refer to Section 7: SMTP. [integration](#page-70-0) for details.

 **Sender lookup** retrieves user attributes associated with the message sender, and these values are used to populate variables in cover pages, Routing Sheets, and notification messages.

 $5-4$ 

Section 5: ExchangeX integration

© 2013 by Omtool, Ltd. All rights reserved. Omtool, AccuRoute and the Company logo are trademarks of the Company. Trade names and trademarks of other companies appearing in this document are the property of their respectiv

# Section 6: Lotus Notes integration

This section includes:

[Configuring lookup methods \(6-1\)](#page-68-0)

*Tip* The Omtool Knowledgebase has technical articles on troubleshooting the AccuRoute connector for Lotus Notes.

# <span id="page-68-0"></span>Configuring lookup methods

Integration with Lotus Notes is supported by message delivery to and from the Lotus Notes clients by way of the SMTP connector. Inbound message delivery is accomplished by configuring the lookup for the SMTP connector to the Domino server.

The AccuRoute server utilizes its connection to the Notes server to accomplish the following tasks:

- Authenticate users
- Retrieve sender and recipient information for cover pages and Routing Sheets
- Identify the recipient of inbound messages based on the recipient's DID extension or fax number
- Display the contents of the global directory when queried from the AccuRoute Server Administrator

By default, the Server Configuration wizard adds a search base for DID/DTMF lookup configuration.

 $6 - 2$ 

Section 6: Lotus Notes integration

© 2013 by Omtool, Ltd. All rights reserved. Omtool, AccuRoute and the Company logo are trademarks of the Company. Trade names and trademarks of other companies appearing in this document are the property of their respectiv

# <span id="page-70-0"></span>Section 7: SMTP integration

This section includes:

[Configuring lookup methods \(7-1\)](#page-70-1)

[Reviewing the default DID/DTMF lookup configuration for inbound faxing \(7-1\)](#page-70-2)

*Tip* The Omtool Knowledgebase has technical articles on troubleshooting the AccuRoute connector for SMTP.

### <span id="page-70-1"></span>Configuring lookup methods

The AccuRoute server utilizes the lookup configurations in the AccuRoute connector for SMTP properties to retrieve information about users.

**DID/DTMF lookup** identifies the recipient of an inbound fax.

#### <span id="page-70-2"></span>Reviewing the default DID/DTMF lookup configuration for inbound faxing

DID/DTMF lookup identifies the recipient of an inbound fax. To retrieve the recipient email address, the AccuRoute server submits a lookup request using the last 4 digits of the DID/DTMF string captured by the Modem Server. When the recipient email address is returned, the AccuRoute connector for SMTP can deliver the message to the SMTP server.

> *Tip* The default AccuRoute connector for SMTP configuration specifies the facsimileTelephoneNumber attribute for DID/DTMF lookup. (This is the Active Directory and LDAP attribute that stores the fax number of users.) Change the attribute, if necessary, and confirm that the lookup attribute is indexed. Indexing the lookup attribute optimizes lookup speed.

The DID/DTMF lookup configuration can be modified and tested in the AccuRoute connector for SMTP properties. For information on modifying the DID/DTMF lookup configuration, consult the Omtool Server Administrator Help, which is available on the **AccuRoute v4.0 documentation** page.

**Note** If faxing is not enabled for the AccuRoute server, no modification is necessary.

7-2

Section 7: SMTP integration

© 2013 by Omtool, Ltd. All rights reserved. Omtool, AccuRoute and the Company logo are trademarks of the Company. Trade names and trademarks of other companies appearing in this document are the property of their respectiv
# Section 8: Installing ObjectArchive

This section includes:

[Introduction to ObjectArchive \(8-1\)](#page-72-0) [Requirements for ObjectArchive \(8-2\)](#page-73-0) [Installing ObjectArchive \(8-2\)](#page-73-1) [Configuring ObjectArchive \(8-11\)](#page-82-0) [Removing ObjectArchive \(8-12\)](#page-83-0)

### <span id="page-72-0"></span>Introduction to ObjectArchive

ObjectArchive provides for storage and retrieval of stored data. The data can be scanned images, multimedia, and other textual/non-textual data. The data is stored as individual objects with unique object keys. The object keys are 128-bit (16 bytes) Universally Unique IDs (UUIDs) and are the primary methods of accessing (storing/retrieving) data from the archive database.

*Important* ObjectArchive must be installed on a system remote from the AccuRoute server.

When scaling an environment with additional connectors or components, always consult an Omtool Technical Support engineer. For information, contact **Omtool Support and Sales**. The Omtool Technical Support engineer can assist you in correctly identifying potential bottlenecks in the system based on workload and other factors. Moreover, the Support engineer can provide helpful information on the overall impact of increasing the speed and efficiency of the system. Performance and stability consulting are available for a fee.

If a detailed analysis of the environment is necessary, the Omtool Technical Support engineer may recommend a feebased consultation.

*Important* ObjectArchive is not cluster aware.

## <span id="page-73-0"></span>Requirements for ObjectArchive

#### **Hardware and software minimum requirements**

- Windows NT domain computer that always runs in the same domain as the AccuRoute server
- D Dual core processor 2 GHz 4GB of RAM RAID 5W with 100 GB of disk space Microsoft mouse or compatible pointing device
- Windows 2008 R2 64-bit or 2003 Standard Edition SP2 64-bit
- **D** MS SQL Server 2008

*Important* The SQL Server does not have to be the same one used for the AccuRoute server databases.

#### **Additional requirements**

- Access to the network copy of the AccuRoute server setup
- **T** Windows user account that belongs to the AccuRoute Administrators group

## <span id="page-73-1"></span>Installing ObjectArchive

- **1** Log in to the system where you will install the ObjectArchive using an account that belongs to the AccuRoute Administrators group. This system must be a system other than the AccuRoute server.
- **2** Navigate to the network where you store the AccuRoute server setup files.

**3** Run **\MessageServer\setup.exe**. The InstallShield wizard opens and configures your system for installation and displays a Welcome message.

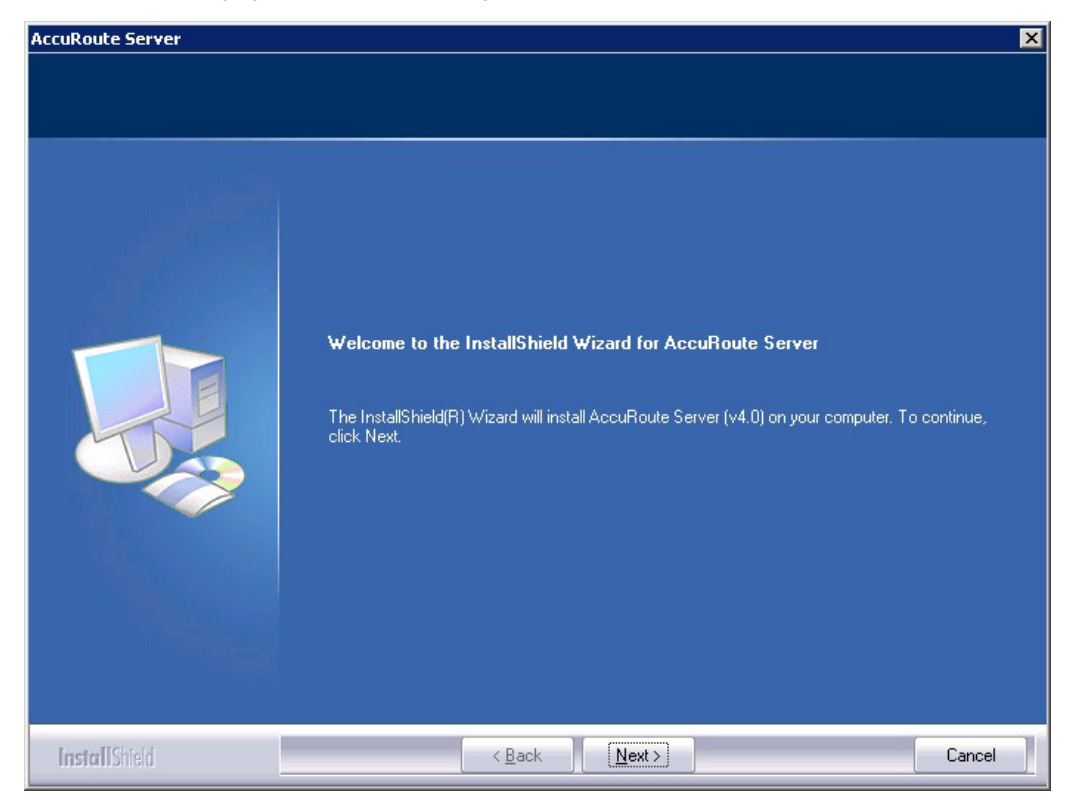

- **4** Click **Next**. The setup shows the **License Agreement** page.
- **5** Review the License Agreement. Note that you must scroll to the bottom of the Agreement before you can accept the terms.

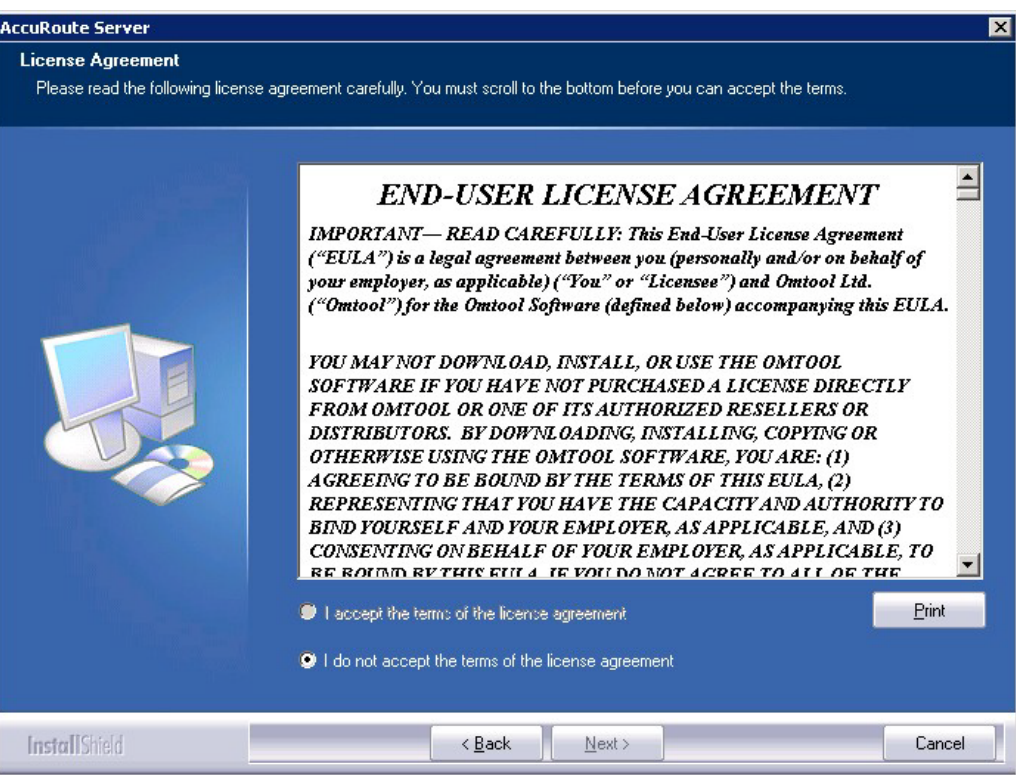

#### **6** Select **I accept the terms of the license agreement.**

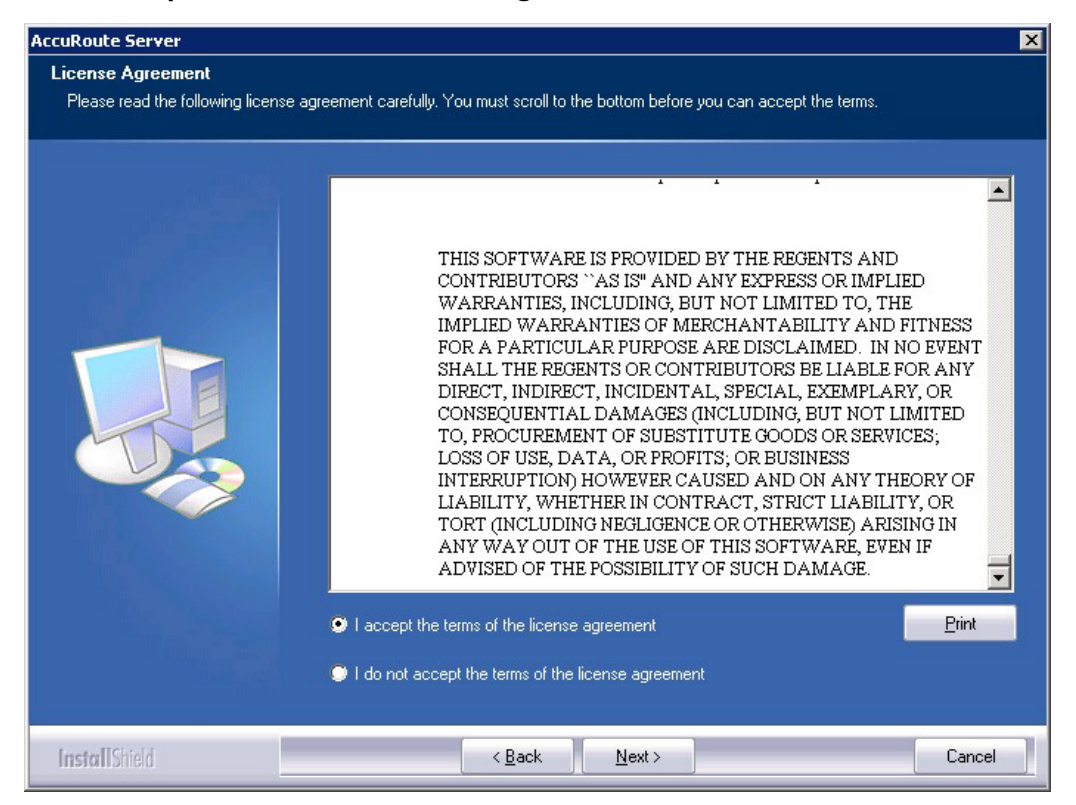

© 2013 by Omtool, Ltd. All rights reserved. Omtool, AccuRoute and the Company logo are trademarks of the Company. Trade names and trademarks of other companies appearing in this document are the property of their respectiv

**7** Click **Next**. The **Setup Type** options are displayed.

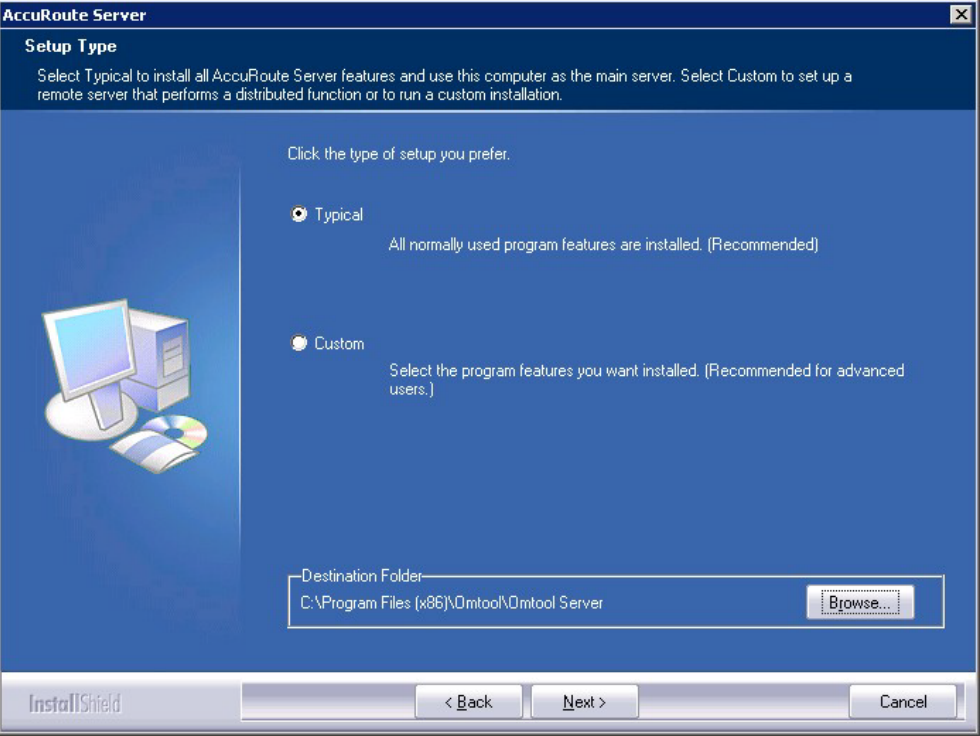

- **8** Select **Custom** and click **Next**. The setup shows a list of AccuRoute features.
- **9** Select **ObjectArchive**. Clear all the other features you are not installing at this time.

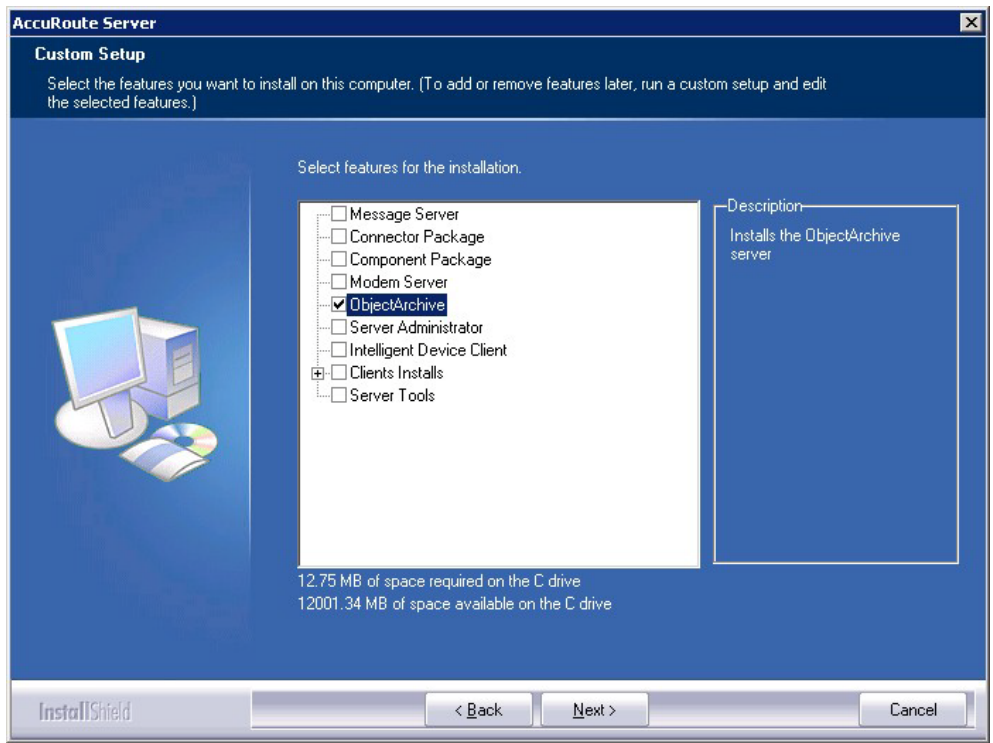

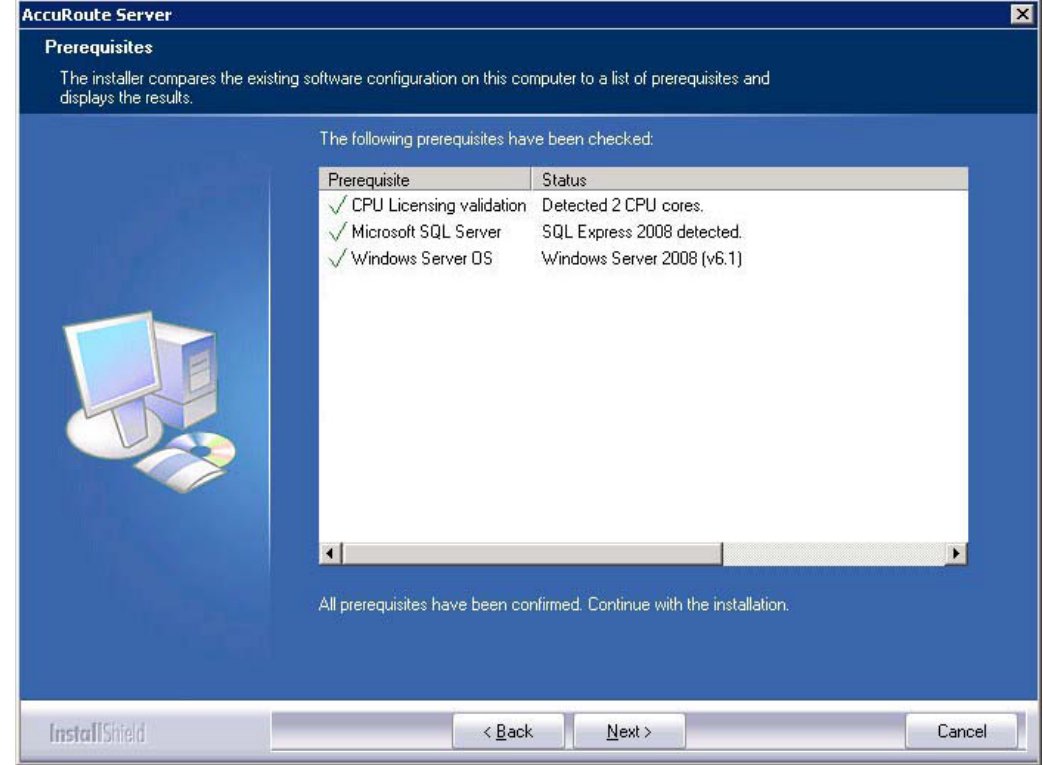

**10** Click **Next**. The setup checks the system for installation requirements and displays the results.

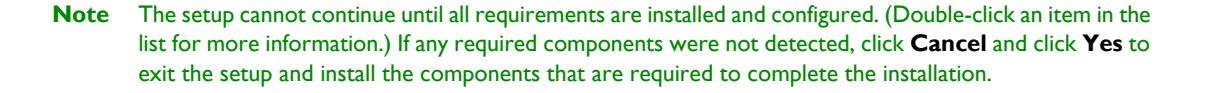

**11** Click **Next** to continue the installation.

The setup requests logon credentials for the Omtool service account. The **NT Domain** and **User Name** fields are populated automatically based on the current Windows user.

- **12** Enter the logon credentials of the Omtool service account.
	- **a** In the **NT Domain** text box, enter the name of the Windows domain.
	- **b** In the **User Name** text box, enter the user name.
	- **c** In the **Password** and **Confirm Password** text boxes, enter the password for the user.

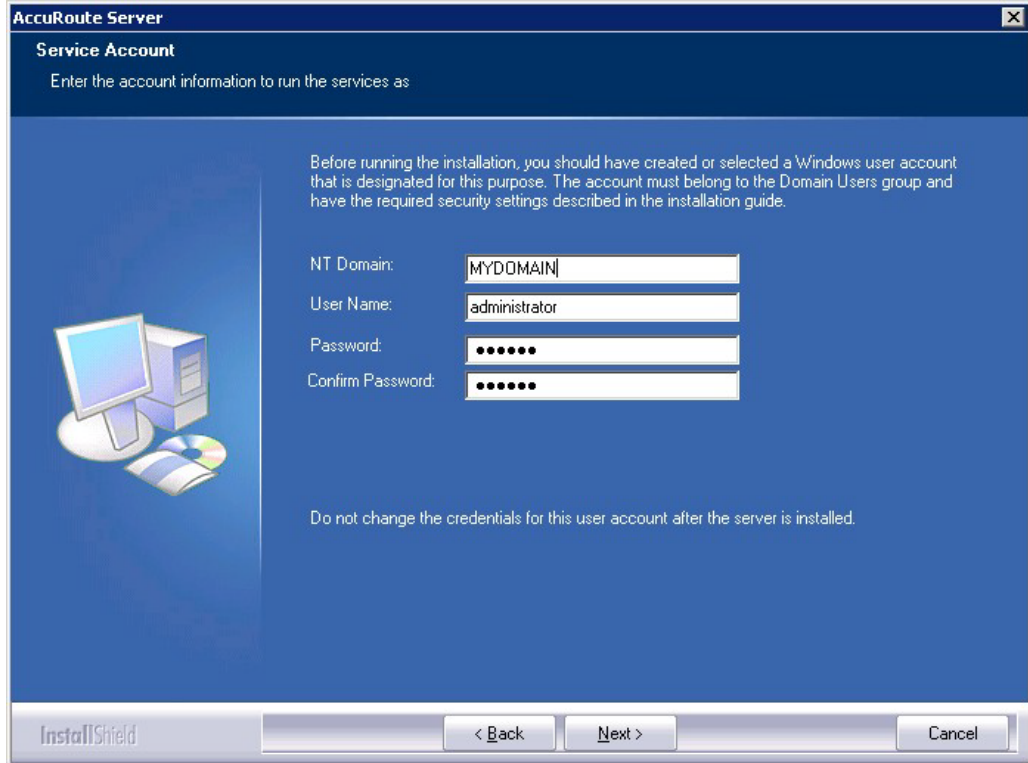

**d** Click **Next**. The setup validates the user account and then displays options for the message database.

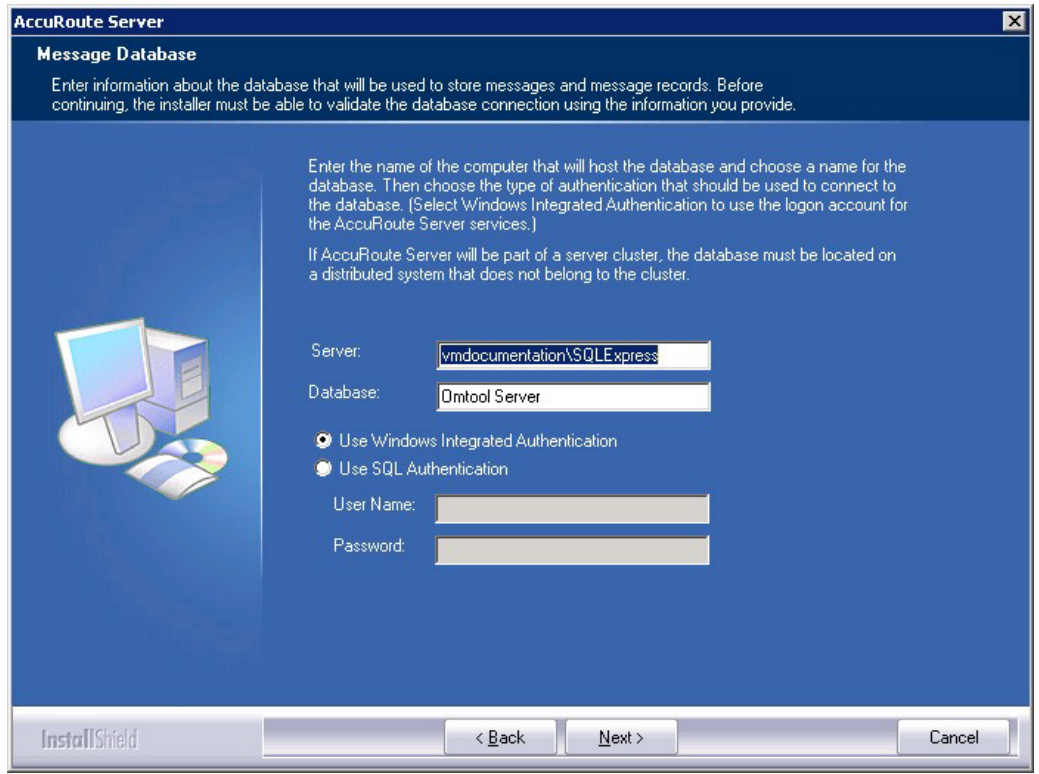

© 2013 by Omtool, Ltd. All rights reserved. Omtool, AccuRoute and the Company logo are trademarks of the Company. Trade names and trademarks of other companies appearing in this document are the property of their respectiv

- **13** Complete the database configuration:
	- **a** The setup detects **SQL Server 2008**. Verify that the **Server** field is populated with the name of the server running the Microsoft SQL Server database application. Then manually add the name of the SQL instance after the server name. For example: Servername\SQLInstanceName. Otherwise you will get the following error: Failed to validate SQL connection information.

**Note** The default value is the local server where the setup is running.

**b** In the **Database** field, review the name of the message database name and modify it if necessary.

**Note** During installation, the database is created on the AccuRoute server in: ...\omtool\OmtoolServer\Database

- **c** Select the authentication method that the Omtool services use to access the database. Choose one of the following:
	- **Use Windows Integrated Authentication** to use the Omtool service account. This is the default.
	- ▲ Use SQL Authentication to use SQL Server authentication. If you select this option, enter the logon credentials in the **User Name** and **Password** fields.
- **14** Click **Next**. The setup prompts you to choose the **ObjectArchive Workspace**. The default is C:\OaData. To choose another location, click **Browse** and select the location.

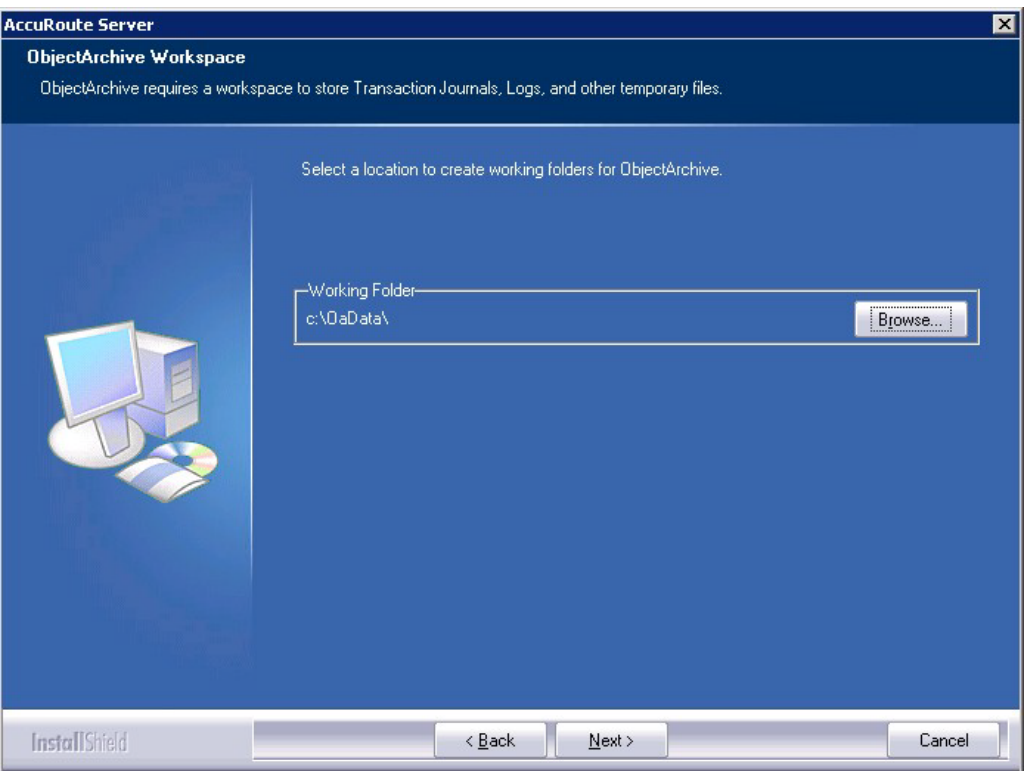

**15** The setup validates the user account and then shows installation settings.

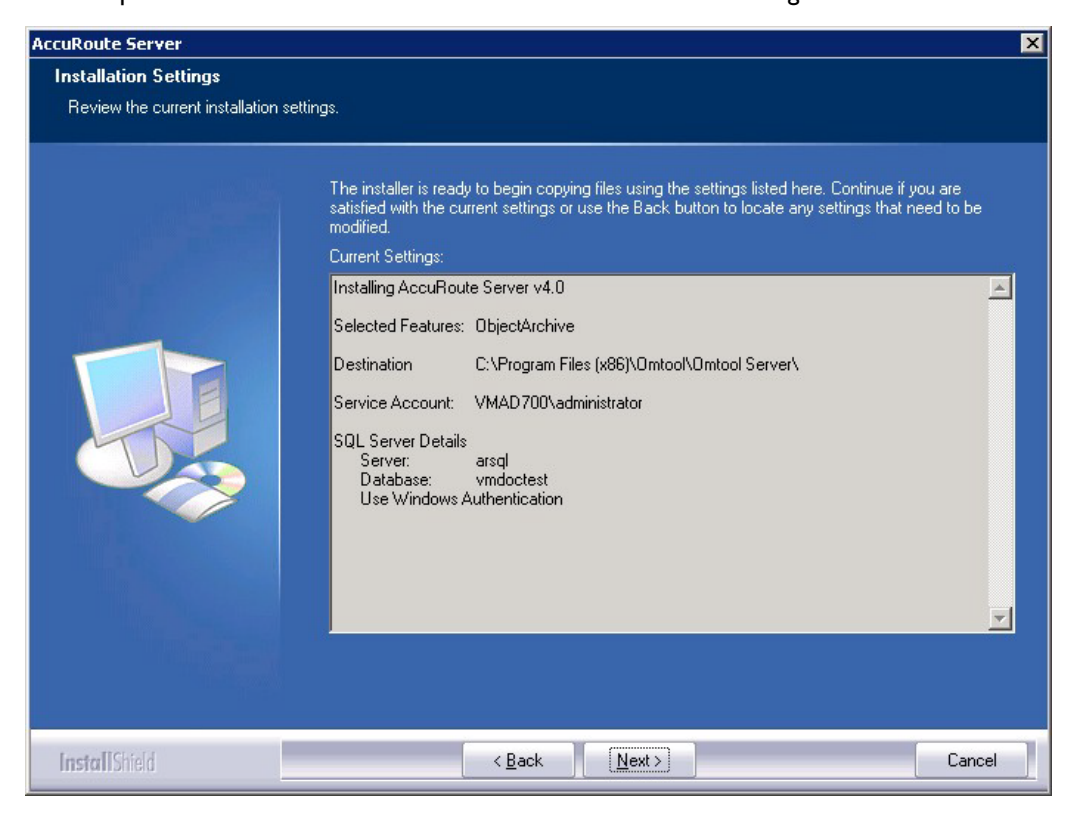

**Note** If other installation features are included, the setup might request additional information before displaying installation settings.

**16** Review the installation settings and click **Next** to start the installation. The setup installs the selected component and displays a message indicating that the installation is complete.

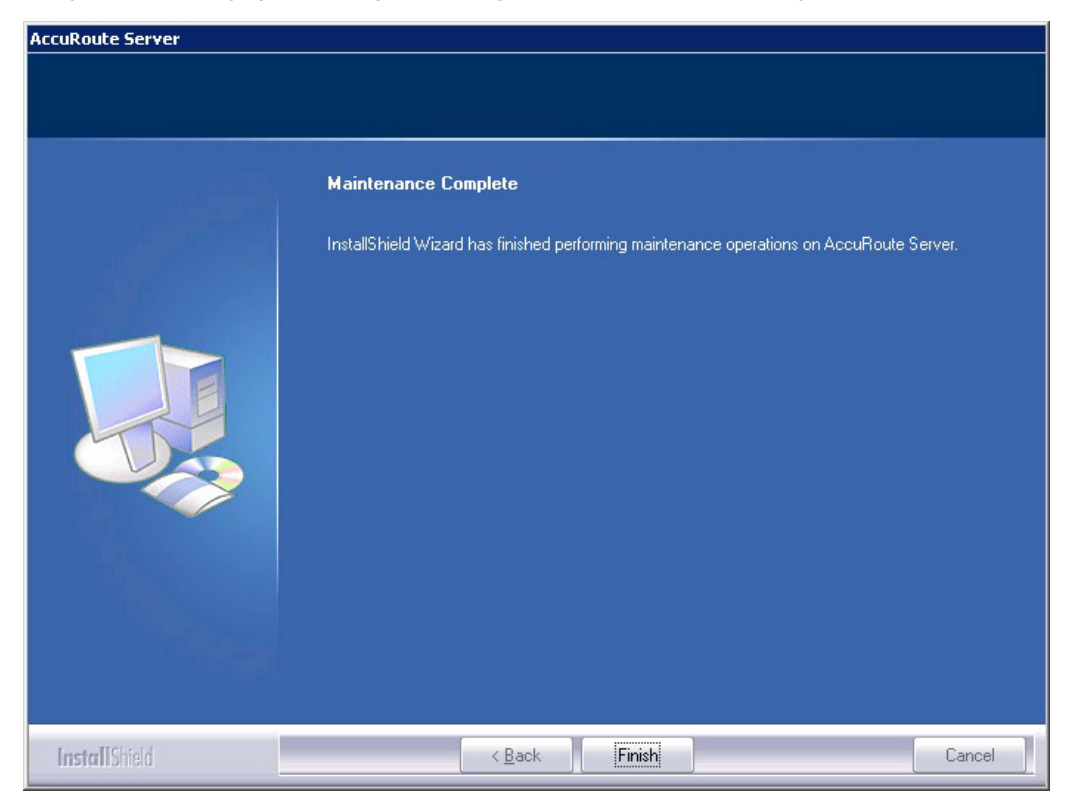

#### **17** Click **Finish**.

After installation is complete, navigate to the C:\OaData folder and verify that the installation was successful. The folder will contain four subfolders as shown below:

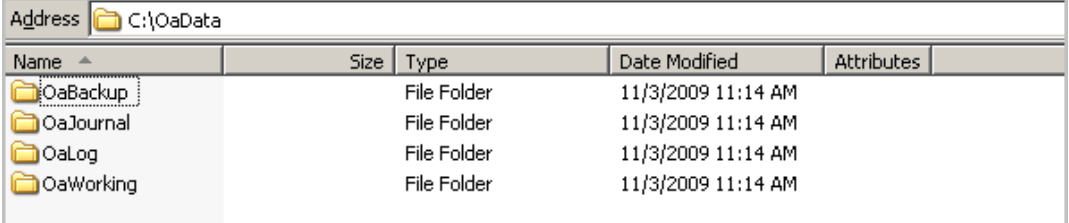

## <span id="page-82-0"></span>Configuring ObjectArchive

### Creating a new Volume List

#### **Note** A license is required for this feature.

Any properties you specify in the newly created Volume List must also be specified in the Active Volume List.

- **1** Click **Start > All Programs > Omtool > AccuRoute Server > AccuRoute Server Administrator**.
- **2** In the console tree, expand the AccuRoute Server Administrator and right-click **Volume Lists** from the drop-down menu. The **New Volume List** page opens.
- **3** Select the destination from one of these options:
	- ObjectArchive
	- ▶ FileShare
	- ▶ NetDocuments
	- SharePoint
- **4** In the **Name** text box, enter an appropriate name.
- **5** In the **Folder** text box, the path to the list is listed as by default. If you want to change the default path, make the necessary change.

**Note** By default 4 GB is allocated for OaVolumes. If the space is less than 4 GB, messages will fail. You can manually configure the value to be greater or equal to 4GB.

- **6** Next, click **Indexing** tab to open the **Indexing** page.
- **7** In the **Properties to Index** section, click **Add** to open the **Index Properties** page.
- **8** Select from the **Property** drop box the message properties for indexing. Depending on your environment, some message properties should always be indexed.
- **9** Click **OK** to close the **Index Properties** page.
- **10** Click **OK** to close the **New Volume List** page.

### Configuring the AccuRoute server to route to Volume Lists

In order to configure the AccuRoute server to route to the Volume Lists, create the AccuRoute connector for ObjectArchive.

- **1** Click **Start > All Programs > Omtool > AccuRoute Server > AccuRoute Server Administrator**.
- **2** In the console tree, expand the AccuRoute Server Administrator and right-click **Connectors**.
- **3** Select **New Accuroute Server connector for** > **Volume List**.
- **4** Click **Next**. The **Server Address** page opens.
- **5** Click **Next**. The **Display Name** page opens.
- **6** In the **Name** text box, enter **OBJECTARCHIVE**.
- **7** Click **Next**. The **Select Volume List** page opens.
- **8** Select the Volume List from the list and click **Next** and then **Finish**.

Volume List configuration is now complete and the AccuRoute connector for Volume List is now listed in the Connectors details pane. Users can now use this connector to route documents for archiving.

### <span id="page-83-0"></span>Removing ObjectArchive

- **1** Click **Start > All Programs > Control Panel > Add/Remove Programs**.
- **2** Select **AccuRoute Server** and click **Change**.

You are prompted to confirm that you want to delete the selection.

**3** Click **Yes** to continue.

**Note** Always select **Change** and not the **Remove** option. This is specially relevant if you have other components installed on your system. If you select the Remove option, it will remove all components and not just ObjectArchive.

# Section 9: Installing Remote Administrator

This section includes:

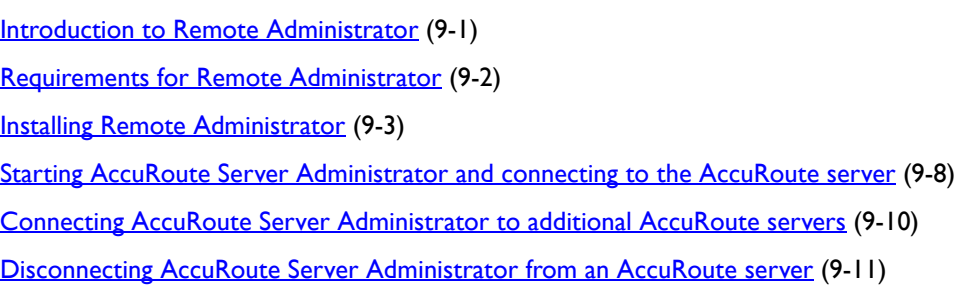

### <span id="page-84-0"></span>Introduction to Remote Administrator

AccuRoute Server Administrator is the management application for the AccuRoute server. When installed on a remote system, this server management application is called a **Remote Administrator**.

The Remote Administrator provides convenient access to the AccuRoute server for administrators who support the implementation. It includes support for Windows XP Professional, which allows administrators to manage the AccuRoute server from their personal workstations.

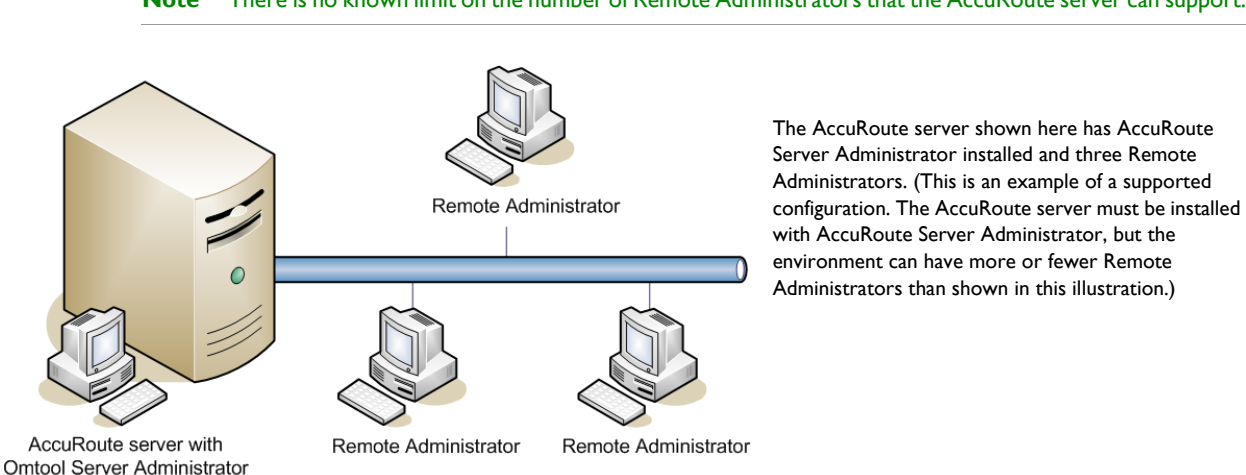

**Note** There is no known limit on the number of Remote Administrators that the AccuRoute server can support.

*Figure 9-1:* **AccuRoute server with AccuRoute Server Administrator and Remote Administrators**

@ 2013 by Omtool, Ltd. All rights reserved. Omtool, AccuRoute and the Company logo are trademarks of the Company. Trade names and trademarks of other companies appearing in this document are the property of their respectiv

### <span id="page-85-0"></span>Requirements for Remote Administrator

#### **Hardware and software requirements**

Remote Administrator requires a system that meets the following minimum requirements:

- Windows NT domain computer that belongs to the same domain as the AccuRoute server
- D Dual core processor 2 GHz 4GB of RAM RAID 5W with 100 GB of disk space Microsoft mouse or compatible pointing device
- Windows 2008 R2 SP2 64-bit, 2003 Standard Edition SP2 64-bit, or Windows XP
- **I** Microsoft Internet Explorer 7.0 or later
- **D** Acrobat Reader 7.0 or later

#### **Other installation requirements**

Remote Administrator installation also requires the following:

- $\Box$  Access to the network copy of the AccuRoute server setup
- Windows user account that belongs to the AccuRoute Administrators group

#### **Permissions requirements**

- Remote Administrator user accounts Windows user running Remote Administrator belongs to AccuRoute Admins group [\(Go to Creating AccuRoute Admins group on 2-5.\)](#page-16-1)
- Omtool service account Omtool service account has Distributed COM access, launch, and configuration permissions on the Remote Administrator, and belongs to the local Administrators group on the Remote Administrator
	- *Tip* For instructions on configuring these Distributed COM permissions, consult Windows help or go to [Configuring Distributed COM \(DCOM\) permissions \(2-5\).](#page-16-0) Where the procedure indicates to log in to the AccuRoute server, log in to the Remote Administrator instead.

### <span id="page-86-0"></span>Installing Remote Administrator

- **1** Log in to the system where you will install the Remote Administrator using an account that belongs to the AccuRoute Administrators group.
- **2** Navigate to the network share where you have kept the AccuRoute server setup files.
- **3** Run **\MessageServer\setup.exe**. The InstallShield wizard opens and configures your system for installation and displays a welcome message.

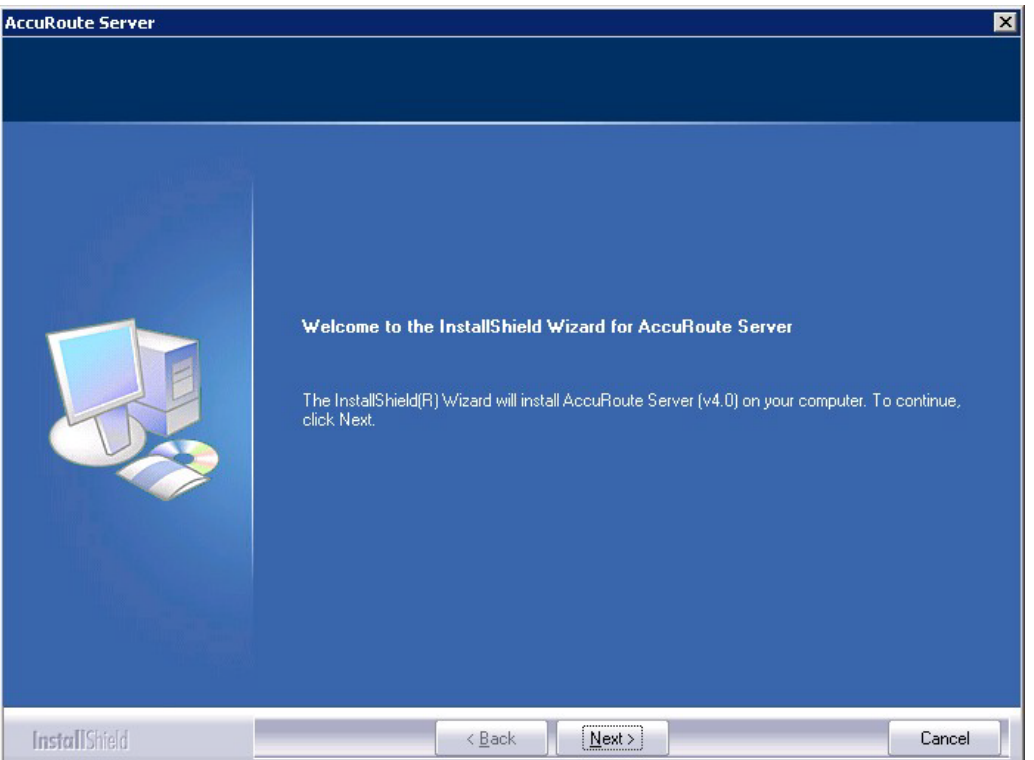

- **4** Click **Next**. The setup shows the **License Agreement** page.
- **5** Review the License Agreement. Note that you must scroll to the bottom of the Agreement before you can accept the terms.

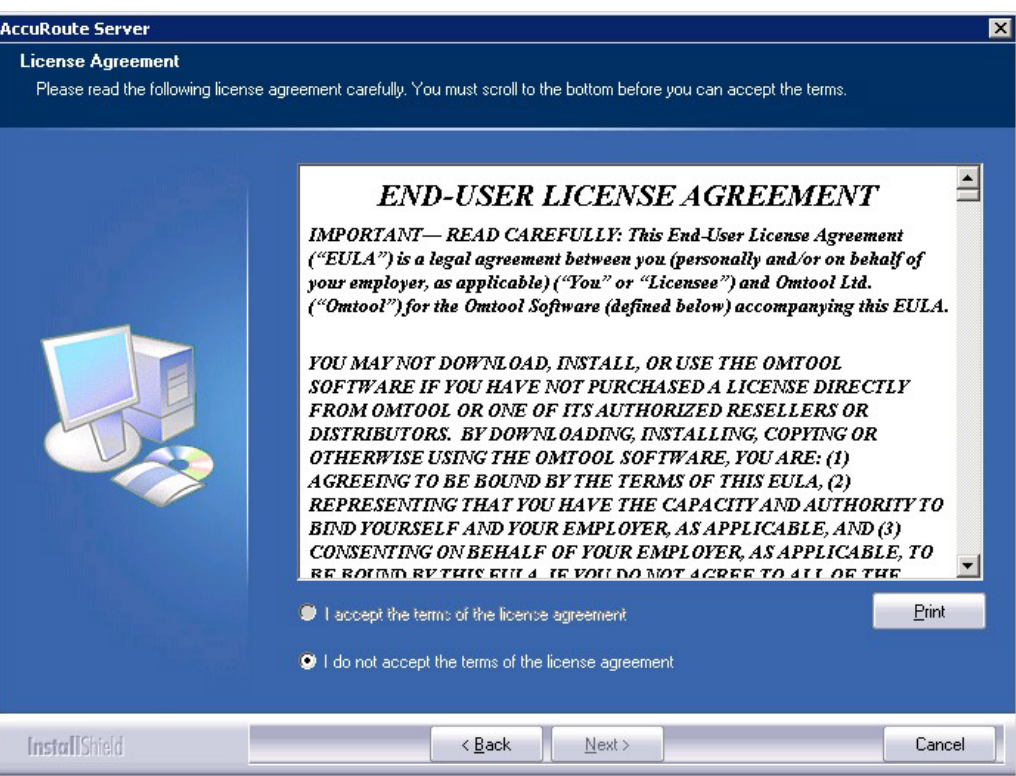

#### **6** Select **I accept the terms of the license agreement.**

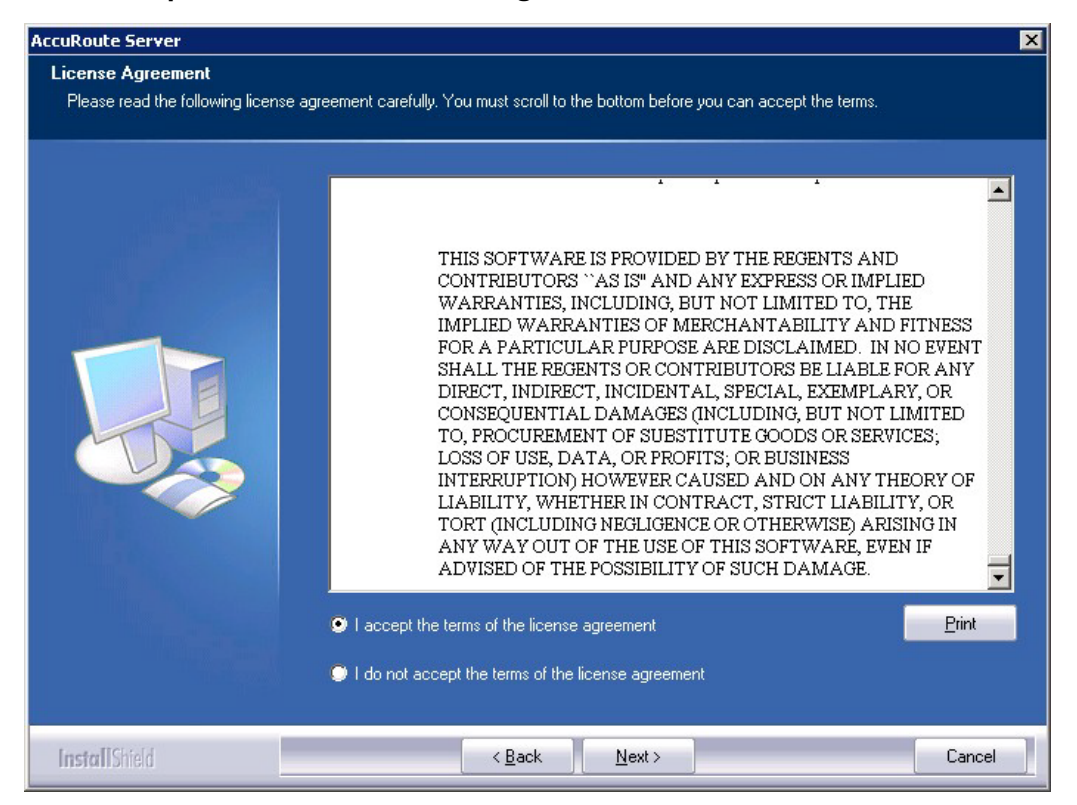

© 2013 by Omtool, Ltd. All rights reserved. Omtool, AccuRoute and the Company logo are trademarks of the Company. Trade names and trademarks of other companies appearing in this document are the property of their respectiv

**7** Click **Next**. The **Setup Type** options are displayed.

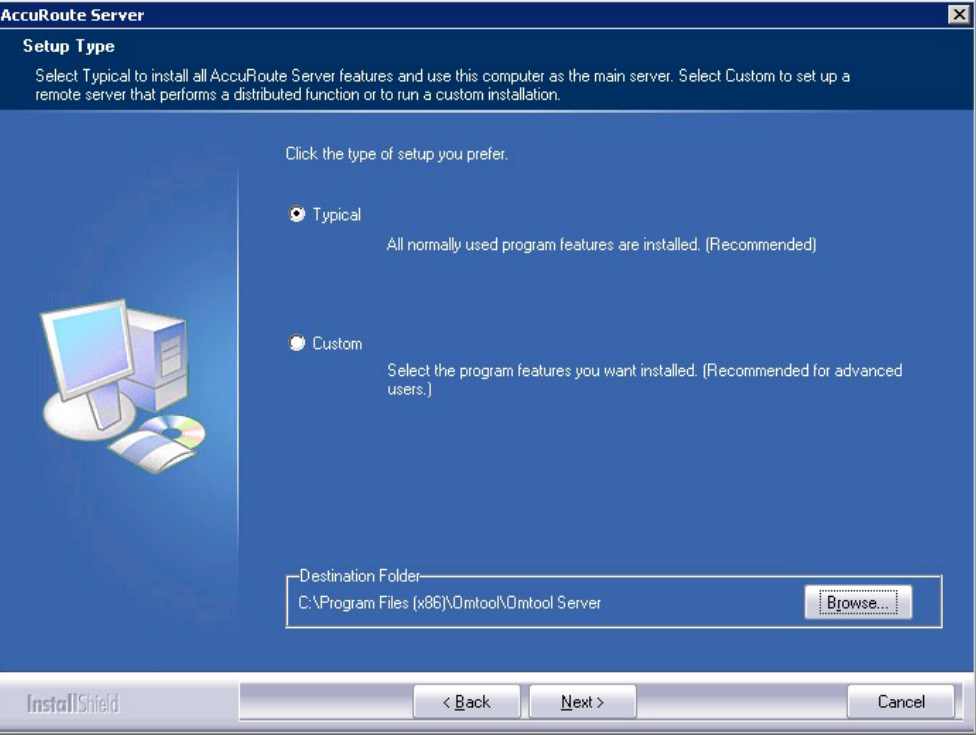

- **8** Select **Custom** and click **Next**. The setup shows a list of AccuRoute features.
- **9** Select **AccuRoute Server Administrator**, clear all the other features that you are not installing.

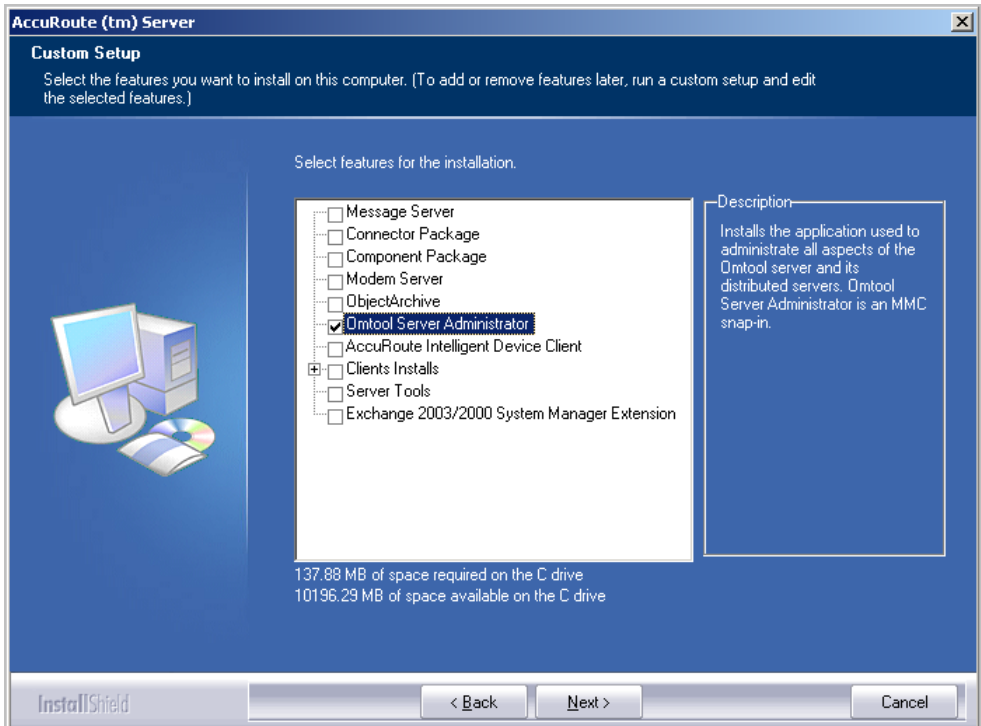

**10** Click **Next**. The setup checks the system for installation requirements and displays the results.

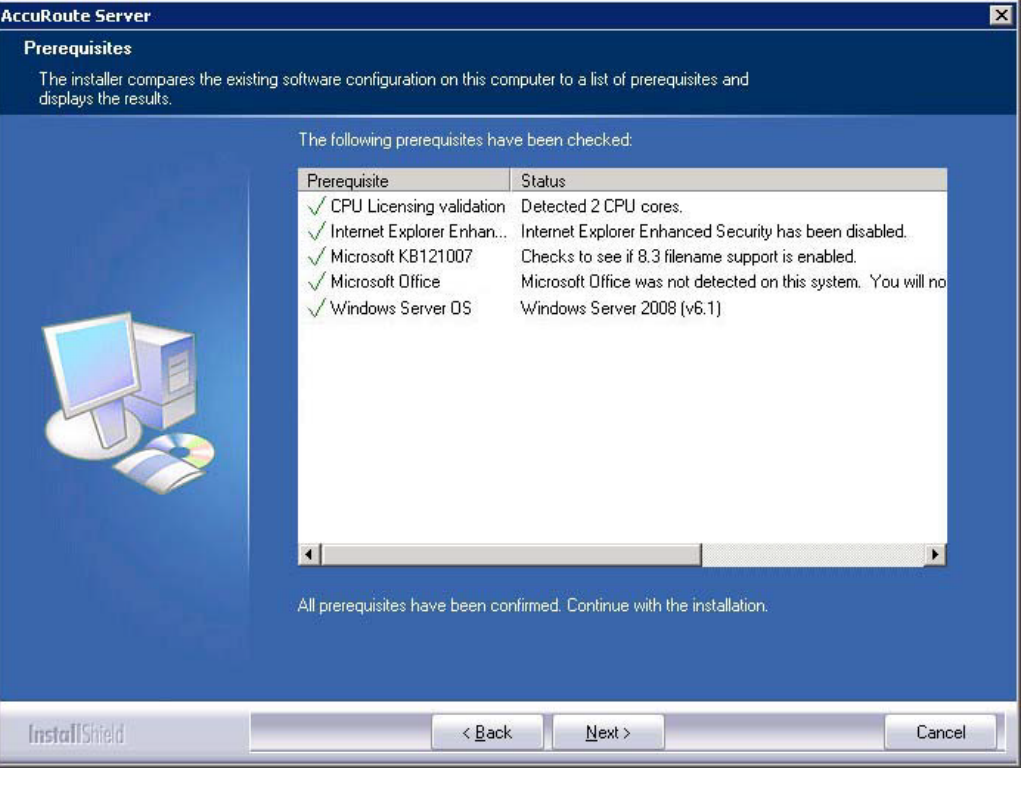

**Note** The setup cannot continue until all requirements are installed and configured. (Double-click an item in the The setup cannot continue until all required components are installed. (Double-click an item in the list for more information.) If any required components were not detected, click **Cancel** and click **Yes** to exit the setup and install the components that are required to complete the installation.

**11** Click **Next**. The setup shows installation settings.

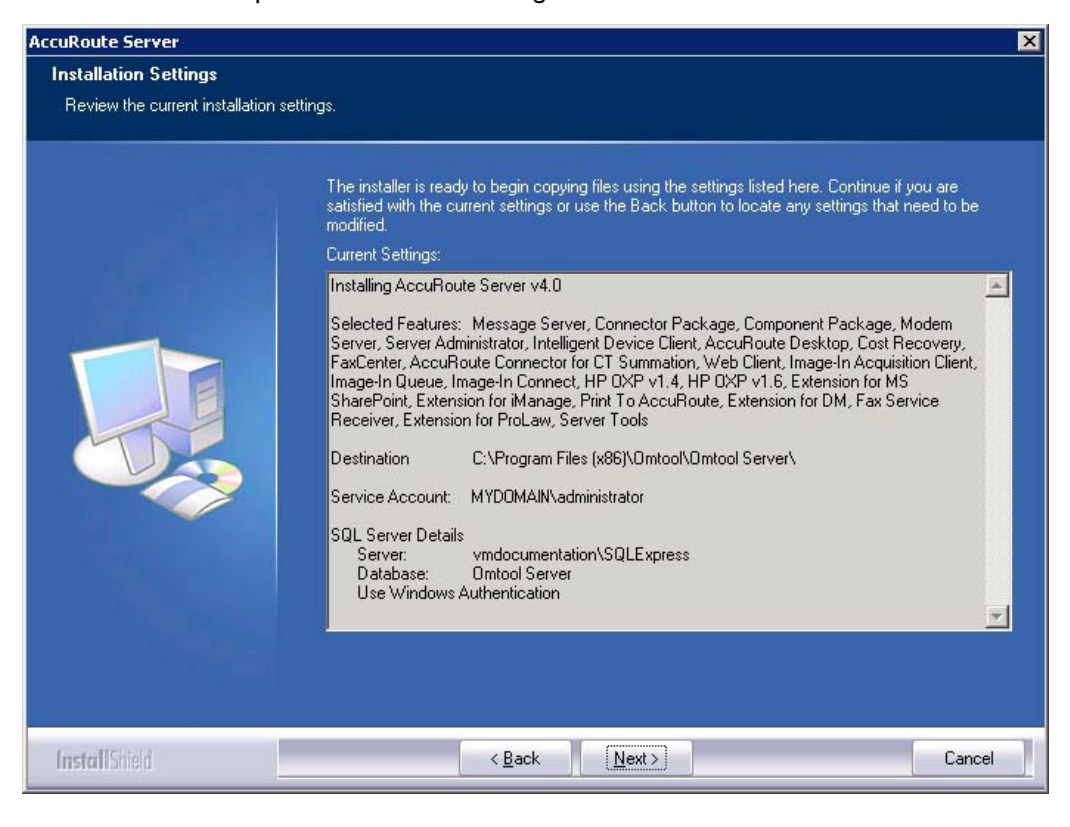

**Note** If other installation features are included, the setup might request additional information before displaying installation settings.

9-8

**12** Review the installation settings and click **Next** to start the installation. The setup installs the selected features and displays a message indicating that the installation is complete.

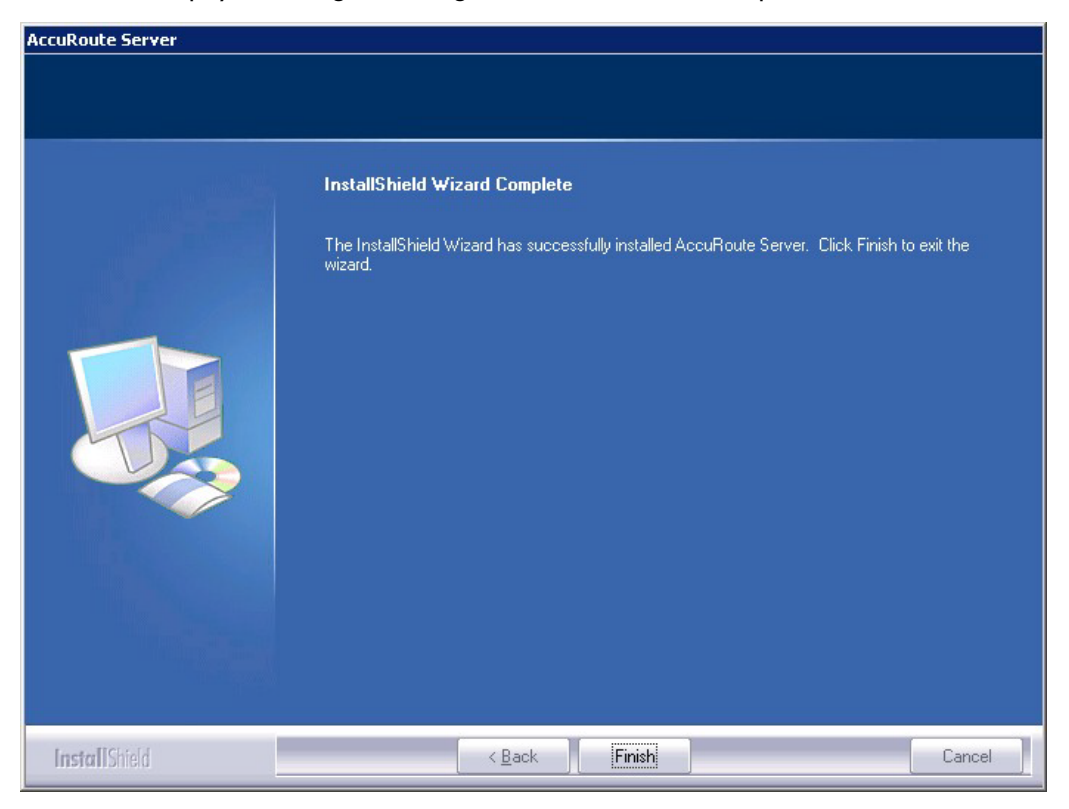

#### **13** Click **Finish**.

Now that Remote Administrator is installed on the remote system, start AccuRoute Server Administrator and connect to the AccuRoute server.

# <span id="page-91-0"></span>Starting AccuRoute Server Administrator and connecting to the AccuRoute server

- **1** Log in to the system where you installed the Remote Administrator using an account that belongs to the AccuRoute server admins group.
- **2** Click **Start > All Programs > Omtool > AccuRoute Server > AccuRoute Server Administrator**.

@ 2013 by Omtool, Ltd. All rights reserved. Omtool, AccuRoute and the Company logo are trademarks of the Company. Trade names and trademarks of other companies appearing in this document are the property of their respectiv

The **Specify Omtool Message Server** page opens. The **Network Address** field is populated with the name of the local system.

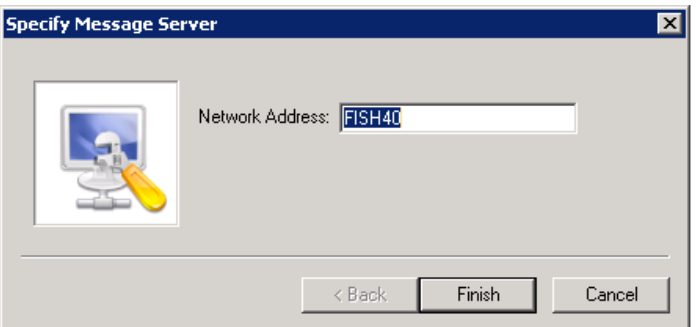

**3** Enter the computer name or IP address of the AccuRoute server and click **Finish**. The Microsoft Management Console starts and opens the AccuRoute Server Administrator snap-in.

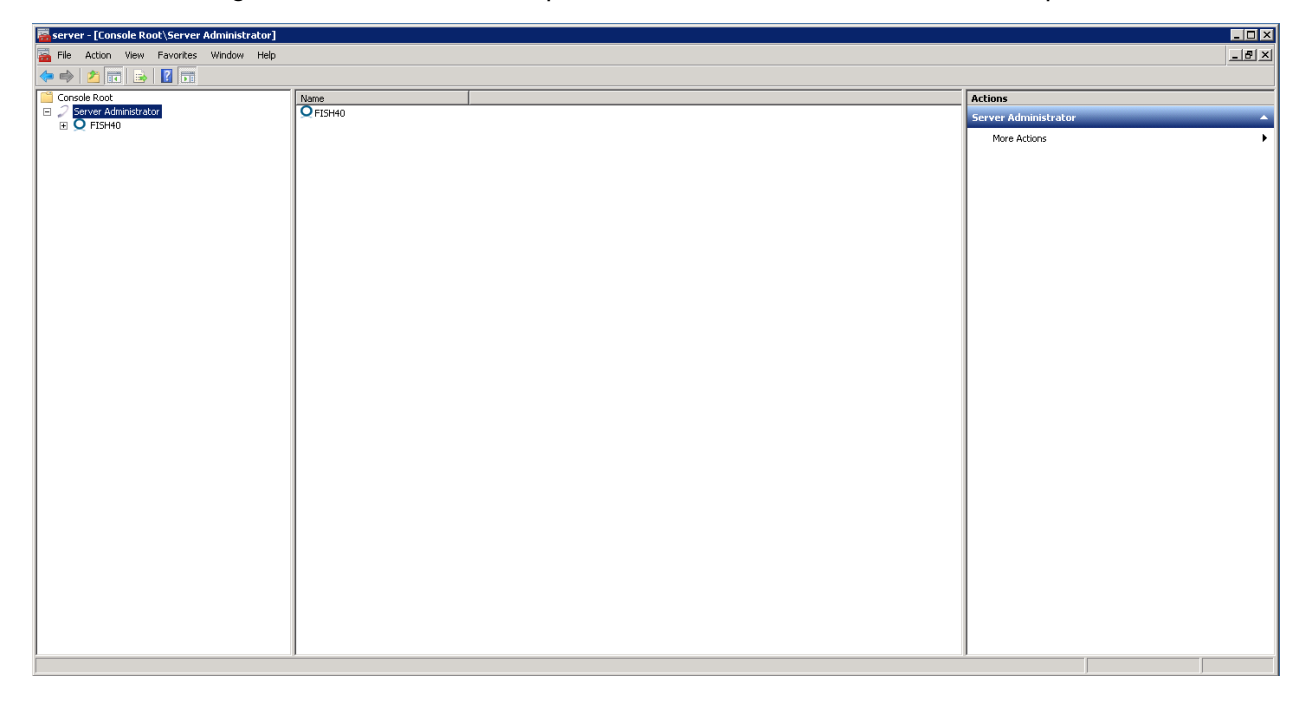

*Tip* When AccuRoute Server Administrator is closed, Microsoft Management Console displays a message about saving changes to the MSC file. This file records the current position of items in the console tree. To preserve the console state, save the changes.

If prompted to update the MSC file, click **Yes**.

9-10

# Problems connecting to the AccuRoute server using Remote Administrator

If you are having trouble connecting to the AccuRoute server using Remote Administrator, add the DCOM port 135 to the Exceptions list by keeping the Firewall ON. Now you should be able to connect to and launch the AccuRoute server without any issues.

## <span id="page-93-0"></span>Connecting AccuRoute Server Administrator to additional AccuRoute servers

- **1** Click **Start > All Programs > Omtool > AccuRoute Server > AccuRoute Server Administrator**.
- **2** In the console tree, expand the AccuRoute Server Administrator and right-click **AccuRoute Server Administrator**.
- **3** Select **Connect**.

The **Specify Omtool Message Server** page opens. The **Network Address** field is populated with the name of the local system.

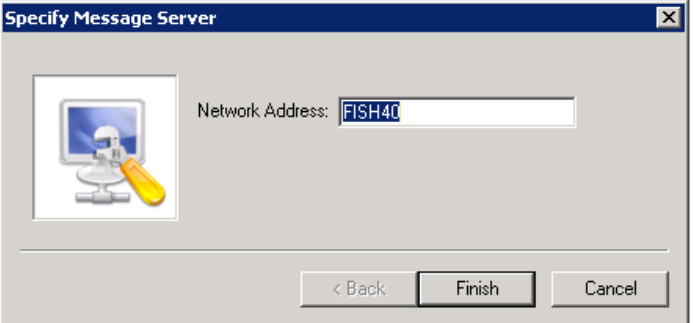

**4** Enter the computer name or IP address of the AccuRoute server and click **Finish**.

The AccuRoute Server Administrator establishes a connection to the AccuRoute server and creates a new node in the console tree under **AccuRoute Server Administrator**.

# <span id="page-94-0"></span>Disconnecting AccuRoute Server Administrator from an AccuRoute server

- **1** Click **Start > All Programs > Omtool > AccuRoute Server > AccuRoute Server Administrator**.
- **2** In the console tree, expand the AccuRoute Server Administrator and locate the AccuRoute server that you want to disconnect.
- **3** Right-click the AccuRoute server and select **Disconnect** from the drop down menu options. The AccuRoute Server Administrator removes the server from the console tree.

Section 9: Installing Remote Administrator

© 2013 by Omtool, Ltd. All rights reserved. Omtool, AccuRoute and the Company logo are trademarks of the Company. Trade names and trademarks of other companies appearing in this document are the property of their respectiv

# Section 10: Installing an additional **Composer**

Composers are licensed based on a thread count. By default, the server includes two threads and will activate up to two composers (limited only by the total thread count,). Additional composers can be added to the server or they can be installed and run on a remote system.

To install a remote composer, refer to the information in:

[Installing a Remote Composer \(10-1\)](#page-96-0)

To install another compose thread on the server, refer to:

[Adding a Composer to the AccuRoute server \(10-10\)](#page-105-0)

### <span id="page-96-0"></span>Installing a Remote Composer

AccuRoute Compose Component (Composer) is a system that performs message conversion tasks for the AccuRoute server. An AccuRoute server supports multiple Composers, all managed by the Compose component on the AccuRoute server. A remote system that hosts a Composer is called a **Remote Composer**.

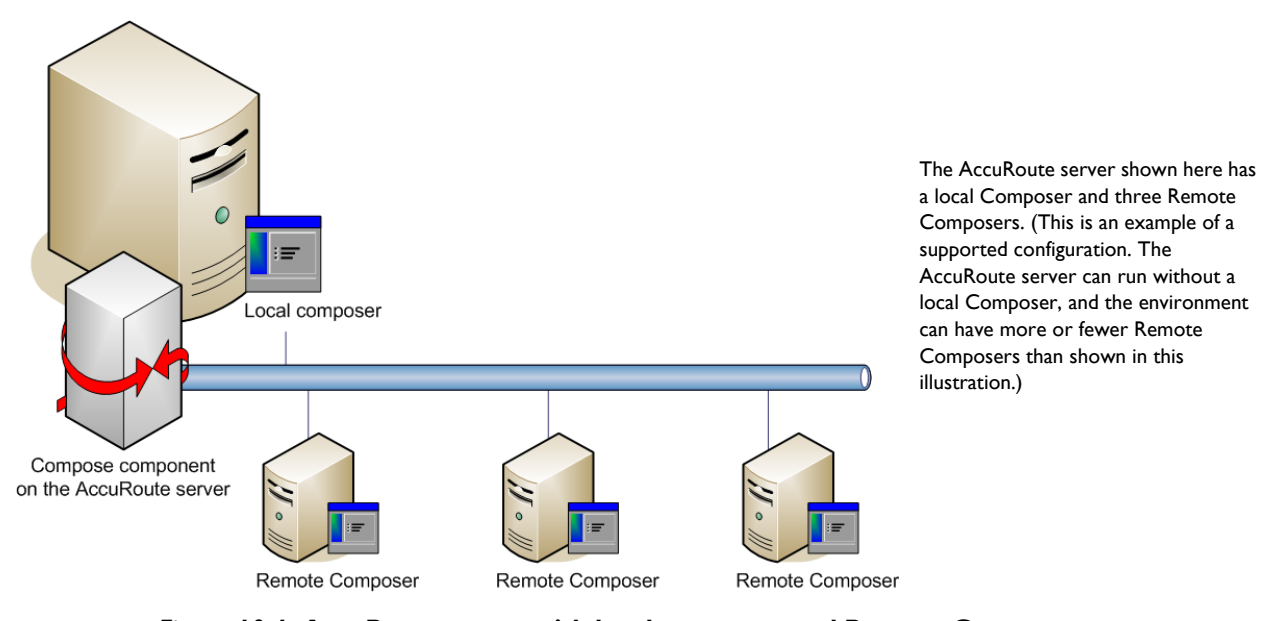

*Figure 10-1:* **AccuRoute server with local composer and Remote Composers**

When you install an AccuRoute server, the Compose component is installed as part of the Component Package and a Composer is created locally. As Composers are added, the Compose component workload is distributed automatically. Workload distribution can be manipulated by modifying the capabilities of each Composer. By default, a General Composer composes all types of messages, all enabled file types and final formats, and all template types, but each Composer can be modified to accept only certain types of jobs. This filtering enables a Composer to become specialized for certain types of conversions. It is also possible to enforce policies that would cause messages with certain types of files or templates to fail. For more information on configuring Composers, consult the Omtool Server Administrator Help, which is available on the [AccuRoute v4.0 documentation](http://www.omtool.com/documentation/AccuRoute/4.0/documentation.htm) page.

When scaling an environment with additional connectors or components, always consult an Omtool Technical Support engineer. For information, contact **Omtool Support and Sales**. The Omtool Technical Support engineer can assist you in correctly identifying potential bottlenecks in the system based on workload and other factors. Moreover, the Support engineer can provide helpful information on the overall impact of increasing the speed and efficiency of the system. Performance and stability consulting are also available for a fee.

To purchase additional Composers, contact an Omtool Sales representative. If a detailed analysis of the environment is necessary, the Omtool Technical Support engineer may recommend a fee-based consultation.

### Requirements for a Remote Composer

#### **Hardware and software requirements**

Remote Composer requires a system that meets the following minimum requirements:

- $\Box$  Windows NT domain computer that always runs in the same domain as the AccuRoute server
- D Dual core processor 2 GHz 4GB of RAM RAID 5W with 100 GB of disk space Microsoft mouse or compatible pointing device
	- **Note** Omtool recommends using a core for each compose thread that is configured to do OCR. The AccuRoute server comes with 4 Compose threads. You can increase the number of threads as needed. Contact [Omtool Sales](mailto:sales@omtool.com) for more information.
- Windows 2008 R2 64-bit or 2003 Standard Edition SP2 64-bit
- Disable **Internet Explorer Enhanced Security Configuration** (Windows Component).

If this component is not disabled, it will not let you proceed with the installation. After you disable the component, you must reboot you system before proceeding with the installation.

**D** Microsoft Internet Explorer 7.0 (minimum)

#### **Software requirements for message conversion**

The Remote Composer requires one of the following applications along with Microsoft Word. An item is required only if the Composer needs to convert documents into file types associated with the application. For example, if you are planning to use Crystal Reports for compose, it must be installed on the Composer. Also, if Microsoft Office is not deployed in the LAN, the requirement does not apply.

- Microsoft Visio 2007/2003/XP/2000 for \*.VSD and \*.VDX message attachments
- Crystal Reports v10.0 or earlier for \*.RPT message attachments
- Microsoft Word 2007/2010 for \*.DOC Routing Sheet templates

**Note** Routing Sheet templates are provided in \*.DOC and \*.OMTPL format, and these templates can be edited in Word and WordPad respectively. If \*.DOC templates are used, then Word is required on the composer because the Composer converts all \*.DOC Routing Sheet templates using Word. The Composer cannot be configured to use any other conversion method. For more information on Routing Sheet templates, consult the [AccuRoute](http://www.omtool.com/documentation/AccuRoute/4.0/documentation.htm) Desktop installation guide, which is available on the AccuRoute [v4.0 documentation](http://www.omtool.com/documentation/AccuRoute/4.0/documentation.htm) page.

 Microsoft Office 2007/2010 for \*.DOC, \*.DOCX, \*.XLS, \*.XLSX, \*.PPT, and \*.PPTX message attachments (recommended)

```
Important Visual Basic for Applications is required for PowerPoint document conversion. You must 
install this component for PPT and PPTX document formats to compose successfully on 
the AccuRoute server. If this component is not installed, and you try to compose a 
PowerPoint document, you will get an error.
```
If multiple versions of an application are deployed in the LAN, the most recent version must be installed on the Composer. For example, if Office 2007 and 2003 are deployed, then Office 2007 must be installed on the Composer.

#### **Additional installation requirements**

Remote Composer installation also requires the following:

- Access to the network copy of the AccuRoute server setup
- Windows user account that belongs to the AccuRoute Administrators group
- □ License key for each additional Composer

**Note** A license key is not required if the local Composer is being moved to a remote system.

Verifying the **NtfsDisable8dot3NameCreation** registry value is set to 0

In case your system does not have the registry key, you must manually enable the key and set the value to 0. For instructions, see **Enabling 8.3 Name Creation on NTFS Partitions** (2-28).

### Installing a Remote Composer

**Note** Before installing a Remote Composer on a Windows 2008 R2 system, allow DCOM port 135 as an exception. Otherwise you will not be able to add the Remote Composer.

- **1** Log in to the system where you will install the Remote Composer using an account that belongs to the AccuRoute Administrators group.
- **2** Navigate to the network share where you have kept the AccuRoute server setup files.
- **3** Run **\MessageServer\setup.exe**.

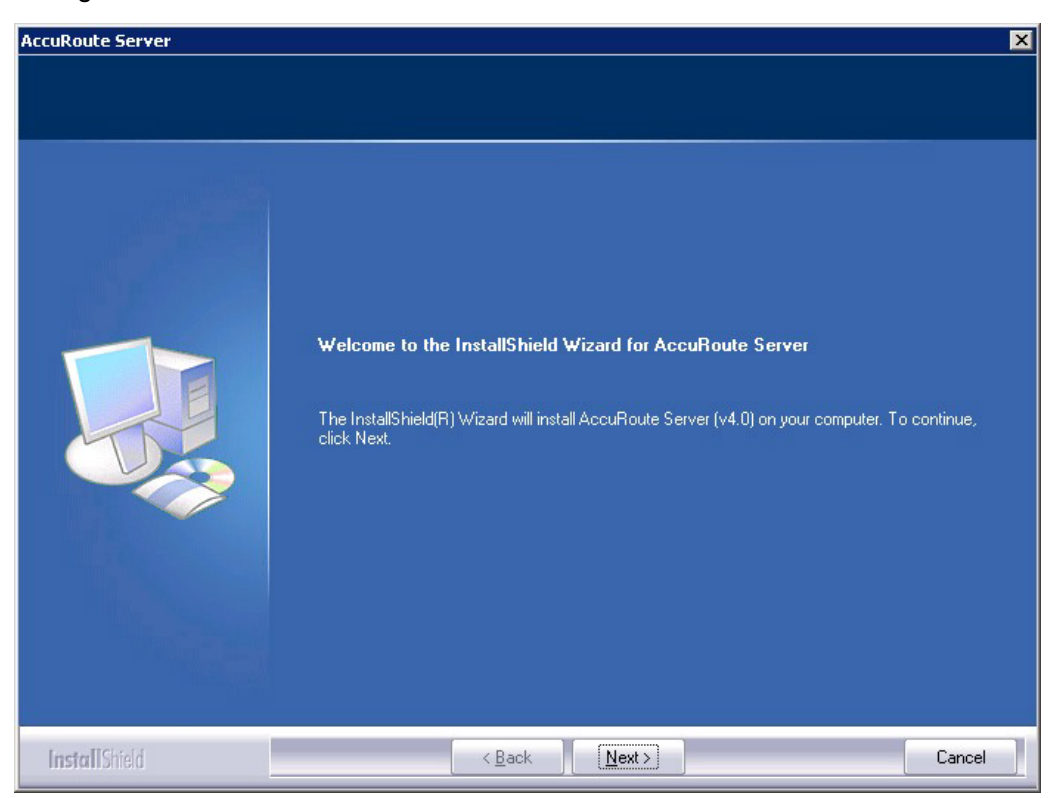

The InstallShield wizard opens and configures your system for installation and displays a welcome message.

- **4** Click **Next**. The setup shows the **License Agreement** page.
- **5** Review the License Agreement. Note that you must scroll to the bottom of the Agreement before you can accept the terms.

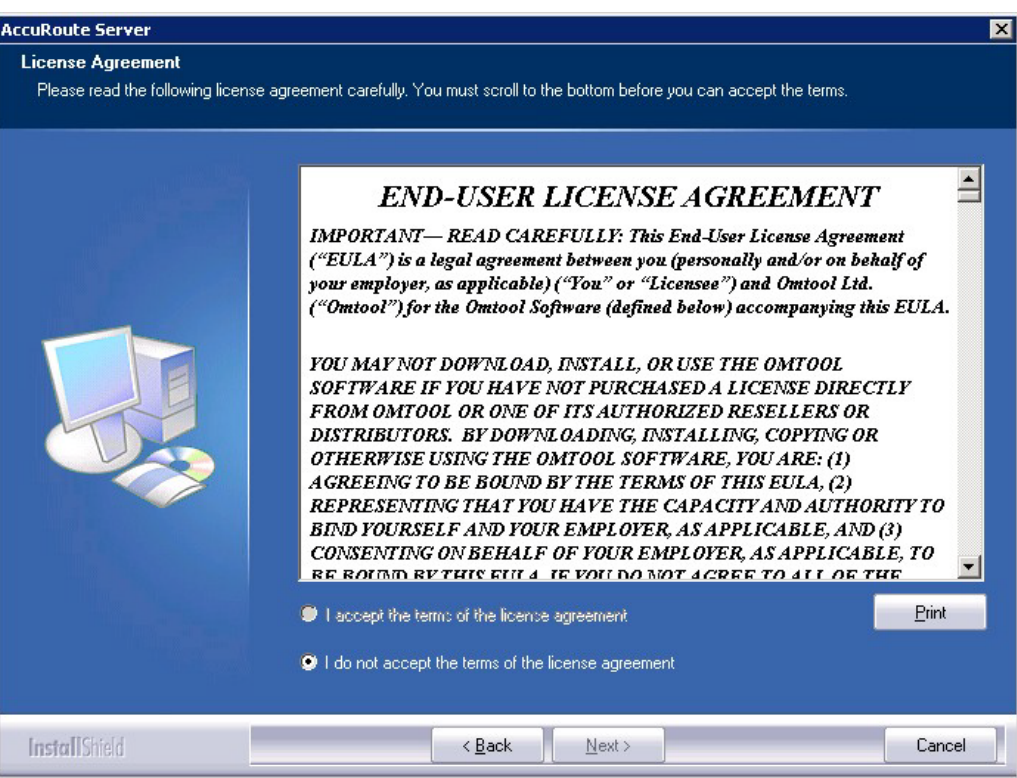

#### **6** Select **I accept the terms of the license agreement.**

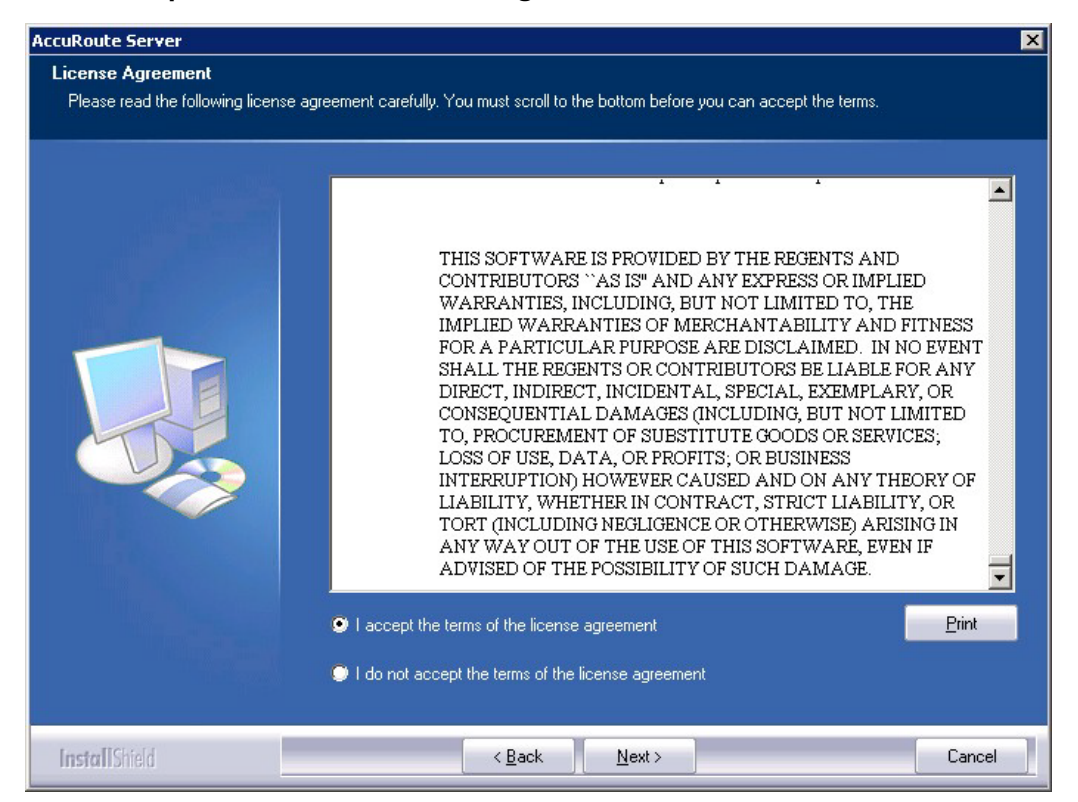

**7** Click **Next**. The **Setup Type** options are displayed.

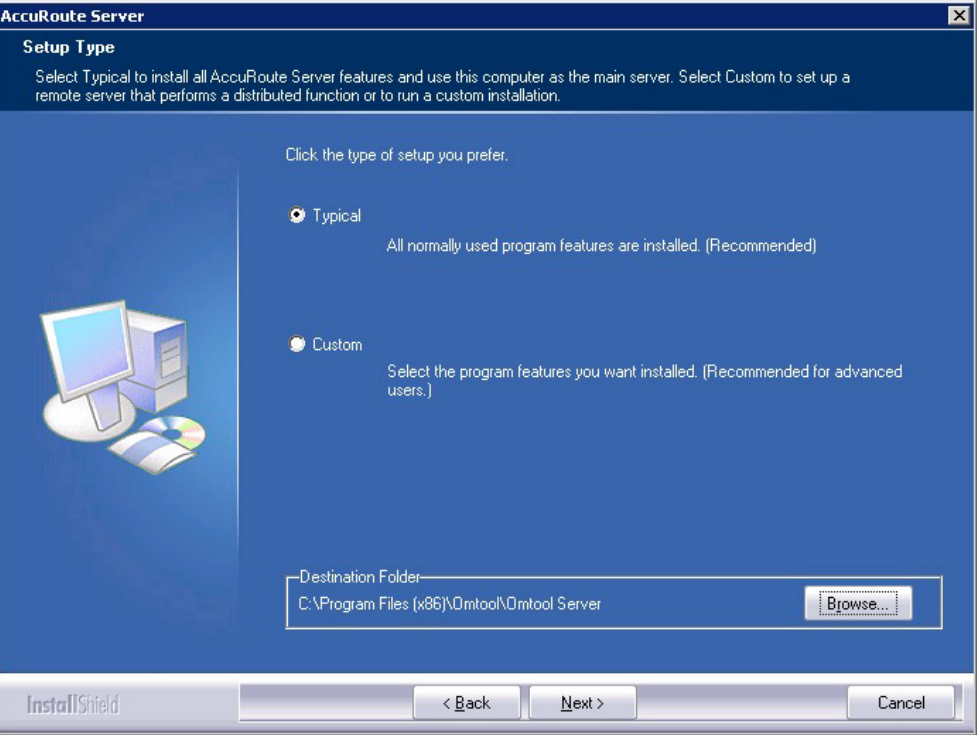

- **8** Select **Custom** and click **Next**. The setup shows a list of AccuRoute features.
- **9** Select **Component Package**, clear all the other features that you are not installing at this time.

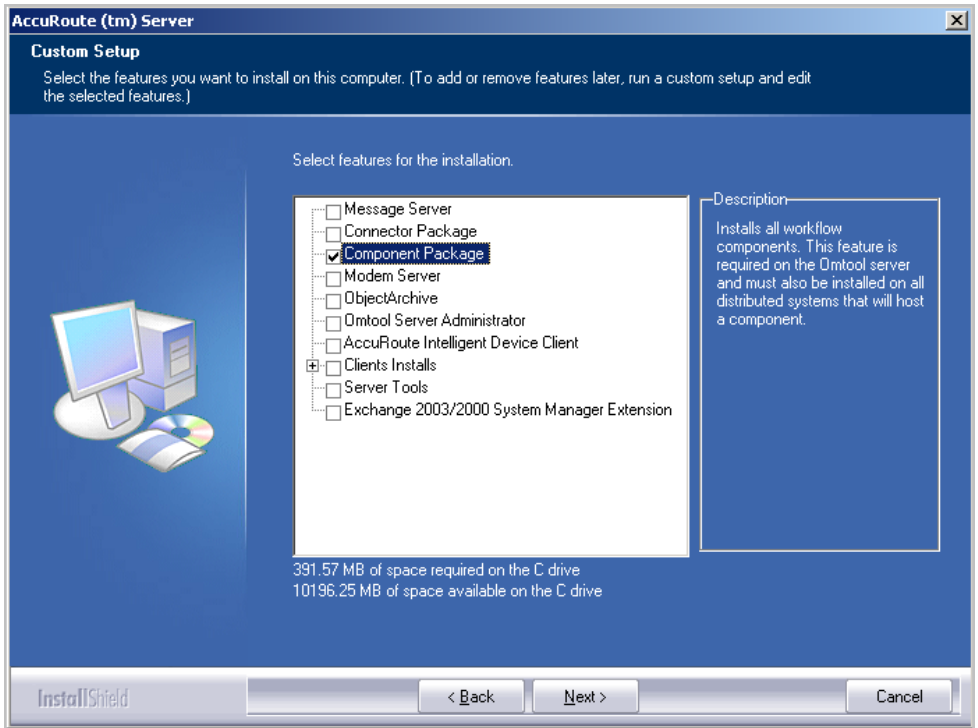

**10** Click **Next**. The setup checks the system for installation requirements and displays the results.

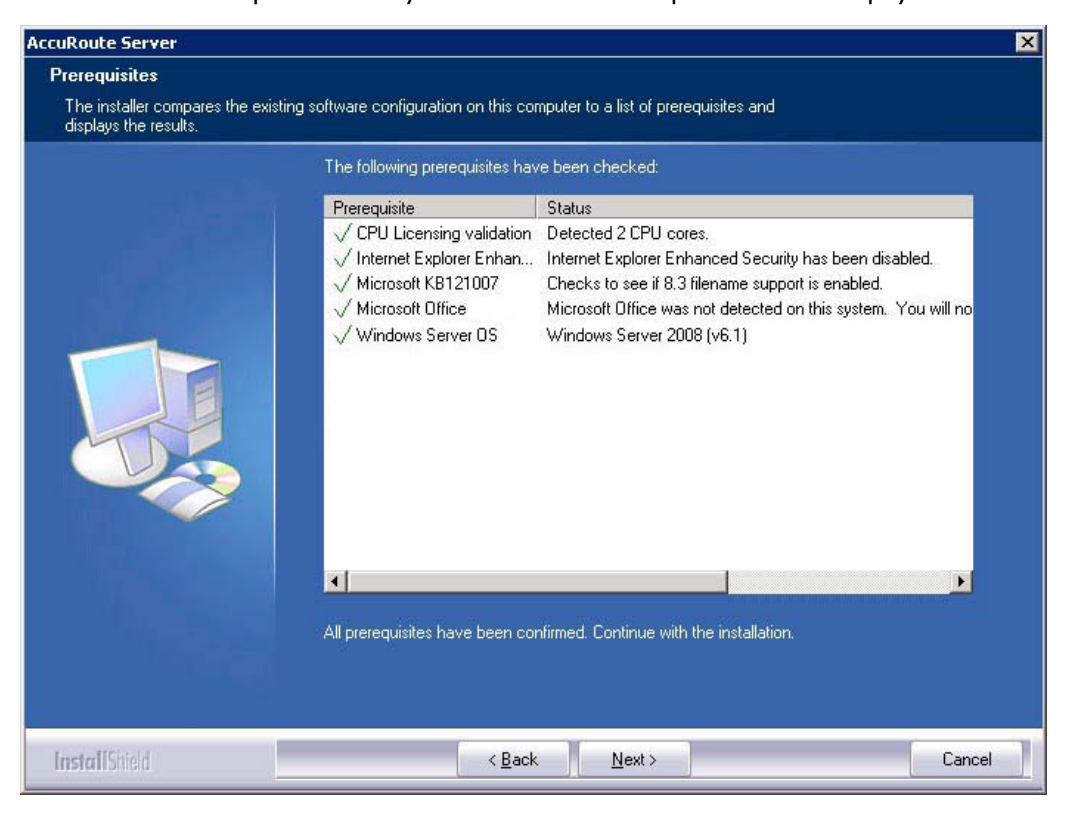

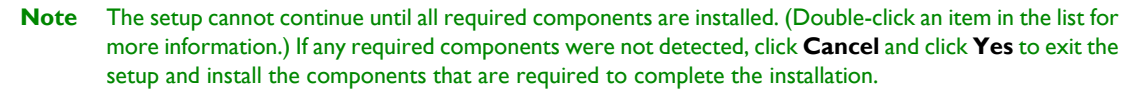

- **11** Click **Next** to continue the installation. The setup requests logon credentials for the Omtool service account. The **NT Domain** and **User Name** fields are populated automatically based on the current Windows user.
- **12** Enter the logon credentials of the Omtool service account.
	- **a** In the **NT Domain** field, enter the name of the Windows domain.
	- **b** In the **User Name** field, enter the user name.
	- **c** In the **Password** and **Confirm Password** fields, enter the password for the user.

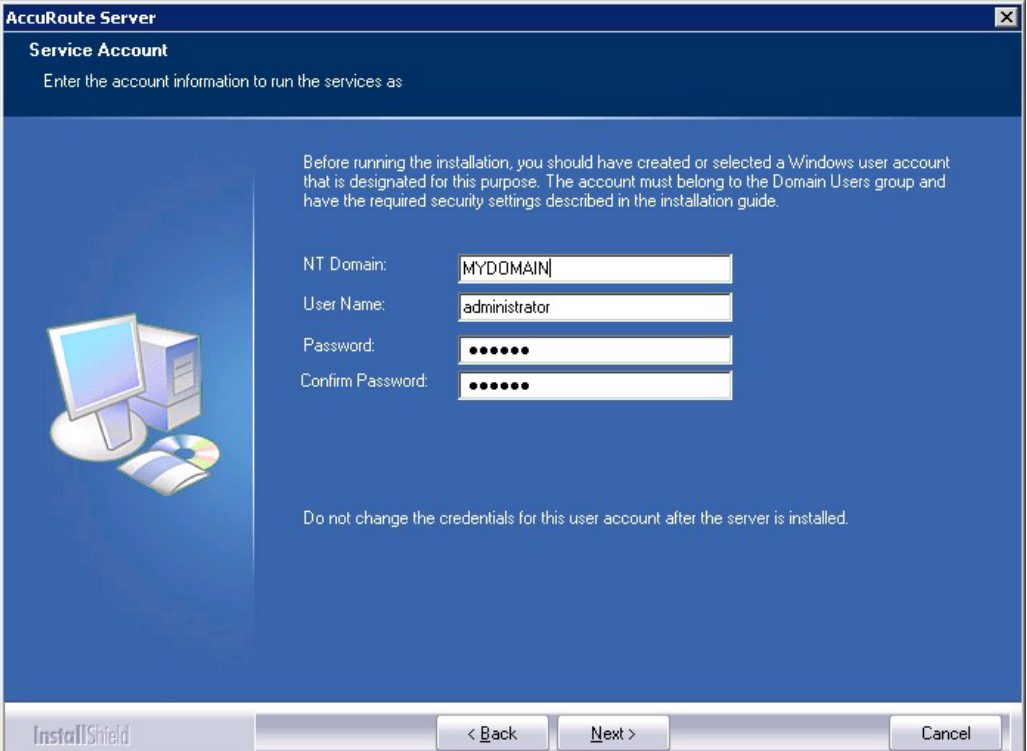

**13** Click **Next**. The setup validates the user account and then shows installation settings.

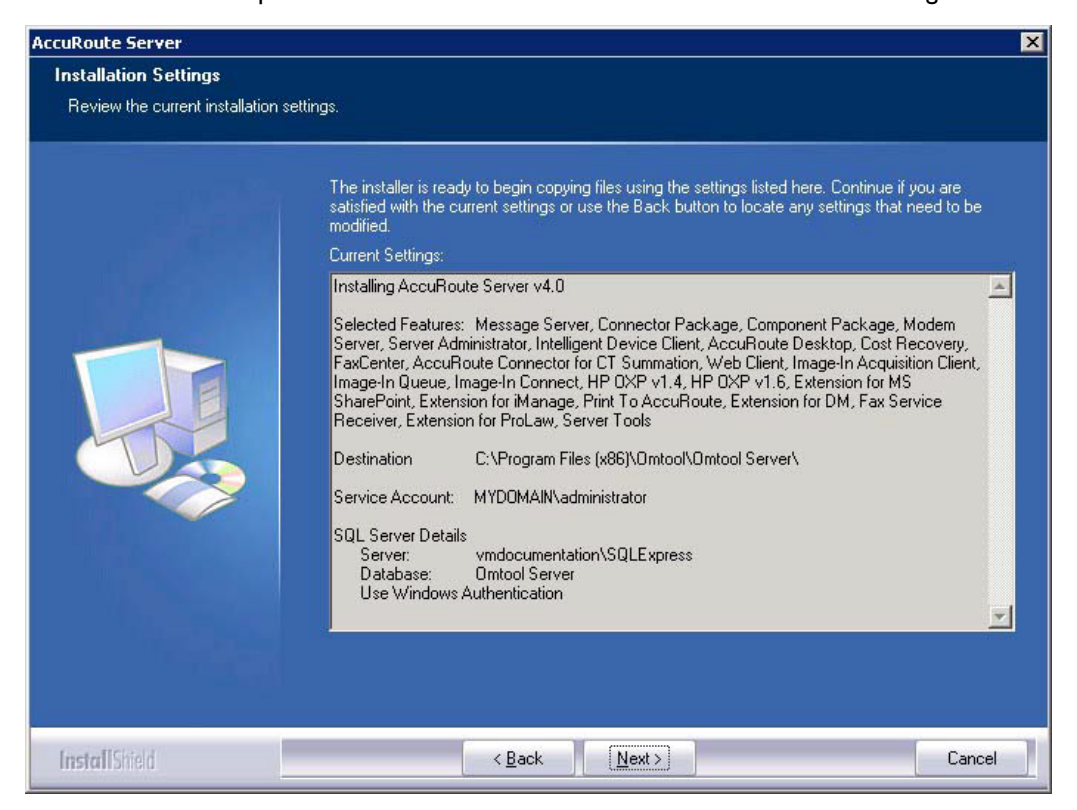

- **Note** If other installation features are included, the setup might request additional information before displaying installation settings.
- **14** Review the installation settings and click **Next** to start the installation. The setup installs the selected component and displays a message indicating that the installation is complete.

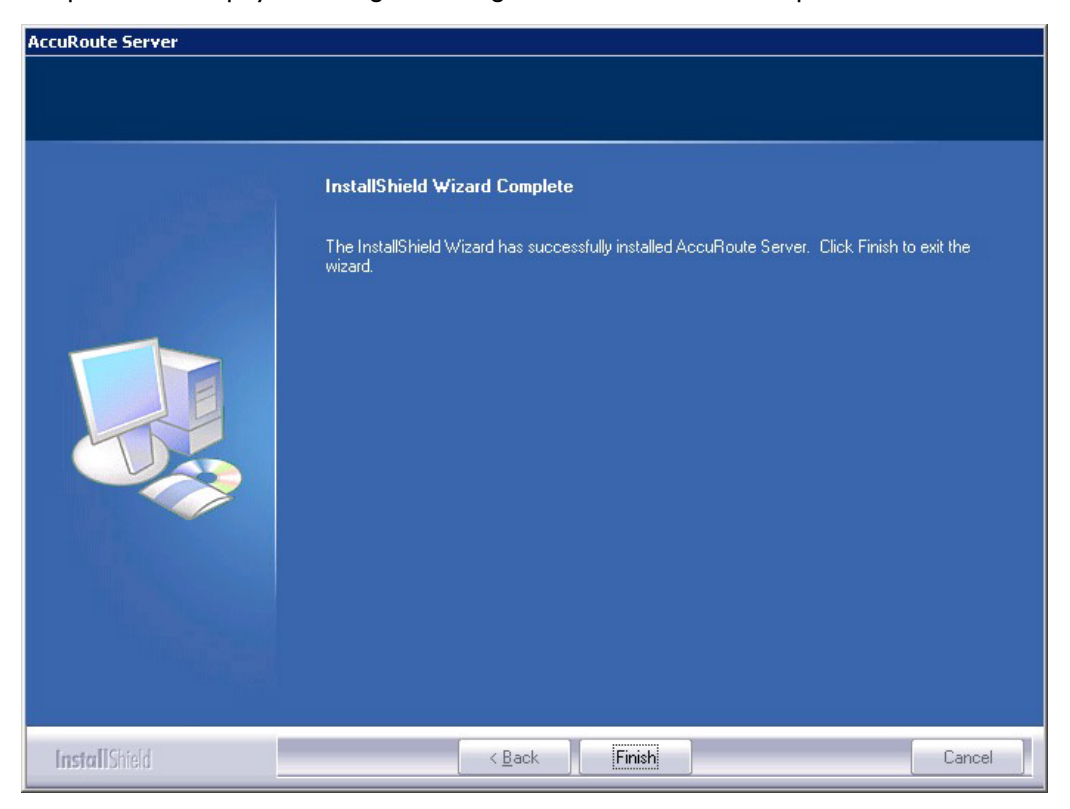

#### **15** Click **Finish**.

Now that Remote Composer is installed on the remote system, add the Composer to the Compose component on the AccuRoute server. [Continue to Adding a Composer to the AccuRoute server.](#page-105-0)

### <span id="page-105-0"></span>Adding a Composer to the AccuRoute server

To add a new Composer to the AccuRoute server, go to [Adding a new Composer to the AccuRoute server \(10-10\).](#page-105-1) To replace the local Composer with the new Remote Composer, go to Replacing the local Composer with the new [Remote Composer \(10-13\).](#page-108-0)

[For each additional Composer you add to your environment, you must get a license key from Omtool. Contact](mailto:sales@omtool.com)  Omtool Sales for more information.

### Applying the Compose license activation code

- **1** Click **Start > All Programs > Omtool > AccuRoute Server > AccuRoute Server Administrator**.
- **2** In the console tree, expand the AccuRoute Server Administrator and select the server name.
- **3** Right-click the server name and select **Licensing**.
- **4** Click the **Activate License...** button. The **License Activation** page is displayed.
- **5** You can activate the license automatically or manually. Both procedures are described in Activating [the license \(3-11\)](#page-50-0).
- **6** After activating the license, click **Close** to complete the procedure.

### <span id="page-105-1"></span>Adding a new Composer to the AccuRoute server

- **1** Click **Start > All Programs > Omtool > AccuRoute Server > AccuRoute Server Administrator**.
- **2** In the console tree, expand the AccuRoute Server Administrator and click **Components**.

**3** Double-click **Compose** in the details pane to open the Compose **Properties** page.

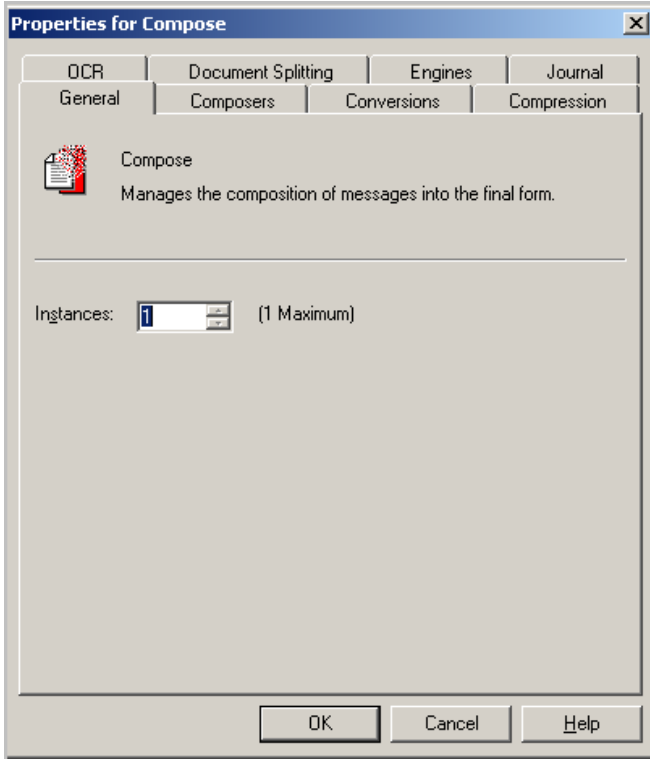

**4** Click the **Composers** tab.

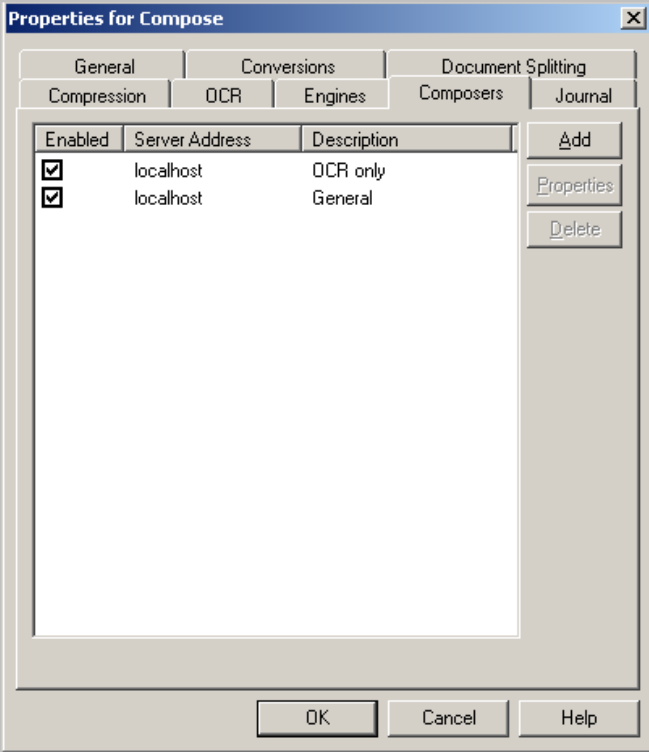

- **5** Click **Add**. The **Add Composer Package** page opens.
- **6** In the **Server Address** text box, enter the machine name or IP address of the Remote Composer. Enter localhost if the composer is being added to the AccuRoute server.

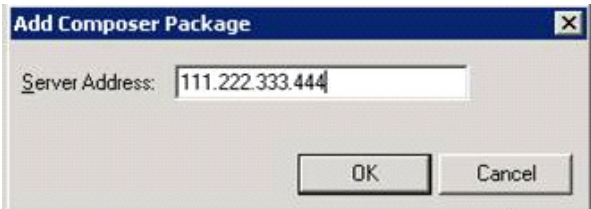

- **7** Click **OK**.
- **8** Click **OK** to close the Composer page.

The Remote Composer begins performing conversion tasks immediately.
### Replacing the local Composer with the new Remote Composer

For each additional Composer you add to your environment, you must purchase a license key from Omtool.

**Note** You will remove the General Composer in the procedure below and replace the local Composer with the new Remote Composer:

- **1** Click **Start > All Programs > Omtool > AccuRoute Server > AccuRoute Server Administrator**.
- **2** In the console tree, expand the AccuRoute Server Administrator and click **Components**.
- **3** Double-click **Compose** in the details pane to open the **Properties** page.

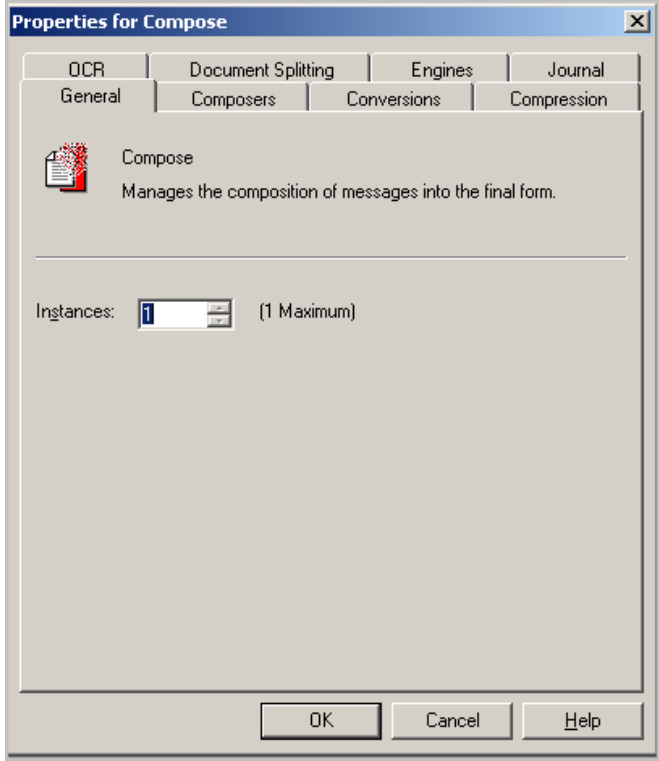

**4** Click **Composers** option.

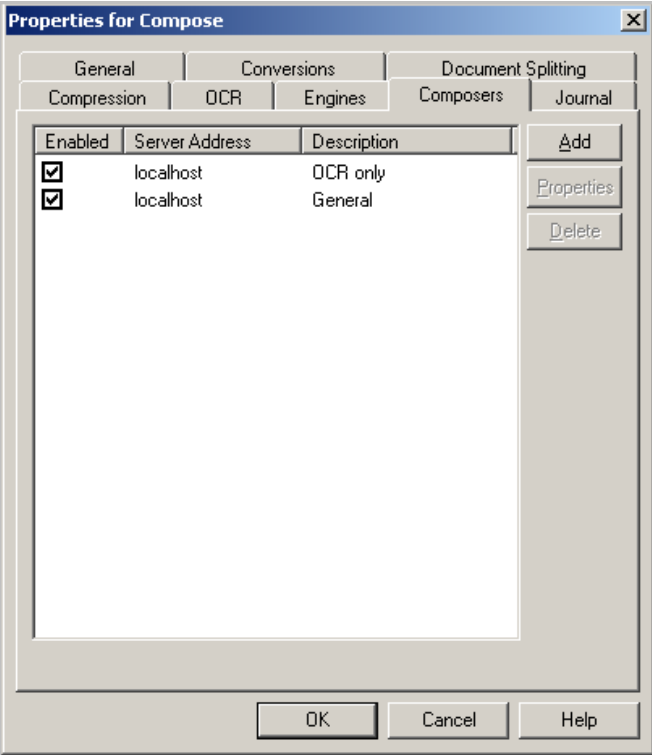

**5** Select **localhost**, click **Delete**, and then click **Yes** to continue. The local Composer is removed.

*Tip* The local Composer must be removed first so that the new Composer can be added without a license key.

- **6** Click **Add**. The Add Composer Package page opens.
- **7** In the **Server Address** text box, enter the machine name or IP address of the Remote Composer.

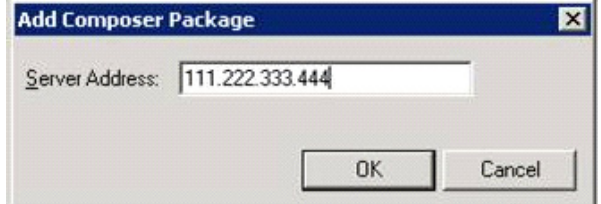

**8** Click **OK** to close the Composer page.

The Remote Composer begins performing conversion tasks immediately.

# Section 11: Installing Remote Modem Server

This section includes:

[Introduction to Remote Modem Server \(11-1\)](#page-110-0) [Requirements for Remote Modem Server \(11-2\)](#page-111-0) [Installing and testing the fax board and Dialogic Brooktrout System Software \(11-3\)](#page-112-0) [Installing the Remote Modem Server \(11-3\)](#page-112-1) [Detecting the channels on the Modem Server \(11-9\)](#page-118-0) [Configuring the path to the Telco share directory \(11-10\)](#page-119-0)

### <span id="page-110-0"></span>Introduction to Remote Modem Server

A Modem Server is a server that sends and/or receives faxes for the AccuRoute server. It consists of at least one locally installed fax board, Brooktrout System Software / Drivers, and Omtool Modem Server software.

An AccuRoute server supports multiple Modem Servers, all managed by the AccuRoute connector for Telco on the AccuRoute server. A remote system that hosts a Modem Server is called **Remote Modem Server**.

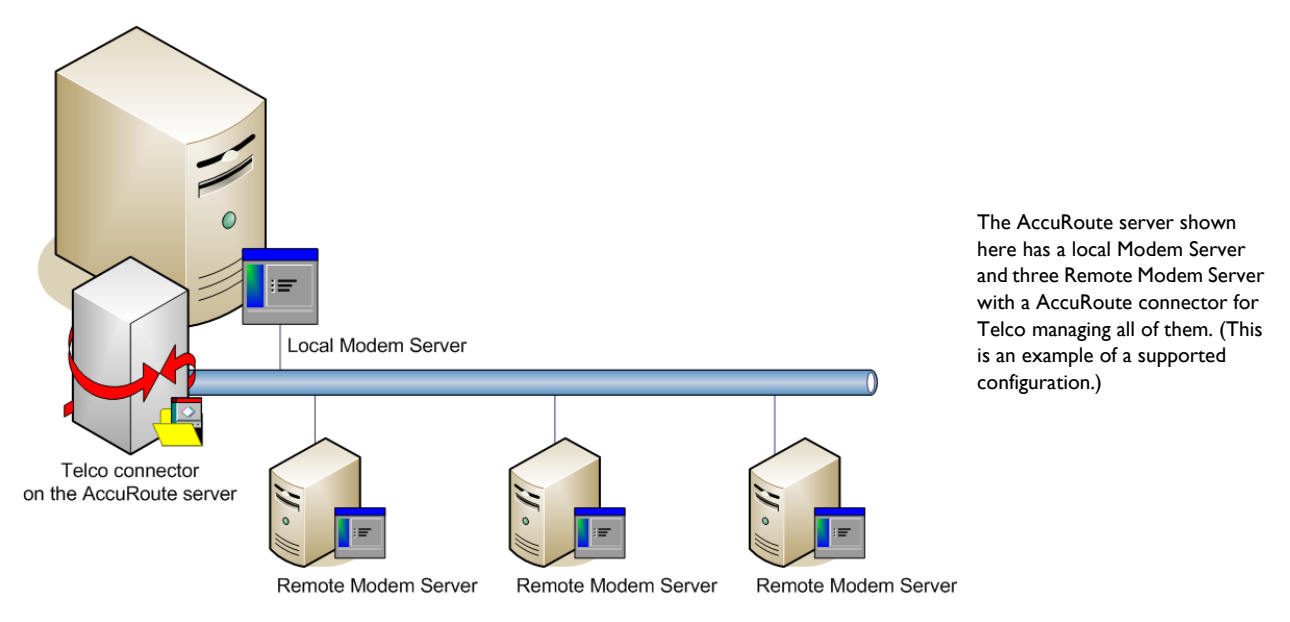

*Figure 11-1:* **AccuRoute server with local Modem Server and Remote Modem Servers**

@ 2013 by Omtool, Ltd. All rights reserved. Omtool, AccuRoute and the Company logo are trademarks of the Company. Trade names and trademarks of other companies appearing in this document are the property of their respectiv

The AccuRoute server can run without a local Modem Server, and the environment can have more Telco connectors or fewer Remote Modem Servers than shown in this illustration. The AccuRoute connector for Telco can be configured to monitor one Telco share, an intermediary repository for inbound and outbound faxes.

Modem Servers are supported in these configurations:

- AccuRoute connector for Telco with one Modem Server in the LAN
- AccuRoute connector for Telco with multiple Modem Servers in the LAN
- multiple AccuRoute connectors for Telco, each with one or more Modem Servers in the LAN

Using multiple AccuRoute connectors for Telco delivers additional benefits to environments with special faxing requirements:

- **Reduced faxing costs** With multiple AccuRoute connectors for Telco, the AccuRoute server can be configured to deliver faxes using the Modem Server that is closest to the destination which can reduce long distance telephones charges.
- **Failover support** Through rules, the AccuRoute server can be configured to route outbound faxes to one AccuRoute connector for Telco but if delivery fails, the AccuRoute server can route the outbound faxes to another AccuRoute connector for Telco.
- **Increased efficiency** Multiple AccuRoute connectors for Telco provide built-in workload distribution based on the AccuRoute server configuration, the AccuRoute connector for Telco configuration, and rules.

When scaling an environment with additional connectors or components, always consult an Omtool Technical Support engineer. For information, contact **Omtool Support and Sales**. The Omtool Technical Support engineer can assist you in correctly identifying potential bottlenecks in the system based on workload and other factors. Moreover, the Support engineer can provide helpful information on the overall impact of increasing the speed and efficiency of the system. Performance and stability consulting are also available for a fee.

To purchase additional Modem Server, contact an Omtool Sales representative. If a detailed analysis of the environment is necessary, the Omtool Technical Support engineer may recommend a fee-based consultation.

### <span id="page-111-0"></span>Requirements for Remote Modem Server

#### **Hardware and software requirements**

A Remote Modem Server requires a system that meets the following minimum requirements:

- $\Box$  Windows NT domain computer that always runs in the same domain as the AccuRoute server
- Dual core processor 2 GHz 2GB of RAM for T1line (2-24 channels) or 4 GB RAM for two T1 lines (24-48 channels) RAID 5W with 100 GB of disk space Microsoft mouse or compatible pointing device
- Windows 2008 R2 64-bit or 2003 Standard Edition SP2 64-bit
- AccuRoute connector for Telco this requires a purchased license
- $\Box$  Modem Channels require a license for each port enabled.
- $\Box$  Microsoft Internet Explorer 7 or later

© 2013 by Omtool, Ltd. All rights reserved. Omtool, AccuRoute and the Company logo are trademarks of the Company. Trade names and trademarks of other companies appearing in this document are the property of their respectiv

#### **Additional installation requirements**

Remote Modem Server installation also requires the following:

- $\Box$  Access to the network copy of the AccuRoute server setup
- Windows user account that belongs to the AccuRoute Administrators group
	- **Note** [Remote Modem Server requires installation of at least one supported Brooktrout fax board and](http://www.omtool.com/documentation/accuroute/v23/modem/ModemDriverInstallConfigurationGuide.pdf)  Brooktrout System Software. For additional requirements on installing the fax board and Brooktrout [System Software, consult the fax board installation guide: For information on fax board installation, consult](http://www.omtool.com/documentation/accuroute/v23/modem/ModemDriverInstallConfigurationGuide.pdf)  [the: D](http://www.omtool.com/documentation/accuroute/v23/modem/ModemDriverInstallConfigurationGuide.pdf)ialogic [m](http://www.omtool.com/documentation/accuroute/v23/modem/ModemDriverInstallConfigurationGuide.pdf)odem driver installation and configuration guide.

# <span id="page-112-0"></span>Installing and testing the fax board and Dialogic Brooktrout System Software

Before Remote Modem Server is installed, at least one fax board or the SR140 Modem software must be installed locally with the Brooktrout System Software. For instructions on installing the fax board and Brooktrout System Software, consult the **[Dialogic modem driver installation and configuration guide](http://www.omtool.com/documentation/AccuRoute/v3.01/Modem/ModemDriverInstallConfigurationGuide.pdf)**.

### <span id="page-112-1"></span>Installing the Remote Modem Server

- **1** Log in to the system where you will install the Remote Modem Server using an account that belongs to the AccuRoute Administrators group.
- **2** Navigate to the network where you have kept the AccuRoute server setup files.
- **3** Run **\MessageServer\setup.exe**.

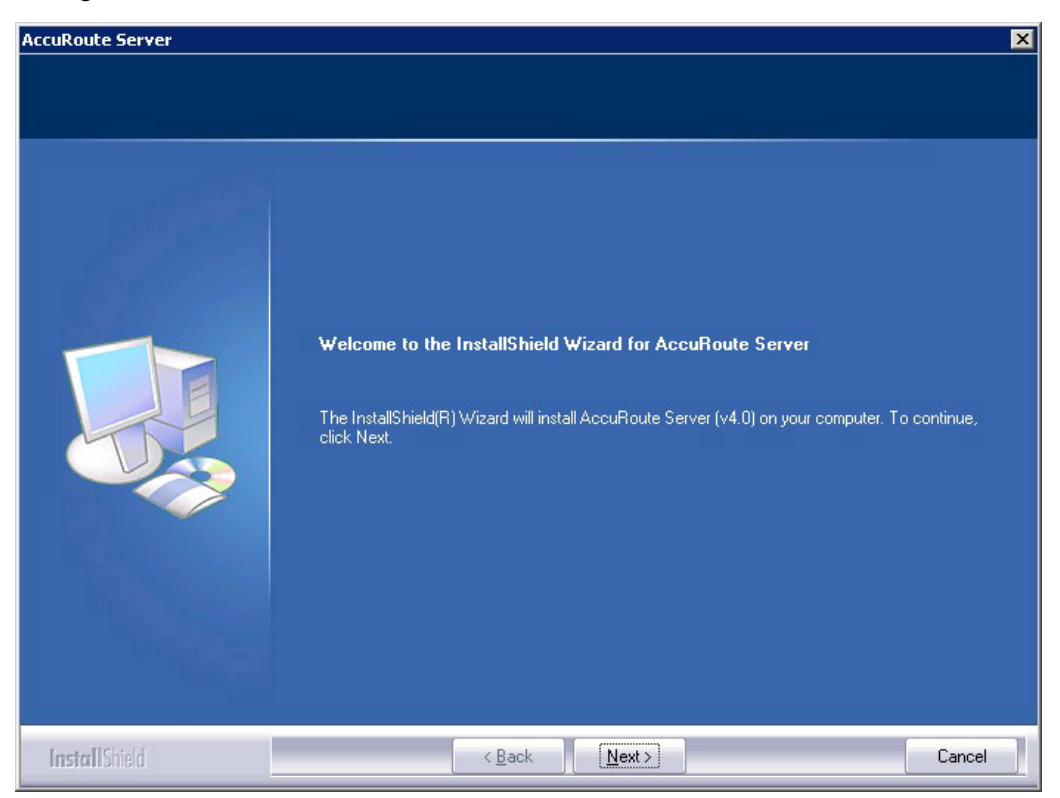

The InstallShield wizard opens and configures your system for installation and displays a welcome message.

- **4** Click **Next**. The setup shows the **License Agreement** page.
- **5** Review the License Agreement. Note that you must scroll to the bottom of the Agreement before you can accept the terms.

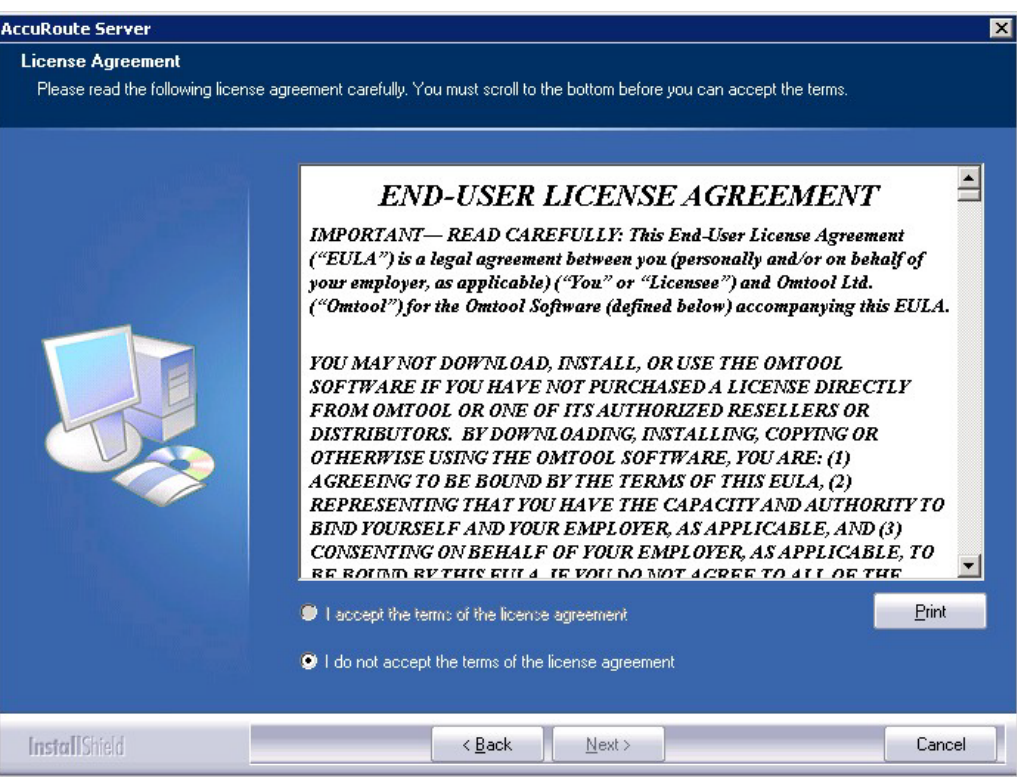

#### **6** Select **I accept the terms of the license agreement.**

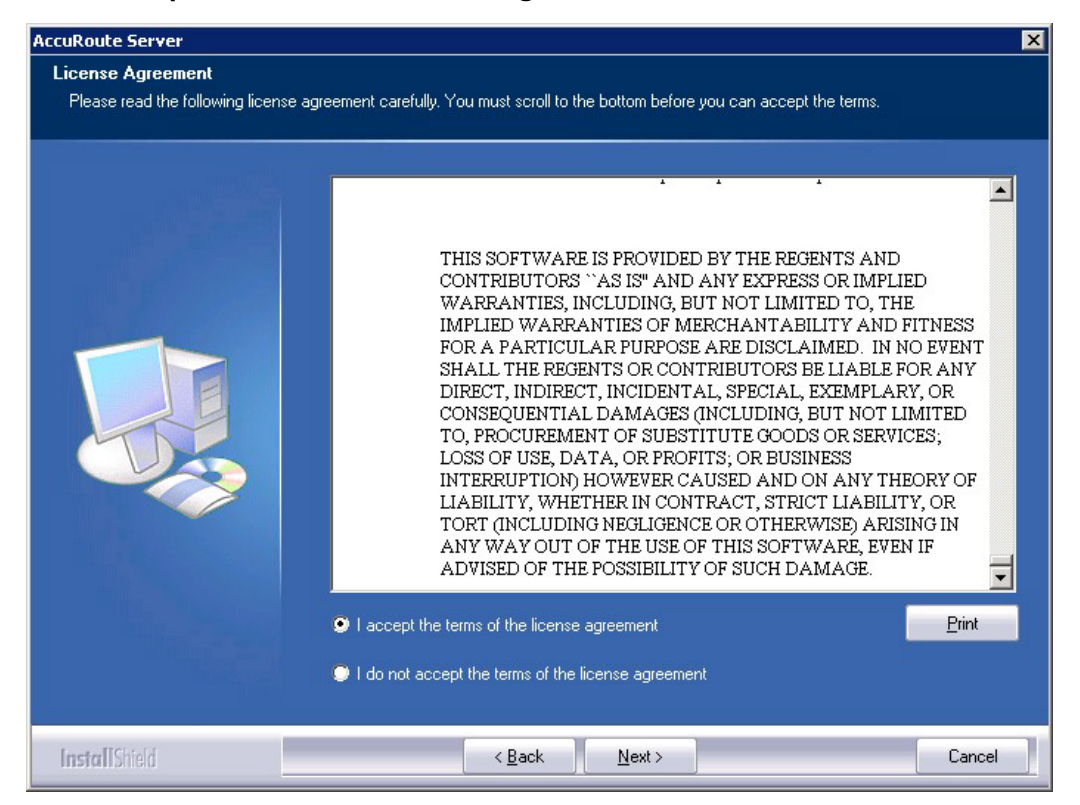

**7** Click **Next**. The **Setup Type** options are displayed.

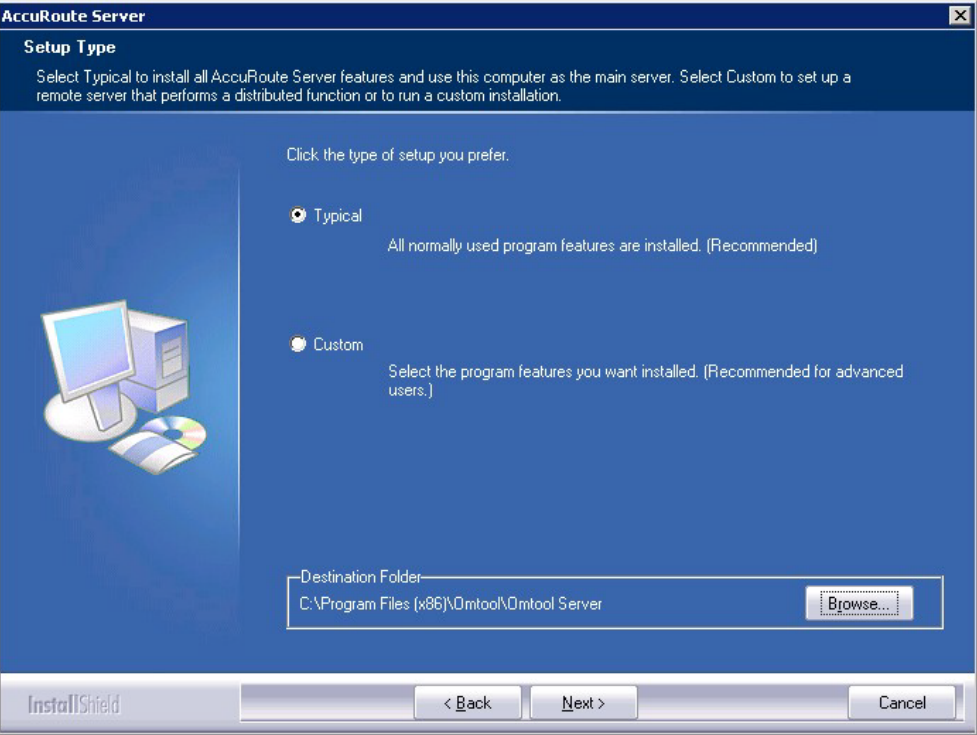

- **8** Select **Custom** and click **Next**. The setup shows a list of AccuRoute features.
- **9** Select **Modem Server**, clear all the other features you are not installing at this time.

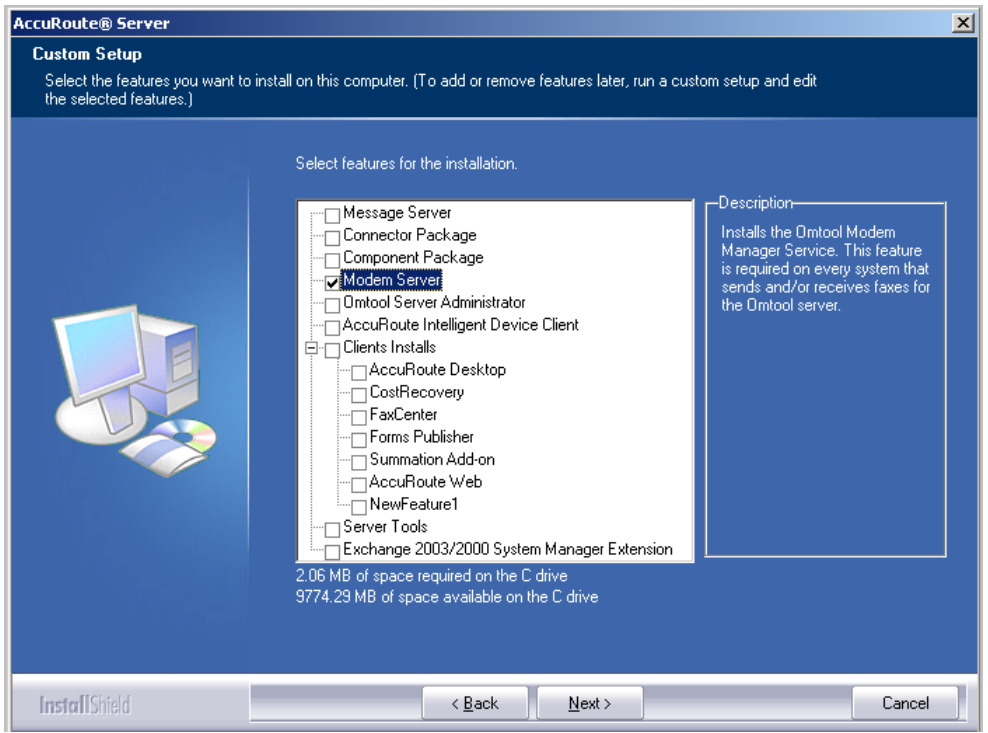

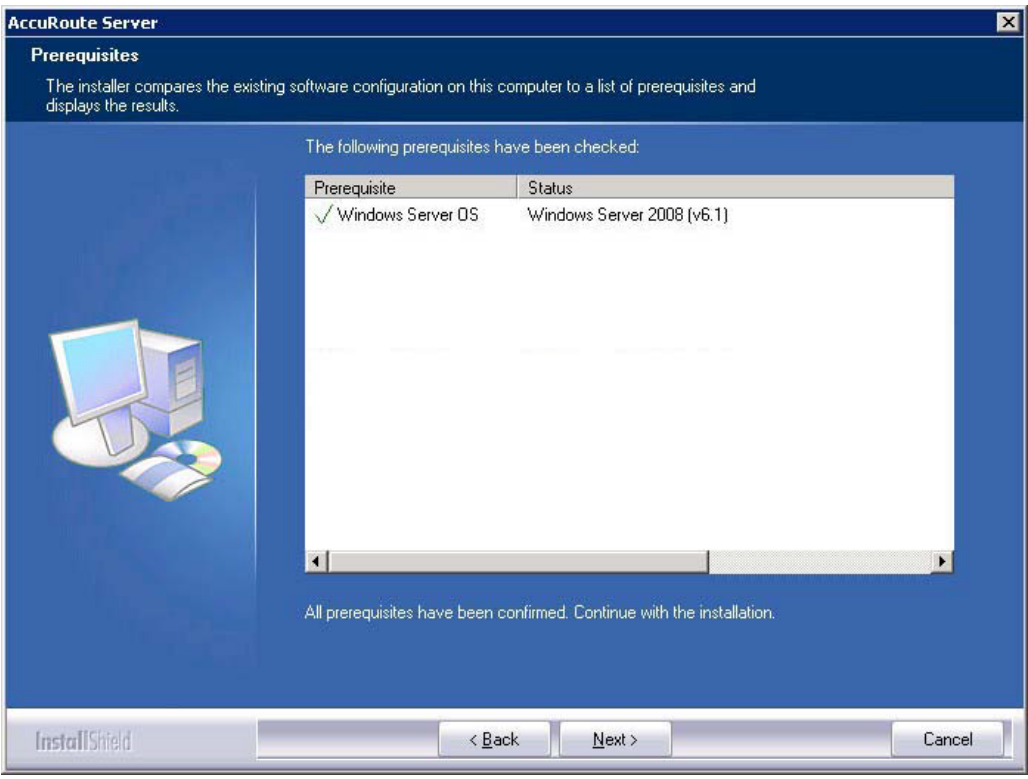

**10** Click **Next**. The setup checks the system for installation requirements and displays the results.

- **Note** The setup cannot continue until all required components are installed. (Double-click an item in the list for more information.) If any required components were not detected, click **Cancel** and click **Yes** to exit the setup and install the components that are required to complete the installation.
- **11** Click **Next** to continue the installation. The setup requests logon credentials for the Omtool service account. The **NT Domain** and **User Name** fields are populated automatically based on the current Windows user.
- **12** Enter the logon credentials of the Omtool service account.
	- **a** In the **NT Domain** field, enter the name of the Windows domain.
	- **b** In the **User Name** field, enter the user name.
	- **c** In the **Password** and **Confirm Password** fields, enter the password for the user.
	- **Note** If other installation features are included, the setup might request additional information before displaying installation settings.

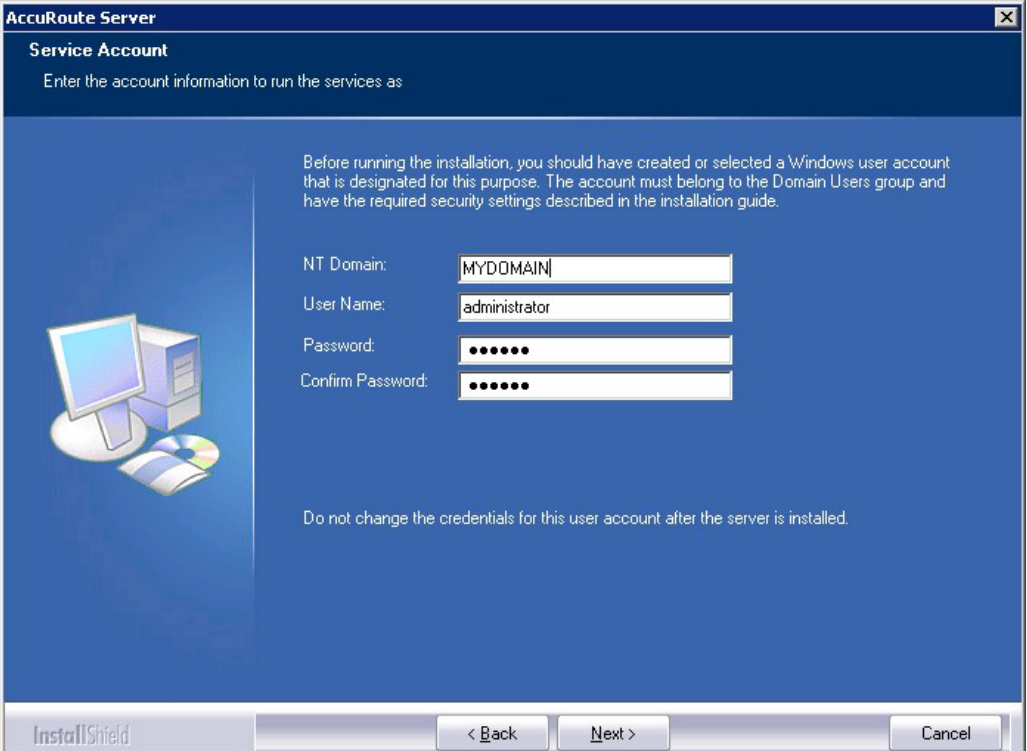

**13** Click **Next**. The setup validates the user account and then shows installation settings.

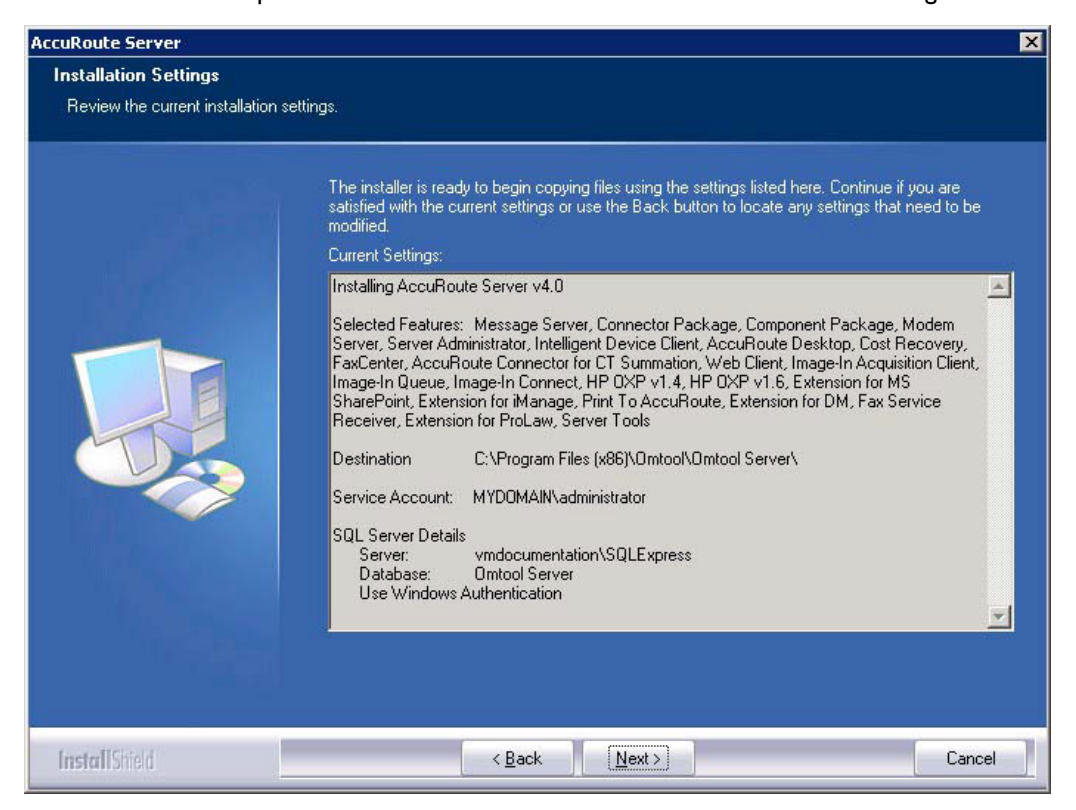

**14** Review the installation settings and click **Next** to start the installation. The setup installs the modem server and displays a message indicating that the installation is complete.

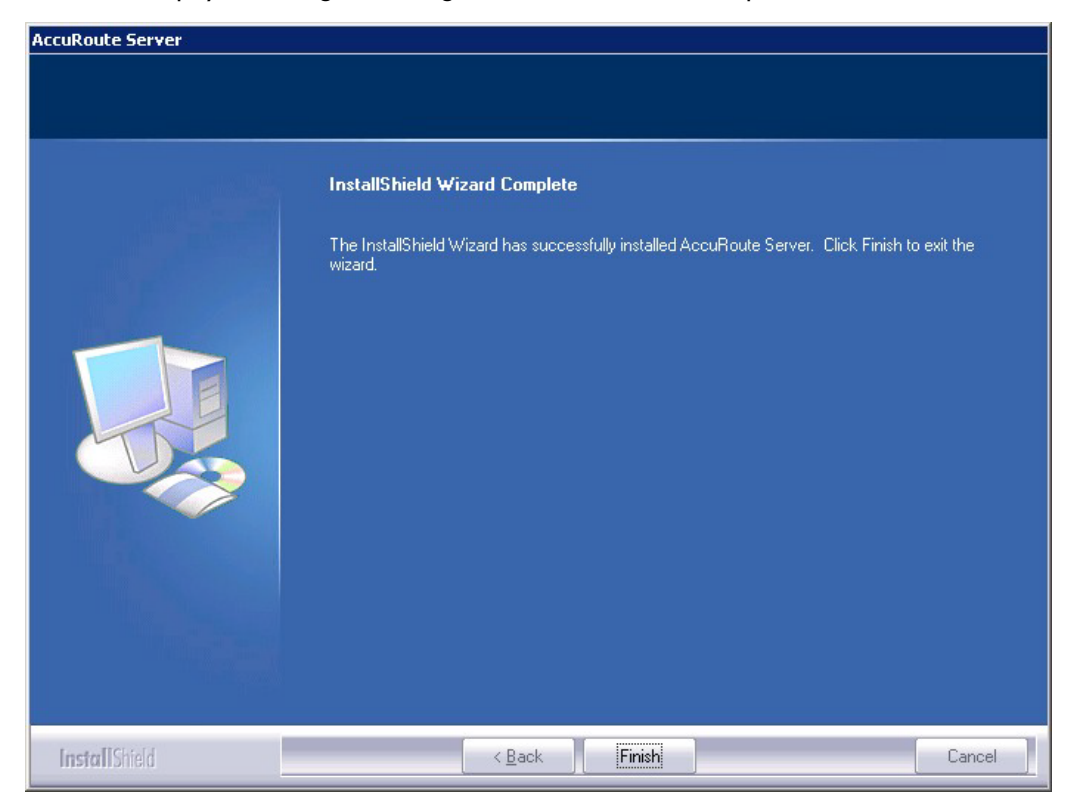

- **15** Click **Finish**.
- **16** [Continue to Detecting the channels on the Modem Server.](#page-118-0)

# <span id="page-118-0"></span>Detecting the channels on the Modem Server

After you have installed the Remote Modem Server, you must configure the AccuRoute connector for Telco to detect the channels on the Remote Modem Server. After the channels have been detected, the properties of each channel, such as send and receive properties, can be configured in the AccuRoute connector for Telco properties. To detect the channels on the Modem Server:

- **1** Click **Start > All Programs > Omtool > AccuRoute Server > AccuRoute Server Administrator**.
- **2** In the console tree, expand the AccuRoute Server Administrator and click **Connectors**.

**3** Double-click **Telco** in the details pane. The **Properties** page opens.

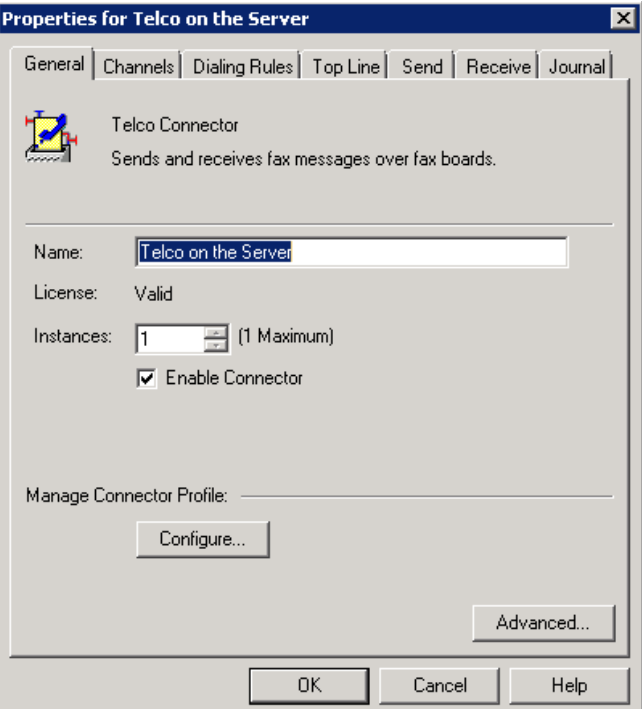

- **4** Click **Channels** and then click **Detect Channels**. The **Detect Channels** page opens.
- **5** In the **Remote Server Address** text box, enter the machine name or the IP Address of the Remote Modem Server and click **Detect Now**.
- **6** Configure the channels if necessary, and then click **OK**.

For more information on configuring the channels, consult the Omtool Server Administrator Help, which is available on the **AccuRoute v4.0** documentation page.

# <span id="page-119-0"></span>Configuring the path to the Telco share directory

After you have detected the channels, you can configure the path to the Telco share directory to be a UNC path.

**Note** The UNC path of the AccuRoute server is filled in by default.

If you specify a full path what will happen is this: when the configuration file are written to the remote modem server, the remote modem channels will look for "c:\" for the send and receive queues. But they should be looking at the AccuRoute server for the queues.

To configure the path to the Telco share directory:

- **1** Click **Start > All Programs > Omtool > AccuRoute Server > AccuRoute Server Administrator**.
- **2** In the console tree, expand the AccuRoute Server Administrator and click **Connectors**.

**3** Double-click **Telco** in the details pane. The **Properties** page opens.

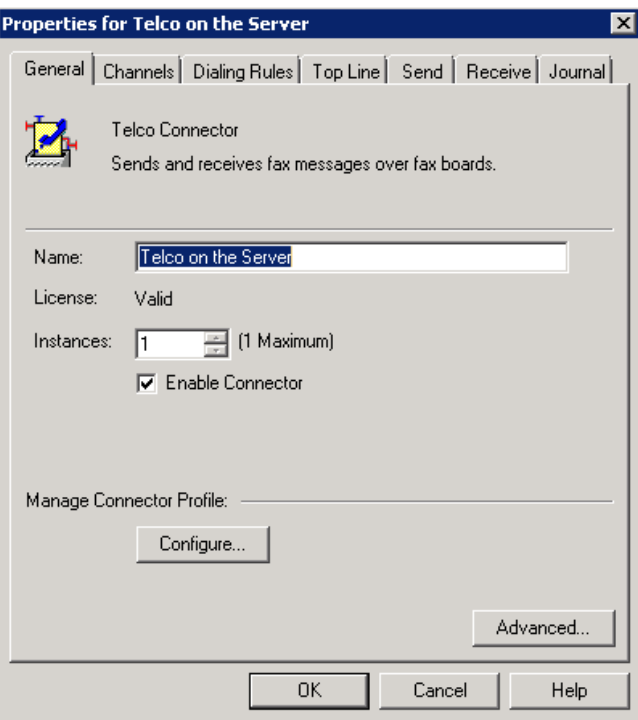

**4** Click **Advanced** to open the **Telco Advanced Properties** page.

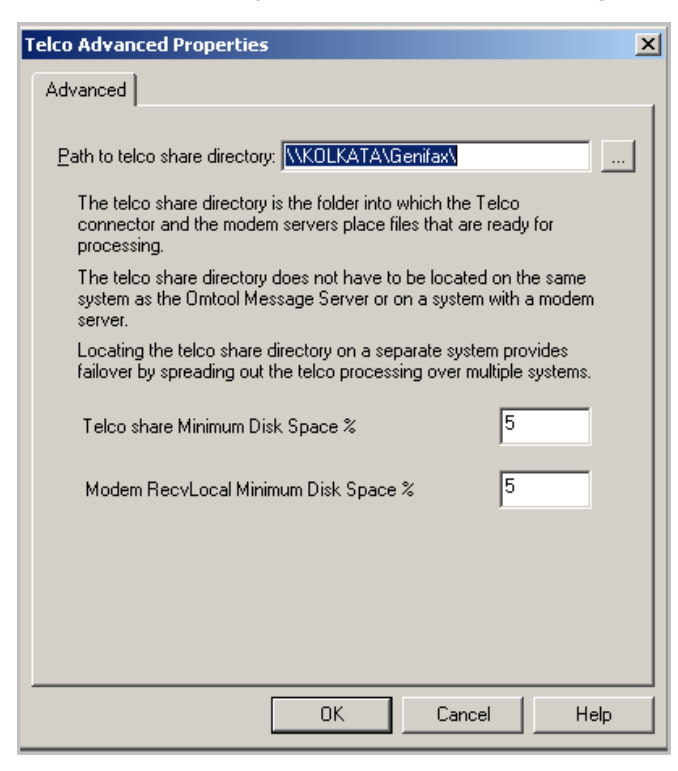

© 2013 by Omtool, Ltd. All rights reserved. Omtool, AccuRoute and the Company logo are trademarks of the Company. Trade names and trademarks of other companies appearing in this document are the property of their respectiv

In the **Path to telco share directory** text box, the UNC path of the AccuRoute server is filled in by default.

- **5** Modify the path if necessary. You can, for example, specify the name of the system instead of providing the IP Address. Add a trailing backslash at the end. (For example \\123.4.5.678\telcoshare\).
- **6** Click **Ok** and then **Ok** to save your changes and close the **Properties** page.

# Section 12: Installing Remote Embedded Directive Manager

The Embedded Directive Manager is used to process Distribution Rules. The information in this section describes:

[Introduction to Remote Embedded Directive Manager \(12-1\)](#page-122-0)

[Requirements for Remote Embedded Directive Manager \(12-2\)](#page-123-0)

[Installing Remote Embedded Directive Manager \(12-3\)](#page-124-0)

[Adding Remote Embedded Directive Manager to the AccuRoute server \(12-9\)](#page-130-0)

[Removing Embedded Directive Manager from the AccuRoute server or a remote system \(12-11\)](#page-132-0)

## <span id="page-122-0"></span>Introduction to Remote Embedded Directive Manager

Embedded Directive Manager is a component that processes messages that are routed to the Embedded Directive Manager based on rules (This includes scanning documents for bar codes and Routing Sheets that have an associated Distribution Rule, and applying Scan to Me configurations to messages.)

When the AccuRoute server is installed, the Embedded Directive Manager component is created locally. (It is installed automatically as part of the Component Package.) Embedded Directive Manager can also be installed on a remote system. This is called a **Remote Embedded Directive Manager**.

Having multiple Embedded Directive Managers distributes the component workload. Workload distribution is automatic; it is not configurable.

> **Note** The local Embedded Directive Manager component on the AccuRoute server can be removed, but only if a Remote Embedded Directive Manager exists.

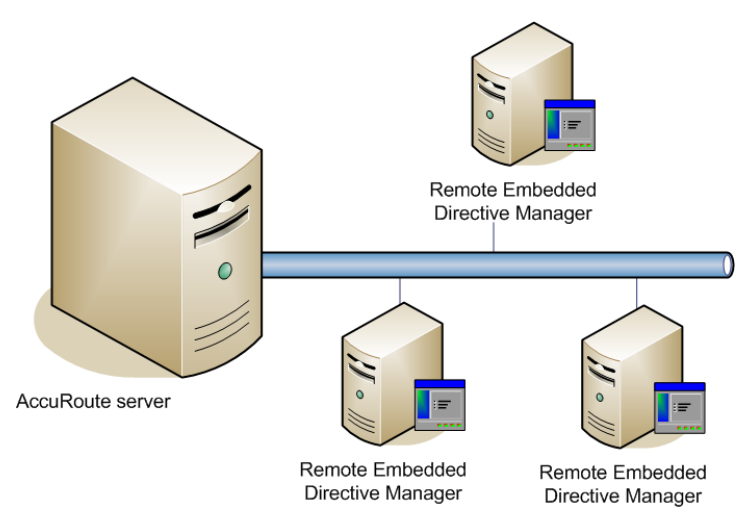

The AccuRoute server shown here does not have a local Embedded Directive Manager but has three Remote Embedded Directive Managers. (This is an example of a supported configuration. The AccuRoute server can have a local Embedded Directive Manager, and the environment can have more or fewer Remote Embedded Directive Managers than shown in this illustration.)

*Figure 12-1:* **AccuRoute server with Remote Embedded Directive Managers**

When scaling an environment with additional connectors or components, always consult an Omtool Technical Support engineer. For information, contact **Omtool Support and Sales**. The Omtool Technical Support engineer can assist you in correctly identifying potential bottlenecks in the system based on workload and other factors. Moreover, the Support engineer can provide helpful information on the overall impact of increasing the speed and efficiency of the system. Performance and stability consulting are also available for a fee.

To purchase additional Embedded Directive Manager component licenses, contact an Omtool Sales representative. If a detailed analysis of the environment is necessary, the Omtool Technical Support engineer may recommend a feebased consultation.

# <span id="page-123-0"></span>Requirements for Remote Embedded Directive Manager

#### **Hardware and software requirements**

Remote Embedded Directive Manager requires a system that meets the following minimum requirements:

- $\Box$  Windows NT domain computer that always runs in the same domain as the AccuRoute server
- Dual core processor 2 GHz 4GB of RAM RAID 5W with 100 GB of disk space Microsoft mouse or compatible pointing device
- Windows 2008 R2 64-bit or 2003 Standard Edition SP2 64-bit
- Disable **Internet Explorer Enhanced Security Configuration** (Windows Component).

If this component is not disabled, it will not let you proceed with the AccuRoute server installation. After you disable the component, you must reboot the system before proceeding with the server installation.

#### **Additional requirements**

Remote Embedded Directive Manager installation also requires the following:

- Access to the network copy of the AccuRoute server setup
- Windows user account that belongs to the AccuRoute Administrators group
- License key for Remote Embedded Directive Manager

Contact **[Omtool Customer Service](mailto:customerservice@omtool.com)** for the license key.

Verifying the **NtfsDisable8dot3NameCreation** registry value is set to 0

In case your system does not have the registry key, you must manually enable the key and set the value to 0. For instructions, see **Enabling 8.3 Name Creation on NTFS Partitions** (2-28).

### <span id="page-124-0"></span>Installing Remote Embedded Directive Manager

- **1** Log in to the system where you will install the Remote Embedded Directive Manager using an account that belongs to the AccuRoute Administrators group.
- **2** Navigate to the network where you have kept the AccuRoute server setup files.

#### **3** Run **\MessageServer\setup.exe**.

The InstallShield wizard opens and configures your system for installation and displays a welcome message.

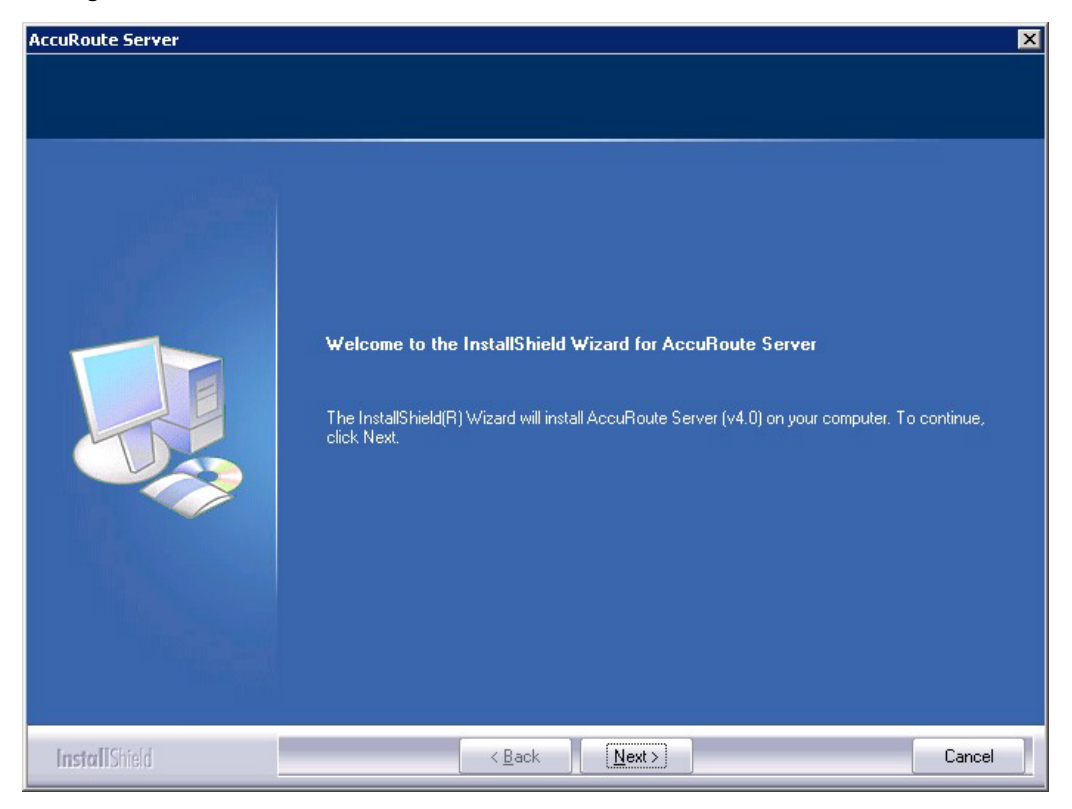

- **4** Click **Next**. The setup shows the **License Agreement** page.
- **5** Review the License Agreement. Note that you must scroll to the bottom of the Agreement before you can accept the terms.

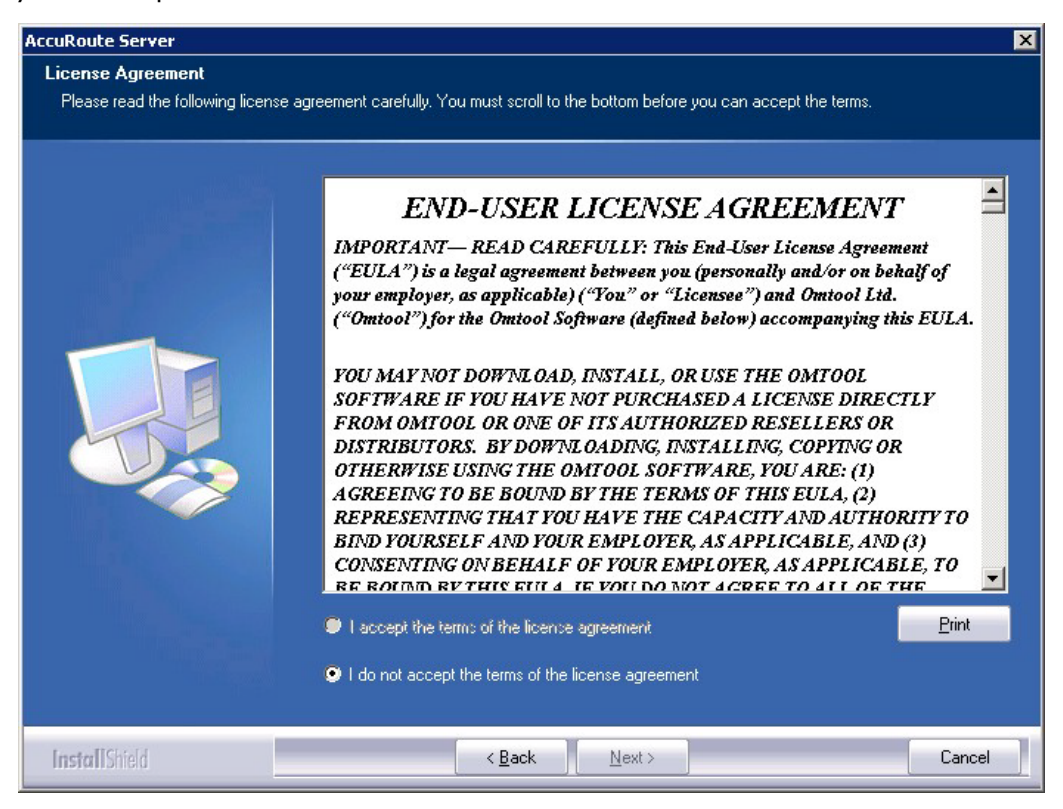

**6** Select **I accept the terms of the license agreement.**

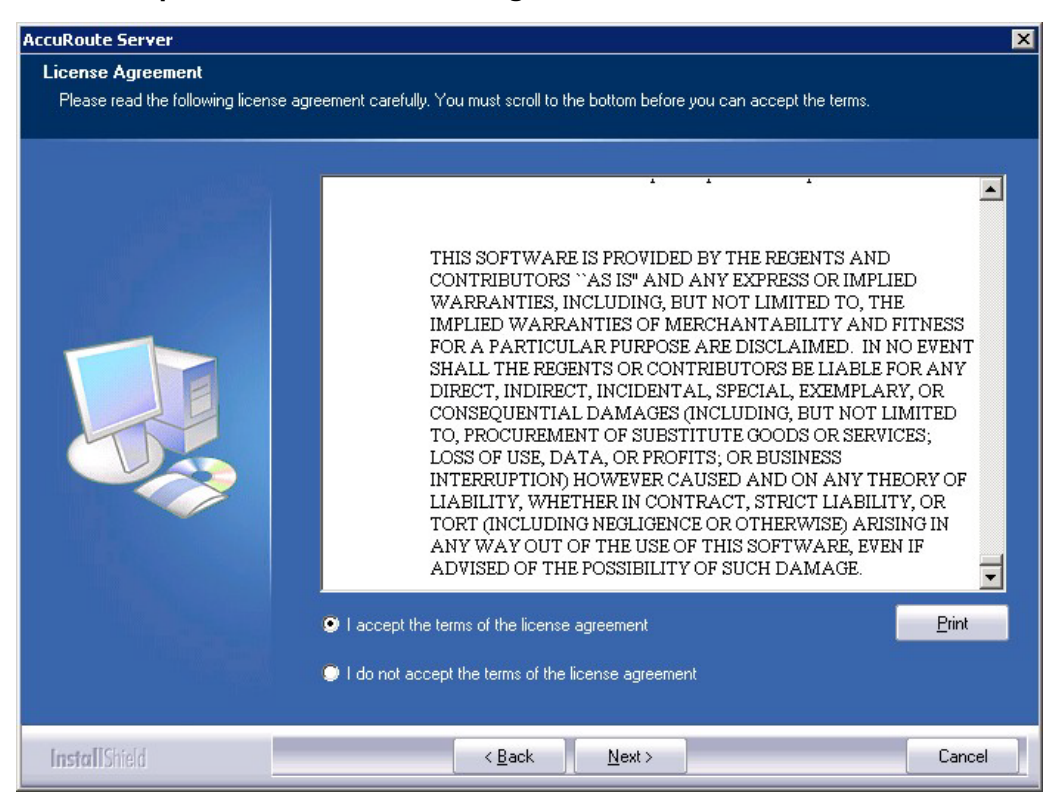

**7** Click **Next**. The **Setup Type** options are displayed.

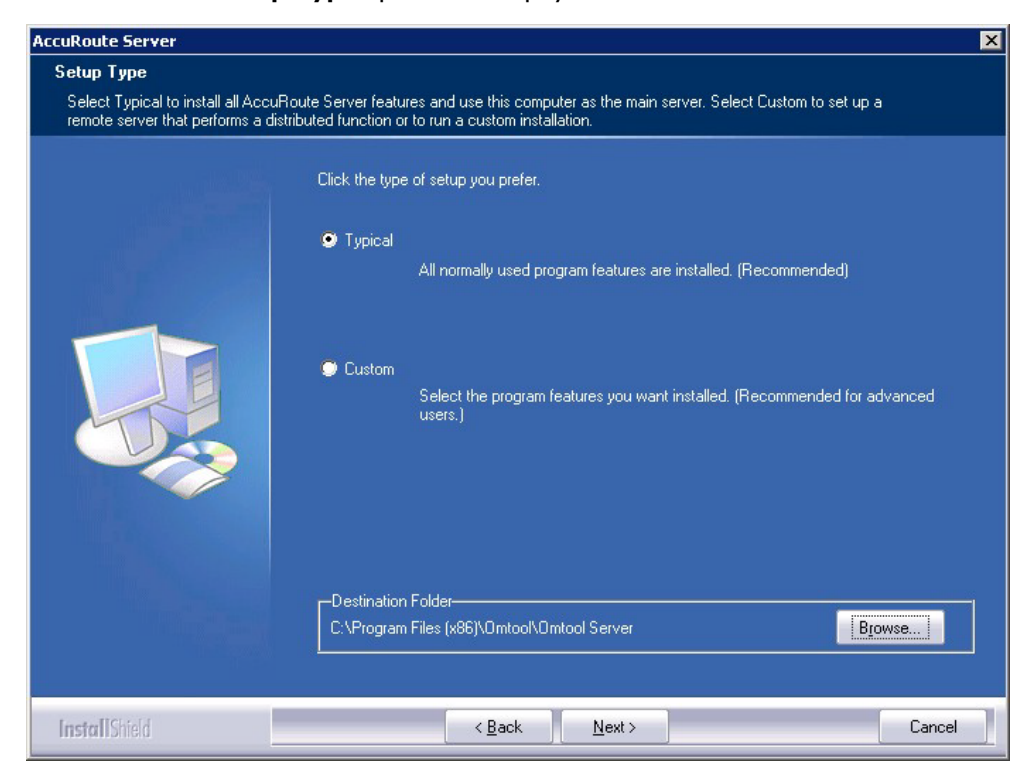

12-6

- **8** Select **Custom** and click **Next**. The setup shows a list of AccuRoute features.
- **9** Select **Component Package**, clear all the other features you are not installing at this time.

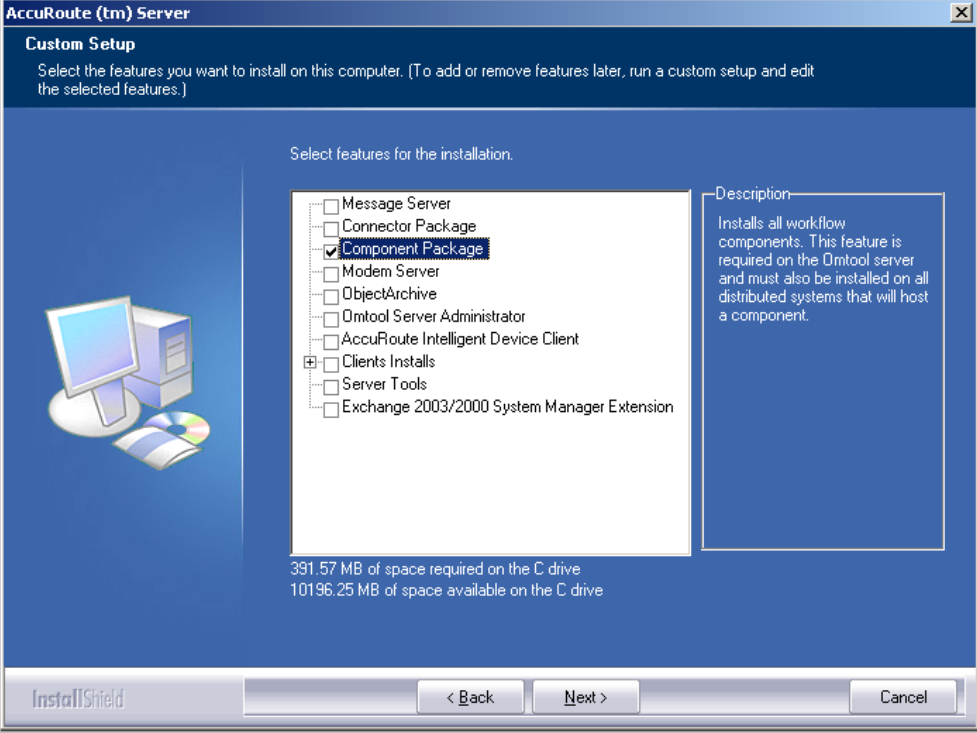

**10** Click **Next**. The setup checks the system for installation requirements and displays the results.

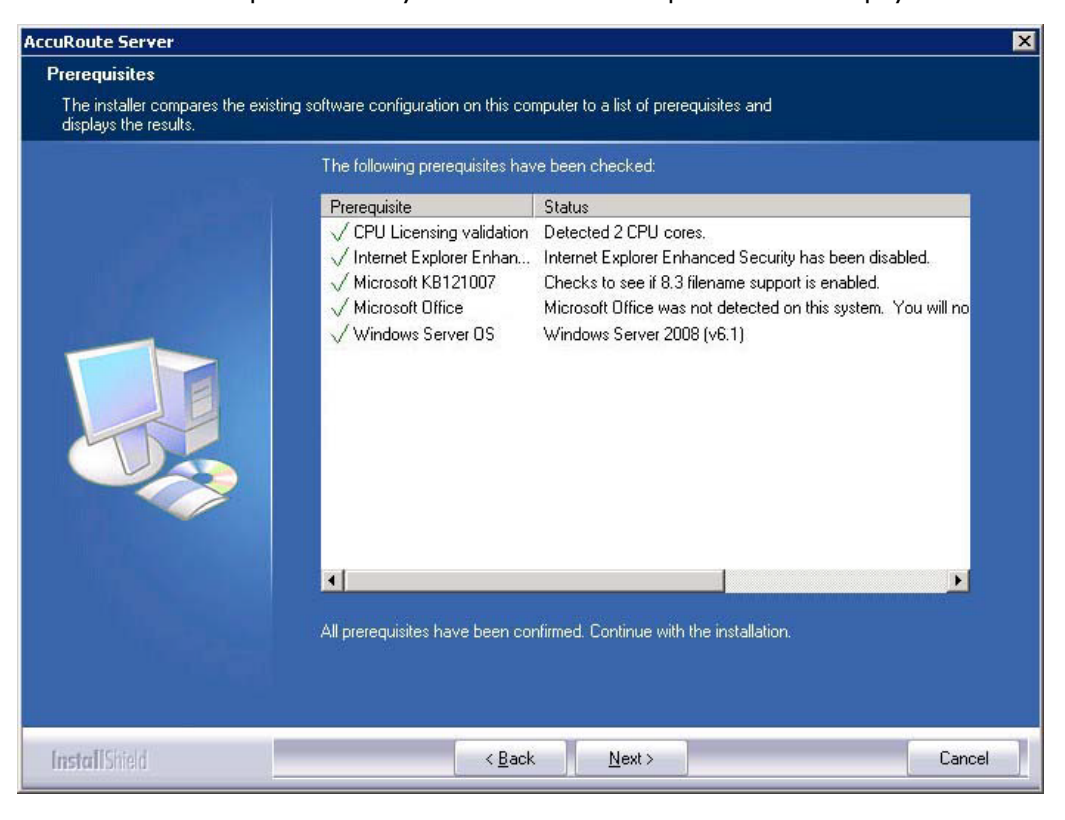

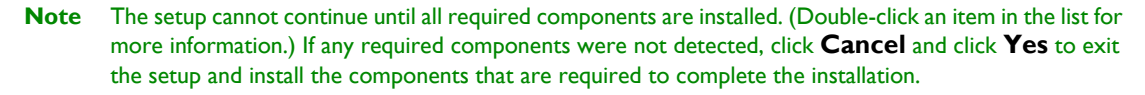

**11** Click **Next** to continue the installation.

The setup requests logon credentials for the Omtool service account. The **NT Domain** and **User Name** fields are populated automatically based on the current Windows user.

- **12** Enter the logon credentials of the Omtool service account.
	- **a** In the **NT Domain** field, enter the name of the Windows domain.
	- **b** In the **User Name** field, enter the user name.
	- **c** In the **Password** and **Confirm Password** fields, enter the password for the user.

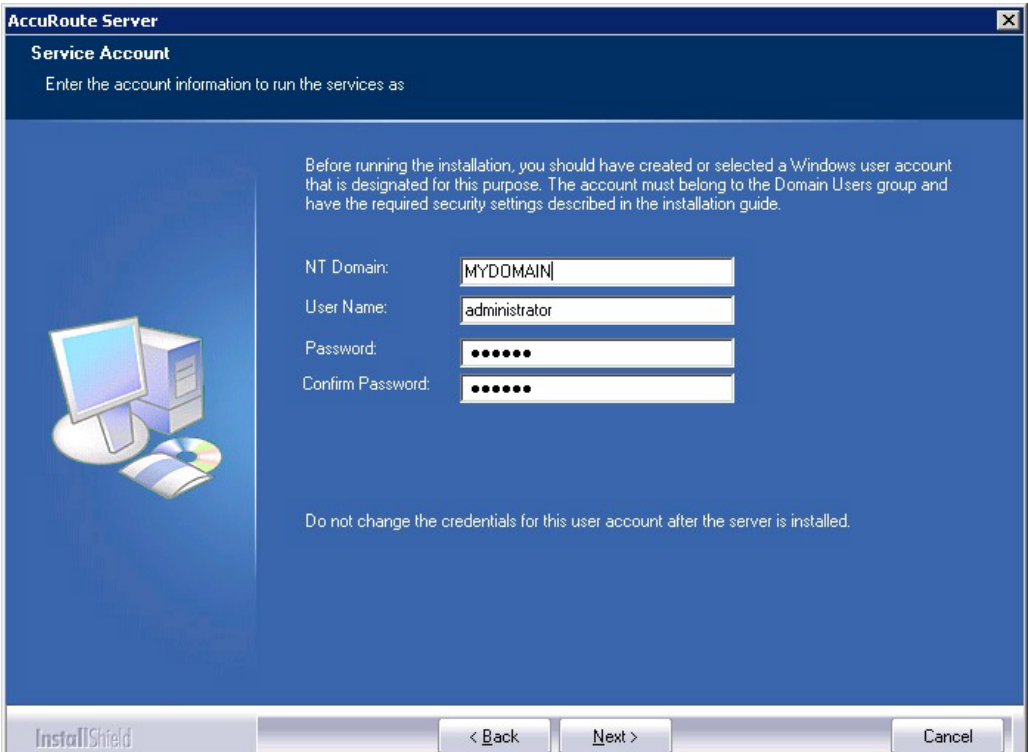

**13** Click **Next**. The setup validates the user account and then shows installation settings.

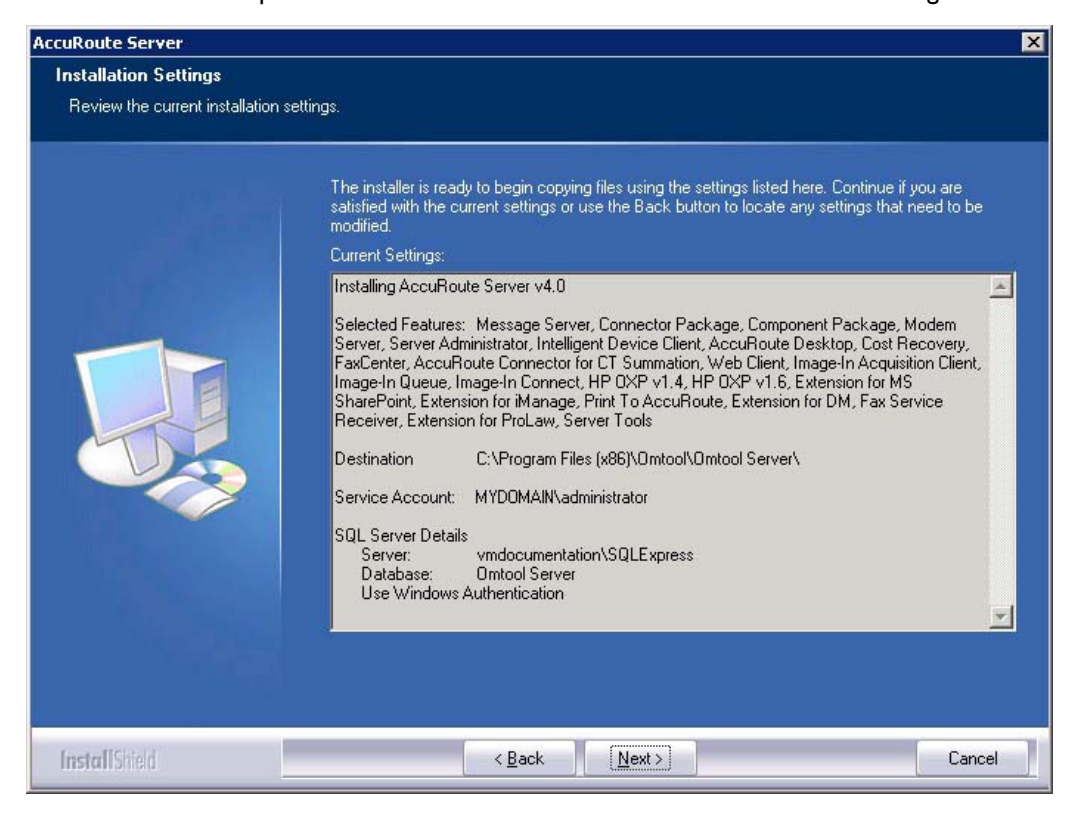

- **Note** If other installation features are included, the setup might request additional information before displaying installation settings.
- **14** Review the installation settings and click **Next** to start the installation. The setup installs the selected component and displays a message indicating that the installation is complete.

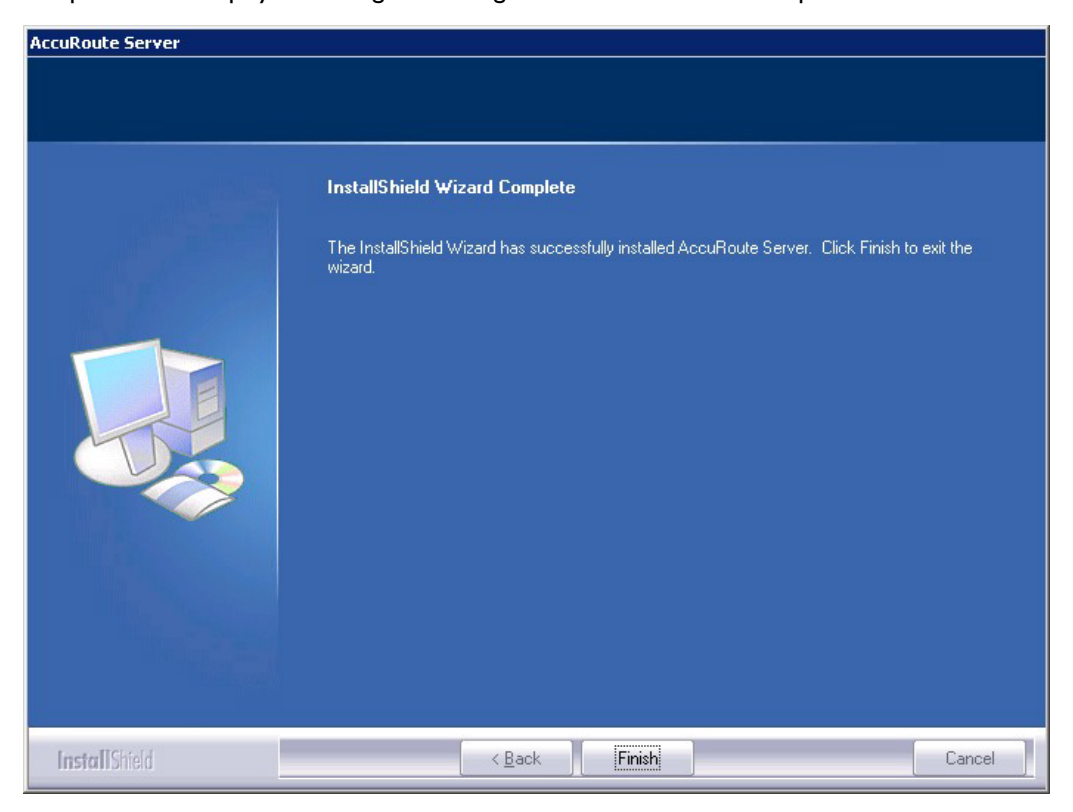

#### **15** Click **Finish**.

Now that Remote Embedded Directive Manager is installed on the remote system, add the new Embedded Directive Manager component to the AccuRoute server. Continue to Adding Remote Embedded Directive Manager to the [AccuRoute server.](#page-130-0)

# <span id="page-130-0"></span>Adding Remote Embedded Directive Manager to the AccuRoute server

- **1** Click **Start > All Programs > Omtool > AccuRoute Server > AccuRoute Server Administrator**.
- **2** In the console tree, expand the AccuRoute Server Administrator and right-click **Components**.
- **3** Select **New > Embedded Directive Manager Component**.

The wizard opens the Server Address page.

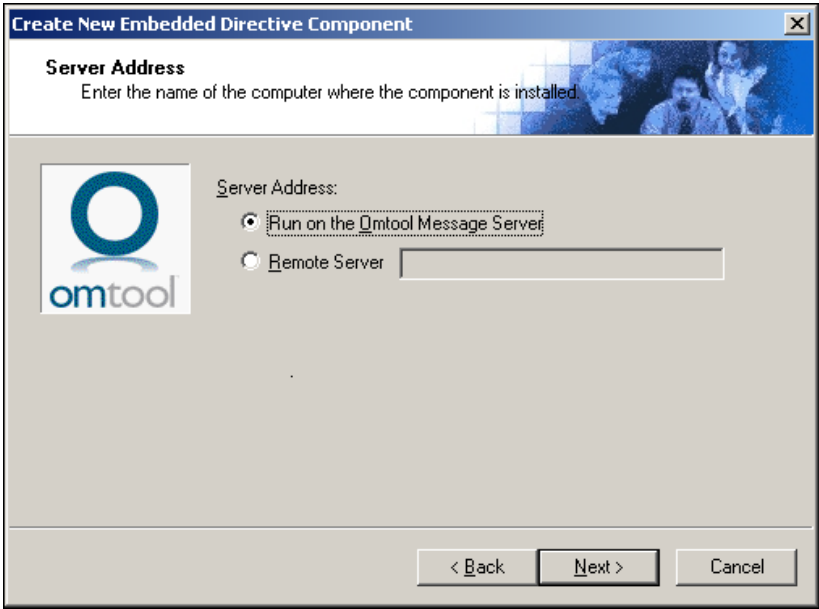

- **4** Select **Remote Server** option and enter the computer name or IP address of the system running Remote Embedded Directive Manager.
- **5** Click **Next**. The wizard verifies that Remote Embedded Directive Manager is installed and displays a message indicating that the configuration is complete.

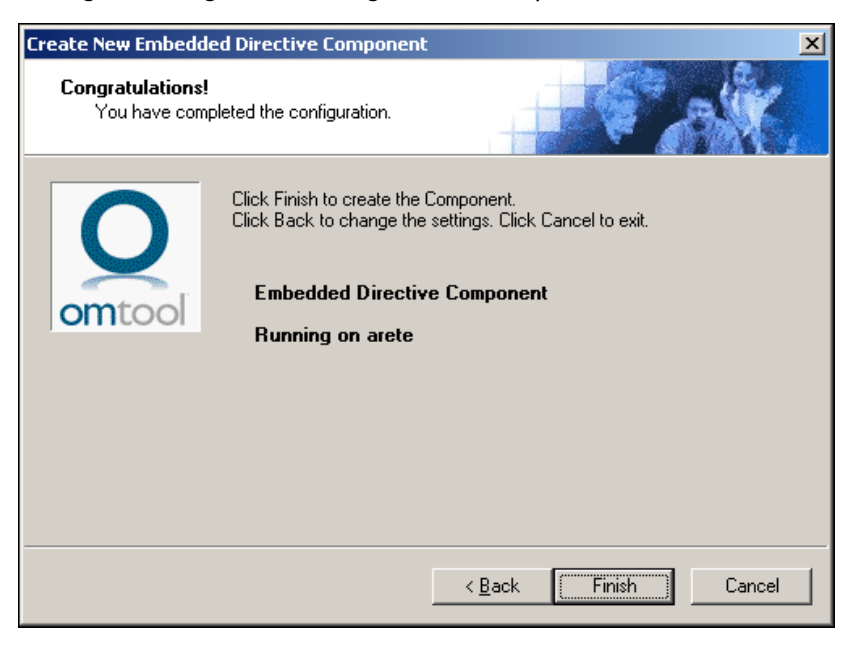

- **6** Click **Finish**. The wizard adds the component to the components list in the details pane.
- **7** Restart the Omtool Component Manager service on the AccuRoute server.
- **8** If removing the local instance of Embedded Directive Manager from the AccuRoute server, continue to [Removing Embedded Directive Manager from the AccuRoute server or a remote system.](#page-132-0)

© 2013 by Omtool, Ltd. All rights reserved. Omtool, AccuRoute and the Company logo are trademarks of the Company. Trade names and trademarks of other companies appearing in this document are the property of their respectiv

# <span id="page-132-0"></span>Removing Embedded Directive Manager from the AccuRoute server or a remote system

**Note** Embedded Directive Manager on the AccuRoute server can be removed only if a Remote Embedded Directive Manager exists.

- **1** Click **Start > All Programs > Omtool > AccuRoute Server > AccuRoute Server Administrator**.
- **2** In the console tree, expand the AccuRoute Server Administrator and click **Components**.
- **3** Right-click the **Embedded Directive Manager** you want to remove and select **Delete** from the drop down menu options.

You are prompted to confirm that you want to delete the selection.

- **4** Click **Yes** to continue. The component is removed from the list.
- **5** Restart the Omtool Component Manager service on the AccuRoute server.

Section 12: Installing Remote Embedded Directive Manager

© 2013 by Omtool, Ltd. All rights reserved. Omtool, AccuRoute and the Company logo are trademarks of the Company. Trade names and trademarks of other companies appearing in this document are the property of their respectiv

# Section 13: Installing Remote AccuRoute connector for DMS libraries

This section includes:

[Introduction to Remote AccuRoute connector for DMS libraries \(13-1\)](#page-134-0) [Requirements for Remote AccuRoute connector for DMS libraries \(13-2\)](#page-135-0) [Installing Remote AccuRoute connector for DMS libraries \(13-2\)](#page-135-1) [Adding Remote AccuRoute connector for DMS libraries to the AccuRoute server \(13-9\)](#page-142-0) [Removing Remote AccuRoute connector for DMS libraries \(13-12\)](#page-145-0)

# <span id="page-134-0"></span>Introduction to Remote AccuRoute connector for DMS libraries

The AccuRoute connector for DMS libraries routes documents from the server to your company document management system (DMS).

When routing an inbound document, the AccuRoute connector for DMS libraries creates a document ID and a pending document in the DMS. When the actual document arrives at the destination DMS server, the AccuRoute connector for DMS libraries locates the placeholder and replaces it with the actual document.

After installing the AccuRoute server, you can create an AccuRoute connector for DMS libraries locally. The AccuRoute connector for DMS libraries that is installed on a remote system is called **Remote AccuRoute Connector for DMS Libraries**.

When scaling an environment with additional connectors or components, always consult an Omtool Technical Support engineer. For information, contact **Omtool Support and Sales**. The Omtool Technical Support engineer can assist you in correctly identifying potential bottlenecks in the system based on workload and other factors. Moreover, the Support engineer can provide helpful information on the overall impact of increasing the speed and efficiency of the system. Performance and stability consulting are also available for a fee.

To purchase additional AccuRoute connector for DMS libraries licenses, contact an Omtool Sales representative. If a detailed analysis of the environment is necessary, the Omtool Technical Support engineer may recommend a feebased consultation.

# <span id="page-135-0"></span>Requirements for Remote AccuRoute connector for DMS libraries

#### **Hardware and software requirements**

Remote AccuRoute connector for DMS libraries requires a system that meets the following minimum requirements:

- $\Box$  Windows NT domain computer that always runs in the same domain as the AccuRoute server
- Dual core processor 2 GHz 4GB of RAM RAID 5W with 100 GB of disk space Microsoft mouse or compatible pointing device
- Windows 2008 R2 64-bit or 2003 Standard Edition SP2 64-bit
- DMS client application. The client application must be installed on the system where you are installing the remote DMS client.

#### **Additional requirements**

Remote AccuRoute connector for DMS libraries installation also requires the following:

- $\Box$  Access to the network copy of the AccuRoute server setup
- Windows user account that belongs to the AccuRoute Administrators group
- Purchased license key for Remote AccuRoute connector for DMS

Contact [Omtool Sales](mailto:sales@omtool.com) for more information.

## <span id="page-135-1"></span>Installing Remote AccuRoute connector for DMS libraries

- **1** Log in to the system where you will install the Remote AccuRoute connector for DMS libraries using an account that belongs to the AccuRoute Administrators group.
- **2** Navigate to the network where you have kept the AccuRoute server setup files.
- **3** Run **\MessageServer\setup.exe**.

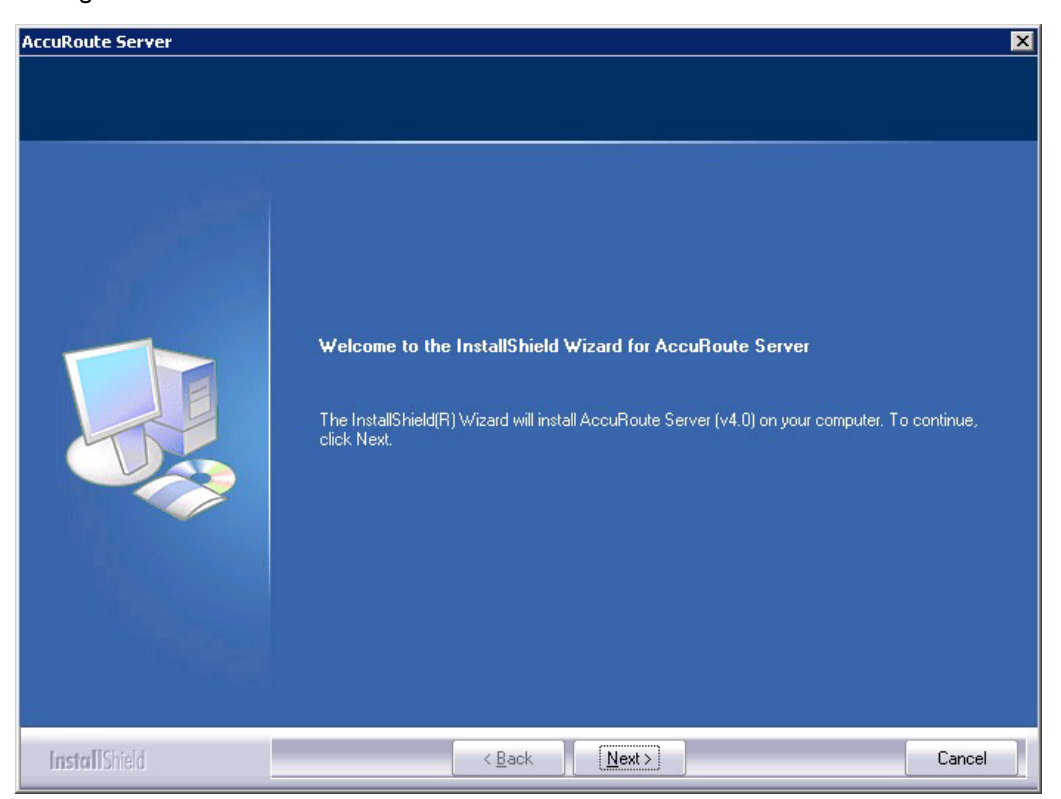

The InstallShield wizard opens and configures your system for installation and displays a welcome message.

**4** Click **Next**. The setup shows the **License Agreement** page.

**5** Review the License Agreement. Note that you must scroll to the bottom of the Agreement before you can accept the terms.

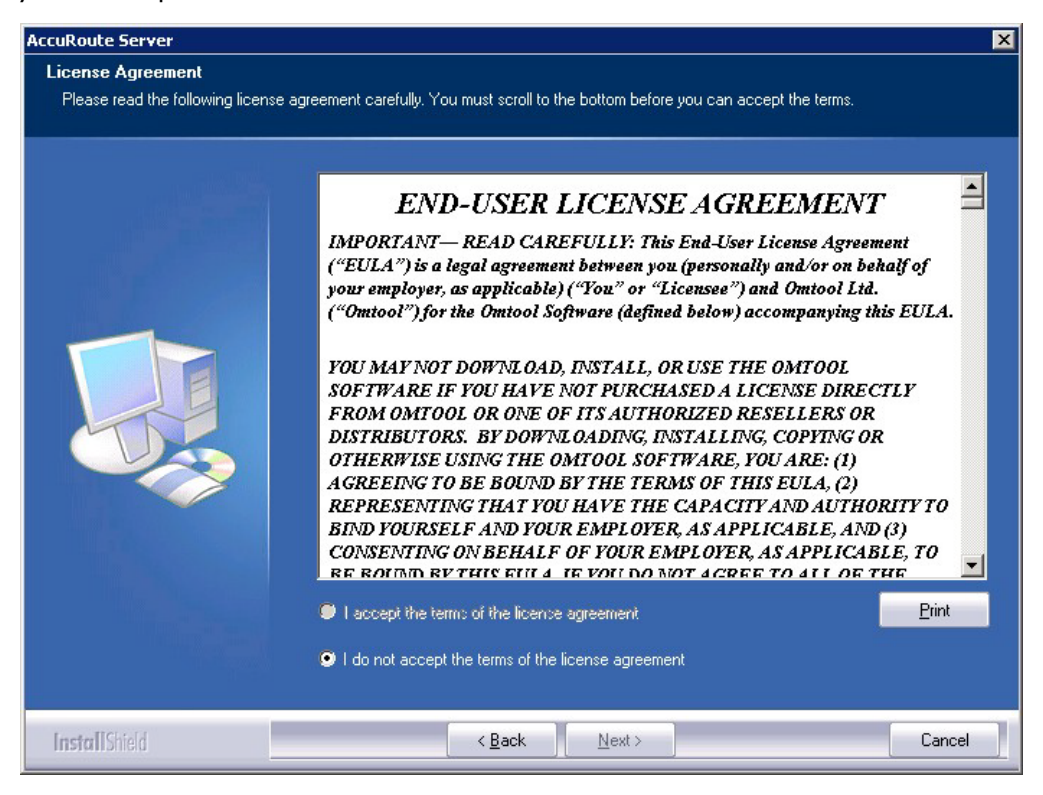

**6** Select **I accept the terms of the license agreement.**

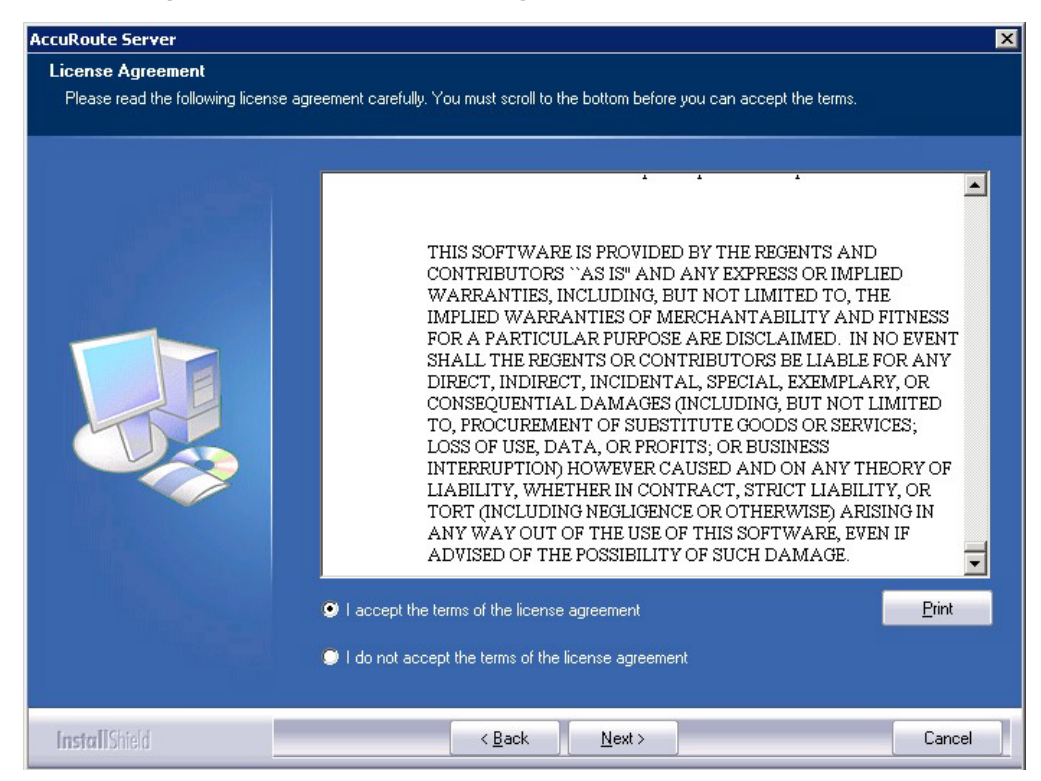

@ 2013 by Omtool, Ltd. All rights reserved. Omtool, AccuRoute and the Company logo are trademarks of the Company. Trade names and trademarks of other companies appearing in this document are the property of their respectiv

- **AccuRoute Server**  $\overline{\mathbf{x}}$ Setup Type Select Typical to install all AccuRoute Server features and use this computer as the main server. Select Custom to set up a<br>remote server that performs a distributed function or to run a custom installation. Click the type of setup you prefer. **9** Typical All normally used program features are installed. (Recommended) Custom Select the program features you want installed. (Recommended for advanced users.) -Destination Folder-C:\Program Files (x86)\Omtool\Omtool Server Browse... **InstallShield**  $\leq$  Back  $N$ ext > Cancel
- **7** Click **Next**. The **Setup Type** options are displayed.

- **8** Select **Custom** and click **Next**. The setup shows a list of AccuRoute features.
- **9** Select **Connector Package**, clear all the other features you are not installing at this time.

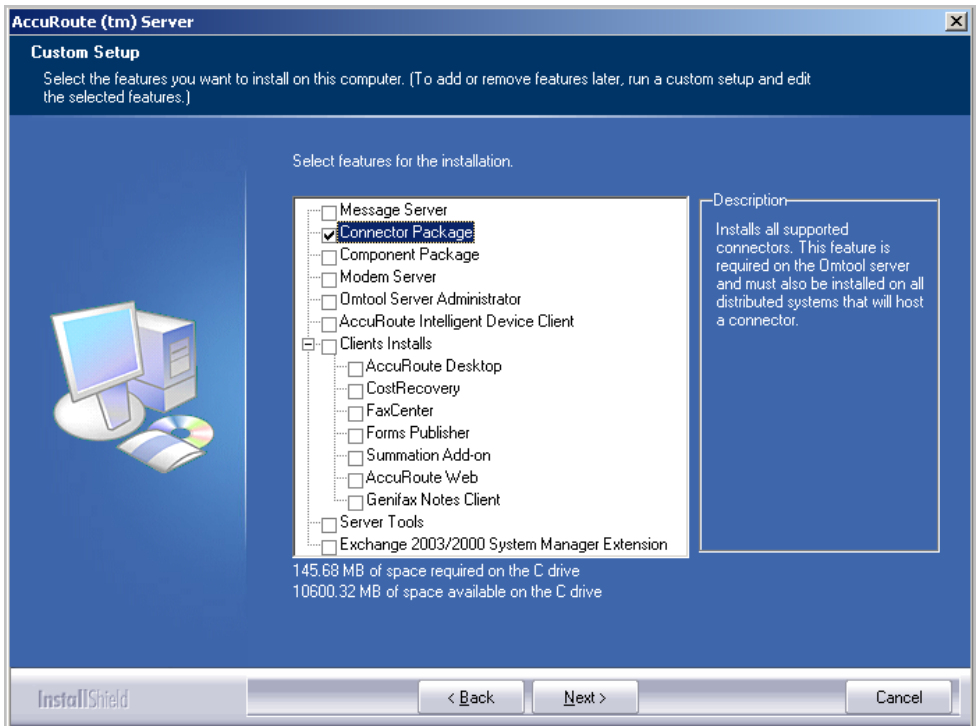

**10** Click **Next**. The setup checks the system for installation requirements and displays the results.

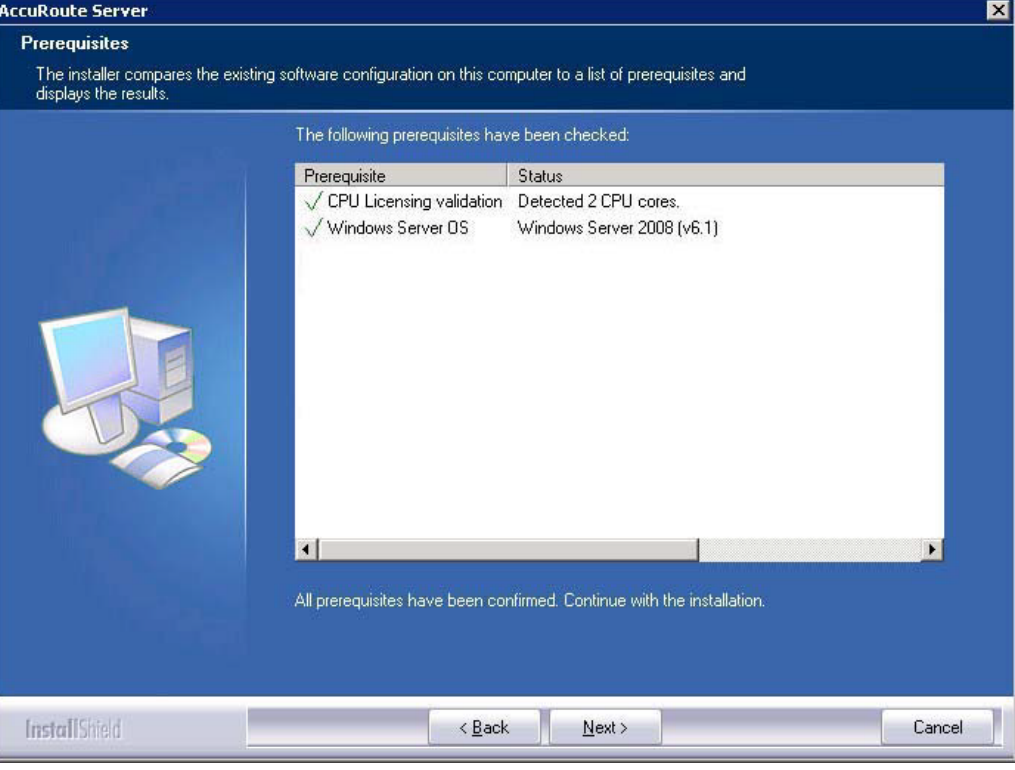

- **Note** The setup cannot continue until all requirements are installed and configured. (Double-click an item in the list for more information.) If any required components were not detected, click **Cancel** and click **Yes** to exit the setup and install the components that are required to complete the installation.
- **11** Click **Next** to continue the installation. The setup requests logon credentials for the Omtool service account. The **NT Domain** and **User Name** fields are populated automatically based on the current Windows user.
- **12** Enter the logon credentials of the Omtool service account.
	- **a** In the **NT Domain** text box, enter the name of the Windows domain.
	- **b** In the **User Name** text box, enter the user name.
	- **c** In the **Password** and **Confirm Password** text boxes, enter the password for the user.

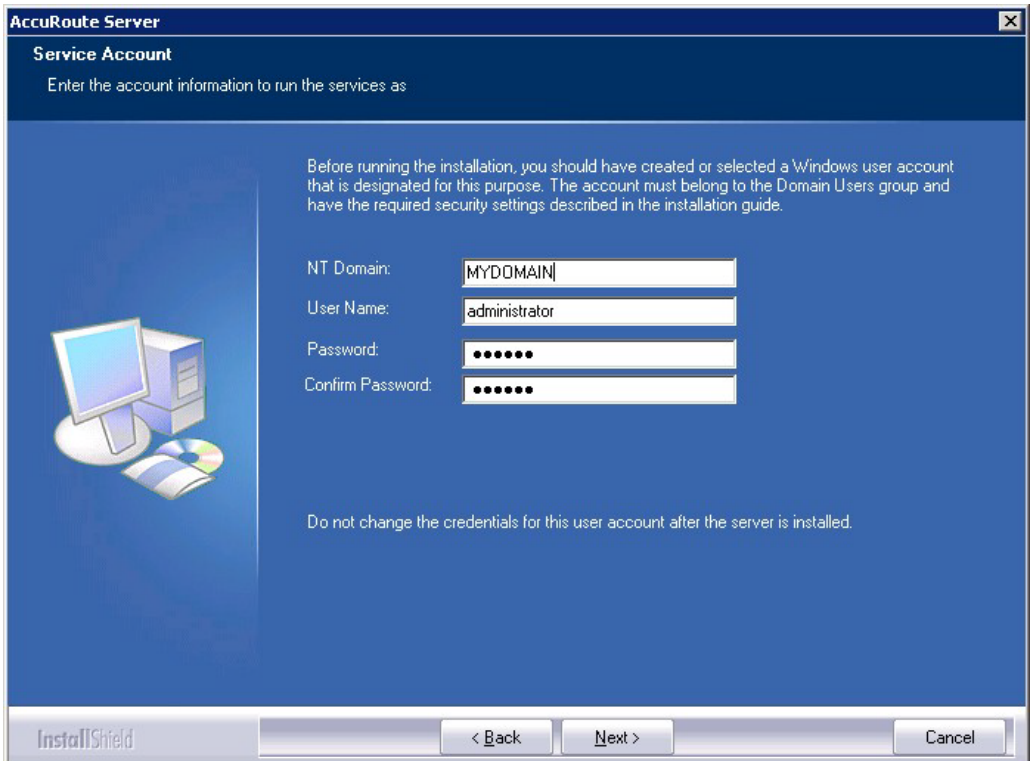

**13** Click **Next**. The setup validates the user account and then shows installation settings.

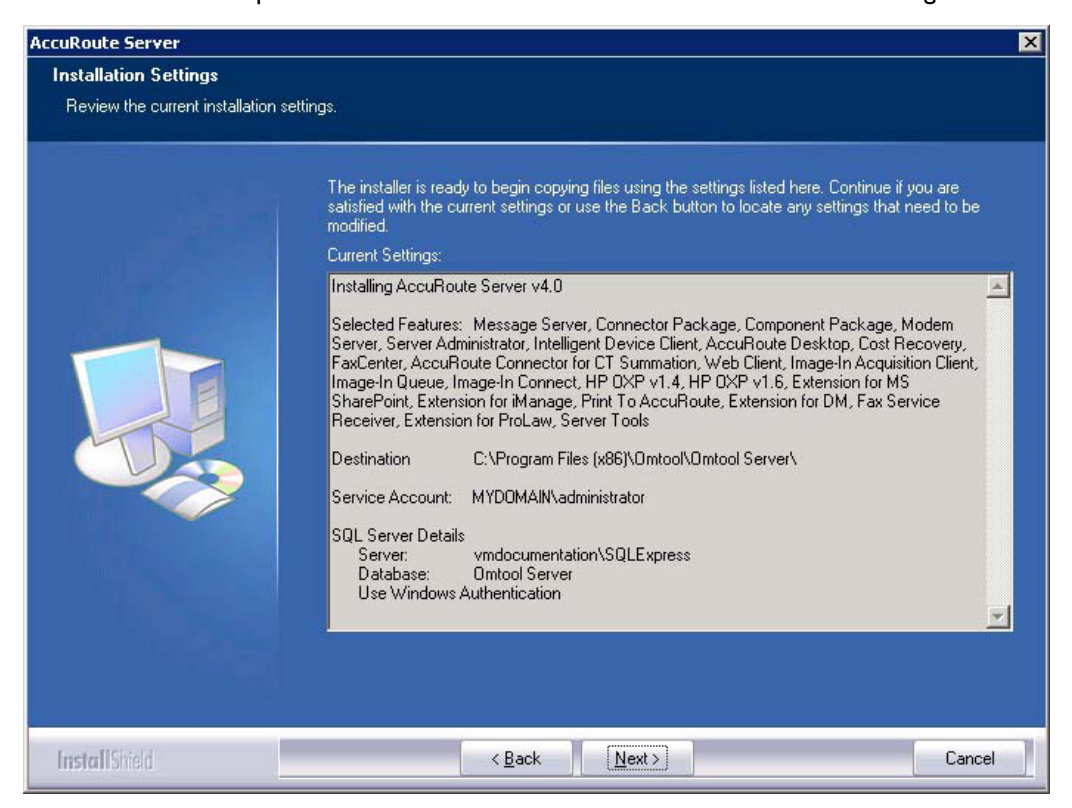

Section 13: Installing Remote AccuRoute connector for DMS libraries

**Note** If other installation features are included, the setup might request additional information before displaying installation settings.

**14** Review the installation settings and click **Next** to start the installation. The setup installs the selected component and displays a message indicating that the installation is complete.

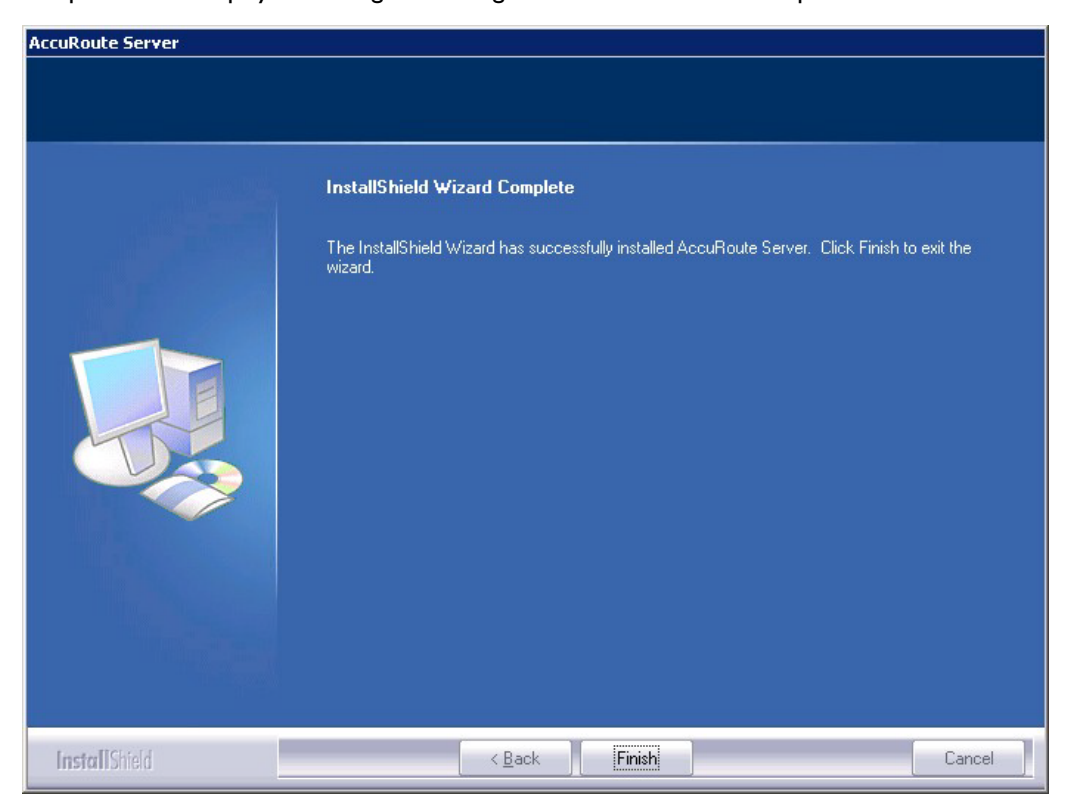

#### **15** Click **Finish**.

Now that Remote AccuRoute connector for DMS libraries is installed on the remote system, add the new AccuRoute connector for DMS libraries to the AccuRoute server. Continue to Adding Remote AccuRoute connector for DMS [libraries to the AccuRoute server.](#page-142-0)

# <span id="page-142-0"></span>Adding Remote AccuRoute connector for DMS libraries to the AccuRoute server

**Note** The DMS connector license must be added to the server prior to adding the connector. The AccuRoute server makes one connector available by default. Check the licensing properties on your server for connector availability.

- **1** Click **Start > All Programs > Omtool > AccuRoute Server > AccuRoute Server Administrator**.
- **2** In the console tree, expand the AccuRoute Server Administrator and right-click **Connector**.
- **3** Select **New > AccuRoute Connector for > [select the DMS**]. The **Display Name** page appears.

For example, if you selected **FileShare**, the display name appears, by default, as **FileShare on the Server**.

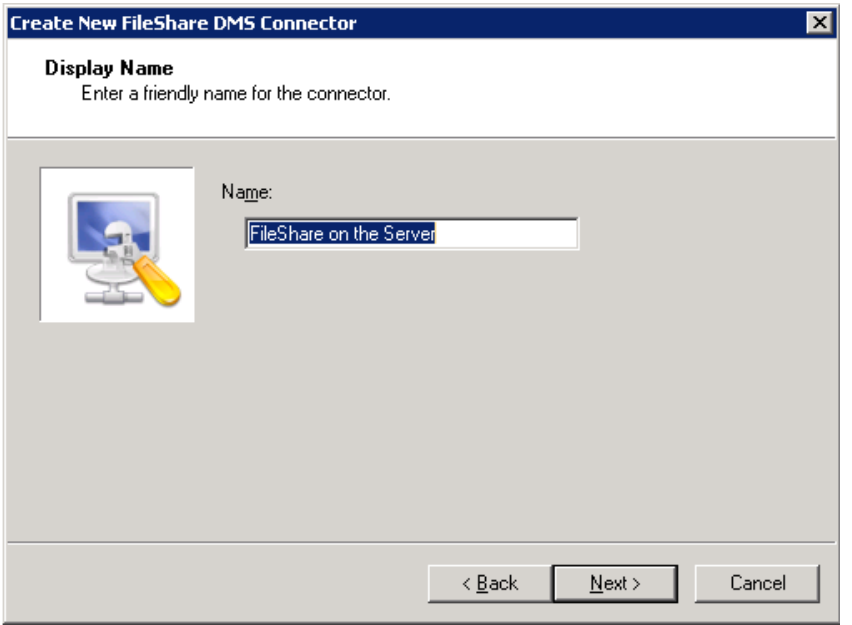

**4** You can use the default name or type a friendly name for this connector in the **Name** text box. Click **Next** and the **Server Address** page appears.

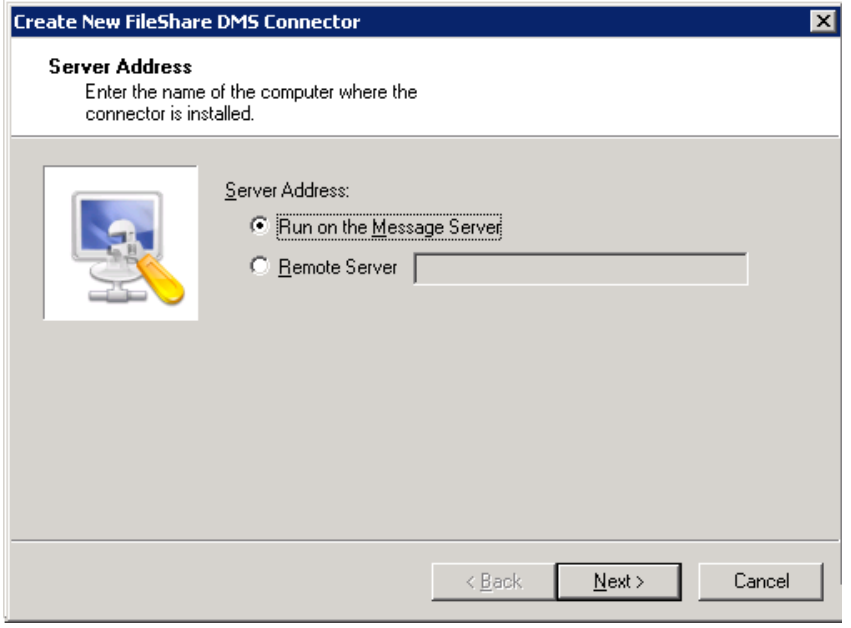

- **5** Select the server address to which you want this connector installed. Choose **Run on the Message Server** or **Remote Server**. If you selected **Remote Server**, enter the name of the server. Click **Next** and the **Congratulations** page appears.
- **6** Click **Finish**.

The DMS configuration wizard launches and prompts you to configure the connector to support the DMS.
**7** Click **Next**. The wizard verifies that Remote AccuRoute connector for DMS libraries exists and opens the **Display Name** page.

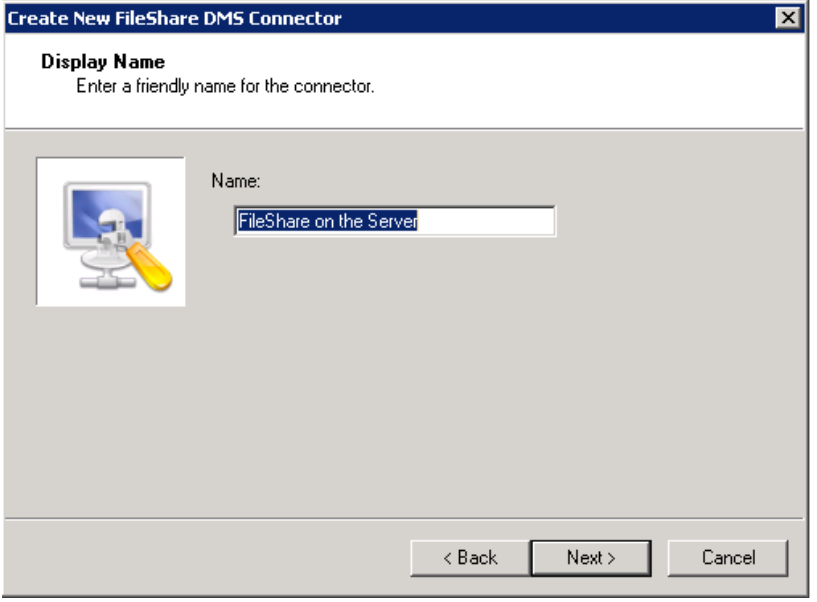

**8** In the **Name** text box, enter the name of the connector. The default is **DMS on the Server**.

If you are adding multiple connectors, enter a unique name for the connector.

**9** Click **Next**. You see the configuration complete message.

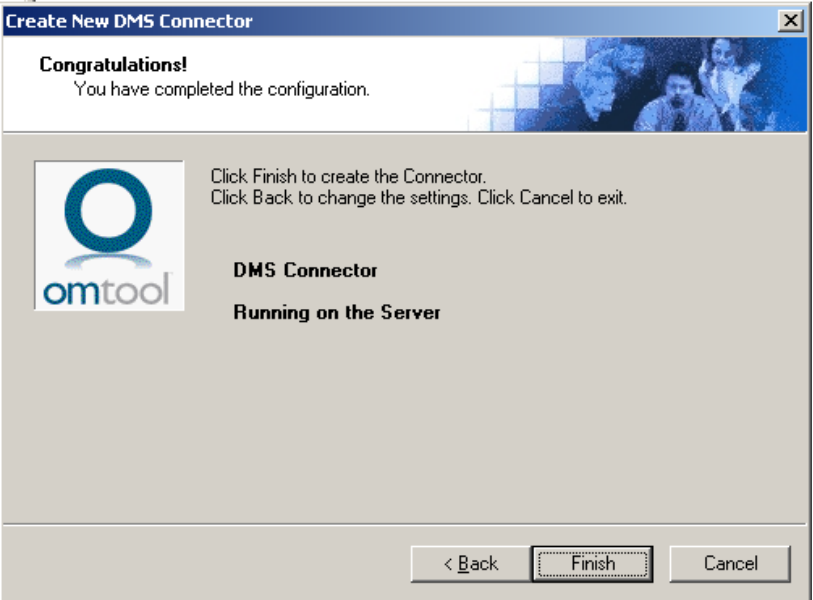

- **10** Click **Finish**. The DMS Configuration wizard opens.
- **11** Configure as necessary. When configuration is complete, the connector is added to the connector's list in the details pane.
- **12** Restart the Omtool Connector Manager service on the AccuRoute server.

# Removing Remote AccuRoute connector for DMS libraries

- **1** Click **Start > All Programs > Omtool > AccuRoute Server > AccuRoute Server Administrator**.
- **2** In the console tree, expand the AccuRoute Server Administrator and click **Connector**.
- **3** Right-click the **AccuRoute Connector for DMS Libraries** that you want to remove and select **Delete** from the drop down menu options.

You are prompted to confirm that you want to delete the selection.

- **4** Click **Yes** to continue. The connector is removed from the list.
- **5** Restart the Omtool Connector Manager service on the AccuRoute server.

# Section 14: AccuRoute Intelligent Device **Client**

This section includes:

[Introduction to AccuRoute Intelligent Device Client \(14-1\)](#page-146-0) [Optional configurations \(14-4\)](#page-149-0) [Testing and troubleshooting AccuRoute Intelligent Device Client \(14-6\)](#page-151-0) [Installing AccuRoute Intelligent Device Client on a remote system \(14-8\)](#page-153-0) [Configuring the remote AccuRoute Intelligent Device Client \(14-14\)](#page-159-0) [Removing remote AccuRoute Intelligent Device Client \(14-16\)](#page-161-0)

# <span id="page-146-0"></span>Introduction to AccuRoute Intelligent Device Client

The AccuRoute Intelligent Device Client (formerly known as the Embedded AccuRoute for Intelligent Devices) is a a request handler for Omtool client applications. It comprises of a group of IIS web server extensions providing a layer for communication between the clients and the AccuRoute server. For example, it allows a client like Ricoh Embedded Software Architecture (ESA) Device Client, to submit messages to the AccuRoute server. It also allows the clients to retrieve information about Distribution Rules from the server.

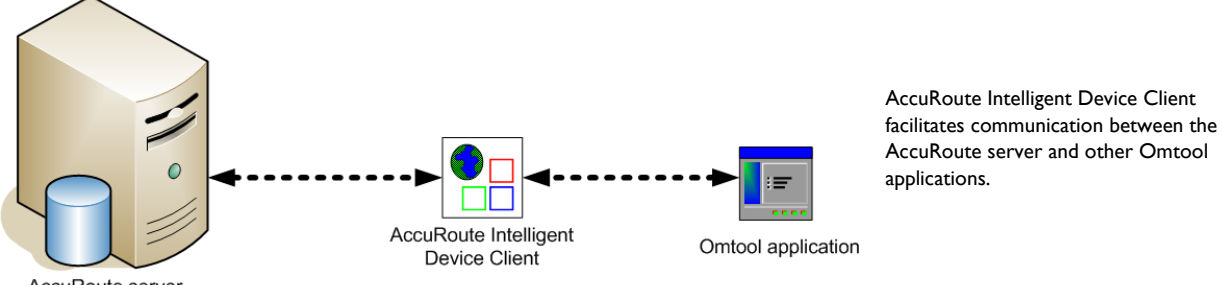

AccuRoute server

*Figure 14-1:* **The AccuRoute Intelligent Device Client environment**

**Note** AccuRoute v2.3 and all later versions install the AccuRoute Intelligent Device client by default. No separate installation is necessary. You must configure the client and test it using instructions in this chapter.

If necessary, you can install the client on a remote system. For instructions, see Installing AccuRoute Intelligent Device [Client on a remote system \(14-8\).](#page-153-0)

### AccuRoute Intelligent Device Client components

The AccuRoute Intelligent Device Client helps the following client applications communicate with the AccuRoute server.

- AccuRoute Desktop
- Embedded AccuRoute application like Embedded AccuRoute for HP and Embedded AccuRoute for Ricoh.

The AccuRoute Intelligent Device Client manages AccuRoute Desktop and the Embedded AccuRoute clients separately. Each category utilizes a unique web server extension, application pool, virtual directory and location.

The main components of the AccuRoute Intelligent Device Client environment are detailed in the following table.

*Table 14-1:* **Description of web server components with location and function**

| <b>Component</b> | <b>Location</b>                            | <b>Function</b>                                                                                                    |
|------------------|--------------------------------------------|----------------------------------------------------------------------------------------------------|
| DesktopWebAPI    | \Omtool\Omtool Server\WebAPI\DesktopWebAPI | This folder is utilized for messages coming from AccuRoute<br>Desktop. AccuRoute Desktop submits messages to<br>\DesktopWebAPI\FileTransfer. The messages are processed by<br>OmISAPIU.DLL, other supporting DLL files, and XML-based<br>configuration files in \DesktopWebAPI\Scripts.                                                                              |
| WebAPI           | \Omtool\Omtool Server\WebAPI\WebAPI        | This folder is utilized for Embedded AccuRoute Intelligent<br>devices.                                                                                                    |
|                  |                                            | Applications like Embedded AccuRoute for Ricoh submit<br>messages to \WebAPI\FilePostings.<br>Applications like Embedded AccuRoute for HP OXP,<br>Embedded AccuRoute for Xerox EIP submit messages to<br>\WebAPI\FileTransfer<br>The messages are processed by OmISAPIU.DLL, other<br>supporting DLL files, and XML-based configuration files in<br>\WebAPI\Scripts. |

### IIS implementation

#### **Web server extensions and application pools**

During installation, the AccuRoute Intelligent Device Client creates and modifies web server extensions. It also creates the application pools.

The installation setup:

 Checks the status of the web server extension **WebDAV**. If it is not allowed to run, the setup changes its status to **Allowed**.

**Note** WebDAV must be allowed to run; this is a requirement of AccuRoute Intelligent Device Client.

- Creates the web server extension **DesktopWebAPI** for AccuRoute Desktop and sets its status to **Allowed**.
- Creates the web server extension **WebAPI** for Embedded AccuRoute applications and sets its status to **Allowed**.
- Creates the application pool **DesktopWebAPI** for AccuRoute Desktop.
- Creates the application pool **WebAPI** for Embedded AccuRoute applications.

#### **Dependencies**

AccuRoute Intelligent Device Client runs under the World Wide Web Publishing Service in IIS 7.0, and has dependencies on the following web server extensions:

- WebDAV (WebDAV, or Web-based Distributed Authoring and Versioning, is a set of HTTP extensions that enables multiple users to edit and manage files on remote web servers.)
- DesktopWebAPI
- **WebAPI**

*Important* The status of these web server extensions must be set to **Allowed** at all times.

#### **IIS integration**

AccuRoute Intelligent Device Client has a dual implementation — one for AccuRoute Desktop, and another for Embedded AccuRoute applications. Each has a unique web server extension, application pool, virtual directory, and location so that each implementation can be managed separately.

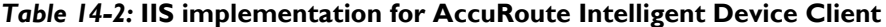

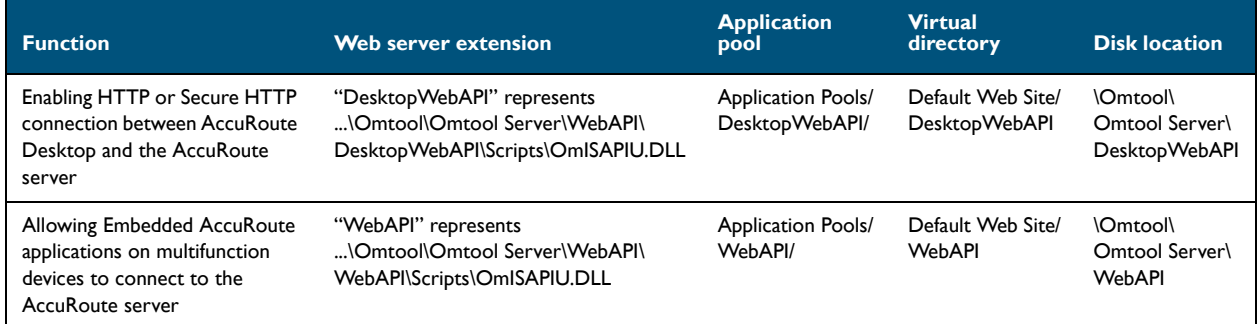

For more information on IIS web server extensions, application pools, and virtual directories, consult the Windows documentation on IIS.

#### **Message submission failures**

AccuRoute Intelligent Device Client submits messages from an AccuRoute client application to the AccuRoute server. Each application that requires AccuRoute Intelligent Device Client, handles submission failures differently. For more information on how submission failures are handled, consult the appropriate client documentation, which is available on the **AccuRoute v4.0** documentation page.

# <span id="page-149-0"></span>Optional configurations

[Configuring HTTPs connectivity for AccuRoute Desktop \(14-4\)](#page-149-1)

[Modifying the directory security configuration of virtual directories \(14-5\)](#page-150-0)

### <span id="page-149-1"></span>Configuring HTTPs connectivity for AccuRoute Desktop

When AccuRoute Desktop must be able to connect to AccuRoute Intelligent Device Client using Secure HTTP connectivity, additional configuration is required. Set the FileTransfer property for AccuRoute Intelligent Device Client to HTTPS, and then test the secure connection.

#### **Setting the FileTransfer property to HTTPS**

AccuRoute Intelligent Device Client has a FileTransfer property for AccuRoute Desktop that defines the file transfer protocol used between clients and the web server. By default, the property is set to HTTP. To use Secure HTTP connectivity, set the FileTransfer property to HTTPS.

To set the FileTransfer property to HTTPS:

**1** Go to:

...\Omtool\Omtool Server\WebAPI\DesktopWebAPI\Scripts

Open OmISAPIU.xml in Notepad.

**2** Locate the **FileTransfer** property and set the protocol type to https, for example, <FileTransfer>https://172.16.10.48/DesktopWebAPI/FileTransfer/</ FileTransfer>.

Verify that the URL includes the IP address of the web server running AccuRoute Intelligent Device Client. The computer name is not supported.

**3** Save and close the file.

#### **Testing the secure connection**

Test the connection to the web server and verify that AccuRoute Intelligent Device Client accepts secure requests only. Run this test from any system in the LAN running AccuRoute server or client software. (Before this test can be run, a certificate must be installed on the Default Web Site and SSL must be enabled. Go to Appendix B: [Configuration for HTTPS support.\)](#page-178-0)

To test the secure connection:

Start the browser and go to: http://[web server]/DesktopWebAPI/Scripts/OmISAPIU.dll?Action=GetConfiguration

where [web server] represents the host name or IP address of the web server.

**Note** The Action command in the URL is case-sensitive.

The browser displays an error indicating that the page must be viewed over a secure channel.

**2** Go to the address bar and change http to https, and press **Enter**. The browser loads the requested page.

If Internet Explorer displays a message indicating that this site is not trusted, add the site to the list of trusted sites and continue.

AccuRoute Intelligent Device Client is configured to use Secure HTTP connectivity with AccuRoute Desktop. The AccuRoute Intelligent Device Client installation is complete.

> *Tip* The default directory security configuration can be modified if it does not comply with the security policy in the LAN. [Go to Modifying the directory security configuration of virtual directories on 14-5.](#page-150-0)

### <span id="page-150-0"></span>Modifying the directory security configuration of virtual directories

The virtual directories created by the AccuRoute Intelligent Device Client setup grant the following access:

authenticated access via integrated Windows authentication.

The default authentication and access control configuration can be modified if it does not comply with the security policy in the LAN. AccuRoute Intelligent Device Client supports all IIS authentication methods except .NET Passport and Digest Authentication for Windows Domain server, and also supports IP address and domain name restrictions.

> **Note** After AccuRoute Intelligent Device Client is installed, the virtual directory properties are set to allow read access, allow execute permissions on scripts and executable, and use its associated application pool (DesktopWebAPI or WebAPI). Do not modify these settings.

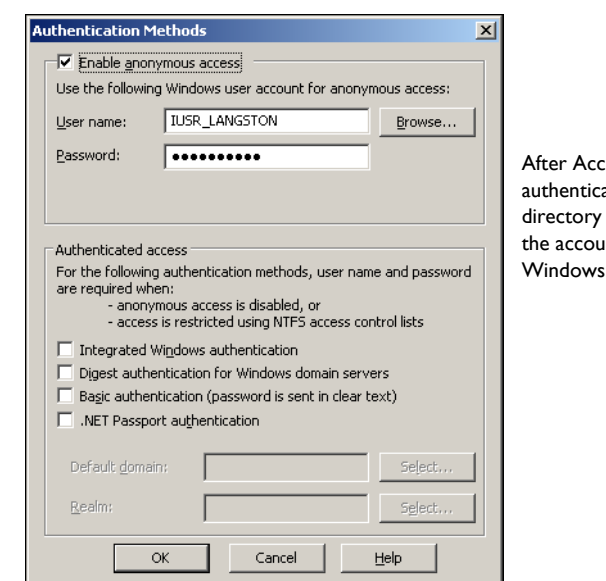

uRoute Intelligent Device Client is installed, the ation and access control configuration for the virtual enables anonymous access with the local IUSR account or nt specified during installation and enables integrated authentication.

#### *Figure 14-2:* **Default authentication and access control configuration for a virtual directory**

A modified configuration must meet the following conditions:

 If anonymous access is enabled, the account used for anonymous access must have full control to read and write to the folder. These permissions are configured in the Windows security settings on the folder.

@ 2013 by Omtool, Ltd. All rights reserved. Omtool, AccuRoute and the Company logo are trademarks of the Company. Trade names and trademarks of other companies appearing in this document are the property of their respectiv

 If integrated Windows authentication is enabled, all accounts used to post and download files, and gain access to the OmISAPIU.DLL resource, must have full control to read and write to the folder. These permissions are configured in the Windows security settings on the folder. For information on accounts that are used to post and download files, and gain access to the OmISAPIU.DLL resource, consult the Omtool documentation (available on the **AccuRoute v4.0 documentation** page) for the application being used in conjunction with AccuRoute Intelligent Device Client.

# <span id="page-151-0"></span>Testing and troubleshooting AccuRoute Intelligent Device **Client**

AccuRoute Desktop or an embedded AccuRoute application must be able to access the AccuRoute Intelligent Device Client configuration file OmISAPIU.DLL. Test the connection to the web server and verify that AccuRoute Intelligent Device Client is installed and configured correctly.

### Test connectivity to AccuRoute Intelligent Device Client

Run this test from any system in the LAN that is running AccuRoute server or client software.

- **1** Log in to any system in the LAN running AccuRoute server or client software.
- **2** Start the browser and go to: https://[web server]/[virtual directory]/Scripts/ OmISAPIU.dll?Action=GetConfiguration

where [web server] represents the host name or IP address of the web server and [virtual directory] represents the name of the virtual directory in IIS that is accessed by AccuRoute Desktop or Embedded AccuRoute applications.

*Tip* A connection to AccuRoute Intelligent Device Client from a client running AccuRoute Desktop looks similar to: http://goliath/DesktopWebAPI/Scripts/ OmISAPIU.dll?Action=GetConfiguration

A connection to AccuRoute Intelligent Device Client from a device running an Embedded AccuRoute application looks similar to: http://goliath/WebAPI/Scripts/OmISAPIU.dll?Action=GetConfiguration

When constructing the URL, consider the following:

- The Action command in the URL is case-sensitive.
- If Secure HTTP connectivity is configured for AccuRoute Desktop, replace HTTP with HTTPS.

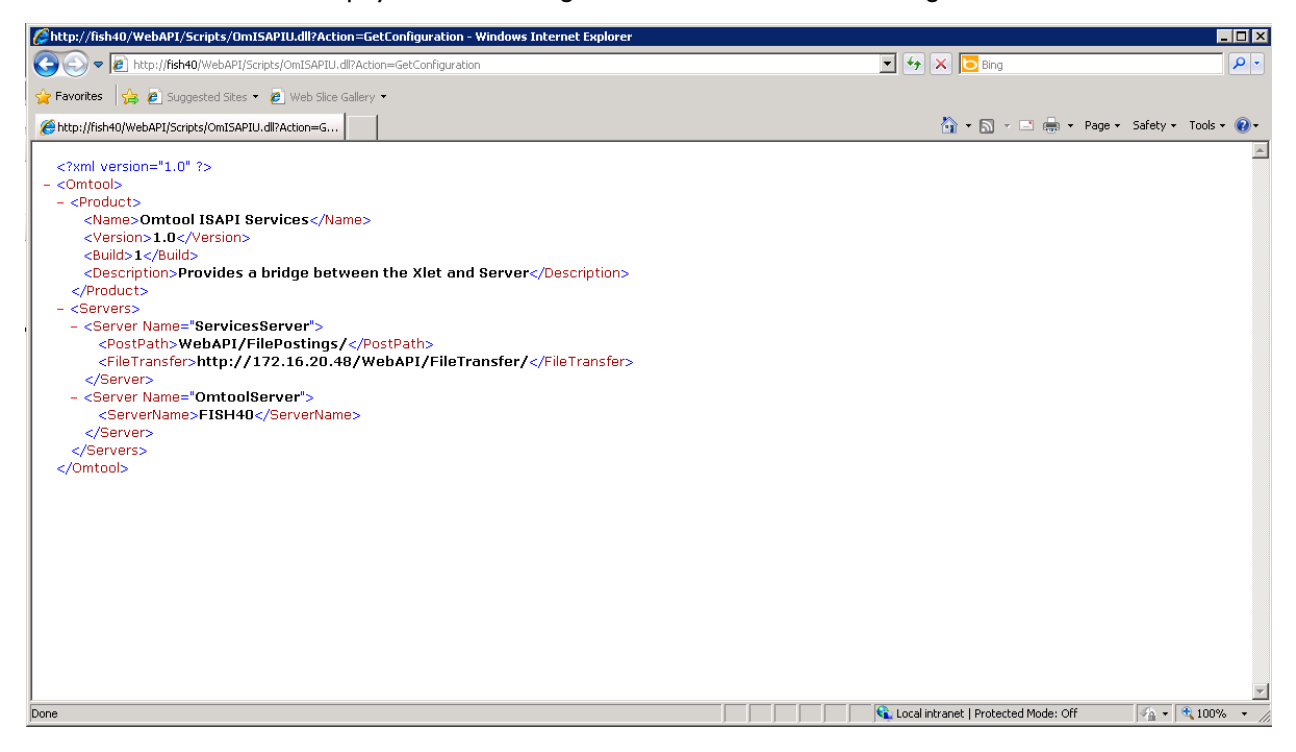

The browser displays the basic configuration for the AccuRoute Intelligent Device Client.

If an error occurs, troubleshoot the web server [\(Troubleshoot connectivity issues, 14-7\)](#page-152-0) and repeat the test until it is successful.

### <span id="page-152-0"></span>Troubleshoot connectivity issues

Use the following table to identify and resolve connectivity issues.

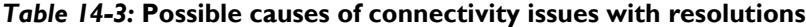

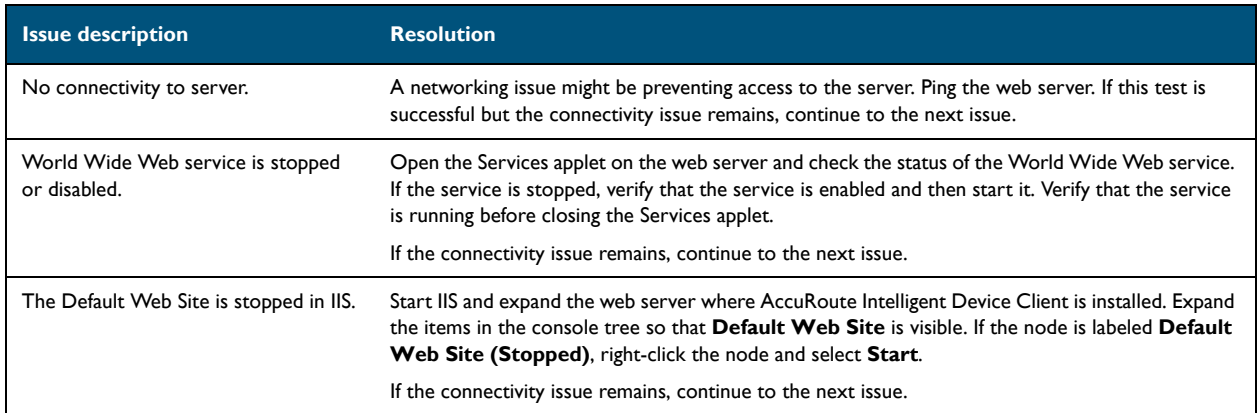

@ 2013 by Omtool, Ltd. All rights reserved. Omtool, AccuRoute and the Company logo are trademarks of the Company. Trade names and trademarks of other companies appearing in this document are the property of their respectiv

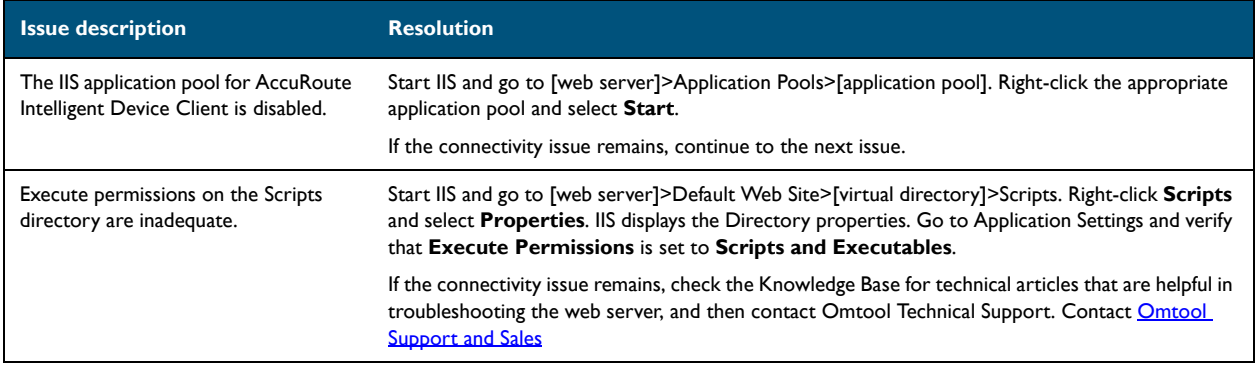

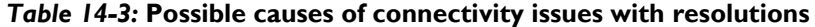

# <span id="page-153-1"></span><span id="page-153-0"></span>Installing AccuRoute Intelligent Device Client on a remote system

The AccuRoute Intelligent Device Client is installed on the AccuRoute server with a complete installation. You can install the AccuRoute Intelligent Device Client on a remote system when needed using the instructions in this section.

### **Requirements**

#### **Hardware and software requirements**

The hardware and software requirements for the Remote AccuRoute Intelligent Device Client are as follows:

- A Windows NT domain system that runs in the same domain as the AccuRoute server and is not a domain controller. If the system is in a different domain, it (the domain) must have bi-directional trust with the AccuRoute server's domain.
- **D** Pentium III-compatible processor 1 GHz 512 MB RAM 500 MB available hard disk space Microsoft mouse or compatible pointing device
- Windows 2008 R2 SP2 64-bit or 2003 Standard Edition SP2 64-bit
- IIS with the following components: Common Files, World Wide Web Service, and Internet Information Services Manager

#### **Requirements for AccuRoute Desktop**

AccuRoute Intelligent Device Client supports HTTP and HTTPs connectivity to AccuRoute Desktop. For HTTPs connectivity, you must perform the following tasks prior to installing AccuRoute Intelligent Device Client on a remote system.

- $\square$  Create and install a CA certificate on the Default Web Site in IIS.
	- *Tip* To set up a CA certificate using Microsoft Certificate Services, go to [Appendix B: Configuration for HTTPS](#page-178-0)  [support.](#page-178-0) For a CA certificate issued by a third party, use the certificate authority's instructions and apply the certificate to the Default Web Site in IIS.
- **Enable SSL on the Default Web Site in IIS.**

#### **Additional requirements**

Remote AccuRoute Intelligent Device Client installation also requires the following:

- $\Box$  Access to the network copy of the AccuRoute server setup
- Windows user account that belongs to the AccuRoute Administrators group

### Installing remote AccuRoute Intelligent Device Client

- **1** Log in to the system using an account that belongs to the AccuRoute Administrators group.
- **2** Navigate to the network where you have kept the AccuRoute server setup files.
- **3** Run **\MessageServer\setup.exe**.

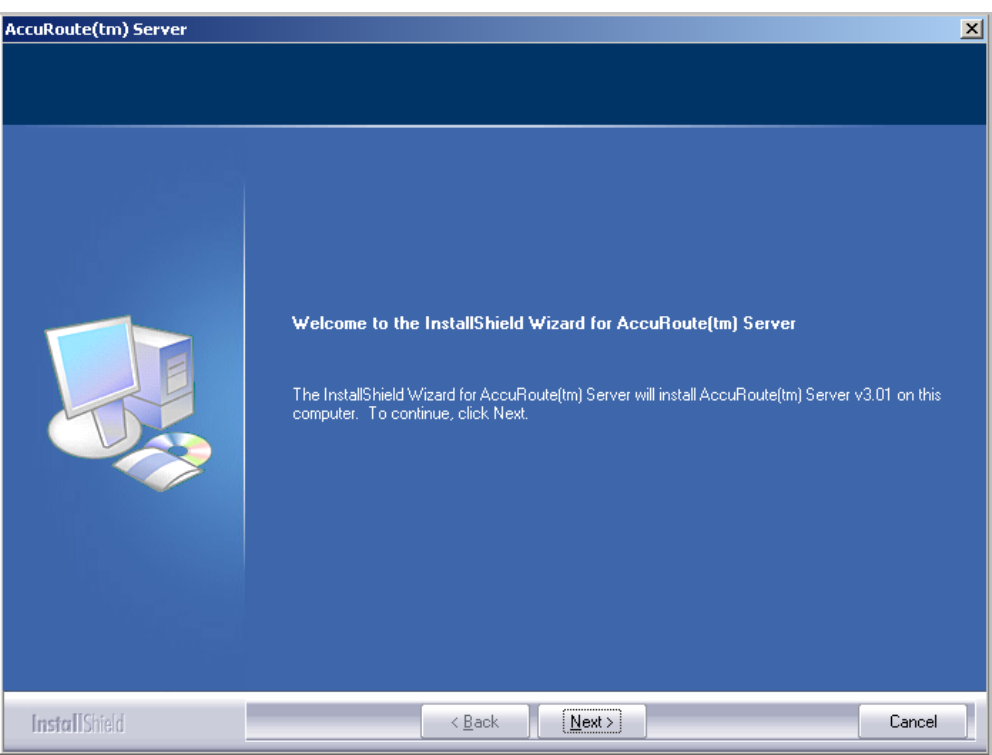

The InstallShield wizard configures your system and displays the welcome message.

- AccuRoute® Server  $x$ **License Agreement** Read the terms of the license agreement carefully and then choose one of the options helow  $\overline{\Xi}$ **END-USER LICENSE AGREEMENT** IMPORTANT-READ CAREFULLY: This End-User License Agreement and OKING A club Carter Clear, the Enderse Energy and the Construction of CEULA") is a legal agreement between<br>you for the CEULA") is a legal agreement between you (personally and/or on behalf of  $\mu^2$  ("Omtool") for the Omtool software product identified above, which includes computer software and may include associated media, printed materials, and "online" or electronic documentation ("Product"). An amendment or addendum to this EULA may accompany the Product. YOU AGREE TO BE BOUND BYTHE TERMS OF THIS EULA, AND REPRESENT THAT YOU HAVE THE CAPACITY AND AUTHORITY TO BIND YOURSELF AND YOUR EMPLOYER, AS APPLICABLE, BY OPENING THIS ENVELOPE, INSTALLING, COPYING, OR OTHERWISE USING THE PRODUCT. IF YOU DO NOTAGREE, DO NOT OPEN THIS ENVELOPE, INSTALL OR USE THE PRODUCT; PROMPTLY RETURN THIS PRODUCT TO THE SUPPLIER WHO PROVIDED IT. I accept the terms of the license agreement I do not accept the terms of the license agreement **InstallShield**  $\leq$  Back  $N$ ext > Cancel
- **4** Click **Next**. The setup shows the license agreement page.
- **5** Read the agreement and select **I accept the terms of the license agreement** option.
- **6** Click **Next**. The setup shows the installation options.

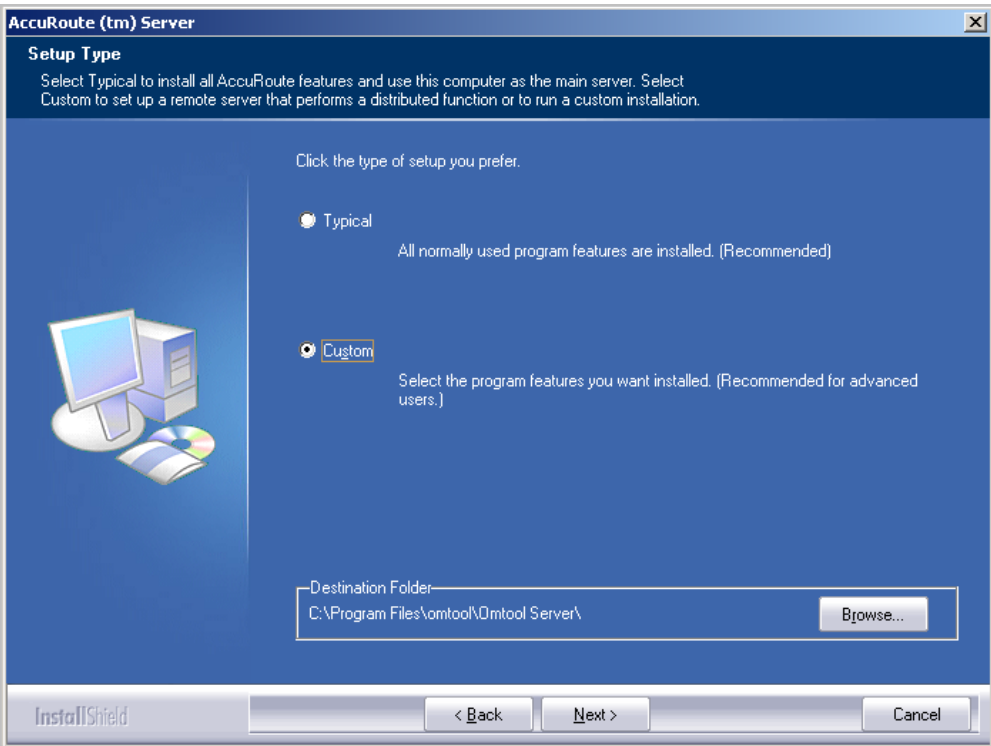

**7** Select **Custom**. Click **Next**. The setup shows a list of AccuRoute features.

**8** Select **AccuRoute Intelligent Device Client**. Clear any other feature you are not installing at this time.

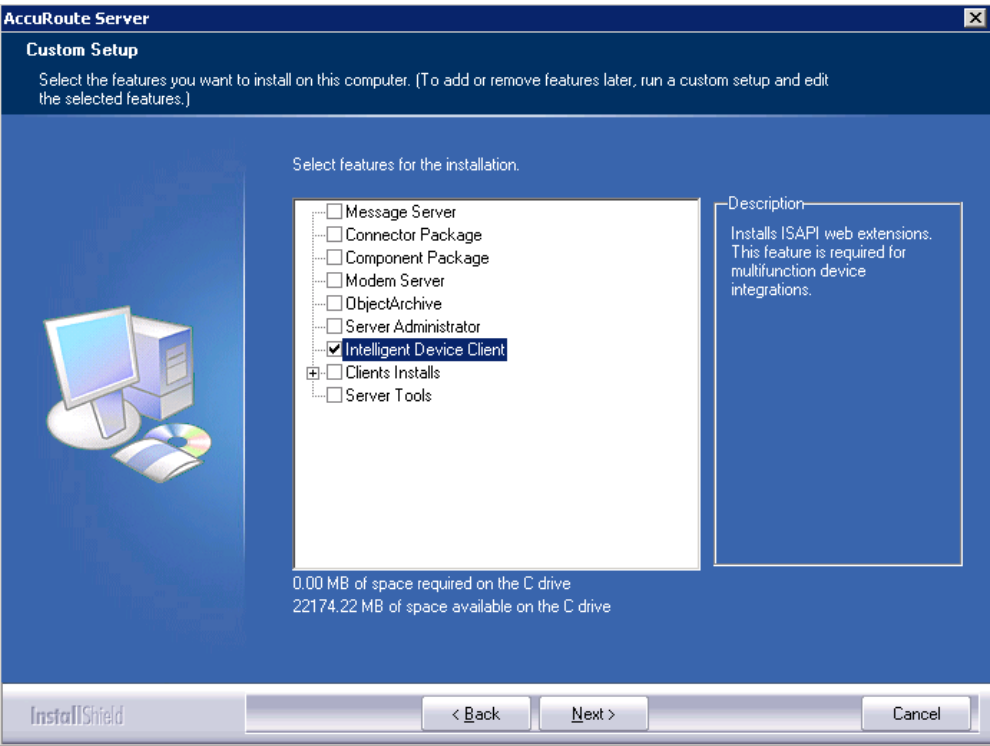

**9** Click **Next**. The setup checks the system for installation requirements and displays the results.

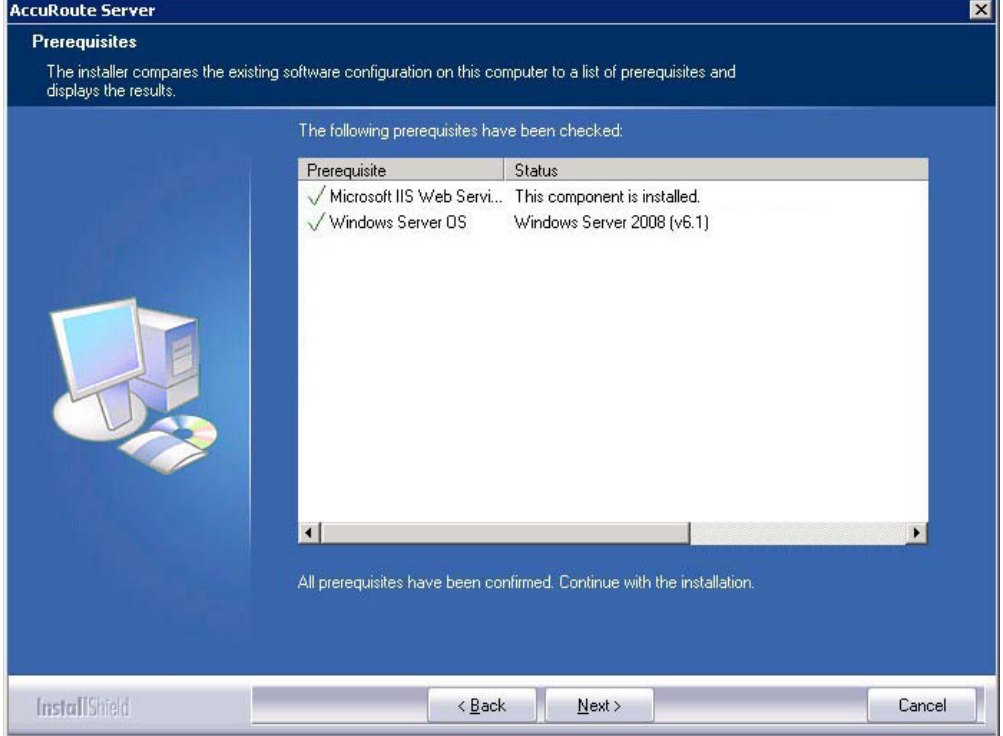

© 2013 by Omtool, Ltd. All rights reserved. Omtool, AccuRoute and the Company logo are trademarks of the Company. Trade names and trademarks of other companies appearing in this document are the property of their respectiv

#### **Note** The setup cannot continue until all pre-requisite components are installed. (Double-click an item in the list for more information.) If any required components is missing, click **Cancel** and exit the installation setup. Install the components, then install AccuRoute Intelligent Device Client.

**10** Click **Next**. The setup shows installation settings.

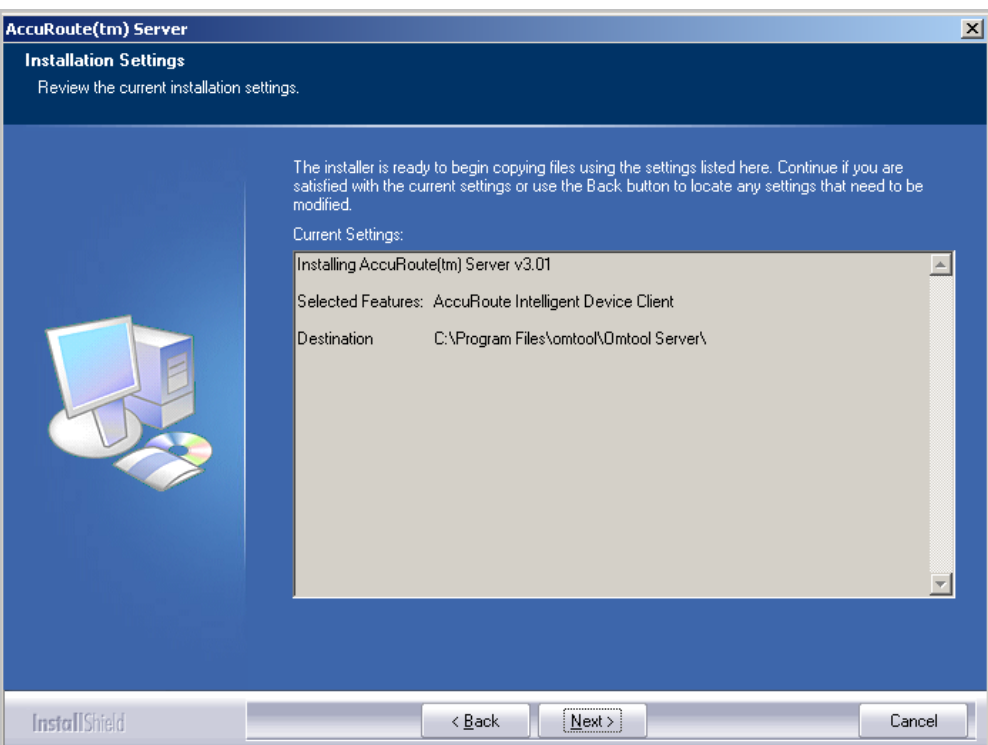

**11** Review the installation settings. Click **Next** to start the installation. The setup installs the selected component and displays a message indicating that the installation is complete.

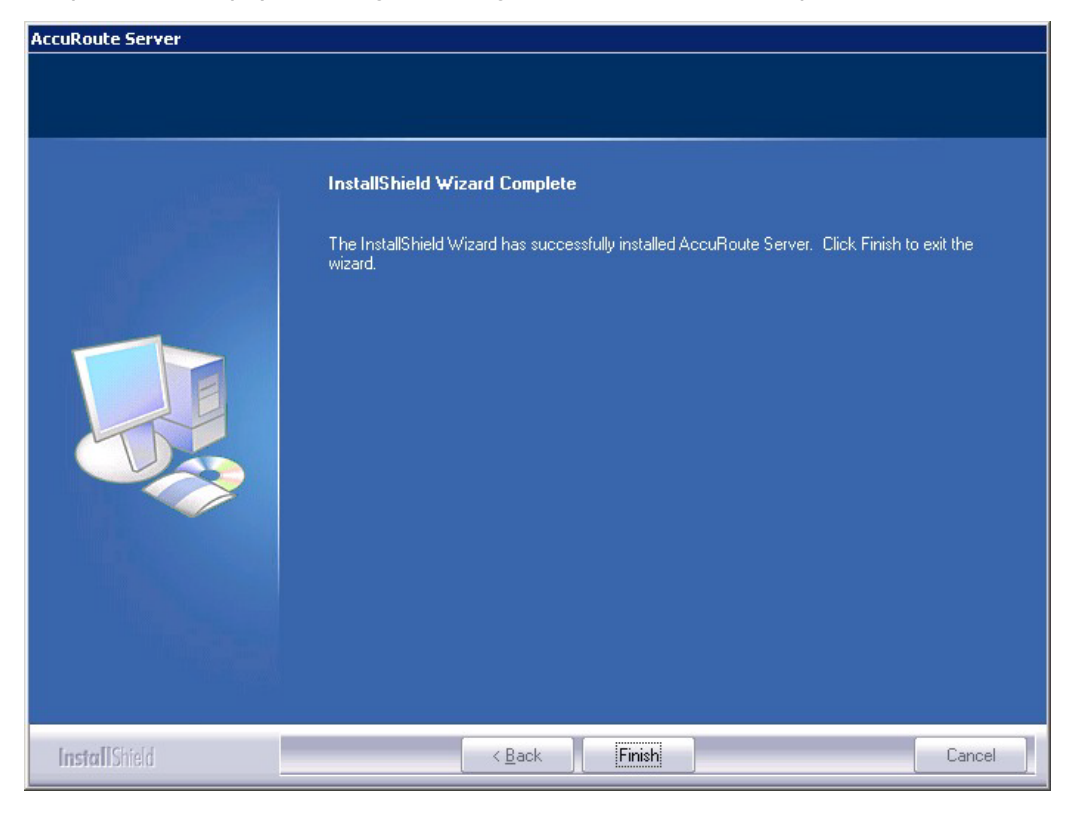

- **12** Click **Finish**.
- **13** Continue to **Configuring the remote AccuRoute Intelligent Device Client.**

# <span id="page-159-0"></span>Configuring the remote AccuRoute Intelligent Device **Client**

## Specifying the AccuRoute server

When you install AccuRoute Intelligent Device Client on a remote machine, you must specify the IP Address of the AccuRoute server in OmISAPIU.xml:

**1** Go to:

...\Omtool\Omtool Server\WebAPI\DesktopWebAPI\Scripts

**2** Open OmISAPIU.xml for editing.

```
Note If the server is part of a cluster, the following setting should be made in the file:
      <Server Name="OmtoolServer"><ServerName>
      Primary Server name</ServerName>
      <Server Name="OmtoolServer"><ServerName>Secondary_Server_name</
      ServerName>
      </Server>
```
- **3** Locate the **ServerName** node.
- **4** Specify the name or the IP address of the AccuRoute server.

For example, <ServerName>[IP Address]</ServerName>.

- **5** Save and close the file.
- **6** Go to:

...\Omtool\Omtool Server\WebAPI\WebAPI\Scripts

- **7** Open OmISAPIU.xml for editing.
- **8** Locate the **ServerName** node.
- **9** Specify the name or the IP address of the AccuRoute server. For example, <ServerName>12.123.4.5</ServerName>.
- **10** Save and close the file.

## Adding the application pool logon account to the AccuRoute Admins group

There are two application pools (DesktopWebAPI and WebAPI) managing the worker processes handling requests from other Omtool client applications. By default, they run as Local System.

> **Note** If the security policy in the LAN does not permit the application pool to run as Local System, the application pool identity can be reconfigured using any account that belongs to the Domain Users group.

If you change your login to a network account, Integrated Windows Authentication will not work for the virtual directories that use the application pool. The work around requires kerberos protocol changes in the active directory.

If necessary, modify the application pool identity. For instructions, consult the Windows documentation on IIS:

[http://www.microsoft.com/technet/prodtechnol/WindowsServer2003/Library/IIS/c9b5db6f-874e-4ec9-93ed-](http://www.microsoft.com/technet/prodtechnol/WindowsServer2003/Library/IIS/c9b5db6f-874e-4ec9-93ed-1733367c117b.mspx?mfr=true)[1733367c117b.mspx?mfr=true](http://www.microsoft.com/technet/prodtechnol/WindowsServer2003/Library/IIS/c9b5db6f-874e-4ec9-93ed-1733367c117b.mspx?mfr=true)

- If AccuRoute Intelligent Device Client is installed on a remote system, add the application pool logon account to the AccuRoute Admins group which has the required Distributed COM permissions to communicate with the AccuRoute server. For instructions, see (Also see Creating AccuRoute Admins [group on 2-5.\)](#page-16-0)
- If AccuRoute Intelligent Device Client is installed on the AccuRoute server and both application pools run as Local System, skip this step.

### Other configurations

Other configurations include:

- Configuring HTTPs connectivity issues for AccuRoute Desktop
- Modifying the directory security configuration of virtual directories (optional).

For instructions, see **Optional configurations** (14-4).

# <span id="page-161-0"></span>Removing remote AccuRoute Intelligent Device Client

Before you remove the AccuRoute Intelligent Device Client, remove all other applications in the LAN that require/ use the AccuRoute Intelligent Device Client. Then remove AccuRoute Intelligent Device Client.

For information on removing Omtool applications that require AccuRoute Intelligent Device Client, consult the Omtool documentation for the application, which is available on the **[AccuRoute v4.0 documentation](http://www.omtool.com/documentation/AccuRoute/4.0/documentation.htm)** page.

AccuRoute Intelligent Device Client is not required for AccuRoute Desktop but can be used to establish a connection to the AccuRoute server using HTTP or Secure HTTP. After AccuRoute Intelligent Device Client is removed, AccuRoute Desktop can still connect to the AccuRoute server using DCOM. This requires reconfiguration. For configuration instructions, consult the [AccuRoute](http://www.omtool.com/documentation/AccuRoute/4.0/documentation.htm) Desktop installation guide, which is available on the AccuRoute [v4.0 documentation](http://www.omtool.com/documentation/AccuRoute/4.0/documentation.htm) page.

To remove AccuRoute Intelligent Device Client from a remote system:

- **1** Click **Start > Control Panel > Add or Remove Programs** to open the **Add or Remove Programs** page.
- **2** Select **AccuRoute Server** and click **Change/Remove**. The InstallShield wizard is initialized and it shows the following message.

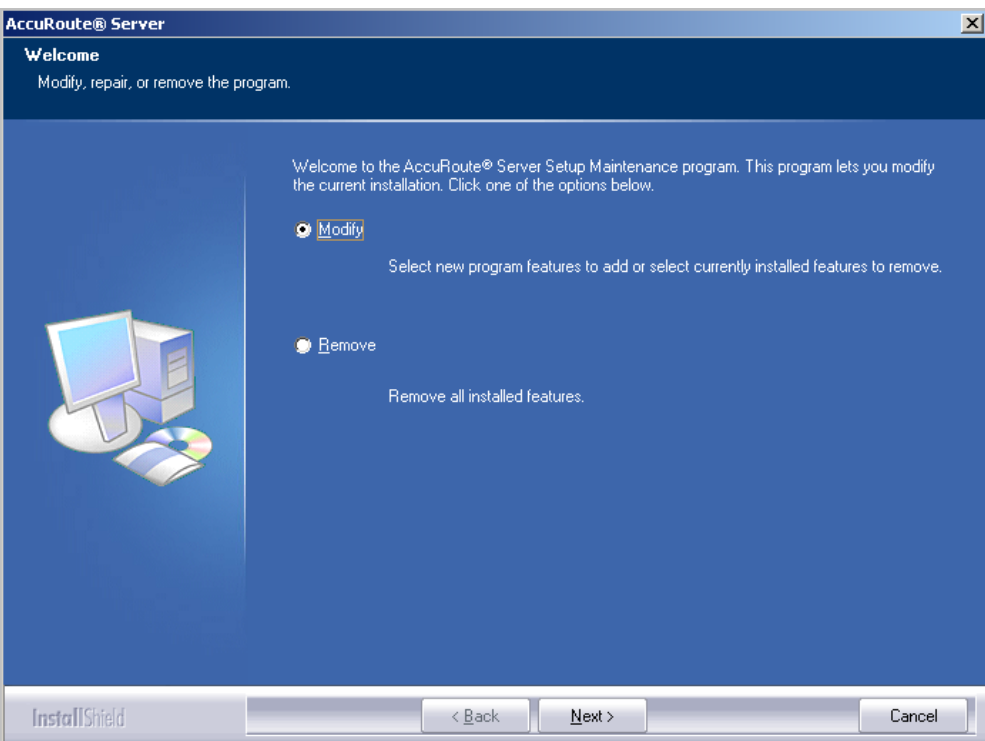

#### **3** Select **Remove** option and click **Next**.

**4** Follow the prompts to remove AccuRoute Intelligent Device Client.

During installation, AccuRoute Intelligent Device Client allows the IIS web server extension WebDAV to run. After AccuRoute Intelligent Device Client is removed, WebDAV is still allowed to run. If WebDAV should be prohibited from running, change the status of this web server extension to Prohibited. For more information, consult the Windows documentation on IIS.

Section 14: AccuRoute Intelligent Device Client

© 2013 by Omtool, Ltd. All rights reserved. Omtool, AccuRoute and the Company logo are trademarks of the Company. Trade names and trademarks of other companies appearing in this document are the property of their respectiv

# Appendix A: Setting up an AccuRoute server cluster

This section includes:

[Introduction to failover \(A-1\)](#page-164-0) [Requirements for an AccuRoute server cluster \(A-4\)](#page-167-1) [Setting up the database server \(A-4\)](#page-167-0) [Setting up the active server \(A-5\)](#page-168-0) [Setting up the passive server \(A-7\)](#page-170-0) [Adding and activating the failover server license \(A-9\)](#page-172-1) [Enabling failover by setting up an AccuRoute server cluster \(A-9\)](#page-172-0) [Testing the failover configuration by simulating a localized system failure on the active server \(A-10\)](#page-173-0) [Optional configurations for cluster environments \(A-11\)](#page-174-0) [Disabling SMB2 on Windows 2008 R2 AccuRoute server cluster \(A-13\)](#page-176-0)

## <span id="page-164-0"></span>Introduction to failover

Automatic failover, a native AccuRoute capability, ensures seamless and immediate recovery from a localized system failure on the AccuRoute server. It requires two redundant AccuRoute servers that are joined to form an AccuRoute server cluster, and a third system where critical server resources are stored.

The redundant AccuRoute servers are referred to as the "active server" and "passive server", the active server being the current AccuRoute server and the passive server being the standby server. The third system that stores critical resources is called the "database server" because it hosts the server databases along with server configuration files. If the AccuRoute server is enabled for faxing, the database server also hosts the telco share which is an intermediary repository for inbound and outbound faxes. (The database server can also function as a remote server such as Remote Administrator, Remote Composer, Remote Embedded Directive Manager, or Remote Modem Server.)

In some environments, where multi-function devices are used, a fourth system - Remote IIS - can be added to host the AccuRoute Intelligent Device client and specific AccuRoute device client installs.

#### Appendix A: Setting up an AccuRoute server cluster

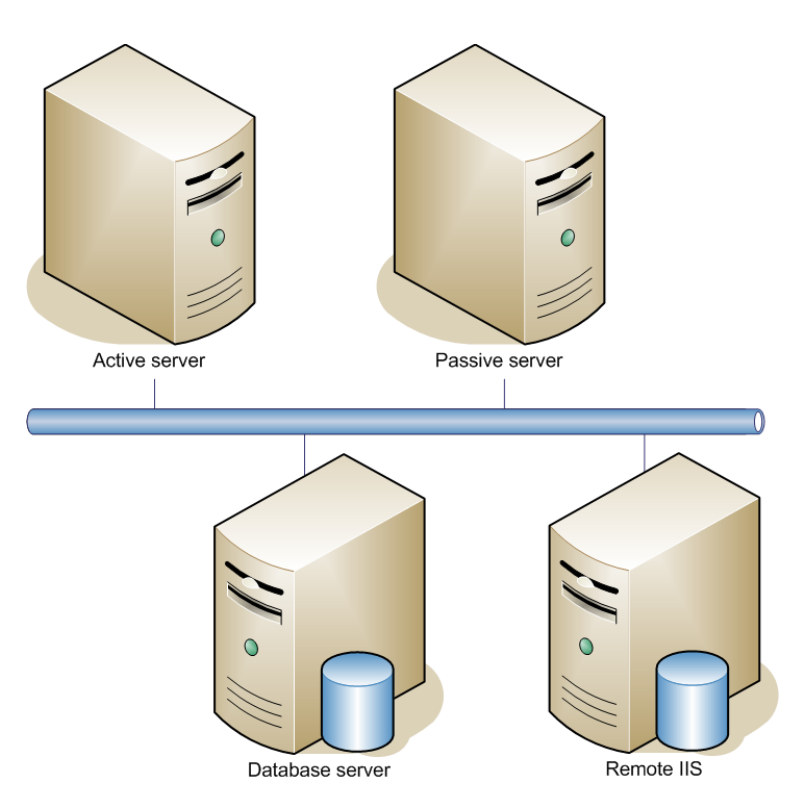

An AccuRoute server cluster has two redundant AccuRoute servers referred to as the active server and passive server, and a third system that stores critical AccuRoute server resources called the database server.

*Figure A-1:* **Basic setup of the AccuRoute server cluster**

Failover is driven by the Omtool Cluster Manager service which is installed on the AccuRoute server. (This service does not appear in the Services applet because it is not registered by default.) When an AccuRoute server cluster is created, this service is immediately registered and runs simultaneously on both AccuRoute servers in the cluster. During regular operation, the active server in the AccuRoute server cluster continuously writes to the server databases while Omtool Cluster Manager service on the passive server polls the database server in 45-second intervals to verify that the active server remains active.

When a localized system failure occurs on the active server, it loses communication with the database server and cannot write to the server databases. As soon as the Omtool Cluster Manager service on the passive server polls the database server again and finds no recent activity from the active server, the Omtool Cluster Manager service on the passive server starts all its local Omtool services and becomes the active server in the cluster. The transition is complete within 1 to 3 minutes of the failure.

After a failure occurs, an administrator needs to restore the server that is offline.

*Tip* Omtool Server Monitor is a monitoring application that detects failures on AccuRoute servers. Omtool recommends that Omtool Server Monitor or another monitoring application be used to alert administrators that a failure has occurred so that failures can be corrected in a timely manner.

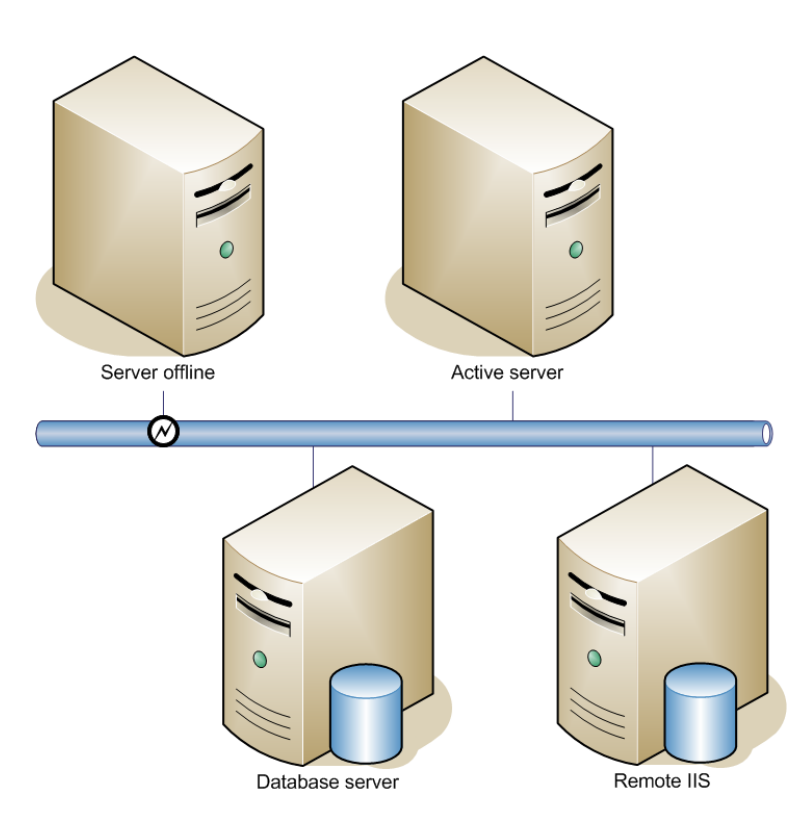

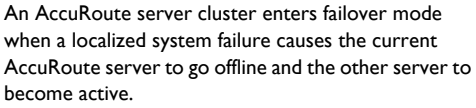

*Figure A-2:* **AccuRoute server cluster in failover mode**

An AccuRoute server in the cluster can be designated as the preferred server. If an AccuRoute server is preferred, it is always the active server whenever it is available. Therefore, if a system failure occurs and the preferred server goes offline, the non-preferred server becomes active, but when the preferred server is online again, it becomes the active server and the non-preferred server returns to a standby state.

# <span id="page-167-1"></span>Requirements for an AccuRoute server cluster

#### **AccuRoute server requirements**

The two AccuRoute servers must meet the minimum requirements for an AccuRoute server. For details, see [Hardware and software requirements \(2-1\).](#page-12-0)

Each server requires a separate license.

**Note** The AccuRoute servers should have identical and redundant configurations. If resources are shared, for example, a Remote Composer, the shared resource should be installed on the database server or another high availability system in the domain.

#### **Database Server Requirements**

The database server must meet the following minimum requirements:

- $\Box$  Requirements for the AccuRoute server, as defined in [Hardware and software requirements \(2-1\)](#page-12-0)
- Microsoft SOL Server 2008

**Note** Microsoft SQL Server 2008 Express Edition does not meet this requirement.

 $\Box$  Template files used by the server

#### **Remote device server requirements**

The Remote Device server must meet the following minimum requirements:

□ Requirements for the Remote Device server, as defined in Installing AccuRoute Intelligent Device Client [on a remote system \(14-8\)](#page-153-1)

# <span id="page-167-0"></span>Setting up the database server

# Creating folders for AccuRoute server resources stored on the database server

- **1** Log in to the system as an Administrator.
- **2** Choose a location in the local directory structure and create the following folders:
	- **Messages** Stores the message database.
	- **Config** Stores server configuration files.
	- **Templates** Template files used by the server.

@ 2013 by Omtool, Ltd. All rights reserved. Omtool, AccuRoute and the Company logo are trademarks of the Company. Trade names and trademarks of other companies appearing in this document are the property of their respectiv

- **3** Share each folder.
- **4** Give the Omtool service account read, write, and delete permissions to each folder. For more information on modifying permissions, consult Windows help.

### Creating the Telco Share

**Note** Complete the following procedure if the AccuRoute server cluster supports faxing,

For an AccuRoute server cluster that supports faxing, create the telco share. The telco share is shared by both servers in the cluster. You must create it on any high availability system, such as the database server belonging to the same domain as the clustered AccuRoute servers.

To create the Telco share on the database server:

- **1** Choose a location in the local directory structure and create a folder for the telco share. Use a selfdescriptive name such as omtooltelcoshare.
- **2** Share the folder.
- **3** Give the Omtool service account read and write permissions to the folder. For more information on modifying permissions, consult Windows help. (If environment has AccuRoute servers that were installed with different Omtool service accounts, give all Omtool service accounts these permissions.)

# <span id="page-168-0"></span>Setting up the active server

### <span id="page-168-1"></span>Installing the AccuRoute server

Install the AccuRoute server. For instructions, see [Installing the AccuRoute server \(3-1\)](#page-40-0) When specifying a location for the message database, enter the name of the database server.

# Configuring the AccuRoute connector for Telco to use the Telco Share on the database server

- **1** Click **Start > All Programs > Omtool > AccuRoute Server > AccuRoute Server Administrator**.
- **2** In the console tree, expand the AccuRoute Server Administrator and click **Connectors**.
- **3** Double-click the **AccuRoute Connector for Telco** in the details pane to open the **Telco** properties page.

**4** Click **Advanced** to open the **Telco Advanced Properties** page.

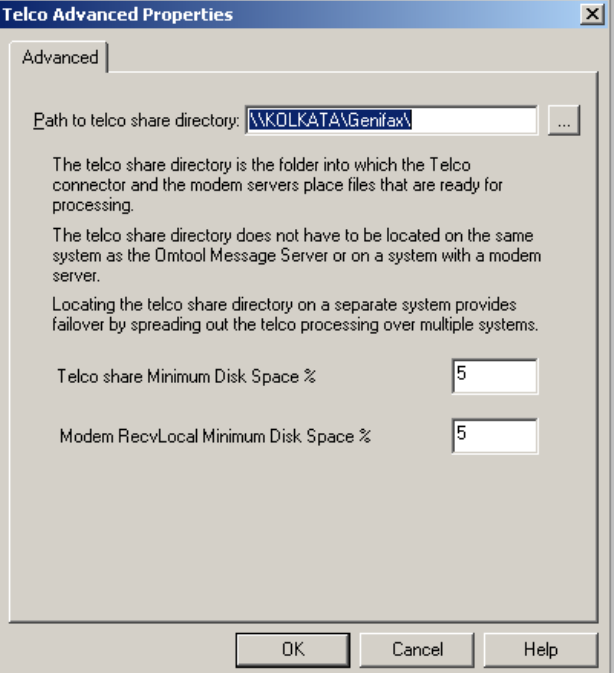

- **5** In the **Path to telco share directory** text box, enter the UNC path (that is the \\ServerName\ShareName)\ to the telco share folder. Add a trailing backslash at the end. (For example \\123.4.5.678\telcoshare\).
- **6** Click **Ok** and then **Ok** to save your changes and close the **Properties** page.

### Moving AccuRoute server resources and redefining logicals

Move the contents of the Messages, Config, and Templates folders to the database server, and then modify the logicals on the AccuRoute server that define the location of the Messages, Config, and Templates folders.

#### **Moving contents from AccuRoute to database server**

To move the contents of the Messages, Config, and Templates folders from the AccuRoute server to the database server:

- **1** Log in to the AccuRoute server using the Omtool service account.
- **2** Go to ...**\omtool\OmtoolServer**.
- **3** Open **\Config** on the AccuRoute server and copy all the files, and paste them to **\Config** on the database server.
- **4** Repeat the copy and paste for **\Messages** and **\Languages\Templates** folders. (These folders might not contain files.)

Continue to the next procedure and modify the logicals on the AccuRoute server that define the locations of these folders.

#### **Redefining logicals on the AccuRoute server**

To redefine the logicals on the AccuRoute server that represent the Messages, Config, and Tempaltes folders:

- **1** Stop all Omtool services (Om\*) on the AccuRoute server.
- **2** Run **regedit**.
- **3** Go to:

HKEY\_LOCAL\_MACHINE\SOFTWARE\Omtool\Genifax\Current Version\Logicals

- **4** Edit **MESSAGES** and **MESSAGES\_UNC** by specifying the path to **\Messages** on the database server.
- **5** Edit **CONFIG** by specifying the path to **\Config** on the database server.
- **6** Edit **TEMPLATES** by specifying the path to **\Templates** on the database server.
- **7** Close the Registry Editor.
- **8** Restart all Omtool services (Om\*).

Now that the active server setup is complete, verify that you can send and receive messages. Use the same send and receive methods that are being deployed to users. For example, if users send messages using AccuRoute Desktop, install an instance of AccuRoute Desktop and verify that a user can send messages and that the AccuRoute server delivers them correctly. Then set up the passive server.

> **Note** It is very important that Accuroute Views folder should be on a system that is always available such as the Database server

# <span id="page-170-0"></span>Setting up the passive server

To set up the passive server, follow the setup procedures for the active server with these special instructions:

- **1** [Installing the AccuRoute server \(A-5\)](#page-168-1)
	- *Important* The passive server setup creates a database, but the AccuRoute server cluster does not utilize this database. Both AccuRoute servers in the cluster share the database that was created on the database server when the active server was set up. The database server should not be used when installing the passive server.

The server configuration wizard starts after AccuRoute server installation is complete.

**2** Exit the server configuration wizard and select **No** when prompted to run the wizard again when AccuRoute Server Administrator starts.

**Note** Both AccuRoute servers in the cluster are configured to use the configuration settings that already exist on the database server.

A-8

- **3** Create a local Composer following the instructions below:
	- **a** Click **Start > All Programs > Omtool > AccuRoute Server > AccuRoute Server Administrator**.
	- **b** In the console tree, expand the AccuRoute Server Administrator and click **Components**.
	- **c** Double-click **Compose** in the details pane to open the **Properties for Compose** page.
	- **d** Click the **Composers** tab to open the **Composers** page.
	- **e** Click **Add**, enter localhost in the **Server Address** field.

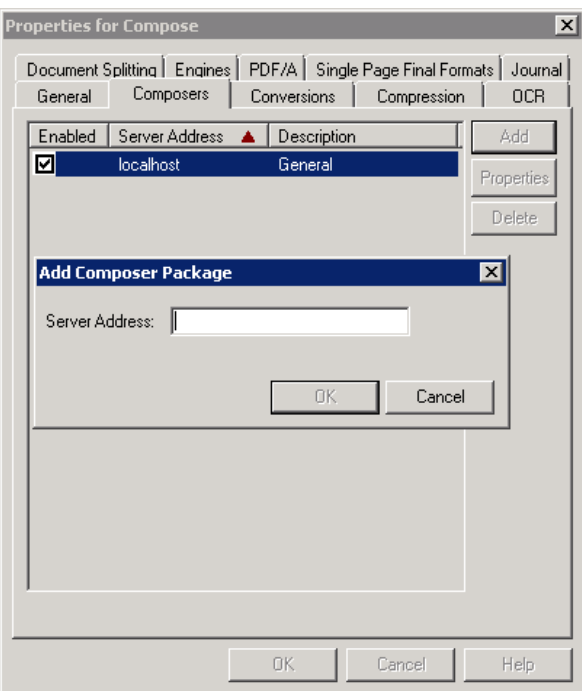

- **f** Click **OK** and then **OK** again to save your changes.
- **g** Close the AccuRoute Server Administrator.

# <span id="page-172-1"></span>Adding and activating the failover server license

**Note** The Failover server license is added to the active server in the environment.

After installation, the server uses a 30-day demonstration license. Before you create the cluster, you should activate the server license as well as the failover license on the active server in the environment.

This can be accomplished in two ways:

- Automatically when you enter an activation code and the AccuRoute server is on a system that has access to the internet.
- Manually if the AccuRoute server does not have access to the internet. In this case, you will:
	- $\blacktriangleright$  Submit and validate the activation code.
	- Create an Export file into which the activation code is copied.
	- Create an Import file and use this file for activation from a system that does have internet access.

Refer to the procedure for **Automatic license activation** (3-11) or **Manual license activation** (3-13).

# <span id="page-172-0"></span>Enabling failover by setting up an AccuRoute server cluster

**Note** The following procedure is performed on the passive server.

- **1** Click **Start > All Programs > Omtool > AccuRoute Server > AccuRoute Server Administrator**.
- **2** In the console tree, expand the AccuRoute Server Administrator and right-click the passive AccuRoute server.
- **3** Select **Properties**.

**Note** You must select the passive AccuRoute server in the cluster because the passive server is in a standby state when the active server is available.

**4** Click **Cluster** and then click **Set up cluster**.

The **Set Up Cluster** page opens.

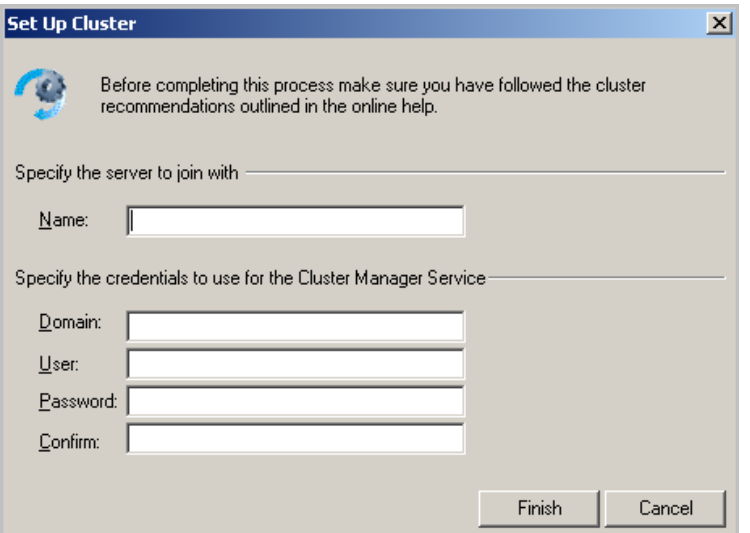

- **5** Under the **Specify the server to join with** section, enter the name of the passive server in the **Name** text box,.
- **6** Under the **Specify the credentials to use for the Cluster Manager Service** section, enter the logon credentials for the Omtool service account.
- **7** Click **Finish**.

The AccuRoute Server Administrator connects to the preferred server and creates the cluster.

- **8** Click **OK** to save the changes to the server properties.
- **9** Restart the active server and verify that the Omtool Cluster Manager process (OMSvrClusterMgr) and the connector processes (OmCon\*) are running.
- **10** Restart the passive server and verify that the Omtool Cluster Manager process (OMSvrClusterMgr) is running.

# <span id="page-173-0"></span>Testing the failover configuration by simulating a localized system failure on the active server

- **1 Simulate a failure:** Shut down the active server. Wait approximately five minutes, and then verify that the Omtool Cluster Manager process (OMSvrClusterMgr) and the connector processes (OmCon\*) are running on the other server, which is now the active server.
- **2 Restore the failed server:** Start the server that was shut down and wait for it to boot up.

Wait approximately five minutes, and then verify that the Omtool Cluster Manager process (OMSvrClusterMgr) and the connector processes (OmCon\*) are running.

# <span id="page-174-0"></span>Optional configurations for cluster environments

### Setting up the remote device server

Refer to the procedure for *Installing AccuRoute Intelligent Device Client on a remote system* (14-8).

### Configuring the AccuRoute Web Client for failover

The Web Client should be installed on a system remote from the active and passive servers and meet all of the installation requirements found in the Web Client installation guide, which is available on the  $AccuRoute v4.0$ [documentation](http://www.omtool.com/documentation/AccuRoute/4.0/documentation.htm) page.

**1** Navigate to:

\Program Files (X86)\Omtool\WebClient\Configuration

Open the Web. xml file for editing.

**2** In the **<Connection>** section of the xml, add the name of the secondary server in your cluster. For example:

```
<Connection>
<Server>MAGNOLIA</Server>
<FailoverServer>JASMINE</FailoverServer>
<Authentication type="Exchange">
```
**Note** In this example, the name of the active AccuRoute server is MAGNOLIA and the passive server is JASMINE.

- **3** Save your changes and close the xml file.
- **4** Restart the IIS services.

### Configuring Image-In Connect for failover

**1** Navigate to:

\\Omtool\Image-in Connect\

Open the ImageInConnect.xml file.

**2** Locate the **<Server node>** section of the xml and add the name of the secondary server in your cluster. For example:

```
<ImageInConnect>
<XModels>
<XModel>http://ratchetx.com/installs/omtool/xmodels/
omaccuroutelink.xmodel</XModel>
```
Appendix A: Setting up an AccuRoute server cluster

```
<XModel>http://ratchetx.com/installs/omtool/xmodels/
omaccurouteview.xmodel</XModel>
<XModel>http://ratchetx.com/xmodels/companyinfo.xmodel</XModel>
</XModels>
<AccuRouteServer>MAGNOLIA</AccuRouteServer>
<AccuRouteServer>JASMINE</AccuRouteServer>
<AccuRouteWeb>url</AccuRouteWeb>
</ImageInConnect>
Note In this example, the name of the active AccuRoute server is MAGNOLIA and the passive server is 
     JASMINE.
```
**3** Save your changes.

# Configuring Omtool Workflow Integration Application (OWIA) for failover

The Omtool Workflow Integration Application (OWIA) is included with the Image-In Queue (IIQ) client after installation. This application can be used to link third-party applications used by Image-In Connect (IIC) to view the active documents in IIQ.

#### **Modifying the QueueWorkflow XML file**

Use the following procedure to modify the queueworkflow.xml file to have the AccuRoute Server information in the **Server** section.

**1** Navigate to:

\\Omtool\Image-in Queue\Bin

Open the QueueWorkflow.xml file.

**2** Locate the **<Configuration>** section of the xml and add the name of the secondary server in your cluster. For example:

<Configuration>

- <Server>MAGNOLIA</Server>
- <Server>JASMINE</Server>
- <Demo>false</Demo>
- <DebugEnabled>0</DebugEnabled>
- <CacheInitializationData>1</CacheInitializationData>
- <CacheRefreshInterval>1</CacheRefreshInterval>
- <Silent>0</Silent>
- </Configuration>

**Note** In this example, the name of the active AccuRoute server is MAGNOLIA and the passive server is JASMINE.

**3** Save your changes.

### Clustering and Composer thread awareness

In a typical configuration, you use the local Composer on the active server while the passive server is in the waiting state. To improve throughput, an additional compose license can be added to access the compose engines on the passive server. However in the event of a failover, both the local and remote Composers would be on the same physical machine, and using them simultaneously can cause significant performance issues on the passive server. In order to utilize both servers, the active server compose should be removed and reinstalled with the server name specified. The passive server then can be added with its server name specified and, in the subsequent event of a failover, the passive server will not be subject to performance issues due to duplicate composers.

# <span id="page-176-0"></span>Disabling SMB2 on Windows 2008 R2 AccuRoute server cluster

When using a remote Windows 2008 R2 system, Omtool recommends that you disable SMB2 on the AccuRoute server systems.

**Note** This is a required configuration recommended for AccuRoute Cluster.

If you do not disable SMB2, you will notice that on sending any file after changing the "Config", "Messages" and "Locks" folder path to point to the remote Windows 2008 R2 system, composing a document fails and shows the error: Compose error: Failed to save the Final form attachment

To disable SMB2 on the AccuRoute server systems:

- **1** Open a command prompt on the primary Windows 2008 R2 AccuRoute server system.
- **2** Run "regedit" and then expand and locate the sub tree as follows.

HKLM\System\CurrentControlSet\Services\LanmanServer\Parameters

**3** Add a new **REG\_DWORD** key with the name of **Smb2** and configure as shown below:

**Value name:** Smb2

**Value type:** REG\_DWORD

where  $0 =$  disabled and  $1 =$  enabled

**4** Set the value to 0 to disable SMB 2.0.

If you need to re-enable SMB 2.0, you can set the value to 1.

- **5** Close all open dialogs and reboot the server.
- **6** Follow the same procedure in steps 1 to 5 and disable SMB2 on the secondary Windows 2008 R2 AccuRoute server system.

Appendix A: Setting up an AccuRoute server cluster

© 2013 by Omtool, Ltd. All rights reserved. Omtool, AccuRoute and the Company logo are trademarks of the Company. Trade names and trademarks of other companies appearing in this document are the property of their respectiv

# <span id="page-178-0"></span>Appendix B: Configuration for HTTPS support

This section describes setting up a CA certificate using Microsoft Certificate Services and enabling SSL.

**Note** If you are using HTTP, skip this section and go to **[Section 4: Post installation configurations.](#page-58-0)** 

If you require HTTPS support, you can follow the instructions in this section to set up a CA certificate with the Microsoft Certificate Services and enable SSL.

[Setting up a CA certificate and enabling SSL with Windows 2008 R2 64-bit \(B-1\)](#page-178-1)

[Setting up a CA certificate and enabling SSL with Windows 2003 64-bit \(B-6\)](#page-183-0)

Otherwise, use a certificate from a trusted certificate authority. The certificate must be installed on the IIS system.

# <span id="page-178-1"></span>Setting up a CA certificate and enabling SSL with Windows 2008 R2 64-bit

The instructions in this section detail how to set up a CA certificate and enable Secure Socket Layer (SSL). The certificate must be created and installed in the IIS.

> Note If you are setting up a CA certificate with Windows 2003 64-bit, refer to **Setting up a CA certificate and** [enabling SSL with Windows 2003 64-bit \(B-6\)](#page-183-0).

### Requirements for setting up a CA certificate

You must meet the following requirements when setting up a CA certificate:

- Web server that meets the requirements for AccuRoute Intelligent Device Client.
- Windows user account that belongs to the Administrators group.

The remainder of this section provides procedures for:

[Downloading the MakeCert executable \(B-2\)](#page-179-0) [Creating the certificate \(B-2\)](#page-179-1) [Installing the certificate to Internet Information Services \(IIS\) \(B-2\)](#page-179-2) [Exporting the certificate to the OXPd v1.6 Device Client directory \(B-3\)](#page-180-0) [Creating an SSL binding \(B-3\)](#page-180-1)

Appendix B: Configuration for HTTPS support

[Requiring SSL for the virtual web sites \(B-4\)](#page-181-0) [Verifying the SSL binding \(B-4\)](#page-181-1) [Enabling directory browsing is IIS \(B-4\)](#page-181-2) [Verifying HTTPS browsing \(B-4\)](#page-181-3) [Editing the OmISAPIU.xml file \(B-5\)](#page-182-0) [Editing the Bootstrap.xml file \(B-5\)](#page-182-1)

You should complete each procedure in the order in which they are presented.

### <span id="page-179-0"></span>Downloading the MakeCert executable

[Copy makecert.exe to your local computer. The MakeCert executable is available as part of the Windows SDK. For](http://msdn.microsoft.com/en-us/library/aa386968(v=vs.85).aspx)  [instructions on how to download the Windows SDK and the MakeCert executable, see the M](http://msdn.microsoft.com/en-us/library/aa386968(v=vs.85).aspx)icrosoft documentation.

When the download is complete, copy the executable to a shared network folder from where you can access it.

### <span id="page-179-1"></span>Creating the certificate

- **1** Open a command prompt and navigate to the directory where you saved the MakeCert executable (makecert.exe) on your local computer (typically on the C drive).
- **2** Run the following command (as Administrator):

```
makecert.exe -r -pe -n "CN=fully qualified domain name of iis server"
-b 01/01/2006 -e 01/01/2013 -ss my -sr localMachine -sky exchange -sp 
"Microsoft RSA SChannel Cryptographic Provider" -sy 12
"fully_qualified_domain_name_of_iis_server.cer"
```
fully qualified domain name of iis server should be in this format: servername.domain.com

**Note** There is a space at the end of the first three lines shown above.

When the command is run properly, the system will display a message indicating that it succeeded.

### <span id="page-179-2"></span>Installing the certificate to Internet Information Services (IIS)

You must now install the certificate from the root of C.

- **1** Select and right-click the certificate.
- **2** Select **Install Certificate**. The **Certificate Import** wizard is displayed.
- **3** Select **NEXT**.
- **4** Select **Place all certificates in the following store** and select **BROWSE**.
- **5** Select **Trusted Root Certification Authorities** and select **OK**.
- **6** You will be prompted with a security warning:
*You are about to install a certificate from a certification authority (CA) claiming to represent… Do you want to install this certificate?*

Select **YES**. A message indicating the import was successful should display.

## <span id="page-180-0"></span>Exporting the certificate to the OXPd v1.6 Device Client directory

**Note** Skip this procedure if you are using only the HP OXPd v1.4 Device Client.

- Navigate to the **IIS\Local machine** directory and locate **Server Certificates**.
- Find the newly created certificate. Double-click and open the certificate **Properties** page.
- Click on the **Details** tab.
- Choose the **Copy to File** option. The **Certificate Export Wizard** opens.
- Click **Next**.
- On the **Export Private Key** dialog, select **No, do not export the private key**.
- Click **Next**.
- On the **Export File Format** dialog, select **DER endcoded X.509 (.CER)**.
- Click **Next**.
- On the **File to Export** dialog, select **Browse**. The **Save As** dialog opens.
- Browse to the directory:

C:\Program Files (x86)\Omtool\OXP1.6\Certificate

- In the **File Name** text box, enter **WebServer.cer with DER Encoded Bindary X.509 (\*.cer)** as the **Save type**.
- Click **Save** and then **Next**. The **Completing the Certificate Export Wizard** opens.
- Click **Finish**.
- When a message appears stating that the export was successful, click **OK**.

## <span id="page-180-1"></span>Creating an SSL binding

- Open the IIS Manager.
- Click on the **Default Website** and locate **Bindings** under **Edit Site** (top right hand corner of page).
- Click on **Bindings**. The **Site Bindings** dialog opens.
- Click on **HTTPS type** and choose **Edit**. The **Edit Site Bindings** dialog opens.
- In the **SSL certificate** drop-down, select the certificate that was created earlier and click **OK**.
- Click **Close** to close the dialog.

### Requiring SSL for the virtual web sites

- Open the IIS Manager.
- Expand **Local machine > Default WebSite** and select **OXP1.6** (or **OXP1.4**).
- Open **SSL Settings** and check **Require SLL**. Under **Client certificates**, select **Ignore**.
- Expand **Local machine > Default WebSite** and select **WebAPI**.
- Open **SSL Settings** and check **Require SLL**. Under **Client certificates**, select **Ignore**.

### Verifying the SSL binding

- Open the IIS Manager.
- Expand **Local machine > Default WebSite** and select **WebAPI**.
- Click on **Browse \*:443 (HTTPS)** under **Manage Application/Browse Application** (located at the top right hand corner of the IIS dialog).

You will see the message: *There is a problem with this website's security certificate.*

**Note** This message is expected and safe to ignore.

- Click the **Continue to this website (not recommended)** option.
- Verify that **IIS 7** dialog opens.

### Enabling directory browsing is IIS

- Open the IIS Manager.
- Expand **Local machine > Default WebSite** and select **OXP1.6** (or **OXP1.4**).
- Double-click on **Directory browsing**.
- In the right **Actions** field, select **ENABLE**.
- Expand **Local Machine > Default Web Site** and select **WebAPI**.
- Double-click on **Directory browsing**.
- In the right **Actions** field, select **ENABLE**.

## Verifying HTTPS browsing

- Open the IIS Manager.
- Expand the **Default Web Site**.
- Expand **OXP v1.6** (or **OXP v1.4**).
- Select the **Configuration** folder.
- In the actions pane, select **Browse\*:443(https)**.
- **6** Select **Continue to this website (not recommended)**.
- **7** Verify that the local page is displayed:

```
For HP OXPd v1.6:
...\OXP1.6\Configuration\
For HP OXPd v1.4:
...\OXP1.4\Configuration\
```
- **8** In the IIS Manager with **Default Web Site** expanded, expand **WebAPI**.
- **9** In the actions pane, select **Browse\*:443(https)**.
- **10** Select **Continue to this website (not recommended)**.
- **11** Verify that the localhost page is displayed:
	- ...\WebAPI\
- **12** Select **Continue to this website (not recommended)**.

### Editing the OmISAPIU.xml file

**1** Navigate to the following path.

C:\Program Files (x86)\Omtool\Omtool Server\WebAPI\WebAPI\Scripts

**2** In OmISAPIU.xml, find the FileTransfer node. Replace the IP address with the fully qualified domain name. Also, change http to https.

```
<FileTransfer>https://fully_qualified_domain_name/WebAPI/
FileTransfer/
</FileTransfer>
```
**Note** XML files can be edited using Microsoft Notepad.

**3** Save the file.

### Editing the Bootstrap.xml file

**1** Navigate to the following path.

```
For HP OXPd v1.6:
C:\Program Files (x86)\Omtool\OXP1.6\Configuration\
For HP OXPd v1.4:
```
C:\Program Files (x86)\Omtool\OXP1.4\Configuration\

**2** In bootstrap.xml, change http to https.

```
<Server>https://fully_qualified_domain_name/webapi/scripts/
omisapiu.dll </Server>
```
- **3** Save the file.
- **4** Reset IIS.

# Setting up a CA certificate and enabling SSL with Windows 2003 64-bit

The instructions in this section detail how to set up a CA certificate and enable Secure Socket Layer (SSL). The certificate must be created and installed in the IIS.

> Note If you are setting up a CA certificate with Windows 2008, refer to Setting up a CA certificate and enabling [SSL with Windows 2008 R2 64-bit \(B-1\).](#page-178-0)

### Requirements for setting up a CA certificate

You must meet the following requirements when setting up a CA certificate:

- Web server that meets the requirements for AccuRoute Intelligent Device Client.
- Windows user account that belongs to the Administrators group

This section includes:

[Downloading the MakeCert executable \(B-6\)](#page-183-0) [Creating the certificate \(B-2\)](#page-179-0) [Exporting the certificate to the OXPd v1.6 Device Client directory \(B-3\)](#page-180-0) [Creating an SSL binding \(B-3\)](#page-180-1) [Editing the OmISAPIU.xml file \(B-14\)](#page-191-0) [Editing the Bootstrap.xml file \(B-15\)](#page-192-0)

## <span id="page-183-0"></span>Downloading the MakeCert executable

[Copy makecert.exe to your local computer. The MakeCert executable is available as part of the Windows SDK. For](http://msdn.microsoft.com/en-us/library/aa386968(v=vs.85).aspx)  [instructions on how to download the Windows SDK and the MakeCert executable, see the M](http://msdn.microsoft.com/en-us/library/aa386968(v=vs.85).aspx)icrosoft documentation.

When the download is complete, copy the executable to a shared network folder from where you can access it.

### Running the MakeCert executable and creating the certificate

- **1** Open a command prompt and navigate to the directory where you saved the MakeCert executable.
- **2** Run the following command:

makecert.exe -r -pe -n "CN=fully qualified domain name of iis server"  $-b$  01/01/2006  $-e$  01/01/2013  $-ss$  my  $-sr$  localMachine  $-sky$  exchange  $-sp$ "Microsoft RSA SChannel Cryptographic Provider" -sy 12 "fully qualified domain name of iis server.cer"

**fully\_qualified\_domain\_name\_of\_iis\_server** should be in this format:

servername.domain.com

**Note** There is a space at the end of the first three lines shown above.

When the command is run properly, the system will display a message indicating that it succeeded.

## Exporting the certificate to the OXPd v1.6 Device Client directory

**Note** Skip this procedure if you are using only the HP OXPd v1.4 Device Client.

Using the Web Server Certification wizard:

**1** Open IIS and select **Default Website properties**. The **Directory Security** page is displayed.

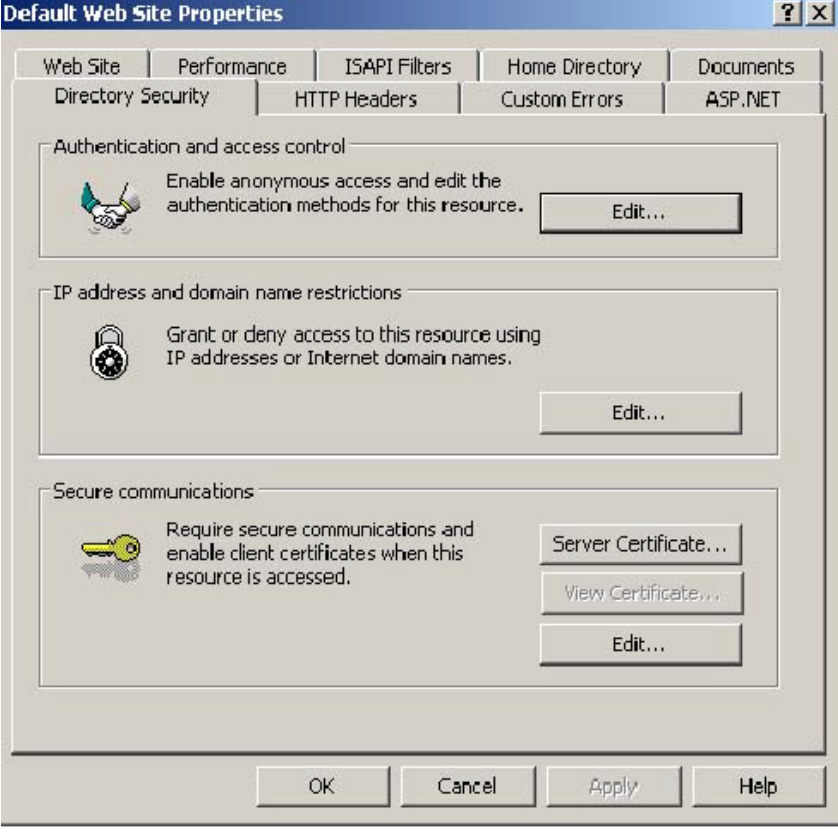

**2** Click the **Server Certificate** button. The **Welcome to the Web Server Certification Wizard** page is displayed.

@ 2013 by Omtool, Ltd. All rights reserved. Omtool, AccuRoute and the Company logo are trademarks of the Company. Trade names and trademarks of other companies appearing in this document are the property of their respectiv

B-8

**3** Click **Next**. The **IIS Certification Wizard** is displayed.

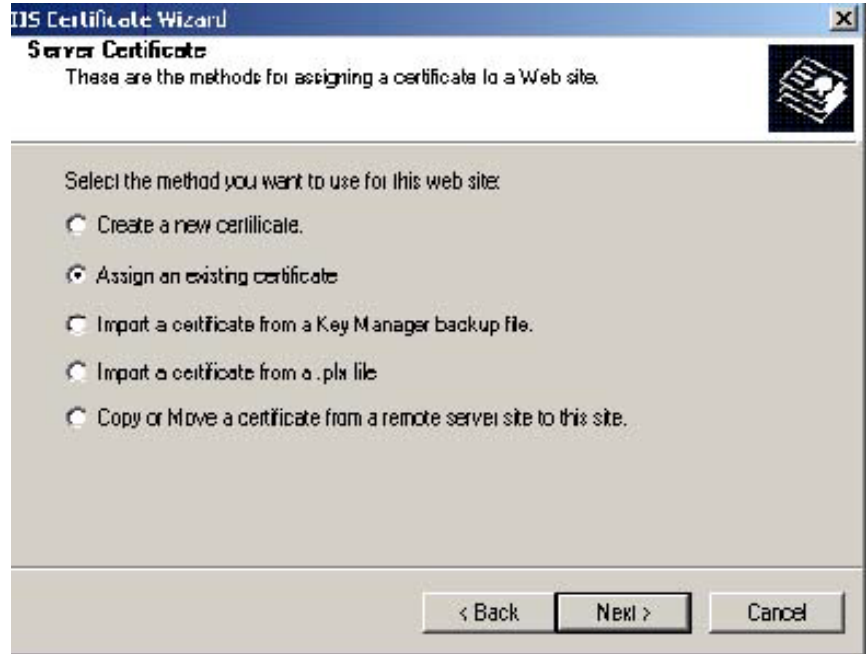

**4** Select **Assign an existing certificate**. Click **Next**. The certificate created using MakeCert.exe is displayed.

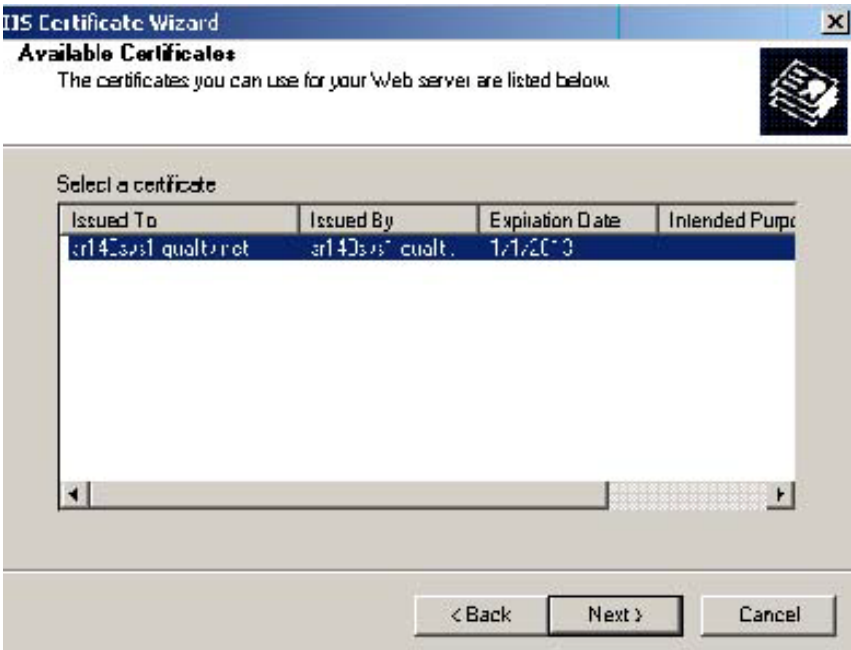

© 2013 by Omtool, Ltd. All rights reserved. Omtool, AccuRoute and the Company logo are trademarks of the Company. Trade names and trademarks of other companies appearing in this document are the property of their respectiv

**5** Click **Next**. A page is displayed prompting for the SSL port.

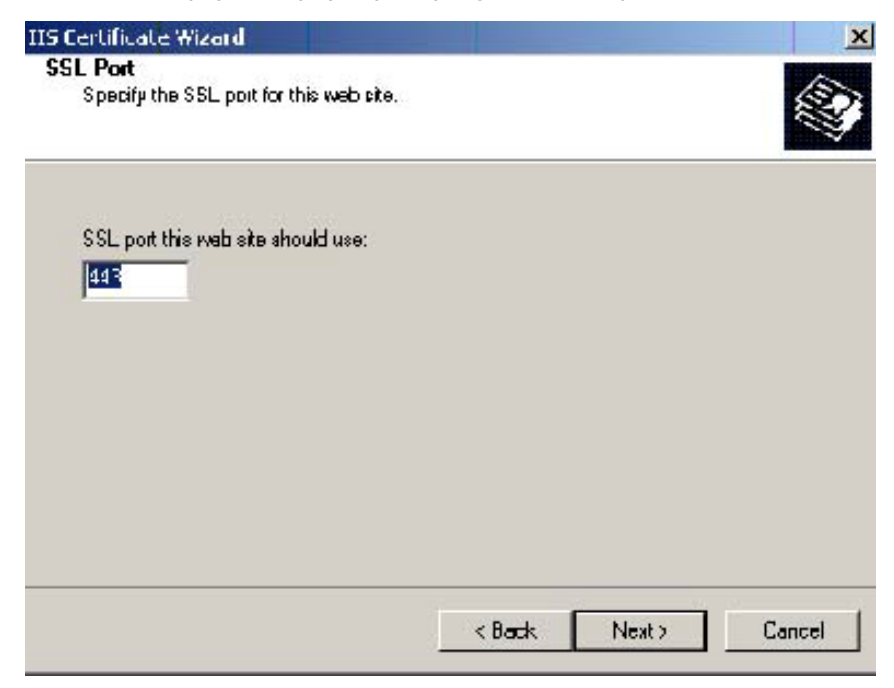

**6** The port selected should be **443**. Click **Next**. The **Certificate Summary** is displayed.

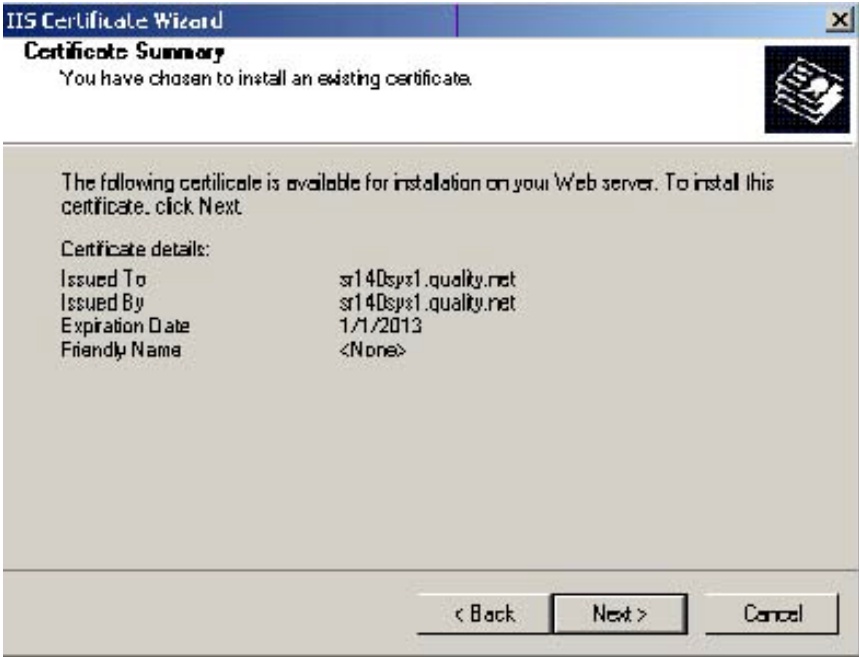

- **7** Click **Next**. A message indicates that the Web Server Certificate wizard is completed.
- **8** Click **Finish**. You are returned to the **Directory Security** page.
- **9** Export the certificate:
	- **a** Open IIS\local machine and navigate to the **Default Web Site** node.
- **b** Select website **OXP1.6**.
- **c** Right-click and select **Properties**.
- **d** Click the **Directory Security** tab.

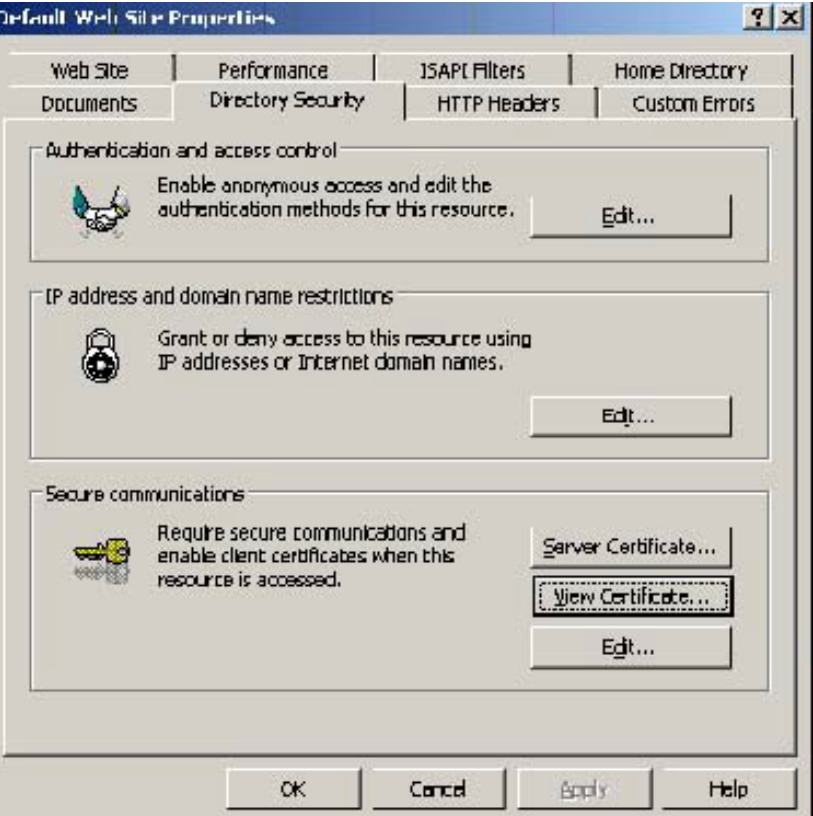

**e** In the **Secure communications** section, click the **View Certificate** button.

¢

**f** Click the **Details** tab. Select the newly created certificate name.

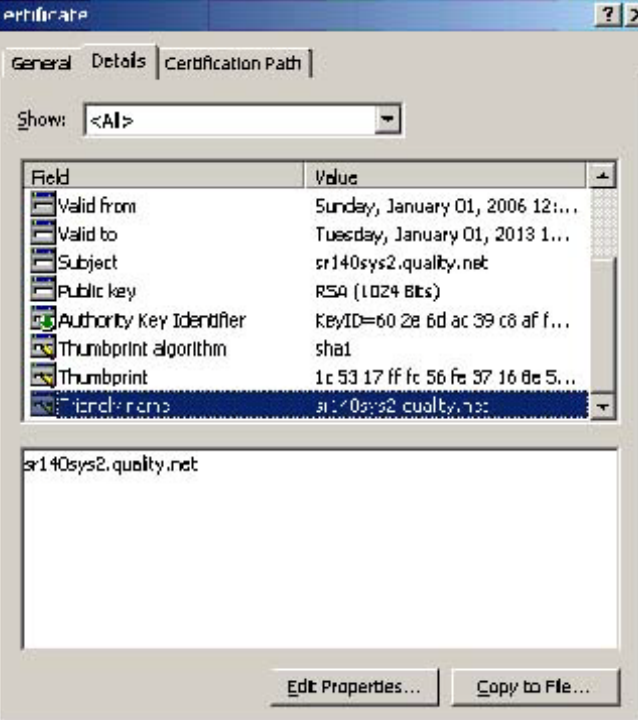

- **g** Click the **Copy to File** button. The **Welcome to the Certificate Export Wizard** page is displayed.
- **h** Click **Next**. The **Export Private Key** page is displayed.

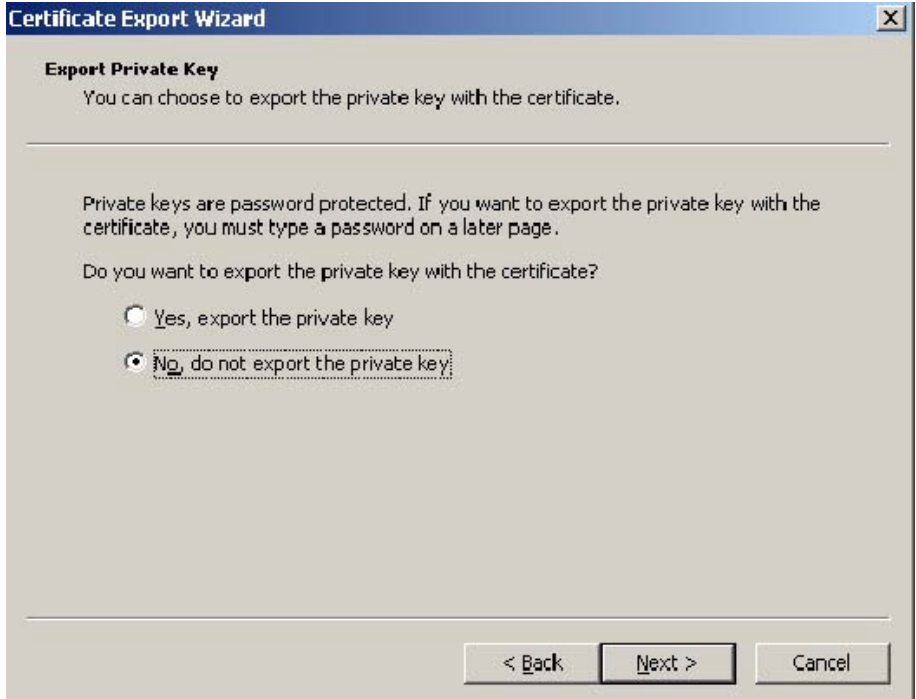

**i** Select **No, do not export the private key** and click **Next**. The **Export File Format** page is displayed.

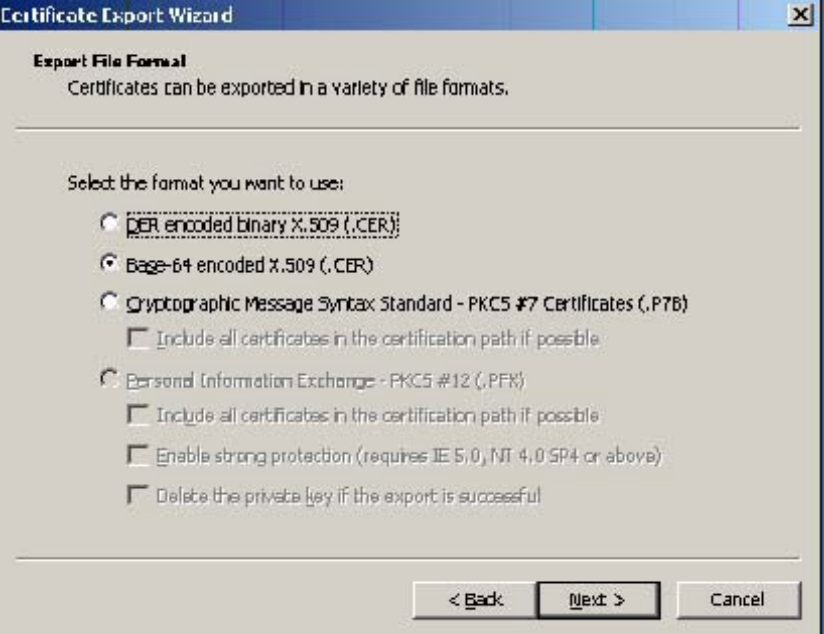

- **j** Select **Base-64 encoded x.509 (CER)**. Click **Next**.
- **k** Browse to this location:

C:\Program Files (x86)\Omtool\OXP1.6\Certificate

Enter the file name as:

Webserver.cer

- **l** Click **Save**. A message indicates the export was successful. Click **OK**.
- **m** Click **Finish** to exit the Certificate Export wizard.

## Requiring SSL for web sites

- **1** Open IIS\local machine and navigate to the **Default Web Site** node.
- **2** Select web site **OXP1.6** (or **OXP1.4**).
- **3** Right-click and select **Properties**.
- **4** Click the **Directory Security** tab.

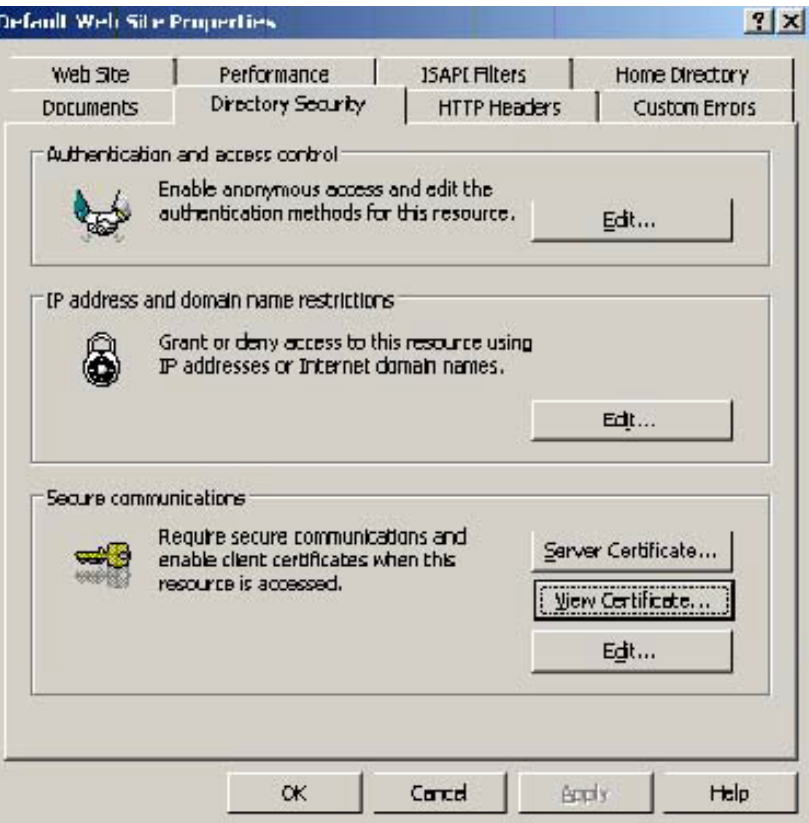

**5** In the **Secure communications** section, click the **Edit** button. The **Secure Communications** page is displayed.

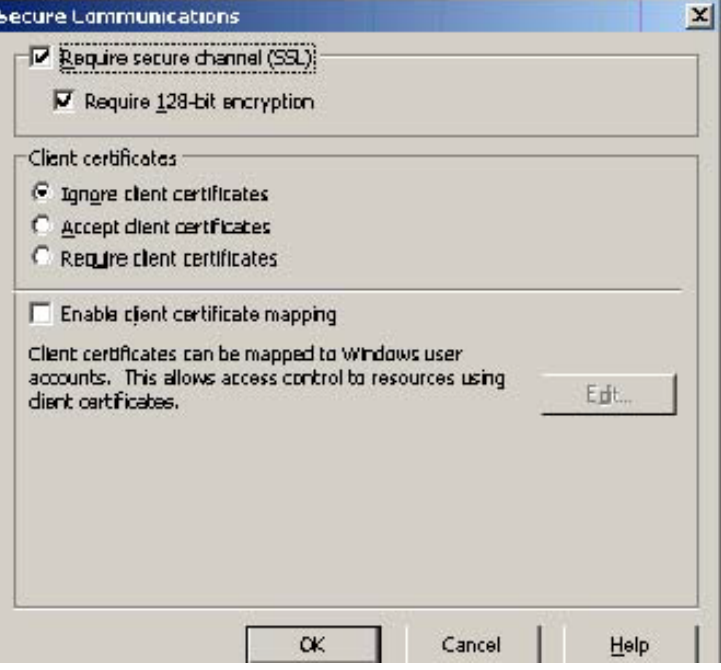

- **6** Select **Require secure channel (SSL)** and **Require 128-bit encryption**.
- **7** Click **OK** twice.

## <span id="page-191-0"></span>Editing the OmISAPIU.xml file

**1** Navigate to the following path.

C:\Program Files (x86)\Omtool\Omtool Server\WebAPI\WebAPI\Scripts

**2** In OmISAPIU.xml, find the FileTransfer node. Replace the IP address with the fully qualified domain name. Also, change http to https.

```
<FileTransfer>https://fully_qualified_domain_name/WebAPI/
FileTransfer/
</FileTransfer>
```
**Note** XML files can be edited using Microsoft Notepad.

**3** Save the file.

## <span id="page-192-0"></span>Editing the Bootstrap.xml file

**1** Navigate to the following path.

```
For HP OXPd v1.6:
C:\Program Files (x86)\Omtool\OXP1.6\Configuration
```
For HP OXPd v1.4:

C:\Program Files (x86)\Omtool\OXP1.4\Configuration

**2** In bootstrap.xml, change http to https.

```
<Server>https://fully_qualified_domain_name/webapi/scripts/
omisapiu.dll </Server>
```
- **3** Save the file.
- **4** Reset IIS.

Appendix B: Configuration for HTTPS support

© 2013 by Omtool, Ltd. All rights reserved. Omtool, AccuRoute and the Company logo are trademarks of the Company. Trade names and trademarks of other companies appearing in this document are the property of their respectiv